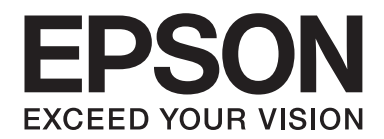

## Epson Aculaser M2300/M2310/M2400/M2410 Series

# **Gebruikershandleiding**

NPD4346-00 NL

## **Inhoudsopgave**

#### **[Auteursrecht en handelsmerken](#page-7-0)**

#### **[Besturingssystemen en versies](#page-9-0)**

#### **[Veiligheidsvoorschriften](#page-10-0)**

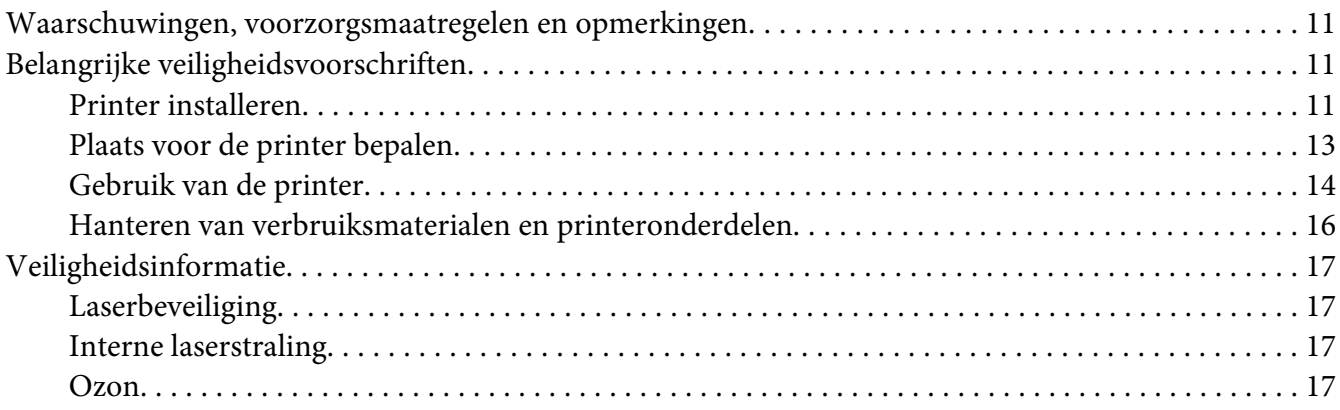

#### Hoofdstuk 1 **[Printeronderdelen en -functies](#page-18-0)**

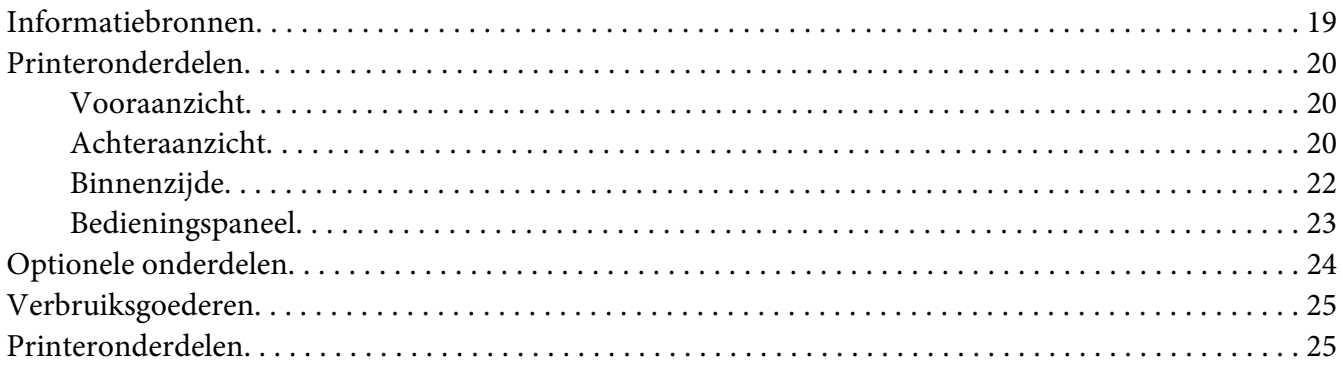

#### Hoofdstuk 2 **[Afdruktaken](#page-25-0)**

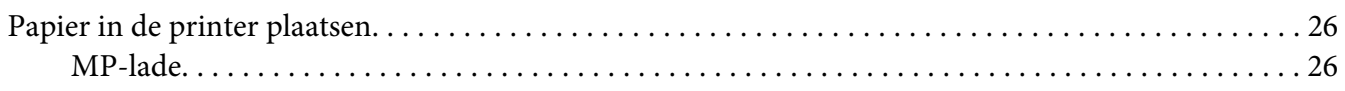

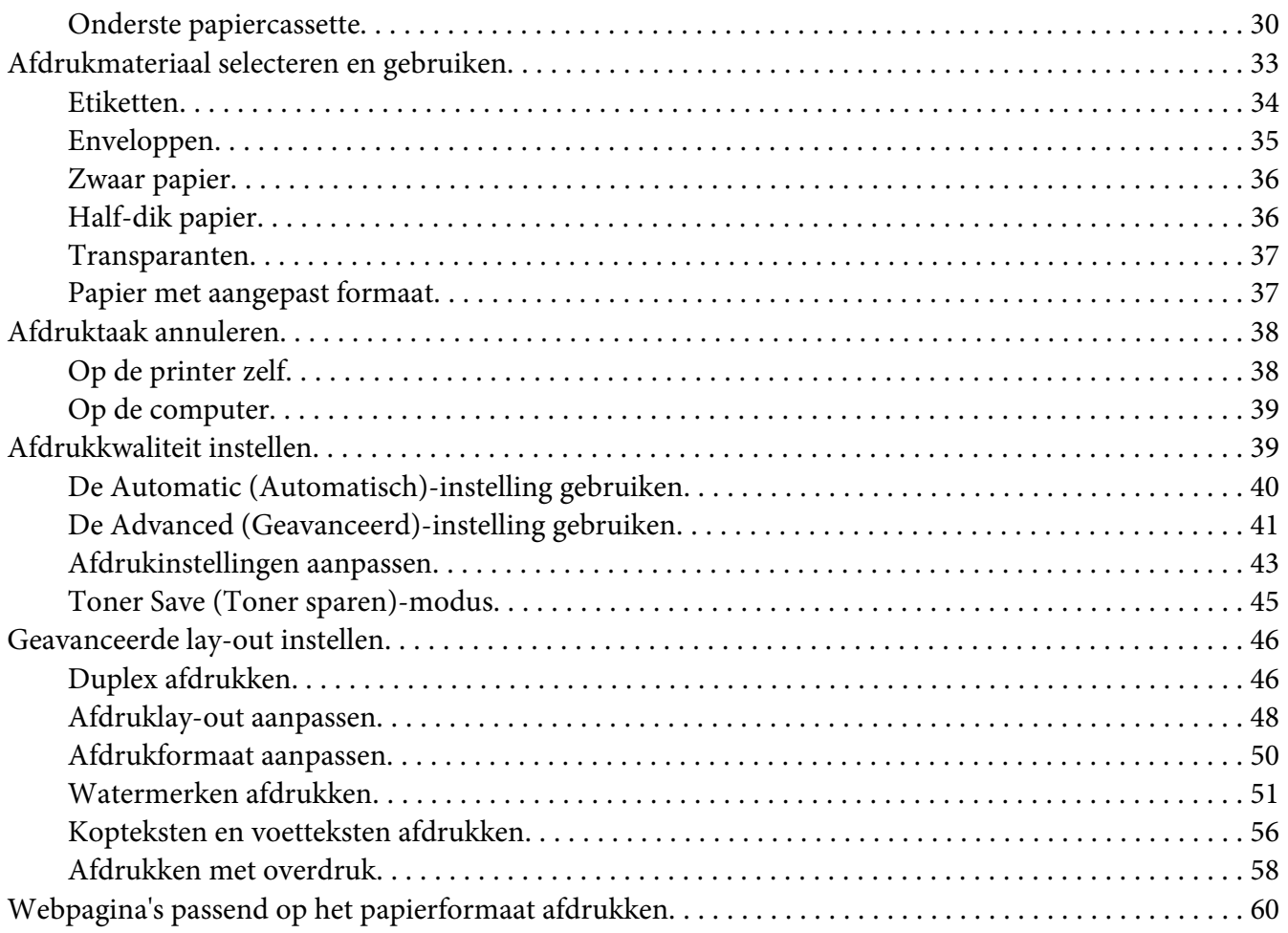

## Hoofdstuk 3 **[Optionele onderdelen installeren](#page-61-0)**

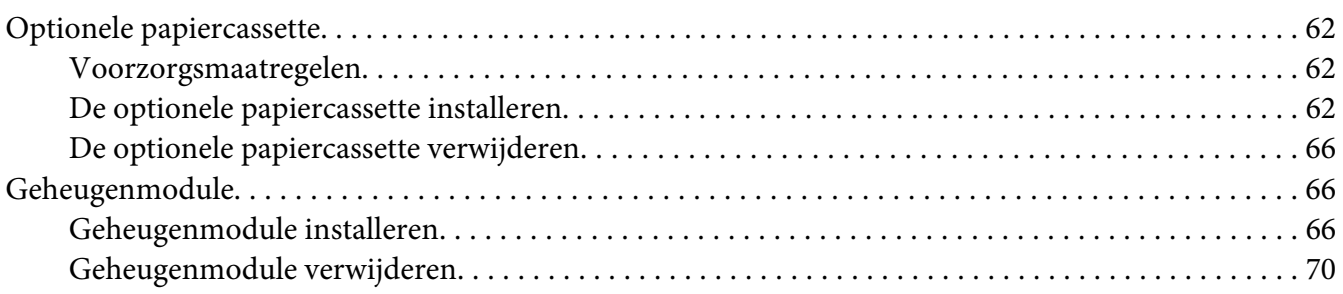

#### Hoofdstuk 4 **[Verbruiksgoederen en printeronderdelen vervangen](#page-70-0)**

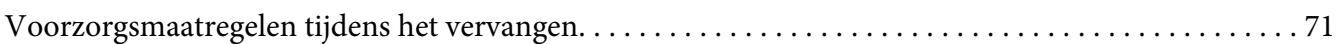

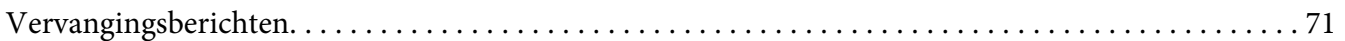

#### Hoofdstuk 5 **[Printer reinigen en vervoeren](#page-73-0)**

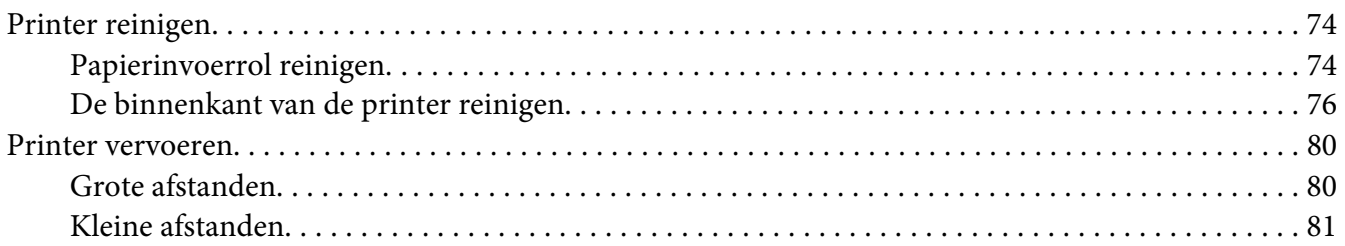

## Hoofdstuk 6 **[Probleemoplossing](#page-81-0)**

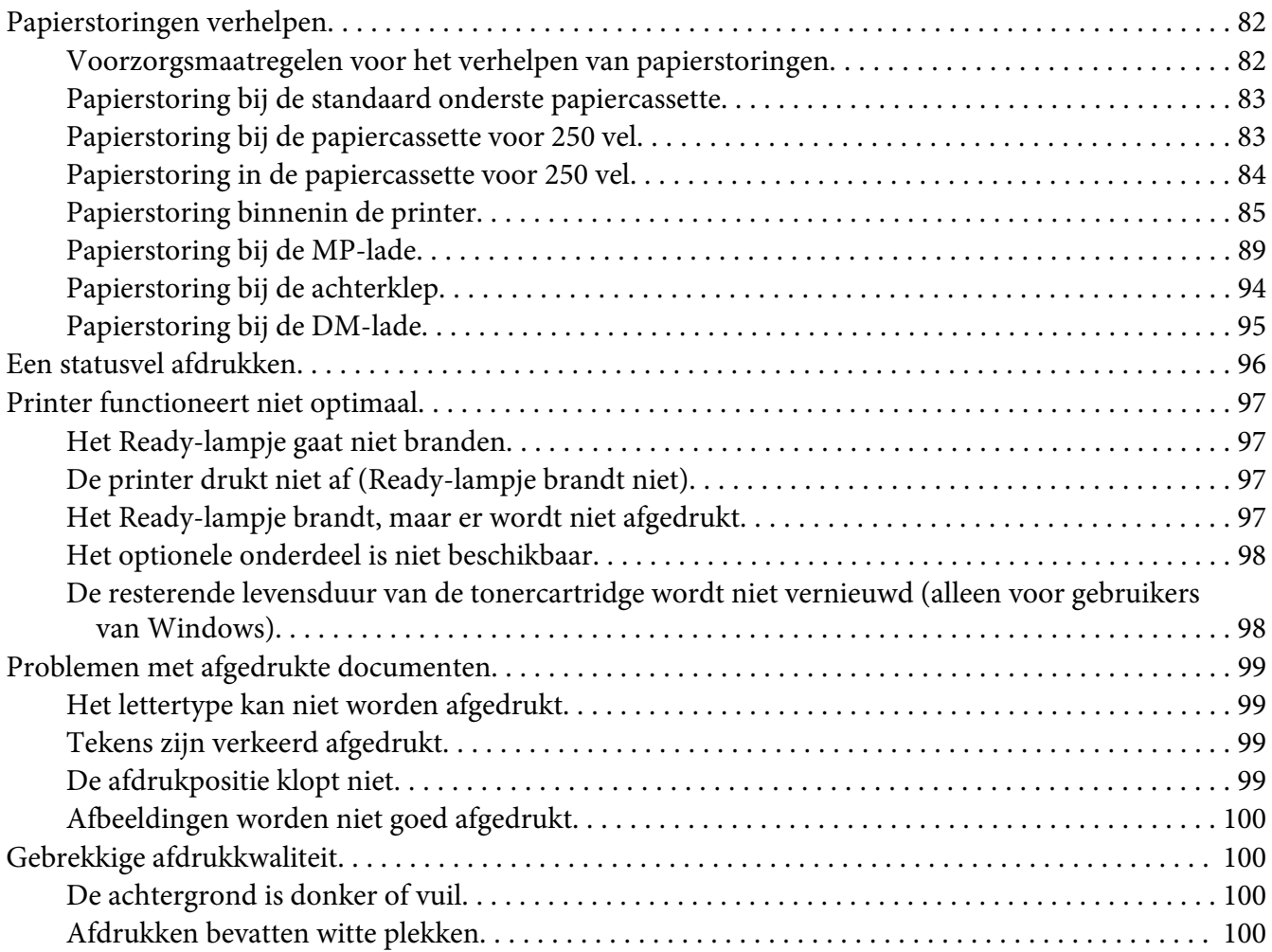

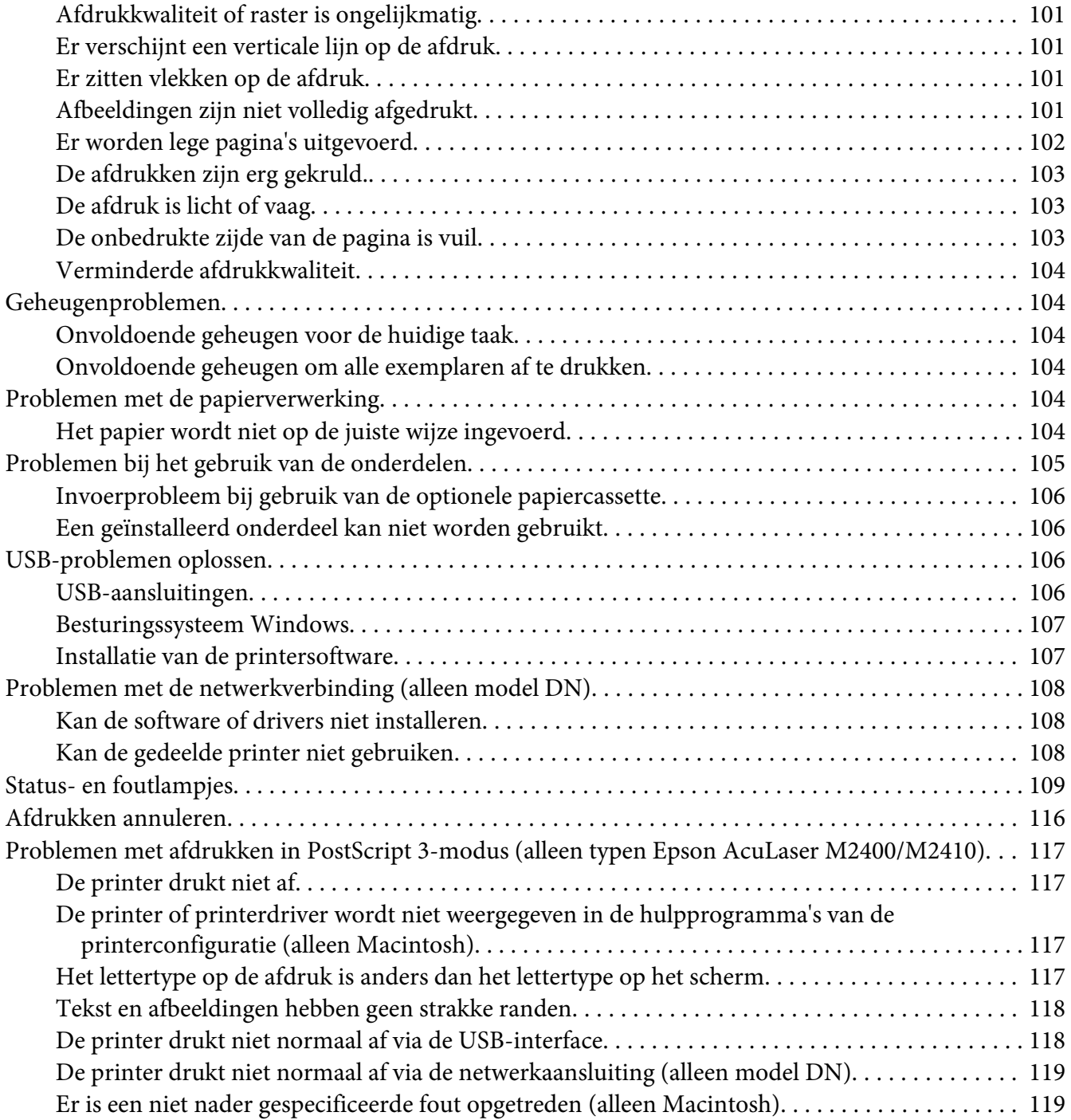

#### Hoofdstuk 7 **[De printersoftware](#page-119-0)**

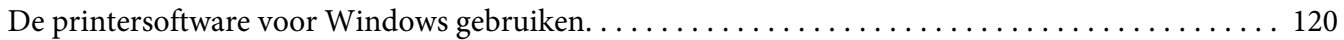

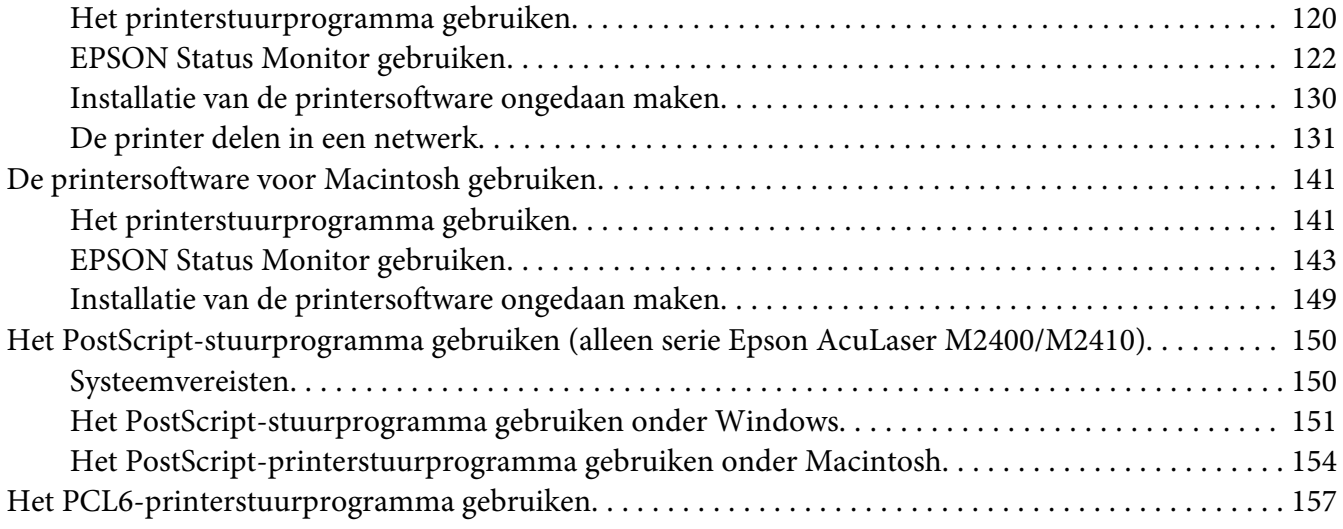

#### Appendix A **[Technische specificaties](#page-157-0)**

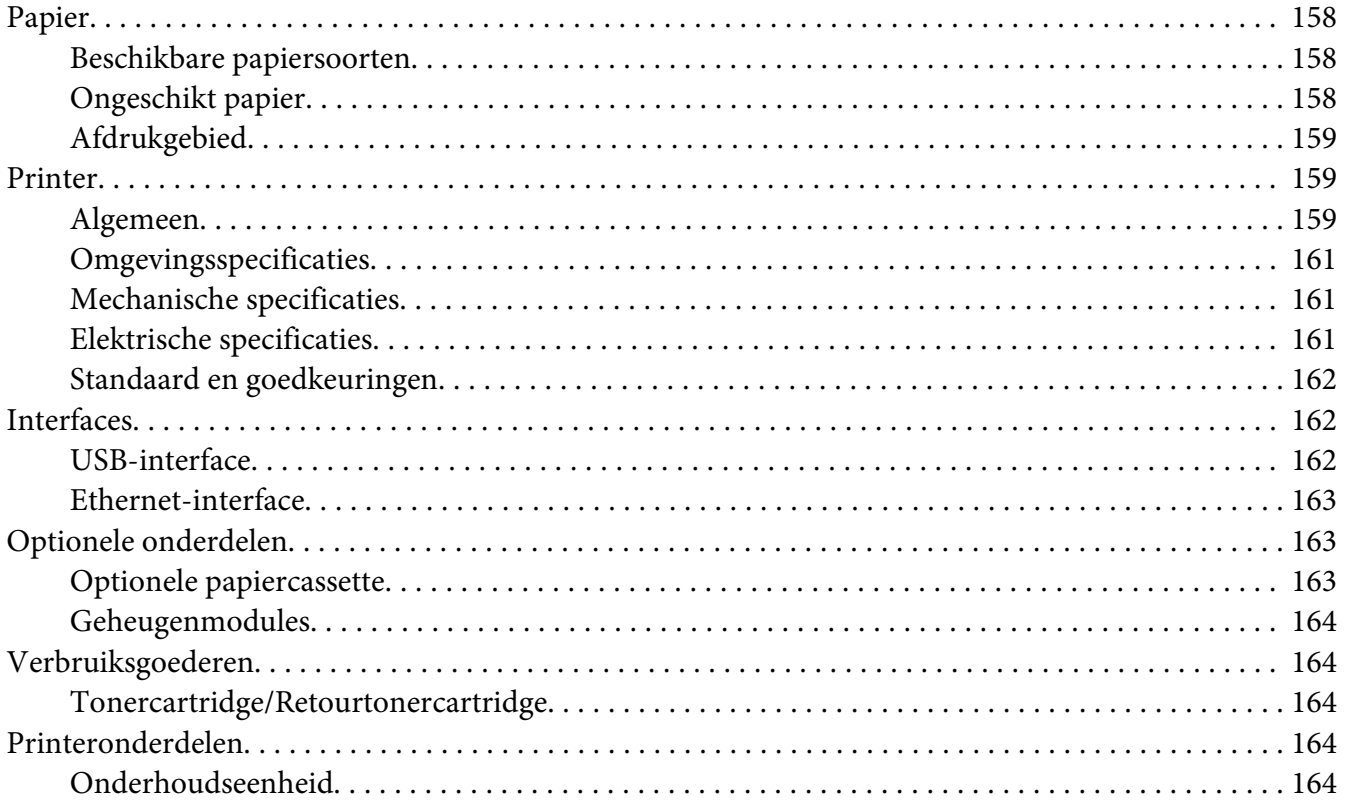

#### Appendix B **[Hulp vragen](#page-165-0)**

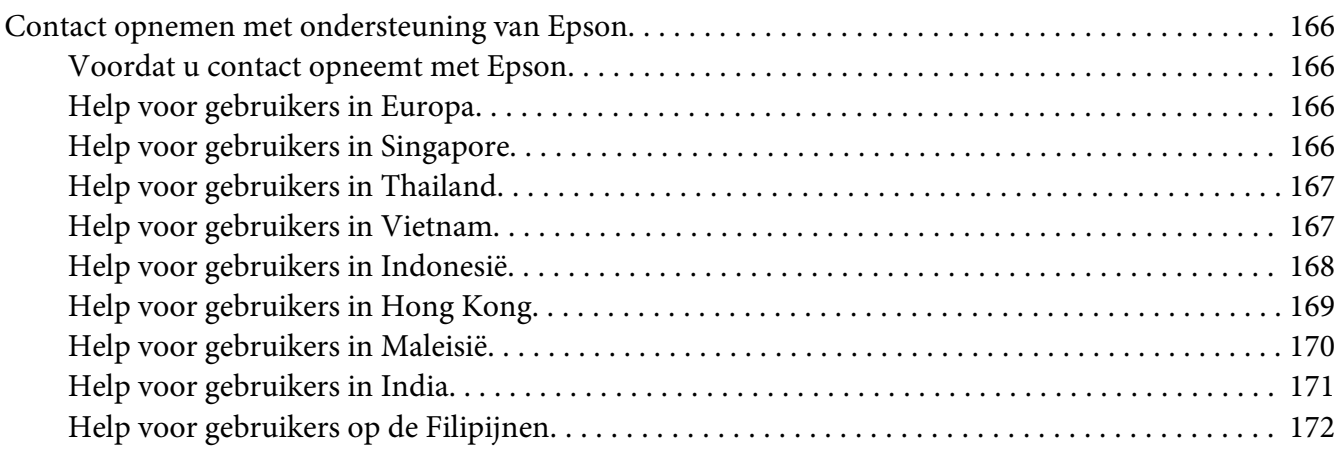

#### **[Index](#page-172-0)**

## <span id="page-7-0"></span>**Auteursrecht en handelsmerken**

Niets uit dit document mag worden verveelvoudigd, opgeslagen in een geautomatiseerd gegevensbestand of openbaar worden gemaakt, in enige vorm of op enige wijze, hetzij elektronisch, mechanisch, via fotokopieën of opnamen, hetzij op enige andere wijze, zonder voorafgaande schriftelijke toestemming van Seiko Epson Corporation. Seiko Epson Corporation wijst alle patentaansprakelijkheid af wat betreft het gebruik van de informatie in dit document. Evenmin kan Seiko Epson Corporation aansprakelijk worden gesteld voor schade voortvloeiend uit het gebruik van de informatie in dit document.

Seiko Epson Corporation noch zijn filialen kunnen door de koper van dit product of door derden verantwoordelijk worden gesteld voor schade, verliezen of onkosten ontstaan als gevolg van ongelukken, foutief gebruik of misbruik van dit product, onbevoegde wijzigingen en reparaties, of (buiten de Verenigde Staten) als de bedienings- en onderhoudsinstructies van Seiko Epson Corporation niet strikt worden gevolgd.

Seiko Epson Corporation en zijn filialen kunnen niet verantwoordelijk worden gesteld voor schade of problemen voortvloeiend uit het gebruik van onderdelen of verbruiksmaterialen die niet als Original Epson Products of Epson Approved Products zijn aangemerkt door Seiko Epson Corporation.

Bevat het Zoran Corporation Integrated Print System (IPS) voor afdruktaalemulatie.

#### **ZGRAN**

Een deel van het ICC-profiel in dit product is aangemaakt door Gretag Macbeth ProfileMaker. Gretag Macbeth is het gedeponeerde handelsmerk van Gretag Macbeth Holding AG Logo. ProfileMaker is het handelsmerk van LOGO GmbH.

IBM en PS/2 zijn gedeponeerde handelsmerken van International Business Machines Corporation.

Microsoft®, Windows® en Windows Vista® zijn gedeponeerde handelsmerken van Microsoft Corporation.

Apple®, Macintosh®, Mac®, Mac OS®, AppleTalk®, Bonjour® zijn gedeponeerde handelsmerken van Apple, Inc.

EPSON en EPSON ESC/P zijn gedeponeerde handelsmerken en EPSON AcuLaser en EPSON ESC/P 2 zijn handelsmerken van Seiko Epson Corporation.

Bitstream is een gedeponeerd handelsmerk van Bitstream Inc., dat is gedeponeerd bij het United States Patent and Trademark Office en dat verder in bepaalde rechtsgebieden kan zijn gedeponeerd.

Monotype is een handelsmerk van Monotype Imaging, Inc., dat is gedeponeerd bij het United States Patent and Trademark Office en dat verder in bepaalde rechtsgebieden kan zijn gedeponeerd.

Swiss is een handelsmerk van Bitstream Inc., dat is gedeponeerd bij het United States Patent and Trademark Office en dat verder in bepaalde rechtsgebieden kan zijn gedeponeerd.

ITC Symbol is een handelsmerk van International Typeface Corporation en kan in sommige rechtsgebieden gedeponeerd zijn.

Helvetica en Times zijn handelsmerken van Heidelberger Druckmaschinen AG en zijn mogelijk gedeponeerd in bepaalde rechtsgebieden.

Adobe SansMM en Adobe SerifMM zijn gedeponeerde handelsmerken van Adobe Systems Incorporated.

HP en HP LaserJet zijn gedeponeerde handelsmerken van Hewlett-Packard Company.

PCL is het gedeponeerde handelsmerk van Hewlett-Packard Company.

Adobe, het Adobe-logo en PostScript3 zijn handelsmerken van Adobe Systems Incorporated en zijn mogelijk gedeponeerd in bepaalde rechtsgebieden.

*Algemene kennisgeving: andere productnamen vermeld in dit document dienen uitsluitend als identificatie en kunnen handelsmerken zijn van hun respectieve eigenaars. Epson maakt geen enkele aanspraak op deze merken.*

Copyright © 2010 Seiko Epson Corporation. Alle rechten voorbehouden.

## <span id="page-9-0"></span>**Besturingssystemen en versies**

In deze handleiding worden de volgende afkortingen gebruikt.

**Windows verwijst naar Windows 7, 7 x64, Vista, Vista x64, XP, XP x64, 2000, Server 2008, Server 2008 x64, Server 2008 R2, Server 2003 of Server 2003 x64.**

- ❏ Windows 7 verwijst naar Windows 7 Ultimate Edition, Windows 7 Home Premium Edition, Windows 7 Home Basic Edition of Windows 7 Professional Edition.
- ❏ Windows 7 x64 verwijst naar Windows 7 Ultimate x64 Edition, Windows 7 Home Premium x64 Edition, Windows 7 Home Basic x64 Edition of Windows 7 Professional x64 Edition.
- ❏ Windows Vista wordt gebruikt voor Windows Vista Ultimate Edition, Windows Vista Home Premium Edition, Windows Vista Home Basic Edition, Windows Vista Enterprise Edition en Windows Vista Business Edition.
- ❏ Windows Vista x64 wordt gebruikt voor Windows Vista Ultimate x64 Edition, Windows Vista Home Premium x64 Edition, Windows Vista Home Basic x64 Edition, Windows Vista Enterprise x64 Edition en Windows Vista Business x64 Edition.
- ❏ Windows XP wordt gebruikt voor Windows XP Home Edition en Windows XP Professional.
- ❏ Windows XP x64 wordt gebruikt voor Windows XP Professional x64 Edition.
- ❏ Windows 2000 wordt gebruikt voor Windows 2000 Professional.
- ❏ Windows Server 2008 wordt gebruikt voor Windows Server 2008 Standard Edition en Windows Server 2008 Enterprise Edition.
- ❏ Windows Server 2008 x64 verwijst naar Windows Server 2008 x64 Standard Edition, Windows Server 2008 x64 Enterprise Edition, Windows Server 2008 R2 Standard Edition of Windows Server 2008 R2 Enterprise Edition.
- ❏ Windows Server 2003 wordt gebruikt voor Windows Server 2003 Standard Edition en Windows Server 2003 Enterprise Edition.
- ❏ Windows Server 2003 x64 wordt gebruikt voor Windows Server 2003 x64 Standard Edition en Windows Server 2003 x64 Enterprise Edition.

#### **Macintosh verwijst naar Mac OS X.**

❏ Mac OS X verwijst naar Mac OS X 10.4.11 of later.

## <span id="page-10-0"></span>**Veiligheidsvoorschriften**

## **Waarschuwingen, voorzorgsmaatregelen en opmerkingen**

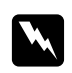

#### w *Waarschuwingen*

*moet u zorgvuldig in acht nemen om lichamelijk letsel te voorkomen.*

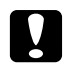

#### c *Voorzorgsmaatregelen*

*worden aangeduid met 'Let op' en moeten worden nageleefd om schade aan het apparaat te voorkomen.*

#### *Opmerkingen*

*bevatten belangrijke informatie over en tips voor het gebruik van de printer.*

## **Belangrijke veiligheidsvoorschriften**

## **Printer installeren**

❏ De printer moet worden opgetild op de juiste posities, zoals hieronder wordt weergegeven.

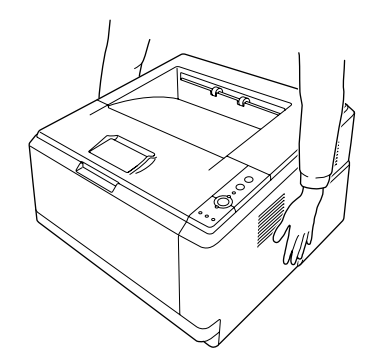

- ❏ Als de stekker niet in het stopcontact past, neemt u contact op met een elektricien.
- ❏ Controleer of de voedingskabel aan de lokale veiligheidsnormen voldoet. Gebruik alleen de voedingskabel die bij deze printer is geleverd. Gebruik van een andere kabel kan brand of elektrische schokken veroorzaken. De voedingskabel van deze printer mag alleen voor deze printer gebruikt worden. Gebruik met andere apparaten kan brand of elektrische schokken veroorzaken.
- ❏ Als de stekker beschadigd is, moet u het snoer vervangen of de hulp van een erkend elektricien inroepen. Vervang eventuele zekeringen in de stekker alleen door zekeringen van het juiste type.
- ❏ Gebruik een geaard stopcontact dat geschikt is voor de stekker van de printer. Gebruik geen verloopstekker.
- ❏ Gebruik geen stopcontact met een schakelaar of een automatische tijdschakelklok. Als de voeding per ongeluk wordt onderbroken, kunnen belangrijke gegevens in het geheugen van de computer en printer verloren gaan.
- ❏ Zorg ervoor dat er geen stof op de aansluitingen zit.
- ❏ Steek de stekker volledig in het stopcontact.
- ❏ Kom niet met natte handen aan de stekker.
- ❏ Haal in de volgende gevallen de stekker uit het stopcontact en doe een beroep op een onderhoudsmonteur:

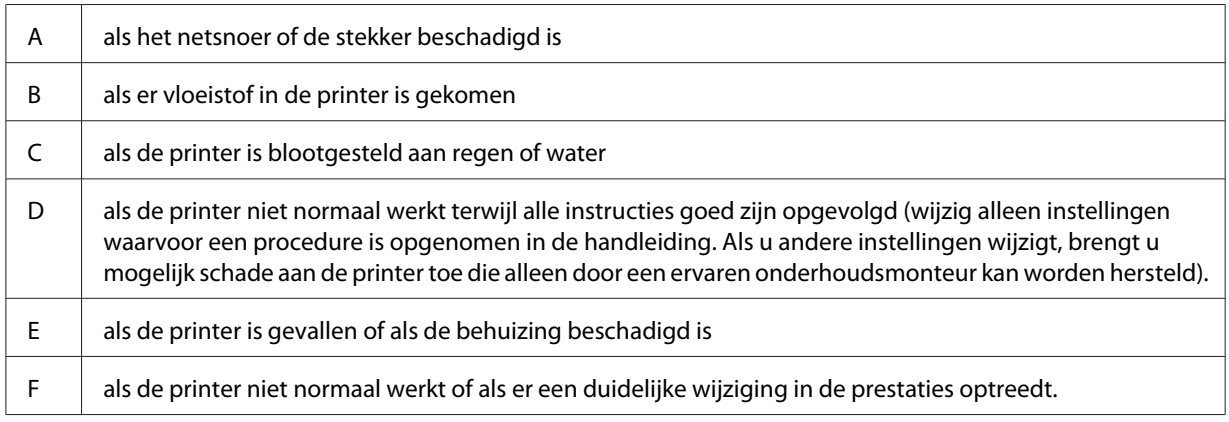

- ❏ Gebruik geen stopcontacten waarop andere apparaten zijn aangesloten.
- ❏ Sluit alle apparaten aan op een goed geaard stopcontact. Gebruik geen stopcontact in dezelfde groep als een kopieerapparaat of een airconditioning (apparaten die regelmatig worden in- en uitgeschakeld).
- ❏ Sluit de printer aan op een stopcontact dat voldoet aan de stroomvereisten voor deze printer. De stroomvereisten van de printer staan op een etiket aan de achterzijde van de printer. Neem contact op met het energiebedrijf of met uw leverancier als u vragen hebt over de specificaties voor de netvoeding.
- ❏ Als u een verlengsnoer gebruikt voor de printer, mag de totale stroombelasting in ampère van alle aangesloten apparaten niet hoger zijn dan de maximale belasting voor het verlengsnoer.

<span id="page-12-0"></span>❏ Let bij het aansluiten van deze printer op een computer of ander apparaat op de juiste richting van de stekkers van de kabel. Elke stekker kan maar op één manier in het apparaat worden gestoken. Wanneer u een stekker op een verkeerde manier in het apparaat steekt, kunnen beide apparaten die via de kabel met elkaar verbonden zijn, beschadigd raken.

## **Plaats voor de printer bepalen**

Als u de printer wilt verplaatsen, kunt u het beste een locatie kiezen waar de printer goed bediend en onderhouden kan worden. Bepaal de benodigde ruimte voor een goede bediening van de printer aan de hand van de volgende afbeelding.

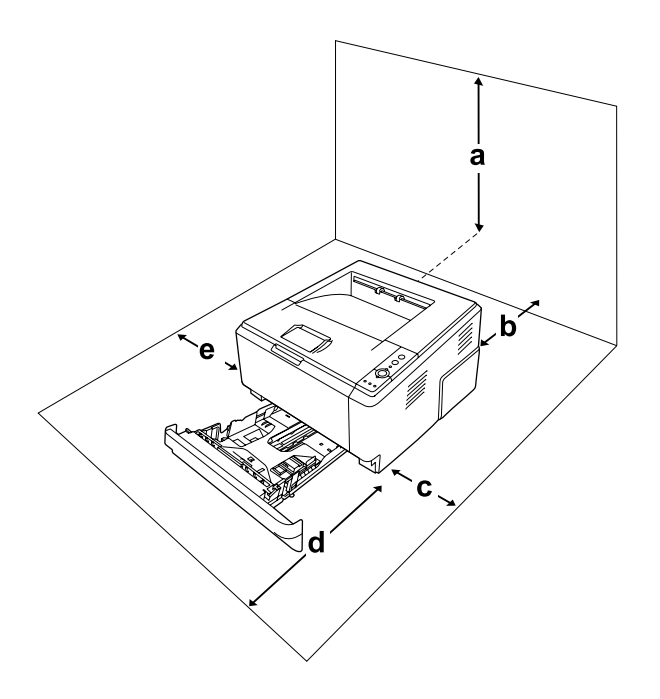

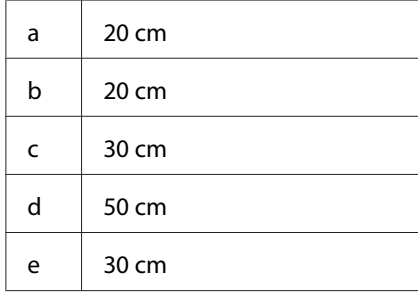

U hebt de vermelde hoeveelheid ruimte nodig om de optionele onderdelen te installeren en te gebruiken.

Bij een papiercassette voor 250 vel hebt u 10 cm extra ruimte nodig aan de onderzijde van de printer.

<span id="page-13-0"></span>Houd ook rekening met het volgende als u een geschikte plaats zoekt voor de printer.

- ❏ Plaats de printer in de buurt van een stopcontact, zodat u de stekker makkelijk in het stopcontact kunt steken en ook weer makkelijk kunt verwijderen.
- ❏ Plaats de printer zodanig dat niemand op het netsnoer kan gaan staan.
- ❏ Gebruik de printer niet in een vochtige omgeving.
- ❏ Stel de printer niet bloot aan direct zonlicht, extreme hitte, vocht, oliedampen of stof.
- ❏ Zet de printer niet op een onstabiele ondergrond.
- ❏ De openingen in de behuizing dienen voor ventilatie. U mag deze openingen niet afdekken. Zet de printer niet op een bed, bank, tapijt of soortgelijke ondergrond. Zet de printer ook nooit in een kleine, afgesloten ruimte, tenzij er voldoende ventilatie rond de printer is.
- ❏ Plaats computer en printer niet in de buurt van mogelijke bronnen van elektromagnetische storingen, zoals luidsprekers en basisstations van draadloze telefoons.
- ❏ Laat rond de printer voldoende ruimte vrij voor een goede ventilatie.

#### **Gebruik van de printer**

❏ Raak nooit de fixeereenheid of de omgeving van de eenheid aan. De fixeereenheid is gemarkeerd met het etiket **LET OP**. Wanneer de printer in gebruik is, kan de fixeereenheid zeer warm worden. Als u een van deze delen moet aanraken, schakelt u de printer uit en wacht 30 minuten om het apparaat te laten afkoelen.

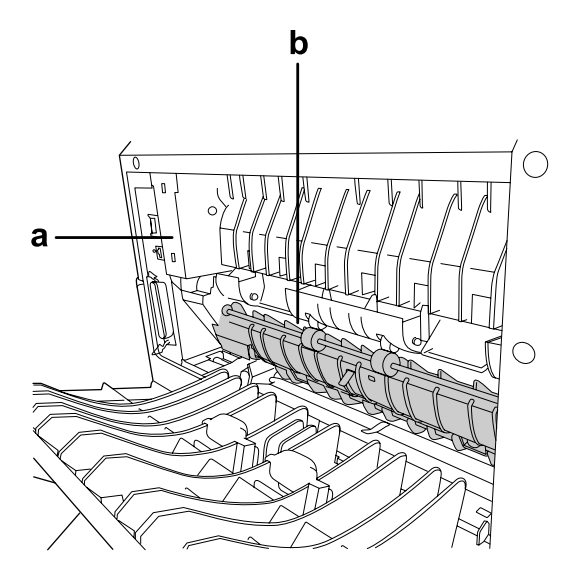

#### a. **LET OP**

b. Steek uw hand niet diep in de fixeereenheid.

- ❏ Steek uw hand niet te ver in de fixeereenheid. Sommige onderdelen zijn scherp en kunnen letsel veroorzaken.
- ❏ Steek nooit iets door de openingen in de behuizing. U zou onderdelen kunnen raken die onder een gevaarlijk hoge spanning staan of u zou kortsluiting kunnen veroorzaken met alle risico's van dien voor brand of elektrische schokken.
- ❏ Ga niet op de printer zitten en leun er niet op. Zet geen zware voorwerpen op de printer.
- ❏ Gebruik geen ontvlambare gassen in of rond de printer.
- ❏ Ga steeds rustig te werk bij het plaatsen van onderdelen. Hoewel de printer tegen een stootje kan, kunnen onderdelen door onnodig gebruik van kracht beschadigd worden.
- ❏ Laat vastgelopen papier niet in de printer zitten. Hierdoor kan de printer oververhit raken.
- ❏ Mors geen vloeistoffen in de printer.
- ❏ Wijzig alleen instellingen waarvoor een procedure is opgenomen in de handleiding. Als u andere instellingen wijzigt, brengt u mogelijk schade aan het product toe die alleen door een ervaren onderhoudsmonteur kan worden hersteld.
- ❏ In de volgende gevallen moet u de printer niet uitschakelen:
	- Nadat u de printer hebt ingeschakeld, wacht u totdat het lampje Ready (Gereed) gaat branden.
	- Als het lampje Data brandt of knippert.
	- Tijdens het afdrukken.
- ❏ Raak de onderdelen in het binnenwerk van de printer nooit aan, tenzij dit wordt voorgeschreven in deze handleiding.
- ❏ Neem alle waarschuwingen en voorschriften die op de printer zelf staan in acht.
- ❏ Probeer deze printer niet zelf te repareren, tenzij dit duidelijk staat uitgelegd in de printerdocumentatie.
- ❏ Trek regelmatig de stekker uit het stopcontact en maak de pennen schoon.
- ❏ Trek de stekker niet uit het stopcontact terwijl de printer aanstaat.
- ❏ Trek de stekker uit het stopcontact als de printer langere tijd niet zal worden gebruikt.
- ❏ Trek de stekker van de printer uit het stopcontact vóór het schoonmaken.

<span id="page-15-0"></span>❏ Gebruik voor het schoonmaken een licht vochtige doek. Gebruik geen vloeibare reinigingsmiddelen of spuitbussen.

## **Hanteren van verbruiksmaterialen en printeronderdelen**

- ❏ Gebruikte verbruiksmaterialen en printeronderdelen mogen niet worden verbrand. Ze kunnen ontploffen en letsel veroorzaken. Neem bij het weggooien van deze onderdelen de geldende milieuvoorschriften in acht.
- ❏ Bewaar de verbruiksmaterialen en printeronderdelen buiten het bereik van kinderen.
- ❏ Plaats een tonercartridge altijd op een schone, vlakke ondergrond.
- ❏ Haal tonercartridges niet uit elkaar en breng geen aanpassingen aan.
- ❏ Raak de toner niet aan. Zorg dat u geen toner in uw ogen krijgt. Wanneer er toner op uw huid of kleding valt, wast u dit direct af met water en zeep.
- ❏ Gebruik een stoffer en blik of een vochtig doekje met water en zeep om gemorste toner op te ruimen. Gebruik geen stofzuiger, omdat het gebruik van een stofzuiger een brand of explosie kan veroorzaken wanneer de kleine deeltjes in contact komen met een vonk.
- ❏ Als u een tonercartridge van een koude in een warme ruimte brengt, moet u ten minste één uur wachten voor u de cartridge gebruikt om schade door condensatie te voorkomen.
- ❏ Voor een optimale afdrukkwaliteit kunt u de tonercartridge, ontwikkeleenheid en fotogeleidingseenheid beter niet bewaren in ruimten met direct zonlicht, stof, zilte lucht of bijtende gassen (bijvoorbeeld ammoniakgas). Vermijd ruimtes die onderhevig zijn aan plotselinge schommelingen in temperatuur en vochtigheid.
- ❏ Zorg ervoor dat de fotogeleidingseenheid bij het verwijderen niet aan zonlicht wordt blootgesteld en voorkom dat hij meer dan vijf minuten aan kunstlicht wordt blootgesteld. De fotogeleidingseenheid bevat een lichtgevoelige rol. Als u de rol blootstelt aan licht, kunnen er donkere of lichte vlekken ontstaan op de afdrukken. Ook slijt de rol dan sneller. Wanneer u de fotogeleidingseenheid voor langere tijd uit de printer verwijdert, kunt u deze het beste afdekken met een ondoorschijnende doek.
- ❏ Pas op voor krassen aan het oppervlak van de rol. Plaats de fotogeleidingseenheid altijd op een schone en vlakke ondergrond wanneer u deze uit de printer neemt. Raak de rol niet aan; huidvetten kunnen het oppervlak definitief beschadigen en de afdrukkwaliteit nadelig beïnvloeden.

## <span id="page-16-0"></span>**Veiligheidsinformatie**

## **Laserbeveiliging**

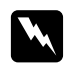

#### w *Waarschuwing:*

*Als u procedures uitvoert of wijzigingen aanbrengt die niet in de printerdocumentatie zijn beschreven, kunt u worden blootgesteld aan gevaarlijke straling. Uw printer is een laserproduct van de klasse 1 volgens de IEC60825-specificaties. In landen waar dat vereist is, is een soortgelijk etiket als hieronder weergegeven aangebracht op de achterzijde van de printer.*

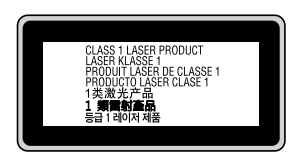

#### **Interne laserstraling**

De printkop bevat een laserdiode van klasse III b met onzichtbare laserstraal. De printkop vergt GEEN ENKEL ONDERHOUD. De printkop mag in geen enkel geval worden geopend. Binnen in de printer is een extra waarschuwingslabel voor de laser aangebracht.

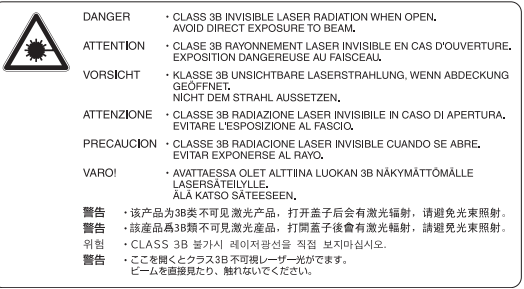

#### **Ozon**

#### **Verspreiding van ozon**

Ozon is een gas dat door laserprinters wordt geproduceerd. Dit gebeurt alleen tijdens het afdrukken.

#### **Ozonlimiet**

De Epson-laserprinter genereert minder dan 3 mg ozon per uur continu afdrukken.

#### **Risicobeperking**

U kunt het risico van blootstelling aan ozon minimaliseren door de volgende omstandigheden te voorkomen:

- ❏ gebruik van meerdere laserprinters in een kleine ruimte;
- ❏ gebruik in een zeer lage luchtvochtigheid;
- ❏ gebruik in slecht geventileerde ruimten;
- ❏ langdurig en onafgebroken afdrukken in een van de hierboven genoemde omstandigheden.

#### **Locatie van de printer**

De printer moet zodanig worden geplaatst dat de geproduceerde gassen en warmte:

- ❏ niet rechtstreeks in het gezicht van de gebruiker worden geblazen;
- ❏ zo mogelijk rechtstreeks worden afgevoerd tot buiten het gebouw.

## <span id="page-18-0"></span>Hoofdstuk 1

## **Printeronderdelen en -functies**

## **Informatiebronnen**

#### **Installatiehandleiding**

Hierin vindt u informatie over het monteren van de printer en het installeren van de printerdriver.

#### **Gebruikershandleiding (deze handleiding)**

Hierin vindt u gedetailleerde informatie over printerfuncties, optionele producten, onderhoud, probleemoplossing en technische specificaties.

#### **Netwerkhandleiding (alleen model DN)**

Deze handleiding bevat informatie voor netwerkbeheerders over de printerdriver en de netwerkinstellingen.

#### **Handleiding bij de lettertypen**

Hierin vindt u informatie over lettertypen die worden gebruikt op printer.

#### **Online-Help voor printersoftware**

Klik op **Help** voor gedetailleerde informatie en instructies met betrekking tot de printersoftware die uw printer aanstuurt. De online-Help wordt automatisch geïnstalleerd wanneer u de printersoftware installeert.

## <span id="page-19-0"></span>**Printeronderdelen**

## **Vooraanzicht**

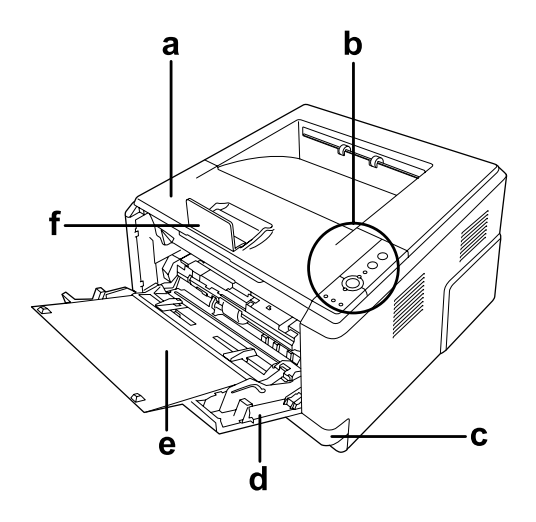

- a. bovenklep (klep A)
- b. bedieningspaneel
- c. standaard onderste papiercassette
- d. MP-lade (multifunctionele lade)
- e. uitschuiflade
- f. aanslag

## **Achteraanzicht**

#### **Model D**

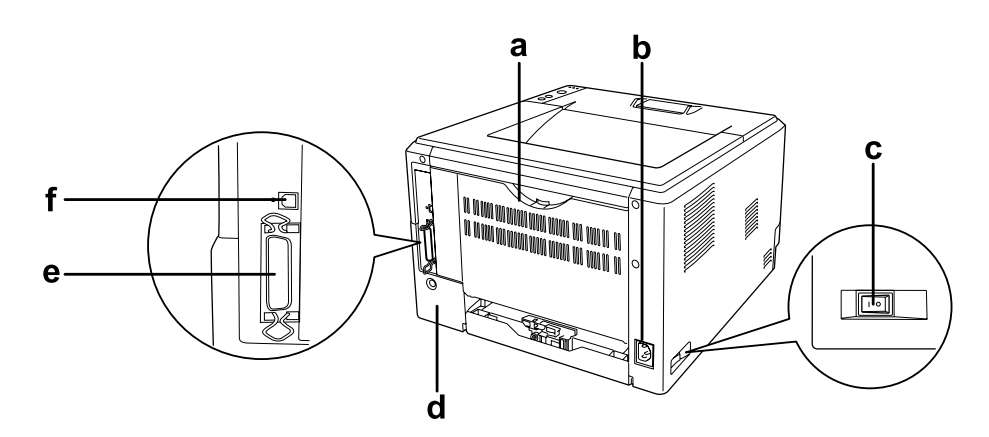

#### **DN-model**

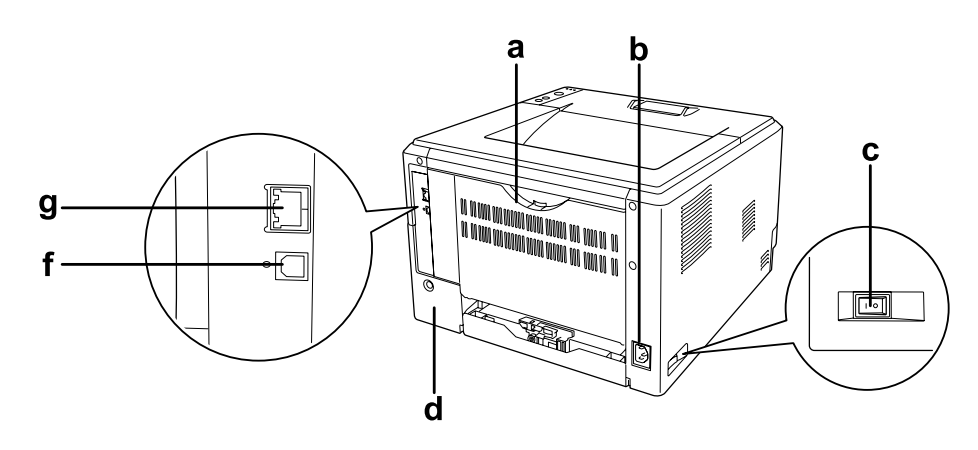

- a. achterklep
- b. lichtnetaansluiting
- c. stroomschakelaar
- d. optieklep
- e. connector voor parallelle interface (alleen model D)
- f. USB-aansluiting
- g. netwerkaansluiting (alleen model DN)

#### *Opmerking:*

*In deze handleiding is model D genomen als voorbeeld voor de illustraties van de achterzijde.*

## <span id="page-21-0"></span>**Binnenzijde**

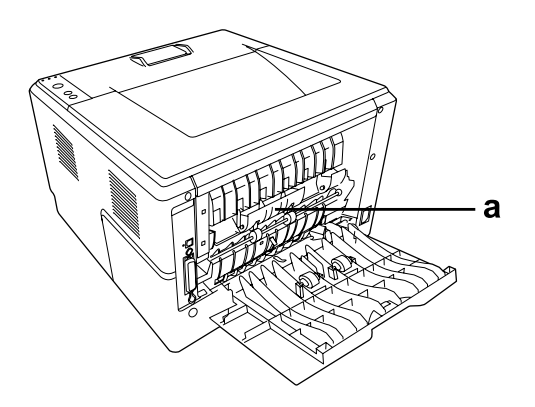

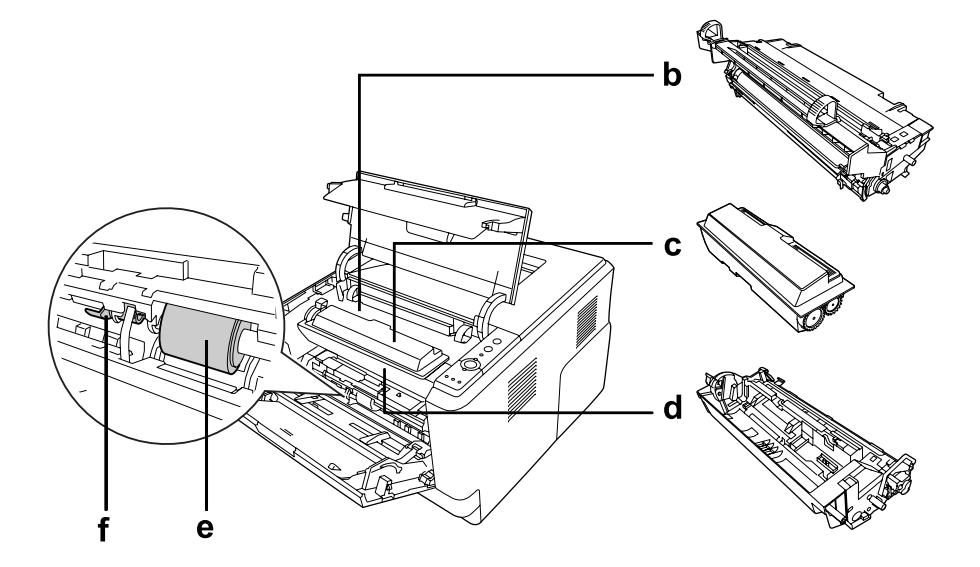

- a. fixeereenheid
- b. fotogeleidingseenheid
- c. tonercartridge
- d. ontwikkeleenheid
- e. papierinvoerrol
- f. vergrendeling

### <span id="page-22-0"></span>**Bedieningspaneel**

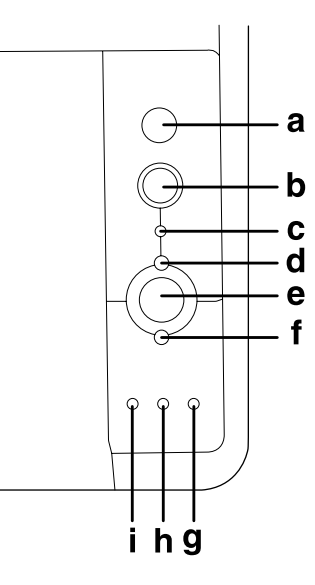

- a. **Informatie**-toets Drukt statusvellen af wanneer het Error-lampje uit is en geen waarschuwing wordt weergegeven. Druk bij eenmaal indrukken een statusvel af. Als u printermodel DN heeft, wordt een statusvel van het netwerk afgedrukt als u deze toets langer dan twee seconden ingedrukt houdt. Wist een waarschuwing wanneer die wordt weergegeven.
- b. **Job Cancel**-toets Eenmaal indrukken om de huidige afdruktaak te annuleren. Langer dan twee seconden ingedrukt houden om alle taken uit het printergeheugen te verwijderen.
- c. **Data**-lampje (groen) Dit lampje brandt wanneer afdrukgegevens in de afdrukbuffer zijn opgeslagen (het deel van het printergeheugen dat gereserveerd is voor de ontvangst van gegevens) maar nog niet zijn afgedrukt. Knippert wanneer de printer gegevens aan het verwerken is. Uit wanneer er geen gegevens in de afdrukbuffer meer zijn.
- d. **Ready**-lampje (groen) Aan wanneer de printer gereed is, wat betekent dat de printer gereed is om gegevens te ontvangen en af te drukken. Uit wanneer de printer niet gereed is. Dit lampje gaat ook branden in combinatie met andere lampjes om een foutsituatie aan te geven.

#### e. **Start/Stop**-toets Hiermee schakelt de printer tussen de status gereed en offline.

<span id="page-23-0"></span>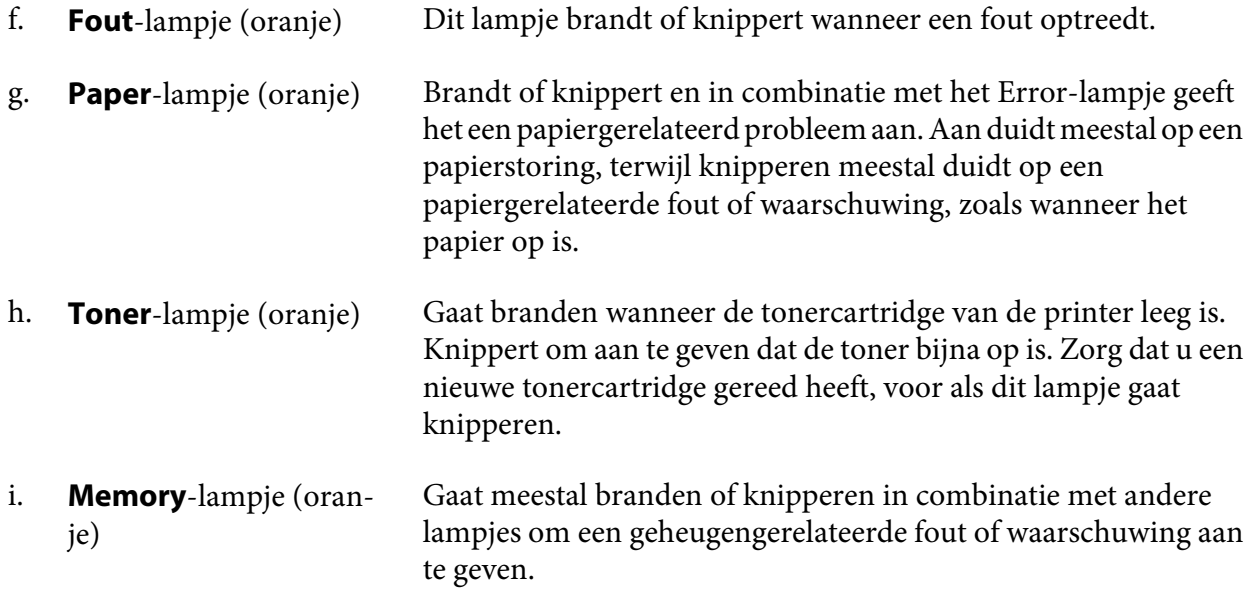

## **Optionele onderdelen**

U kunt een van de volgende optionele onderdelen installeren om de functionaliteit van de printer uit te breiden.

❏ Papiercassette voor 250 vellen

Hiermee verhoogt u de capaciteit van de papierinvoer met maximaal 250 vellen. U kunt een optionele papiercassette (Epson AcuLaser M2300/M2310 series) of twee optionele papiercassettes (Epson AcuLaser M2400/M2410 series) aan de printer toevoegen.

❏ Geheugenmodule

Hiermee breidt u het geheugen van de printer uit, zodat u ingewikkelde documenten met veel afbeeldingen kunt afdrukken. De RAM-capaciteit van de printer kan worden verhoogd naar 288 MB (320 MB voor model DN) door één extra 64, 128 of 256 MB 90-pins SDRAM DIMM toe te voegen

#### *Opmerking:*

*Zorg ervoor dat u een geheugenmodule (type DIMM) gebruikt die compatibel is met de producten van Epson. Neem voor meer informatie contact op met de leverancier van deze printer of een officiële Epson-onderhoudsmonteur.*

## <span id="page-24-0"></span>**Verbruiksgoederen**

De printer houdt de levensduur van de volgende verbruiksmaterialen voor u bij. Op de printer wordt aangegeven wanneer de verbruiksmaterialen moeten worden vervangen.

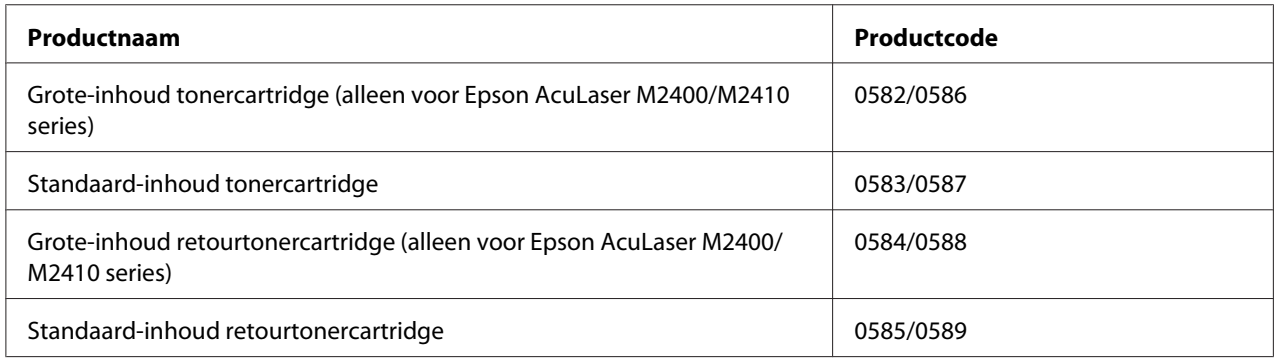

#### *Opmerking:*

- ❏ *Onderdeelnummers van tonercartridges variëren per locatie.*
- ❏ *Retourtonercartridges zijn in sommige landen niet verkrijgbaar. Informeer bij uw plaatselijke Epson-leverancier of -vertegenwoordiger naar een eventuele regeling voor retourtonercartridges.*

## **Printeronderdelen**

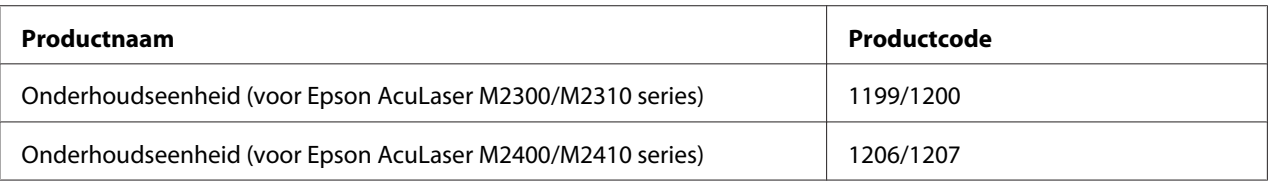

#### *Opmerking:*

*Onderdeelnummers van onderhoudseenheden variëren per locatie.*

## <span id="page-25-0"></span>Hoofdstuk 2 **Afdruktaken**

## **Papier in de printer plaatsen**

In dit gedeelte wordt beschreven hoe u papier in de printer plaatst. Zie ["Afdrukmateriaal selecteren en](#page-32-0) [gebruiken" op pagina 33](#page-32-0) als u speciaal afdrukmateriaal zoals transparanten of enveloppen gebruikt. Zie ["Papier" op pagina 158](#page-157-0) voor specificaties of informatie over de papiertypen en -formaten.

#### *Opmerking:*

*Zorg ervoor dat u na het laden van papier, het papierformaat en -type instelt in het dialoogvenster Printer Settings (Printerinstellingen) van het printerstuurprogramma. Anders wordt het papier mogelijk niet goed ingevoerd.*

## **MP-lade**

De MP-lade (Multi-Purpose-lade) is een papierbron die voor verschillende soorten papier kan worden gebruikt, zoals etiketten, enveloppen, dik papier en transparanten.

#### *Opmerking:*

*Zie ["Enveloppen" op pagina 35](#page-34-0) voor het laden van enveloppen.*

1. Open de MP-lade en trek de uitschuiflade uit.

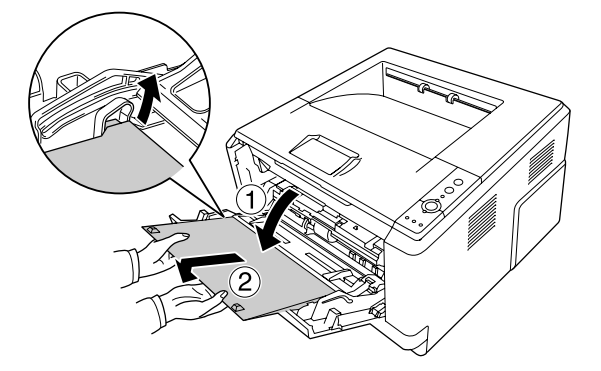

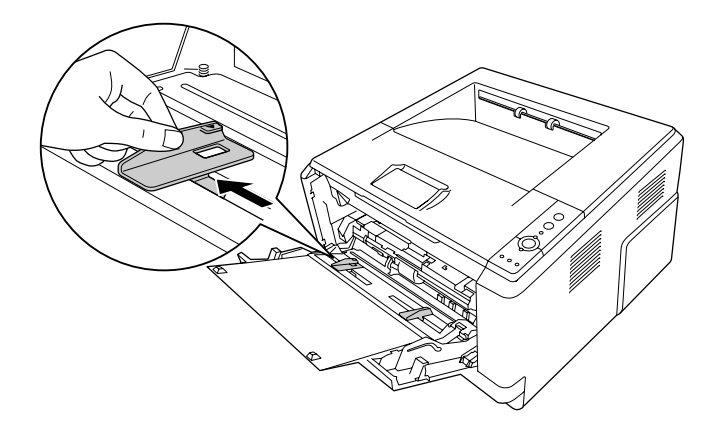

2. Schuif de papiergeleiders naar buiten op de maat van het papier dat u wilt gebruiken.

3. Plaats een stapel van het gewenste papier in het midden van de papierlade met de afdrukzijde naar boven. Stel dan de papiergeleiders af op het papierformaat.

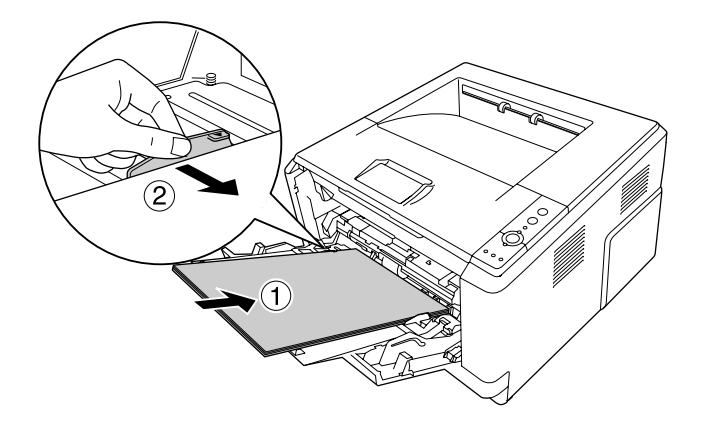

#### *Opmerking:*

❏ *Let erop dat het papier ver genoeg in de MP-lade is ingevoerd.*

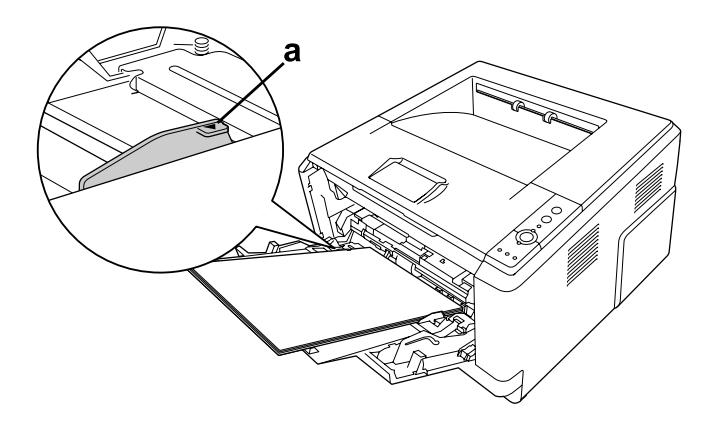

❏ *Plaats niet meer papier dan de limietrand aangeeft.*

a. limietrand

4. Zet de aanslag omhoog.

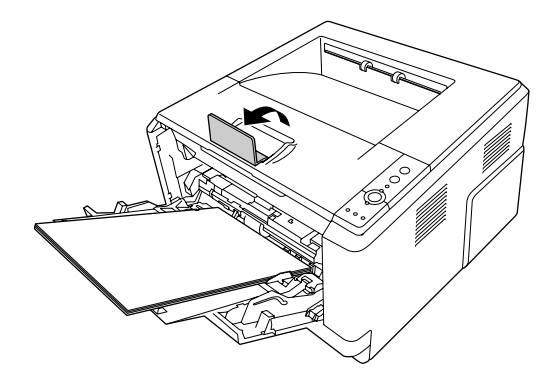

#### *Opmerking:*

- ❏ *Zet de aanslag niet omhoog wanneer u papier gebruikt dat langer is dan A4-formaat. Om te voorkomen dat afdrukken opstapelen en uit de uitvoerlade worden geduwd, verwijdert u telkens als de printer enkele afdrukken uitgevoerd heeft, de vellen uit de lade.*
- ❏ *Let erop dat de vergrendeling voor de papierinvoerrol van de MP-lade in de vergrendelde stand staat (omhoog). Zie ["Binnenzijde" op pagina 22](#page-21-0) voor de locatie van de vergrendeling en de papierinvoerrol.*

*Als de vergrendeling in de ontgrendelde stand staat (omlaag), is de papierinvoerrol mogelijk losgekomen. Installeer in dat geval de papierinvoerrol opnieuw. Zie ["De papierinvoerrol](#page-28-0) [installeren" op pagina 29](#page-28-0) voor meer informatie.*

#### <span id="page-28-0"></span>**De papierinvoerrol installeren**

Als de papierinvoerrol losgekomen is, installeert u hem weer als volgt.

#### *Opmerking:*

*Verwijder de papierinvoerrol niet zonder een ervaren onderhoudsmonteur.*

1. Lijn de groef aan de rechterrand van de papierinvoerrol uit met de witte staaf en schuif dan de papierinvoerrol op de staaf.

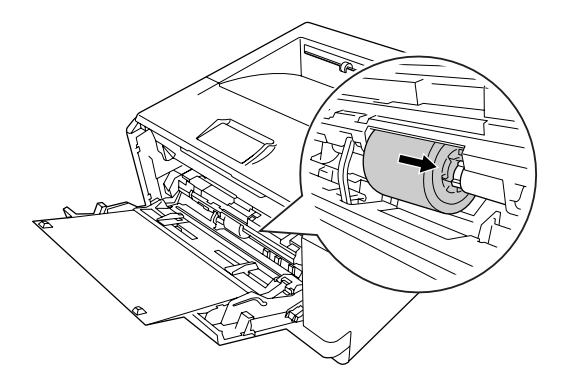

2. Schuif de vergrendeling naar rechts tegen de aanslag en schuif de grijze stang in het gat van de papierinvoerrol.

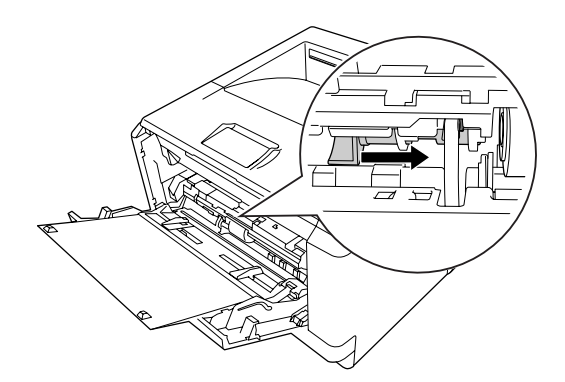

<span id="page-29-0"></span>3. Duw de vergrendeling omhoog om de papierinvoerrol te vergrendelen.

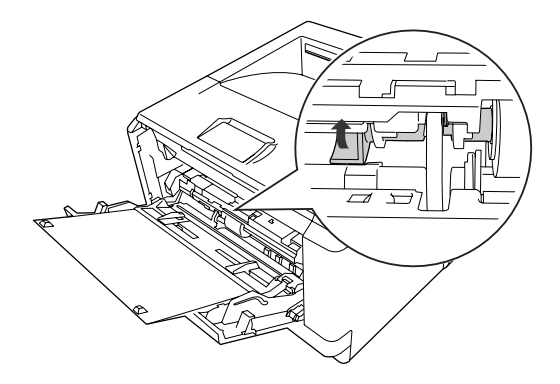

## **Onderste papiercassette**

Met deze cassette beschikt u over een tweede papierbron naast de MP-lade.

1. Trek de papiercassette uit de eenheid.

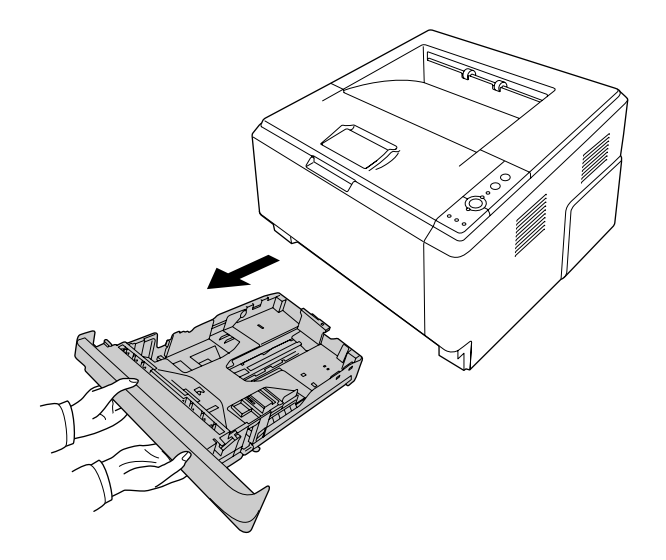

2. Druk de knop in en stel de papiergeleiders in op het papierformaat.

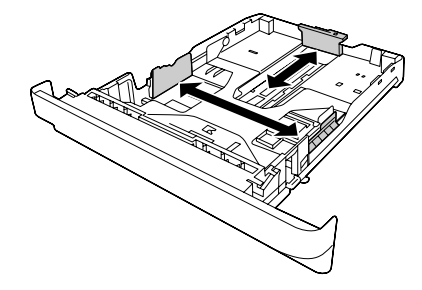

#### *Opmerking:*

❏ *Wanneer het geladen papierformaat in de standaard onderste papiercassette groter is dan A4, drukt u de vrijgavehendel in en schuift u de papiercassette uit om het papier te kunnen herbergen.*

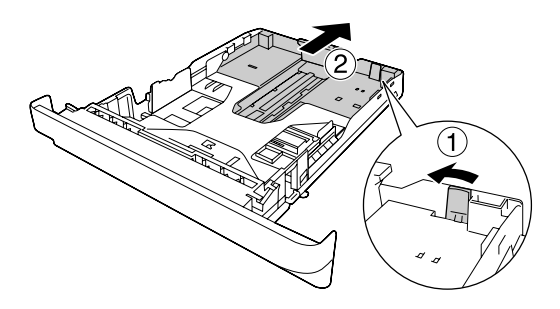

❏ *Wanneer het geladen papierformaat in de optionele papiercassette groter is dan A4, maakt u de groene aanslag los en bevestigt hem aan de papiergeleider.*

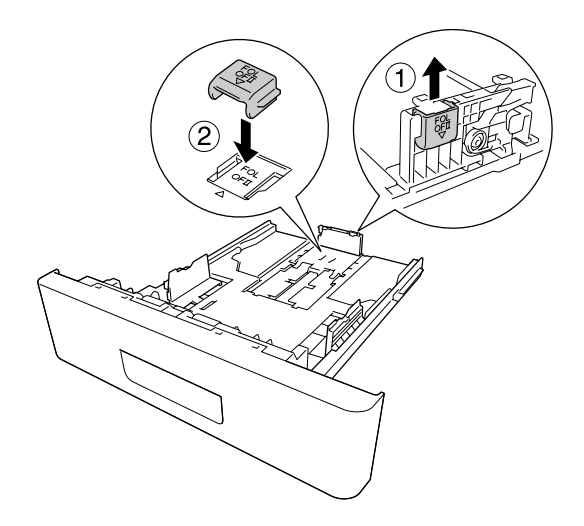

3. Plaats een stapel van het gewenste papier in het midden van de papiercassette met de afdrukzijde naar beneden.

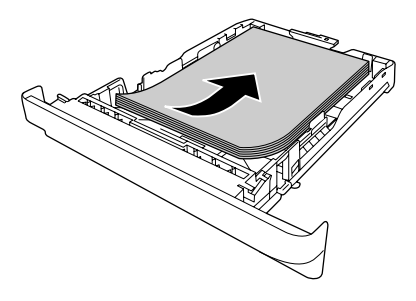

#### *Opmerking:*

❏ *Plaats niet meer papier dan het teken aangeeft.*

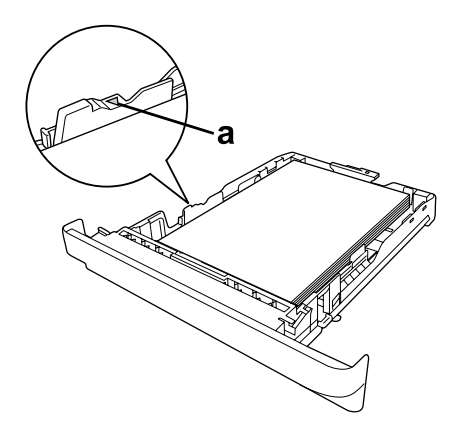

*a. limietteken*

❏ *Laad briefhoofden met de afdrukzijde naar beneden en met het briefhoofdgedeelte aan de bovenkant.*

<span id="page-32-0"></span>4. Plaats de volle papiercassette terug in de eenheid.

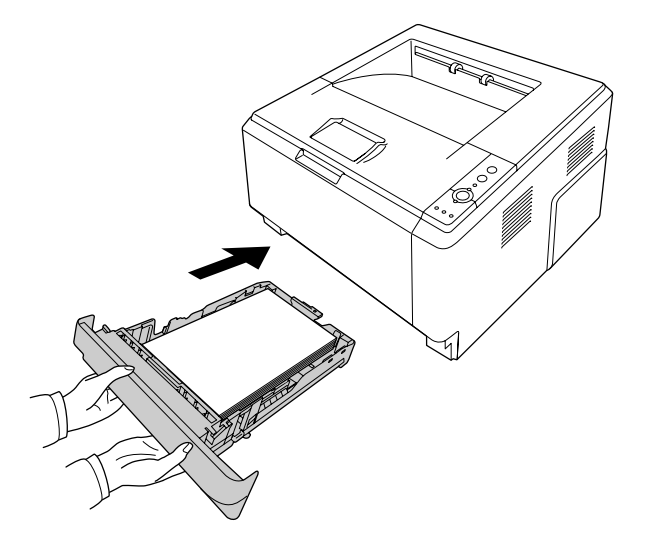

5. Zet de aanslag omhoog.

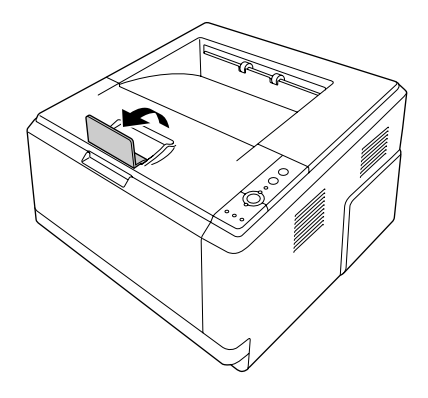

#### *Opmerking:*

*Zet de aanslag niet omhoog wanneer u papier gebruikt dat langer is dan A4-formaat. Om te voorkomen dat afdrukken opstapelen en uit de uitvoerlade worden geduwd, verwijdert u telkens als de printer enkele afdrukken uitgevoerd heeft, de vellen uit de lade.*

## **Afdrukmateriaal selecteren en gebruiken**

U kunt speciaal afdrukmateriaal gebruiken, zoals etiketten, enveloppen, dik papier en transparanten.

#### <span id="page-33-0"></span>*Opmerking:*

- ❏ *Aangezien de kwaliteit van een bepaald merk of type afdrukmateriaal op elk moment door de fabrikant kan worden gewijzigd, kan Epson de kwaliteit van geen enkel type afdrukmateriaal garanderen. Probeer het afdrukmateriaal altijd uit voordat u een grote voorraad aanschaft of een omvangrijk bestand afdrukt.*
- ❏ *Gewoon papier, zoals A4, A5, B5, LT, LGL, GLG, EXE en F4 is voor alle papierbronnen te gebruiken. Merk op dat gewoon papier met formaat A6 of HLT ook kan worden geladen in de MP-lade of de standaard onderste papiercassette.*

## **Etiketten**

#### **Geschikte etiketten:**

- ❏ Etiketten die zijn gemaakt voor laserprinters of gewone kopieerapparaten.
- ❏ Etiketten die het steunvel volledig bedekken, dus zonder opening tussen de afzonderlijke labels.

#### **Beschikbare papierbron:**

❏ MP-lade

#### **Instellingen printerstuurprogramma:**

Paper Size (Papierformaat): A4, LT

Paper Source (Papierbron): MP-lade

Paper Type (Papiertype): Labels (Etiketten)

#### *Opmerking:*

- ❏ *Afhankelijk van de kwaliteit van de etiketten, de afdrukomgeving en de afdrukprocedure kunnen de etiketten gekreukeld zijn. Maak eerst een testafdruk voordat u gaat afdrukken op een groot aantal etiketten.*
- ❏ *U kunt niet duplexafdrukken op etiketten.*
- ❏ *Druk een vel papier op elk vel met etiketten. Als het papier aan het vel met etiketten plakt, moet u de etiketten niet gebruiken in de printer.*

## <span id="page-34-0"></span>**Enveloppen**

#### **Geschikte enveloppen:**

❏ Enveloppen zonder lijm of tape.

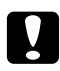

#### c *Voorzorgsmaatregelen*

*Gebruik alleen vensterenveloppen die zijn ontworpen voor gebruik in laserprinters. Het plastic van de meeste vensterenveloppen zal smelten.*

#### **Beschikbare papierbron:**

❏ MP-lade

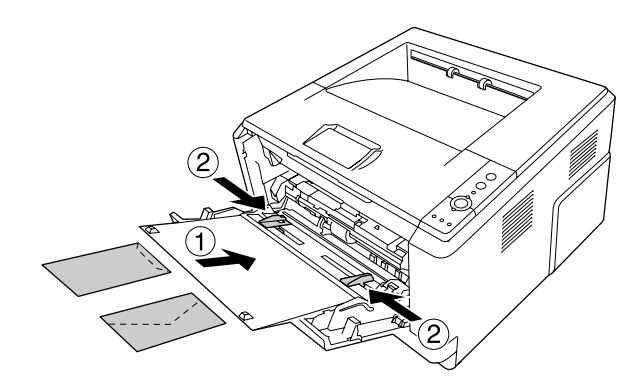

#### **Instellingen printerstuurprogramma:**

Paper Size (Papierformaat): MON, C10, DL, C5, C6, IB5

Paper Source (Papierbron): MP-lade

#### *Opmerking:*

- ❏ *Plaats de envelop met de bedrukbare zijde naar boven.*
- ❏ *Afhankelijk van de kwaliteit van de enveloppen, de afdrukomgeving en de afdrukprocedure kunnen de enveloppen gekreukeld zijn. Maak eerst een testafdruk voordat u gaat afdrukken op een groot aantal enveloppen.*
- ❏ *U kunt niet duplexafdrukken op enveloppen.*

## <span id="page-35-0"></span>**Zwaar papier**

#### **Beschikbare papierbron:**

❏ MP-lade

#### **Instellingen printerstuurprogramma:**

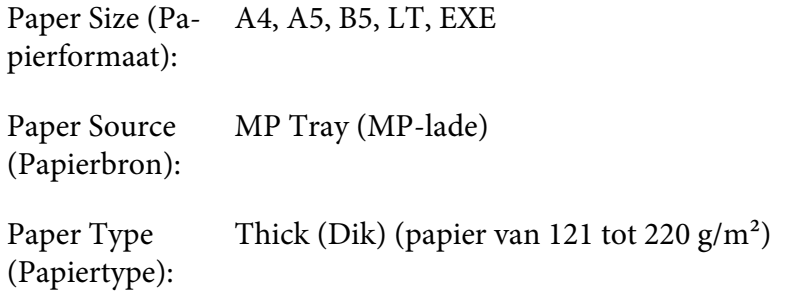

## **Half-dik papier**

#### **Beschikbare papierbron:**

- ❏ MP-lade
- ❏ Standaard onderste papiercassette
- ❏ Optionele papiercassette

#### **Instellingen printerstuurprogramma:**

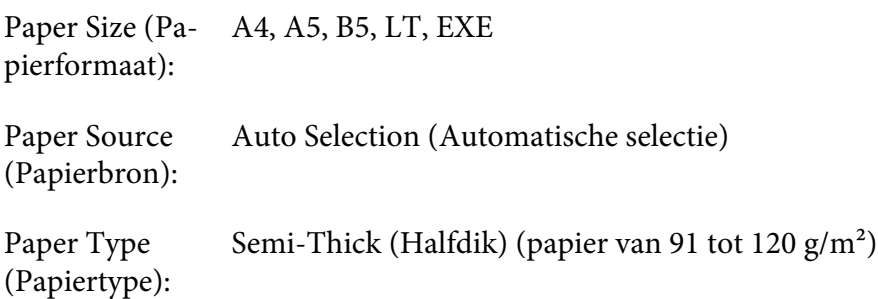
# **Transparanten**

## **Beschikbare papierbron:**

❏ MP-lade

## **Printerdriverinstellingen:**

Paper Size (Papierformaat): A4, LT Paper Source (Papierbron): MP Tray (MP-lade)

Paper Type (Papiertype): Transparency (Transparant)

# **Papier met aangepast formaat**

## **Beschikbaar papierformaat:**

❏ 70,0 × 148,0 mm tot 215,9 × 356,0 mm

## **Beschikbare papierbron:**

❏ MP-lade

## **Printerdriverinstellingen:**

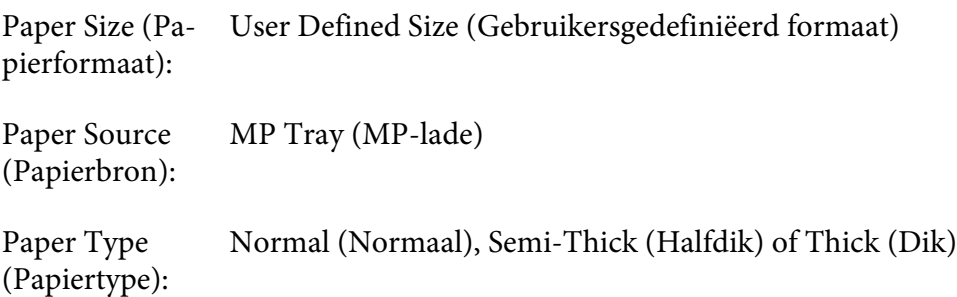

## *Opmerking:*

*Afhankelijk van de kwaliteit van het papier met een niet-standaardformaat, de afdrukomgeving en de afdrukprocedure kan het papier scheeftrekken. Maak eerst een testafdruk voordat u gaat afdrukken op papier met een niet-standaardformaat.*

## *Opmerking:*

- ❏ *Ga in Windows naar het printerstuurprogramma en selecteer* **User Defined Size (Gebruikersgedefiniëerd formaat)** *in de lijst Paper Size (Papierformaat) van het tabblad Basic Settings (Basisinstellingen). In het dialoogvenster User defined Paper Size (Gebruikersgedefiniëerd papierformaat) stelt u de Paper Width (Papierbreedte), Paper Length (Papierlengte) en Unit (Eenheid) zodanig in dat ze overeenkomen met uw aangepaste papierformaat. Klik vervolgens op* **OK** *om het aangepaste papierformaat op te slaan.*
- ❏ *De opgeslagen papierformaten kunnen alleen worden gebruikt met de printerdriver waarvoor u ze hebt opgeslagen. Zelfs als er meerdere printernamen zijn opgegeven voor een printerdriver, kunnen de instellingen alleen worden gebruikt voor de printernaam die in gebruik was toen u de instellingen opsloeg.*
- ❏ *Wanneer u de printer deelt in een netwerk, kunt u geen gebruikersgedefinieerd formaat maken op de client.*
- ❏ *Volg voor Mac OS X de onderstaande stappen om het aangepaste papierformaat op te slaan. 1. Open het dialoogvenster Page Setup (Paginainstelling).*

*2. Selecteer* **Manage Custom Sizes (Aangepaste formaten beheren)** *in de vervolgkeuzelijst Paper Size (Papierformaat).*

*3. Klik op*  $\boxed{+}$ .

- *4. Dubbelklik op Untitled (Onbenoemd) en voer een naam in voor de instelling.*
- *5. Specificeer het papierformaat en klik op* **OK***.*

# **Afdruktaak annuleren**

# **Op de printer zelf**

Druk op de  $\overline{\mathbb{D}}$  **Cancel Job**-toets op het bedieningspaneel van de printer.

# **Op de computer**

## **Voor gebruikers van Windows**

Dubbelklik op het pictogram van uw printer in de taakbalk. Selecteer de taak in de lijst en klik op **Cancel** in het menu Document.

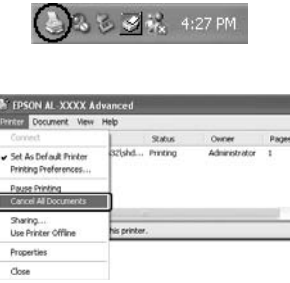

## **Voor gebruikers van Mac OS X**

Open **Print & Fax (Afdrukken en faxen)** (Mac OS X 10.5 of hoger) of **Print Setup Utility (Printerconfiguratie)** (Mac OS X 10.4) en dubbelklik op uw printer in de lijst met printers. Selecteer vervolgens **Delete (Verwijderen)** in het takenmenu.

# **Afdrukkwaliteit instellen**

De kwaliteit van afdrukken kunt u aanpassen met instellingen in de printerdriver.

Met de instelling Automatic (Automatisch) kunt u een afdrukmodus selecteren op basis van hetgeen waar de afdruk voor dient. De printerdriver kiest zelf optimale instellingen voor de afdrukmodus die u hebt geselecteerd. Met de instelling Advanced (Geavanceerd) hebt u meer instelmogelijkheden.

## *Opmerking:*

*Raadpleeg de Help bij de printerdriver voor meer informatie over de beschikbare instellingen.*

#### *Gebruikers van Macintosh:*

- ❏ *In Max OS X 10.4 kan Maximum (Maximaal) niet worden geselecteerd in de Automatic (Automatisch)-instellingen. Selecteer de Advanced (Geavanceerd)-instellingen om Maximum (Maximaal) te selecteren.*
- ❏ *In onderstaande procedure wordt Mac OS X 10.4 als voorbeeld gebruikt.*

# **De Automatic (Automatisch)-instelling gebruiken**

#### **Voor gebruikers van Windows**

- 1. Klik op het tabblad **Basic Settings (Basisinstellingen)**.
- 2. Klik op **Automatic (Automatisch)** en kies de gewenste afdrukkwaliteit.

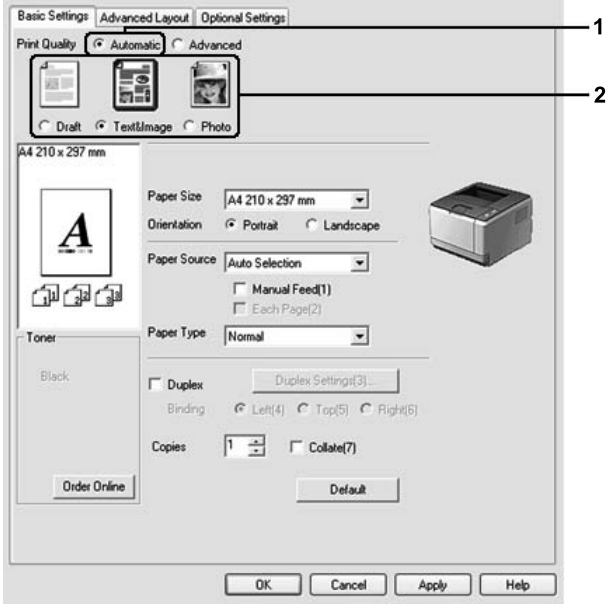

3. Klik op **OK**.

#### **Voor gebruikers van Mac OS X**

- 1. Open het dialoogvenster Print (Afdrukken).
- 2. Selecteer in de vervolgkeuzelijst **Printer Settings (Printerinstellingen)** en selecteer **Basic Settings (Basisinstellingen)**.
- E) Printer: AL-XXXX **E** Presets: Standard **Printer Settings** 圖 Basic Settings Extended Settings Version Info Paper Source : Auto Selection Manual Feed Paper Type : Plain 画 Each Page 1  $\overline{\phantom{0}}$ Print Quality : @ Automatic V Fast Ō  $\overline{a}$ Fine Advanced  $\Box$  Duplex (Duplex Settings)  $\overline{\odot}$  Left  $\overline{\odot}$  Top  $\overline{\odot}$  Right Binding (Stamp Function  $\odot$ (?) (PDF v) (Preview) (Cancel) (Print)
- 3. Selecteer **Automatic (Automatisch)** en kies dan de resolutie in de vervolgkeuzelijst.

# **De Advanced (Geavanceerd)-instelling gebruiken**

#### **Voor gebruikers van Windows**

1. Klik op het tabblad **Basic Settings (Basisinstellingen)**.

2. Selecteer **Advanced (Geavanceerd)**. Selecteer vervolgens de meest geschikte instelling in de lijst voor de soort document of afbeelding die u wilt afdrukken.

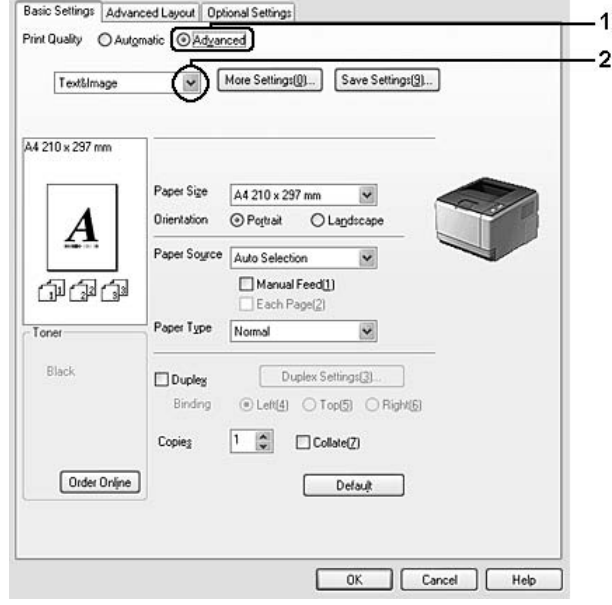

Wanneer u een voorgedefinieerde instelling kiest, worden andere instellingen, zoals Print Quality (Afdrukkwaliteit) en Graphics (Afbeeldingen) automatisch ingesteld. Wijzigingen worden getoond in de lijst met huidige instellingen in het dialoogvenster Setting Information (Instellingen) dat verschijnt door op de **Setting Info. (Instellingen.)**-toets te drukken in het tabblad Optional Settings (Optionele instellingen).

#### **Voor gebruikers van Mac OS X**

- 1. Open het dialoogvenster Print (Afdrukken).
- 2. Selecteer in de vervolgkeuzelijst **Printer Settings (Printerinstellingen)** en selecteer **Basic Settings (Basisinstellingen)**.

3. Selecteer **Advanced (Geavanceerd)** en klik vervolgens op **More Settings (Meer instellingen)**.

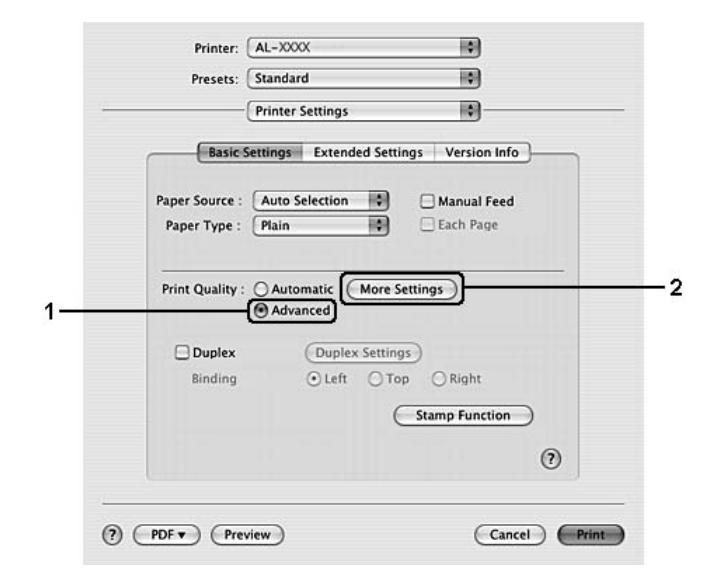

4. Stel in het dialoogvenster Advanced (Geavanceerd) de juiste waarde in.

Wanneer u een voorgedefinieerde instelling kiest, worden andere instellingen, zoals Print Quality (Afdrukkwaliteit) en Graphics (Afbeeldingen) automatisch ingesteld. Wijzigingen worden aangegeven in de vervolgkeuzelijst Summary (Overzicht) in het dialoogvenster Print (Afdrukken).

# **Afdrukinstellingen aanpassen**

Als u de instellingen wilt wijzigen, moet u dit handmatig doen.

#### *Opmerking:*

*Om de hoogste resolutie af te drukken, stelt u Print Quality (Afdrukkwaliteit) in op* **Maximum (Maximaal)***.*

#### **Voor gebruikers van Windows**

- 1. Klik op het tabblad **Basic Settings (Basisinstellingen)**.
- 2. Selecteer **Advanced (Geavanceerd)** en klik dan op **More Settings (Meer instellingen)**.
- 3. Geef de gewenste instellingen op. Raadpleeg de Help voor informatie over de instellingen.

4. Klik op **OK**.

#### **Voor gebruikers van Mac OS X**

- 1. Open het dialoogvenster Print (Afdrukken).
- 2. Selecteer in de vervolgkeuzelijst **Printer Settings (Printerinstellingen)** en selecteer **Basic Settings (Basisinstellingen)**.
- 3. Selecteer **Advanced (Geavanceerd)** en klik vervolgens op **More Settings (Meer instellingen)**.
- 4. Geef de gewenste instellingen op. Klik op de toets  $\Omega$  voor meer informatie over de instellingen.
- 5. Klik op **OK**.

#### **Instellingen opslaan**

U kunt uw aangepaste instellingen opslaan.

#### *Opmerking:*

- ❏ *Voor de aangepaste instellingen kunt u niet de naam van een voorgedefinieerde instelling gebruiken.*
- ❏ *De opgeslagen aangepaste instellingen kunnen alleen worden gebruikt met de printerdriver waarvoor u ze hebt opgeslagen. Zelfs als er meerdere printernamen zijn opgegeven voor een printerdriver, kunnen de instellingen alleen worden gebruikt voor de printernaam die in gebruik was toen u de instellingen opsloeg.*
- ❏ *U kunt voorgedefinieerde instellingen niet verwijderen.*

#### **Voor gebruikers van Windows**

#### *Opmerking:*

*Wanneer u de printer deelt in een netwerk, wordt Save Settings (Bewaar instellingen) grijs weergegeven en kunt u geen aangepaste instelling opgeven op de client.*

- 1. Klik op het tabblad **Basic Settings (Basisinstellingen)**.
- 2. Selecteer **Advanced (Geavanceerd)** en klik dan op **Save Settings (Bewaar instellingen)** om het dialoogvenster Custom Settings (Aangepaste instellingen) te openen.
- 3. Typ een naam voor de aangepaste instellingen in het vak Name (Naam) en klik dan op **Save (Bewaar)**.

De instellingen worden weergegeven in de lijst op het tabblad Basic Settings (Basisinstellingen).

#### *Opmerking:*

*Als u een aangepaste instelling wilt verwijderen, volgt u stap 1 en 2, selecteert u de instelling in het dialoogvenster Custom Settings (Aangepaste instellingen) en klikt u ten slotte op* **Delete (Verwijder)***.*

U kunt nu nieuwe instellingen opgeven in het dialoogvenster More Settings (Meer instellingen). Wanneer u nieuwe instellingen aanmaakt, wordt Custom Settings (Aangepaste instellingen) weergegeven in de lijst op het tabblad Basic Settings (Basisinstellingen). In dit geval wordt de oorspronkelijke instelling niet overschreven. Als u de nieuwe instellingen wilt opslaan, doet u dit onder een nieuwe naam.

#### **Voor gebruikers van Mac OS X**

- 1. Open het dialoogvenster Print (Afdrukken).
- 2. Klik in de Presets (Instellingen) op **Save (Bewaar)** of **Save As (Bewaren als)**.
- 3. Typ een naam voor de aangepaste instellingen in het vak Name (Naam) en klik dan op **OK**.

Uw instellingen verschijnen in de vervolgkeuzelijst Presets (Instellingen).

#### *Opmerking:*

- ❏ *Selecteer de instelling en selecteer vervolgens* **Delete (Verwijderen)** *in de vervolgkeuzelijst Presets (Instellingen) om een aangepaste instelling te verwijderen.*
- ❏ *De optie Custom Setting (Aangepaste instellingen) is een standaardfunctie in Mac OS X.*

# **Toner Save (Toner sparen)-modus**

U kunt conceptversies afdrukken met de modus Toner Save (Toner sparen) om het inktverbruik tijdens het afdrukproces te beperken.

#### **Voor gebruikers van Windows**

- 1. Klik op het tabblad **Basic Settings (Basisinstellingen)**.
- 2. Selecteer **Advanced (Geavanceerd)** en klik dan op **More Settings (Meer instellingen)** om het dialoogvenster More Settings (Meer instellingen) te openen.
- 3. Vink het selectievakje **Toner Save (Toner sparen)** aan en klik dan op **OK**.

#### **Voor gebruikers van Mac OS X**

- 1. Open het dialoogvenster Print (Afdrukken).
- 2. Selecteer in de vervolgkeuzelijst **Printer Settings (Printerinstellingen)** en selecteer **Basic Settings (Basisinstellingen)**.
- 3. Selecteer **Advanced (Geavanceerd)** en klik vervolgens op **More Settings (Meer instellingen)**.
- 4. Vink het selectievakje **Toner Save (Toner sparen)** aan en klik dan op **OK**.

# **Geavanceerde lay-out instellen**

*Gebruikers van Macintosh: In onderstaande procedure wordt Mac OS X 10.4 als voorbeeld gebruikt.*

# **Duplex afdrukken**

Met deze functie kunt u automatisch op beide kanten van het papier afdrukken.

#### **Voor gebruikers van Windows**

1. Klik op het tabblad **Basic Settings (Basisinstellingen)**.

2. Vink het selectievakje **Duplex** aan en selecteer dan **Left (Links)**, **Top (Boven)** of **Right (Rechts)** als bindpositie.

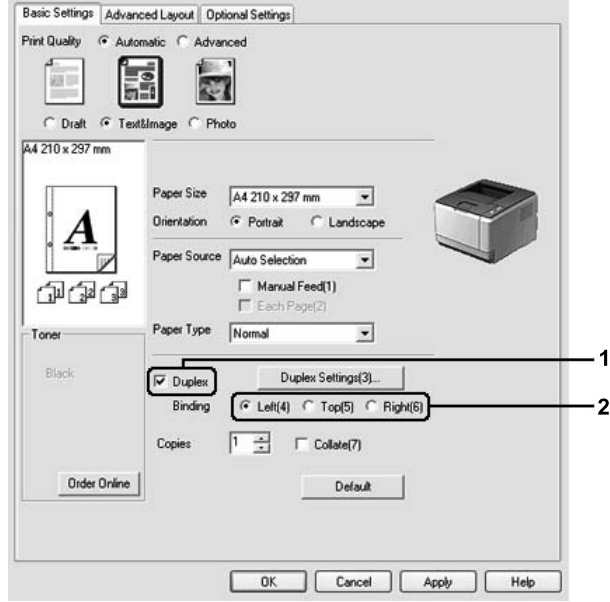

- 3. Als u gedetailleerde instellingen wilt opgeven, klikt u op **Duplex Settings (Duplexinstellingen)** om het dialoogvenster Duplex Settings (Duplexinstellingen) te openen.
- 4. Geef de gewenste instellingen op. Raadpleeg de Help voor informatie over de instellingen.
- 5. Klik op **OK**.

## *Opmerking:*

*Er verschijnt een waarschuwingsscherm op de computer. Klik op* **OK***.*

## **Voor gebruikers van Mac OS X**

- 1. Open het dialoogvenster Print (Afdrukken).
- 2. Selecteer in de vervolgkeuzelijst **Printer Settings (Printerinstellingen)** en selecteer **Basic Settings (Basisinstellingen)**.

3. Vink het selectievakje **Duplex** aan en selecteer dan **Left (Links)**, **Top (Boven)** of **Right (Rechts)** als bindpositie.

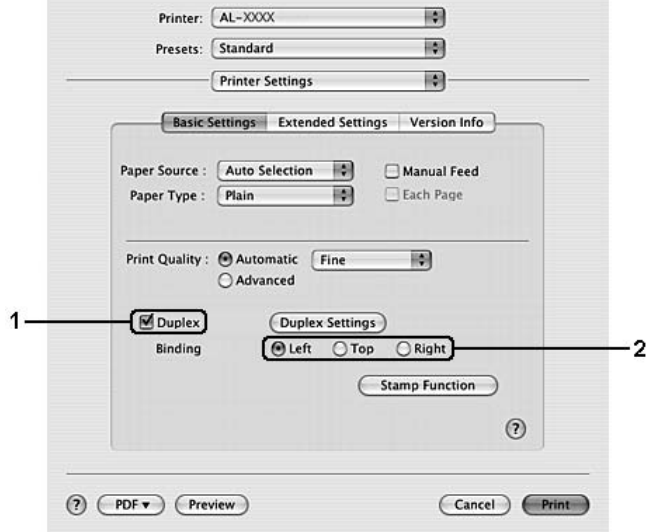

- 4. Als u gedetailleerde instellingen wilt opgeven, klikt u op **Duplex Settings (Duplexinstellingen)** om het dialoogvenster Duplex Settings (Duplexinstellingen) te openen.
- 5. Geef de gewenste instellingen op. Raadpleeg de Help voor informatie over de instellingen.
- 6. Klik op **Print (Afdrukken)**.

# **Afdruklay-out aanpassen**

Hiermee kunt u meerdere pagina's op een vel afdrukken.

#### **Voor gebruikers van Windows**

- 1. Klik op het tabblad **Advanced Layout (Geavanceerde lay-out)**.
- 2. Schakel het selectievakje **Print Layout (Afdruklay-out)** in en selecteer het aantal pagina's dat u wilt afdrukken op één vel papier.

3. Klik op **More Settings (Meer instellingen)** als u gedetailleerde instellingen wilt opgeven. Het dialoogvenster Print Layout (Afdruklay-out) Settings verschijnt.

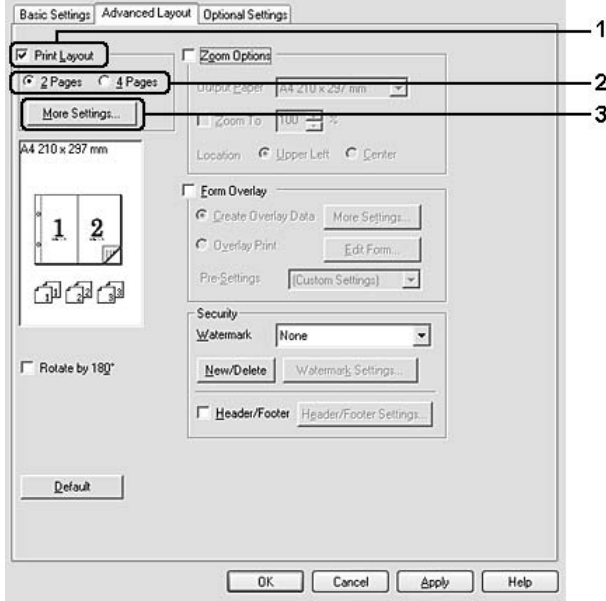

- 4. Geef de gewenste instellingen op. Raadpleeg de Help voor informatie over de instellingen.
- 5. Klik op **OK**.

#### **Voor gebruikers van Mac OS X**

- 1. Open het dialoogvenster Print (Afdrukken).
- 2. Selecteer **Layout (Lay-out)** in de vervolgkeuzelijst.
- 3. Selecteer in de vervolgkeuzelijst het aantal pagina's dat u wilt afdrukken op één vel papier.

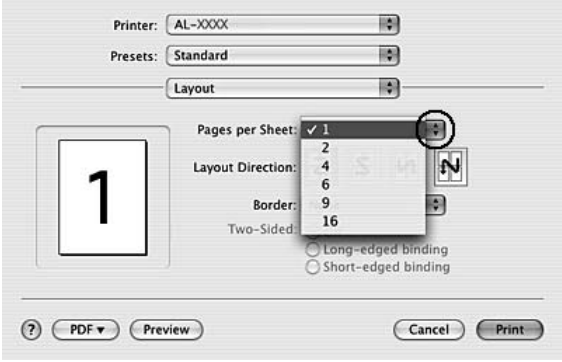

4. Klik op **Print (Afdrukken)**.

#### *Opmerking:*

*De Layout (Lay-out)-instellingen zijn een standaardfunctie in Mac OS X.*

# **Afdrukformaat aanpassen**

Hiermee kunt u het document vergroten of verkleinen.

#### **Voor gebruikers van Windows**

- 1. Klik op het tabblad **Advanced Layout (Geavanceerde lay-out)**.
- 2. Vink het selectievakje **Zoom Options (Zoomopties)** aan.

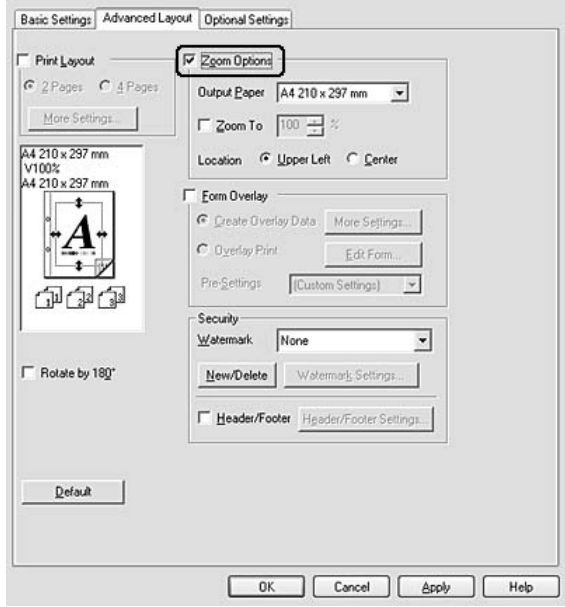

- 3. Als de pagina's automatisch moeten worden aangepast aan het papier waarop u afdrukt, selecteert u eerst het gewenste papierformaat bij Output Paper (Uitvoerpapier). Als de pagina's met een bepaald percentage moeten worden aangepast, schakelt u het selectievakje **Zoom To (Zoomen naar)** in en geeft u het percentage op. U kunt ook het papierformaat waarop wordt afgedrukt selecteren.
- 4. Selecteer bij de instelling Location (Locatie) het keuzerondje **Upper Left (Linksboven)** als u de afbeelding verkleind wilt afdrukken in de linkerbovenhoek van het papier of het keuzerondje **Center (Midden)** als u de afbeelding verkleind in het midden van het papier wilt afdrukken.

## *Opmerking:*

*Deze instelling is niet beschikbaar wanneer u het selectievakje* **Zoom To (Zoomen naar)** *inschakelt.*

5. Klik op **OK**.

### **Voor gebruikers van Mac OS X**

#### *Opmerking:*

*De mate van vergroting van verkleining wordt automatisch gespecificeerd op basis van het papierformaat dat u selecteert.*

- 1. Open het dialoogvenster Print (Afdrukken).
- 2. Selecteer **Paper Handling (Papierverwerking)** in de vervolgkeuzelijst.
- 3. Selecteer **Scale to fit paper size (Schalen naar papierformaat)** en selecteer het gewenste papierformaat in de vervolgkeuzelijst.

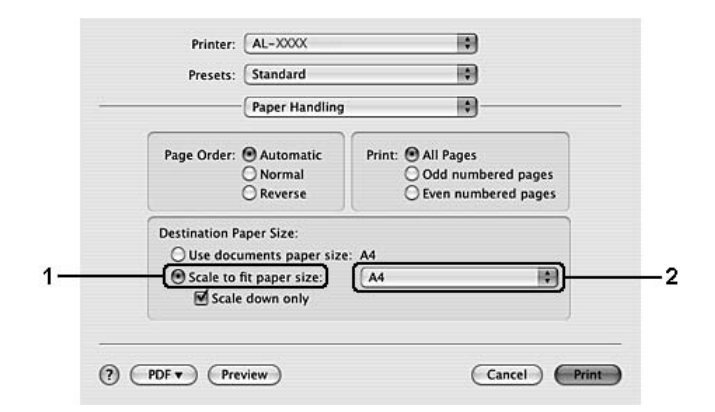

## *Opmerking:*

*Als u* **Scale down only (Alleen verkleinen)** *selecteert, worden uw documenten niet vergroot, zelfs niet als u een groot papierformaat selecteert.*

# **Watermerken afdrukken**

Hiermee kunt u een tekst of afbeelding afdrukken als watermerk.

## **Voor gebruikers van Windows**

1. Klik op het tabblad **Advanced Layout (Geavanceerde lay-out)**.

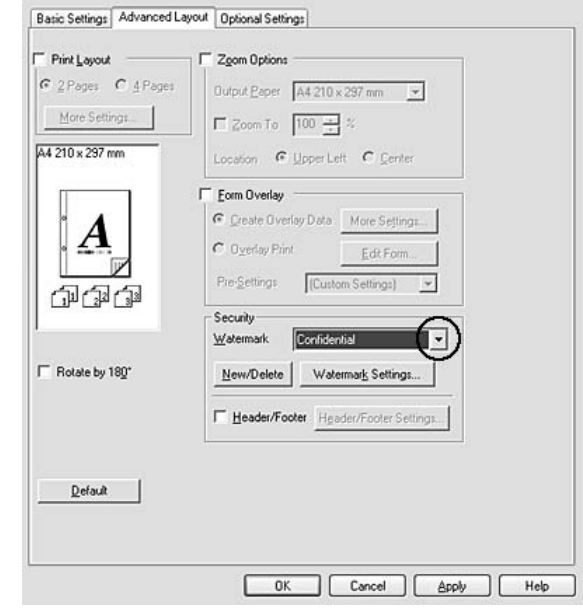

2. Selecteer een watermerk in de vervolgkeuzelijst Watermark (Watermerk).

- 3. Klik op **Watermark Settings (Watermerkinstellingen)** als u gedetailleerde instellingen wilt opgeven. Raadpleeg de Help voor informatie over de instellingen.
- 4. Klik op **OK**.

#### **Voor gebruikers van Mac OS X**

- 1. Open het dialoogvenster Print (Afdrukken).
- 2. Selecteer in de vervolgkeuzelijst **Printer Settings (Printerinstellingen)** en selecteer **Basic Settings (Basisinstellingen)**.

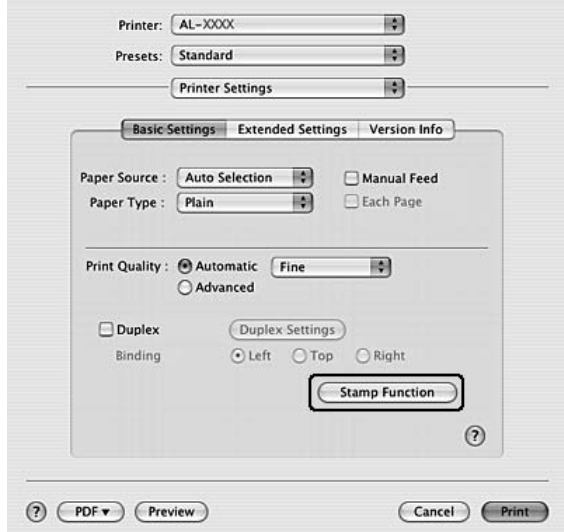

3. Klik op **Stamp Function (Stempelfunctie)**.

- 4. Vink het selectievakje **Watermark (Watermerk)** aan en klik dan op **Watermark Settings (Watermerkinstellingen)**.
- 5. Selecteer een watermerk in de vervolgkeuzelijst Watermark (Watermerk).
- 6. Geef de gewenste instellingen op. Raadpleeg de Help voor informatie over de instellingen.
- 7. Klik op **OK**.

#### **Nieuwe watermerken maken**

#### **Voor gebruikers van Windows**

- 1. Klik op het tabblad **Advanced Layout (Geavanceerde lay-out)**.
- 2. Klik op **New/Delete (Nieuw/Verwijder)**.
- 3. Selecteer **Text (Tekst)** of **BMP** en typ in het vak Name (Naam) een naam in voor het nieuwe watermerk.
- 4. Als u **Text (Tekst)** selecteert, typt u de tekst voor het watermerk in het vak **Text (Tekst)**. Klik als u **BMP** selecteert op **Browse (Bladeren)**, selecteer het BMP-bestand dat u wilt gebruiken en klik dan op **Open (Openen)**.;
- 5. Typ in het vak **Name (Naam)** de naam van het watermerk.
- 6. Klik op **Save (Bewaar)**. Het watermerk wordt weergegeven in het vak List (Lijst).

#### *Opmerking:*

- ❏ *Als u het opgeslagen tekstwatermerk wilt bewerken, selecteert u het in het vak List (Lijst) en volgt u stap 4 t/m 6.*
- ❏ *Selecteer het opgeslagen tekstwatermerk in het vak List (Lijst) en klik op* **Delete (Verwijder)** *om het te verwijderen. Klik vervolgens op* **OK** *om het dialoogvenster te sluiten.*
- 7. Klik op **OK**.

## *Opmerking:*

- ❏ *U kunt maximaal 10 aangepaste watermerken registreren.*
- ❏ *De opgeslagen watermerken kunnen alleen worden gebruikt met de printerdriver waarvoor u ze hebt opgeslagen. Zelfs als er meerdere printernamen zijn opgegeven voor een printerdriver, kunnen de instellingen alleen worden gebruikt voor de printernaam die in gebruik was toen u de instellingen opsloeg.*
- ❏ *Wanneer u de printer deelt in een netwerk, kunt u geen gebruikersgedefinieerd watermerk maken op de client.*

#### **Voor gebruikers van Mac OS X**

- 1. Open het dialoogvenster Print (Afdrukken).
- 2. Selecteer in de vervolgkeuzelijst **Printer Settings (Printerinstellingen)** en selecteer **Basic Settings (Basisinstellingen)**.

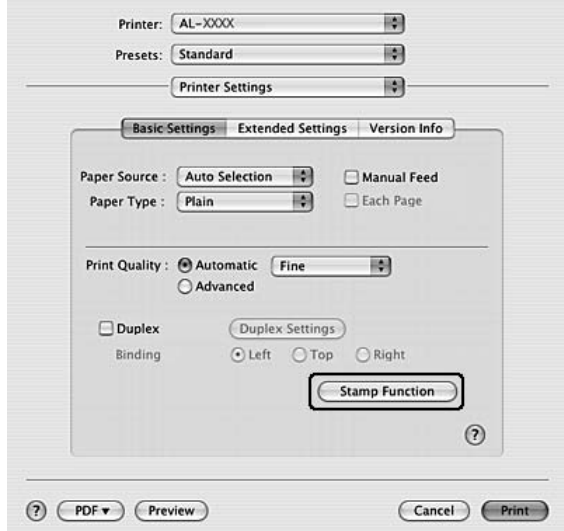

3. Klik op **Stamp Function (Stempelfunctie)**.

- 4. Vink het selectievakje **Watermark (Watermerk)** aan en klik dan op **Watermark Settings (Watermerkinstellingen)**.
- 5. Klik op **New/Delete (Nieuw/Verwijder)**.
- 6. Klik in het dialoogvenster Custom Settings (Aangepaste instellingen) op **Add Text (Voeg tekst toe)** of **Add Image (Afbeelding toevoegen)**.
- 7. Typ als u **Add Text (Voeg tekst toe)** selecteert de tekst van het watermerk in, selecteer **Font (Lettertype )** en **Style (Stijl)** en klik dan in het dialoogvenster Edit Text (Bewerk tekst) op **OK**. Als u **Add Image (Afbeelding toevoegen)** selecteert, selecteert u een afbeeldingsbestand (PDF, PNG of JPG) en klikt dan op **Open (Openen)**.

#### *Opmerking:*

*Om de tekst van het watermerk in te typen, opent u het tekstinvoervenster door op het tekstvak te klikken. Typ de tekst en klik op* **OK***.*

8. Typ in het vak Watermark (Watermerk) de bestandsnaam en klik op **Save (Bewaar)**.

#### *Opmerking:*

❏ *Selecteer de opgeslagen tekst van het watermerk in het vak Mark List (Keuzelijst Watermerk) en klik op* **Edit Text (Bewerk tekst)** *om het te bewerken. Let erop dat u na het bewerken op* **Save (Bewaar)** *klikt.*

- ❏ *Selecteer het opgeslagen watermerk in het vak Mark List (Keuzelijst Watermerk) en klik op* **Mark Delete (Verwijderen)** *om het te verwijderen. Let erop dat u na het verwijderen op* **Save (Bewaar)** *klikt.*
- 9. Selecteer een opgeslagen aangepast watermerk uit de vervolgkeuzelijst Watermark (Watermerk) in het dialoogvenster Watermark Settings (Watermerkinstellingen) en klik op **OK**.

## *Opmerking:*

*U kunt maximaal 32 aangepaste watermerken registreren.*

# **Kopteksten en voetteksten afdrukken**

Hiermee kunt u de gebruikersnaam, computernaam, datum, tijd of een setnummer afdrukken aan de boven- of onderkant van een pagina.

#### **Voor gebruikers van Windows**

- 1. Klik op het tabblad **Advanced Layout (Geavanceerde lay-out)**.
- 2. Vink het selectievakje **Header/Footer (Koptekst/voettekst)** aan en klik dan op **Header/ Footer Settings (Kop-/voettekstinstellingen)**.

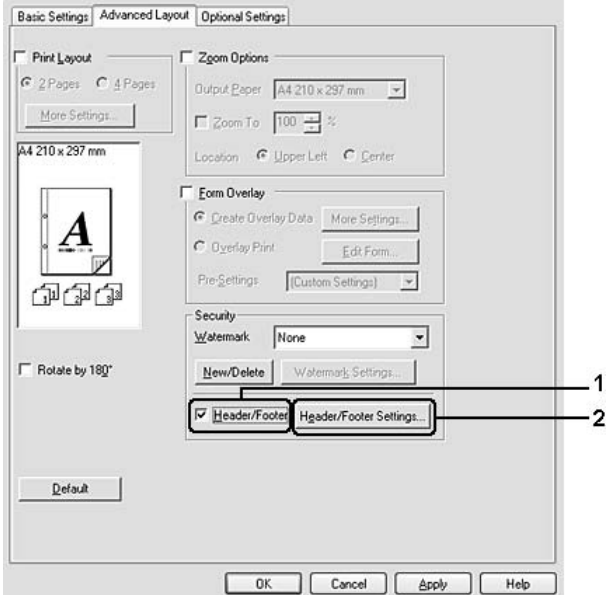

3. Selecteer de items in de vervolgkeuzelijst.

## *Opmerking: Als u* **Collate Number (Setnummer)** *selecteert, wordt het aantal exemplaren afgedrukt.*

4. Klik op **OK**.

#### **Voor gebruikers van Mac OS X**

- 1. Open het dialoogvenster Print (Afdrukken).
- 2. Selecteer in de vervolgkeuzelijst **Printer Settings (Printerinstellingen)** en selecteer **Basic Settings (Basisinstellingen)**.
- 3. Klik op **Stamp Function (Stempelfunctie)**.

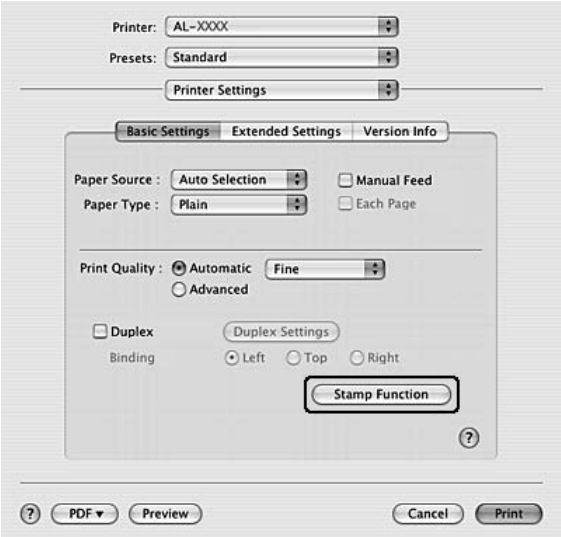

- 4. Vink het selectievakje **Header/Footer (Koptekst/voettekst)** aan en klik dan op **Header/ Footer Settings (Kop-/voettekstinstellingen)**.
- 5. Selecteer de items in de vervolgkeuzelijst.

#### *Opmerking: Als u* **Collate Number (Setnummer)** *selecteert, wordt het aantal exemplaren afgedrukt.*

6. Klik op **OK**.

# <span id="page-57-0"></span>**Afdrukken met overdruk**

Hiermee kunt u een standaardformulier of briefhoofd afdrukken op het originele document.

#### *Opmerking:*

- ❏ *Deze functie is alleen voor Windows.*
- ❏ *De overlayfunctie is alleen beschikbaar wanneer* **High Quality (Printer) (Hoge kwaliteit (Printer))** *is geselecteerd als Printing Mode (Afdrukmodus) in het dialoogvenster Extended Settings (Uitgebreide instellingen) in het tabblad Optional Settings (Optionele instellingen).*

## **Overdrukken maken**

- 1. Open het bestand dat u wilt om een overlay aan te maken.
- 2. Ga vanuit de toepassing naar het printerstuurprogramma. Zie ["De printerdriver openen" op](#page-119-0) [pagina 120](#page-119-0) voor meer informatie.
- 3. Klik op het tabblad **Advanced Layout (Geavanceerde lay-out)**.
- 4. Vink het selectievakje **Form Overlay (Formulieroverdruk)** aan.

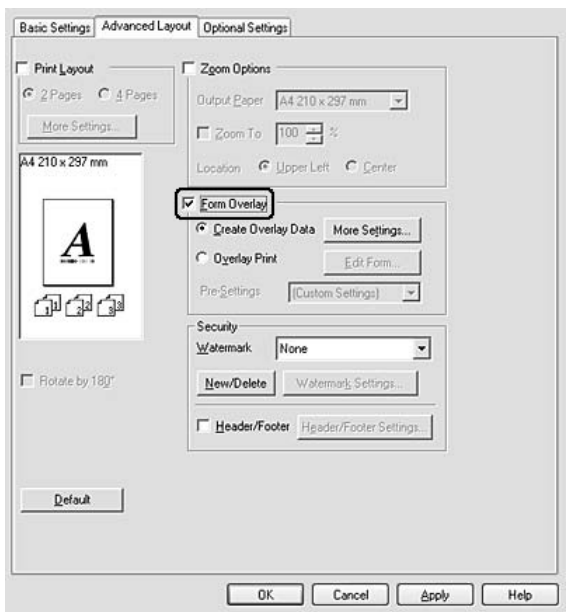

5. Selecteer **Create Overlay Data (Overdrukgegevens aanmaken)** en klik dan op **More Settings (Meer instellingen)**. Het dialoogvenster Create Form (Formulier maken) verschijnt.

- <span id="page-58-0"></span>6. Typ de formuliernaam in het vak Form Name (Formuliernaam) en de beschrijving in het vak Description (Beschrijving).
- 7. Selecteer **Foreground Document (Voorgrond)** of **Background Document (Achtergrond)** om aan te geven of de overlay wordt afgedrukt in de voorgrond of in de achtergrond van het document.
- 8. Vink het selectievakje **Assign to Paper Source (Toewijzen aan papierbron)** aan om de formuliernaam weer te geven in het vervolgkeuzemenu Paper Source (Papierbron) in het tabblad Basic Settings (Basisinstellingen).
- 9. Klik in het dialoogvenster Create Form (Formulier maken) op **OK**.
- 10. Klik in het tabblad Apply (Geavanceerde lay-out) op **OK** (voor Windows 2000 klikt u op **Advanced Layout (Toepassen)**).

#### *Opmerking:*

*Als u de instellingen van het gemaakte overlayformulier wilt wijzigen, opent u het printerstuurprogramma en herhaalt u alle stappen op deze pagina. Let op dat u in stap 5* **Overlay Print (Overdruk afdrukken)** *selecteert en dan op* **Edit Form (Formulier wijzigen)** *klikt.*

## **Een document met overdruk afdrukken**

U kunt de geregistreerde formuliergegevens selecteren bij Paper Source (Papierbron) op het tabblad Basic Settings (Basisinstellingen). Zie stap 8 in ["Overdrukken maken" op pagina 58](#page-57-0) voor het registreren van formuliergegevens voor Paper Source (Papierbron). Volg de onderstaande instructies als geen overlayformulieren zijn geregistreerd bij Paper Source (Papierbron) of als u gedetailleerde instellingen wilt opgeven.

- 1. Open het bestand om af te drukken met overlaygegevens.
- 2. Ga vanuit de toepassing naar het printerstuurprogramma. Zie ["De printerdriver openen" op](#page-119-0) [pagina 120](#page-119-0) voor meer informatie.
- 3. Klik op het tabblad **Advanced Layout (Geavanceerde lay-out)**.
- 4. Vink het selectievakje **Form Overlay (Formulieroverdruk)** aan.
- 5. Vink het selectievakje **Overlay Print (Overdruk afdrukken)** aan en klik dan op **More Settings (Meer instellingen)**. Het dialoogvenster Form Selection (Formulierselectie) verschijnt.
- 6. Geef de gewenste instellingen op. Raadpleeg de Help voor informatie over de instellingen.
- 7. Klik in het dialoogvenster Form Selection (Formulierselectie) op **OK**.
- 8. Klik in het tabblad Advanced Layout (Geavanceerde lay-out) op **OK**.
- 9. Klik op **OK** (klik voor Windows 2000 op **Print (Afdrukken)**).

#### **Voorinstellingen voor overdrukformulieren opslaan**

Hiermee kunt u de instellingen opslaan die u hebt gemaakt onder ["Een document met overdruk](#page-58-0) [afdrukken" op pagina 59.](#page-58-0)

- 1. Klik in het dialoogvenster Form Selection (Formulierselectie) op **Save/Delete (Bewaar/ Verwijder)**. Zie ["Een document met overdruk afdrukken" op pagina 59](#page-58-0) voor het openen van dit dialoogvenster.
- 2. Typ in het vak Form Pre-Settings Name (Naam voorinstellingen formulier) de naam van de voorinstellingen en klik op **Save (Bewaar)**. De naam wordt weergegeven in de lijst Form Pre-Settings (Voorinstellingen formulieren) van het dialoogvenster Form Selection (Formulierselectie).
- 3. Klik op **OK**. De naam wordt weergegeven in de lijst Pre-Settings (Voorinstellingen) van het dialoogvenster Advanced Layout (Geavanceerde lay-out).

#### *Opmerking:*

- ❏ *Als u een overlay wilt verwijderen, volgt u stap 1 en selecteert u de naam van de voorinstellingen die u wilt verwijderen bij Form Pre-Settings (Voorinstellingen formulieren). Vervolgens klikt u op* **Delete (Verwijder)** *gevolgd door* **OK***.*
- ❏ *U kunt maximaal 20 voorinstellingen opslaan.*

# **Webpagina's passend op het papierformaat afdrukken**

Hiermee kunt u webpagina's tijdens het afdrukken aanpassen aan het papierformaat. Installeer EPSON Web-To-Page vanaf de Software Disc van de printer.

#### *Opmerking:*

*Deze software is alleen voor Windows.*

Nadat u EPSON Web-To-Page hebt geïnstalleerd, wordt de menubalk weergegeven op de Microsoft Internet Explorer Toolbar (werkbalk van Microsoft Internet Explorer). Als de menubalk niet wordt weergegeven, kiest u **Toolbars (Werkbalken)** in het menu View (Beeld) van Internet Explorer en kiest u vervolgens **EPSON Web-To-Page**.

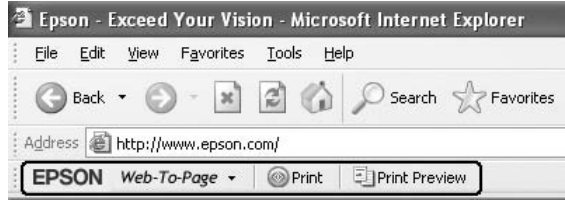

# Hoofdstuk 3

# **Optionele onderdelen installeren**

# **Optionele papiercassette**

Zie ["Onderste papiercassette" op pagina 30](#page-29-0) voor informatie over de papiertypen en -formaten die u in de optionele papiercassette kunt gebruiken. Zie ["Optionele papiercassette" op pagina 163](#page-162-0) voor specificaties.

## *Opmerking:*

*U kunt een optionele papiercassette (Epson AcuLaser M2300/M2310 series) of twee optionele papiercassettes (Epson AcuLaser M2400/M2410 series) aan de printer toevoegen.*

# **Voorzorgsmaatregelen**

Neem altijd de volgende voorzorgsmaatregelen in acht wanneer u het optionele onderdeel installeert:

De printer moet worden opgetild op de manier zoals hieronder wordt weergegeven.

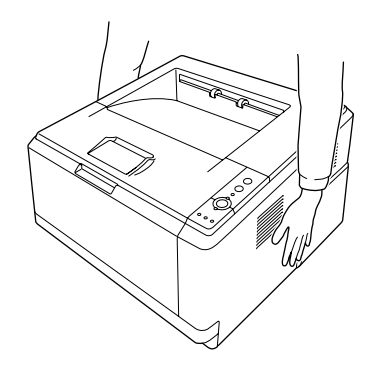

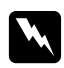

## w *Waarschuwing:*

*Om de printer veilig op te tillen, moet u hem op de posities vasthouden die hierboven zijn weergegeven. Bij onjuist dragen, kan de printer vallen en beschadigd raken of letsel veroorzaken.*

# **De optionele papiercassette installeren**

1. Schakel de printer uit en maak het netsnoer en alle interfacekabels los.

## **Model D**

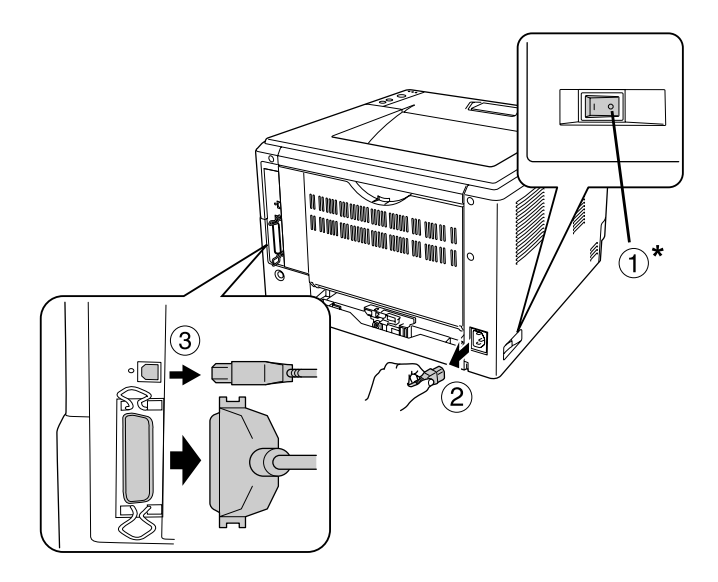

#### **Model DN**

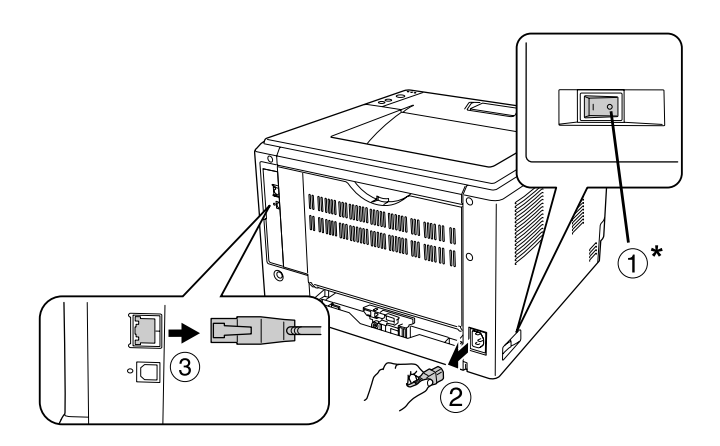

#### $^\ast$  UIT

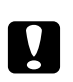

## Let op:

*Voorkom elektrische schokken en trek het netsnoer uit de printer.*

2. Haal de optionele papiercassette voorzichtig uit de verpakking en leg de cassette op de plaats waar u de printer wilt zetten.

#### *Opmerking:*

❏ *Verwijder de beschermingsmaterialen van de eenheid.*

- ❏ *Bewaar alle beschermingsmaterialen voor het geval u in de toekomst de optionele papiercassette wilt verzenden.*
- 3. Pak de printer zorgvuldig vast bij de aangegeven posities en til hem voorzichtig op.

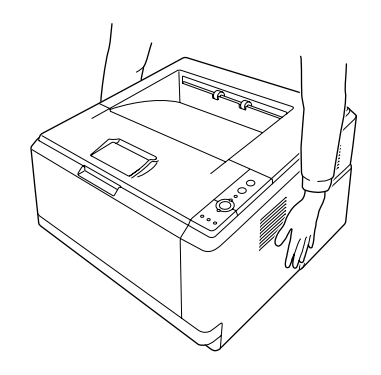

4. Lijn de hoeken van de printer en de eenheid met elkaar uit en laat vervolgens de printer zachtjes op de eenheid zakken, zodat de connector en de twee pennen bovenop de eenheid in respectievelijk het aansluitblok en de gaten aan de onderkant van de printer vallen.

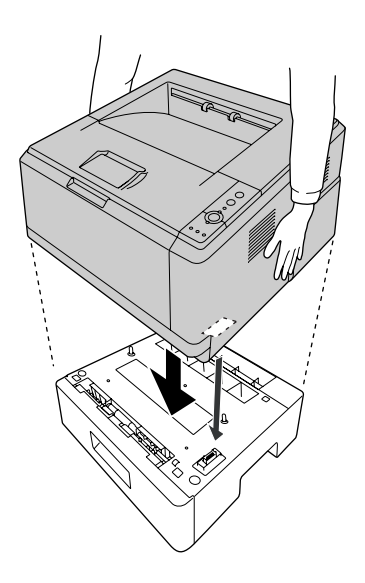

## *Opmerking:*

*U kunt één optionele papiercassette (Epson AcuLaser M2300/M2310 series) of twee optionele papiercassettes (Epson AcuLaser M2400/M2410 series) op de printer installeren. Wanneer u twee eenheden installeert, stapelt u ze op elkaar en plaatst u de printer daar bovenop.*

5. Trek de papiercassette uit de eenheid.

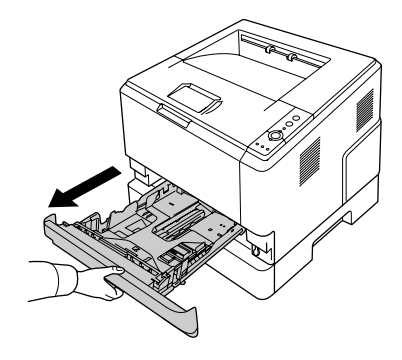

6. Draai de hendel naar de hieronder getoonde stand om de optionele papiercassette-eenheid te vergrendelen.

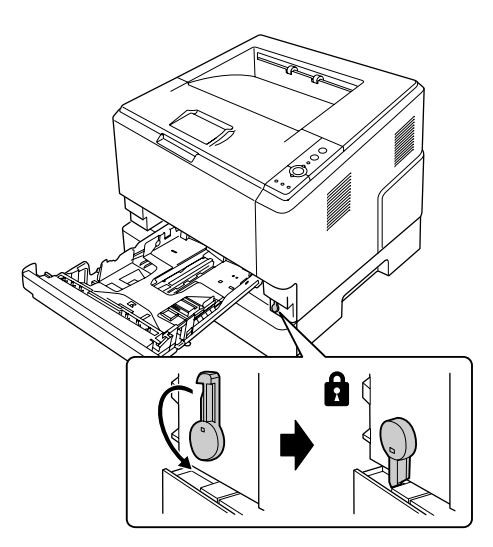

7. Plaats de papiercassette terug in de eenheid.

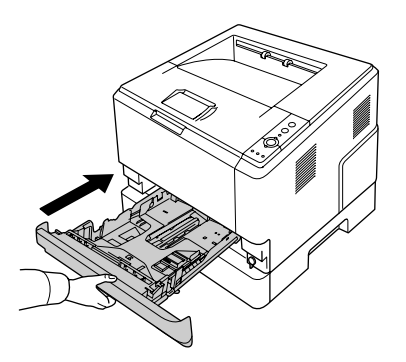

- 8. Sluit alle interfacekabels en het netsnoer weer aan.
- 9. Steek het netsnoer van de printer in een stopcontact.
- 10. Zet de printer aan.

Druk een statusvel af om te controleren of het optionele onderdeel correct is geïnstalleerd. Zie ["Een](#page-95-0) [statusvel afdrukken" op pagina 96](#page-95-0) voor meer informatie.

#### *Gebruikers van Windows:*

*Wanneer EPSON Status Monitor niet is geïnstalleerd, moet u de instellingen handmatig opgeven in het printerstuurprogramma. Zie ["Optionele instellingen opgeven" op pagina 121.](#page-120-0)*

#### *Gebruikers van Macintosh:*

*Wanneer u printeropties heeft geïnstalleerd of verwijderd, moet u de printer verwijderen met behulp van* **Print & Fax (Afdrukken en faxen)** *(Max OS X 10.5 of hoger) of* **Print Setup Utility (Printerconfiguratie)** *(Max OS X 10.4) en vervolgens opnieuw registreren.*

# **De optionele papiercassette verwijderen**

Voer de installatieprocedure uit in omgekeerde volgorde.

# **Geheugenmodule**

Door een Dual In-line Memory Module (DIMM) te installeren, kunt u het printergeheugen uitbreiden tot 288 MB (320 MB voor model DN). U wilt wellicht printergeheugen toevoegen als er problemen optreden bij het afdrukken van complexe afbeeldingen.

# **Geheugenmodule installeren**

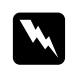

#### w *Waarschuwing:*

*Wees voorzichtig wanneer u onderdelen in de printer plaatst of vervangt. Sommige onderdelen zijn scherp en kunnen letsel veroorzaken.*

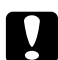

#### Let op:

*Voordat u een geheugenmodule installeert, ontlaadt u statische elektriciteit door een geaard metalen voorwerp aan te raken. Anders beschadigt u mogelijk onderdelen die gevoelig zijn voor statische elektriciteit.*

1. Schakel de printer uit en trek de stekker uit het stopcontact.

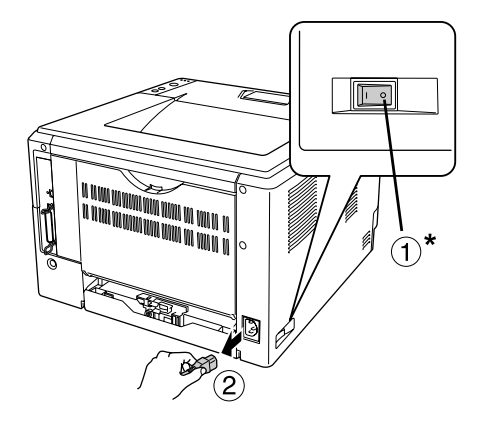

 $^\ast$  UIT

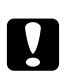

## Let op:

*Voorkom elektrische schokken en trek het netsnoer uit de printer.*

2. Verwijder met behulp van een schroevendraaier de schroef van de optieklep aan de achterzijde van de printer.

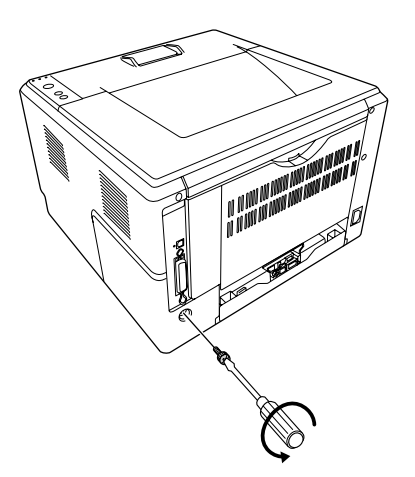

3. Verwijder de optionele kap.

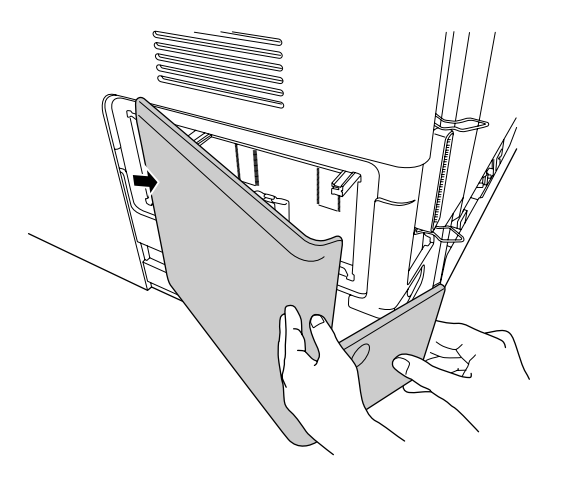

4. Bepaal de locatie van de geheugensleuf. De positie is hieronder aangegeven.

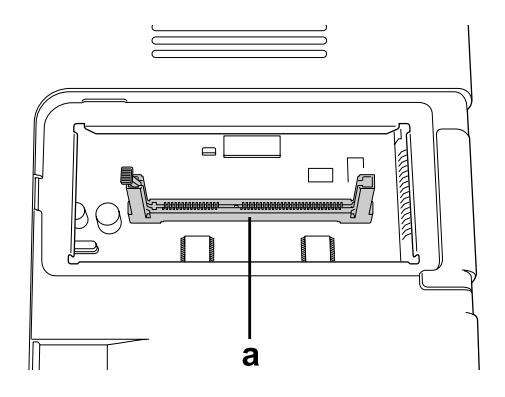

- a. geheugensleuf
- 5. Duw een witte klem naar buiten.

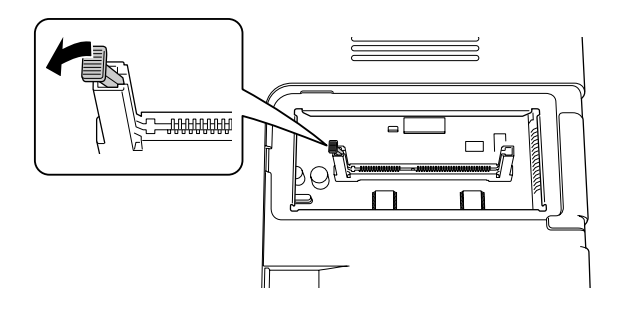

6. Steek de geheugenmodule in de geheugensleuf totdat hij niet verder kan.

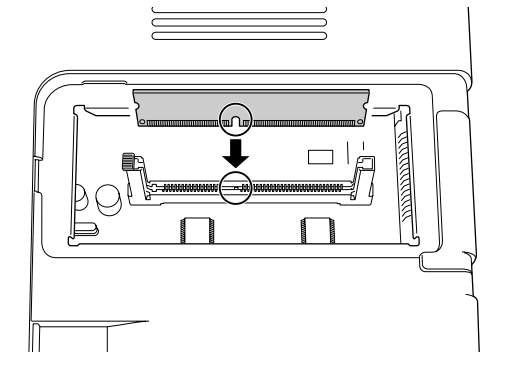

7. Klik de witte klem vast om de geheugenmodule te vergrendelen.

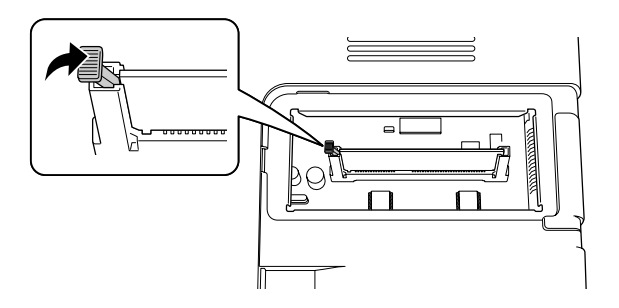

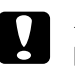

## Let op:

- ❏ *Gebruik niet teveel kracht.*
- ❏ *Het geheugen moet in de juiste richting in de sleuf worden geplaatst.*
- ❏ *Verwijder geen modules van de printplaat. Anders werkt de printer niet.*
- 8. Plaats de optionele kap terug.
- 9. Draai met behulp van een schroevendraaier de schroef van de optieklep vast.
- 10. Sluit alle interfacekabels en het netsnoer weer aan.
- 11. Steek het netsnoer van de printer in een stopcontact.
- 12. Zet de printer aan.

Druk een statusvel af om te controleren of het optionele onderdeel correct is geïnstalleerd. Zie ["Een](#page-95-0) [statusvel afdrukken" op pagina 96](#page-95-0) voor meer informatie.

#### *Gebruikers van Windows:*

*Wanneer EPSON Status Monitor niet is geïnstalleerd, moet u de instellingen handmatig opgeven in het printerstuurprogramma. Zie ["Optionele instellingen opgeven" op pagina 121](#page-120-0) voor meer informatie.*

#### *Gebruikers van Macintosh:*

*Wanneer u printeropties heeft geïnstalleerd of verwijderd, moet u de printer verwijderen met behulp van* **Print & Fax (Afdrukken en faxen)** *(Max OS X 10.5 of hoger) of* **Print Setup Utility (Printerconfiguratie)** *(Max OS X 10.4) en vervolgens opnieuw registreren.*

## **Geheugenmodule verwijderen**

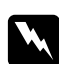

#### w *Waarschuwing:*

*Wees voorzichtig wanneer u onderdelen in de printer plaatst of vervangt. Sommige onderdelen zijn scherp en kunnen letsel veroorzaken.*

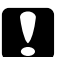

#### Let op:

*Voordat u een geheugenmodule verwijdert, ontlaadt u statische elektriciteit door een geaard metalen voorwerp aan te raken. Anders beschadigt u mogelijk onderdelen die gevoelig zijn voor statische elektriciteit.*

Voer de installatieprocedure uit in omgekeerde volgorde.

# <span id="page-70-0"></span>Hoofdstuk 4

# **Verbruiksgoederen en printeronderdelen vervangen**

# **Voorzorgsmaatregelen tijdens het vervangen**

Houd u bij het vervangen van verbruiksmaterialen of printeronderdelen altijd aan de volgende voorzorgsmaatregelen:

Raadpleeg voor details over vervanging de instructies die bij de verbruiksgoederen of printeronderdelen worden meegeleverd.

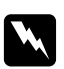

#### w *Waarschuwing:*

- ❏ *Raak nooit de fixeereenheid of de omgeving van de eenheid aan. De fixeereenheid is gemarkeerd met het etiket* **LET OP***. Wanneer de printer in gebruik is, kan de fixeereenheid zeer warm worden.*
- ❏ *Verbrand gebruikte verbruiksmaterialen of printeronderdelen niet. Ze kunnen exploderen en letsel veroorzaken. Neem bij het weggooien van deze onderdelen de geldende milieuvoorschriften in acht.*
- ❏ Zorg voor voldoende ruimte. U moet enkele onderdelen (de klep van de printer bijvoorbeeld) openen om verbruiksgoederen of printeronderdelen te vervangen.
- ❏ Installeer geen verbruiksgoederen of printeronderdelen in de printer die bijna aan het eind van hun levensduur zijn.

Zie ["Hanteren van verbruiksmaterialen en printeronderdelen" op pagina 16](#page-15-0) voor details over de voorzorgsmaatregelen.

# **Vervangingsberichten**

Als een verbruiksgoed of printeronderdeel het einde van zijn levensduur heeft bereikt, gaan de volgende lampjes branden op het scherm van de printer of in het venster van EPSON Status Monitor. Wanneer dit gebeurt, vervangt u de verbruiksgoederen of printeronderdelen die op zijn.

De met de printer meegeleverde tonercartridge wordt voor een deel gebruikt voor de initiële instelling van de printer, waardoor de eerste cartridge minder pagina's afdrukt dan volgende tonercartridges.

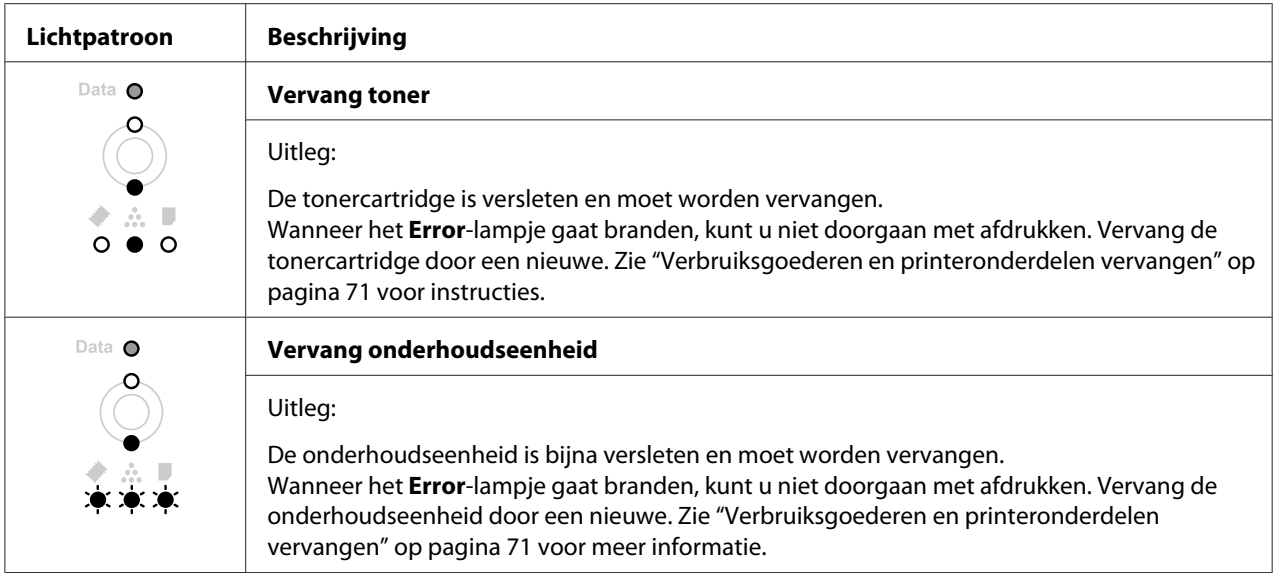

#### *Opmerking:*

*Er gaan per individueel product Error-lampjes branden. Nadat een bepaald verbruiksgoed is vervangen, controleert u of op het scherm nog lampjes voor andere verbruiksgoederen branden.*

❏ De tonercartridge is geen onafhankelijke eenheid, die u direct in de printer installeert. De cartridge wordt in de behuizing van de ontwikkeleenheid geplaatst en dan in de printer geïnstalleerd.

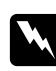

#### w *Waarschuwing:*

- ❏ *Raak de toner niet aan. Zorg dat u geen toner in uw ogen krijgt. Wanneer er toner op uw huid of kleding valt, wast u dit direct af met water en zeep.*
- ❏ *Bewaar verbruiksmaterialen en printeronderdelen buiten het bereik van kinderen.*
- ❏ *Verbrand gebruikte verbruiksmaterialen of printeronderdelen niet. Ze kunnen exploderen en letsel veroorzaken. Neem bij het weggooien van deze onderdelen de geldende milieuvoorschriften in acht.*
- ❏ *Gebruik een stoffer en blik of een vochtig doekje met water en zeep om gemorste toner op te ruimen. Gebruik geen stofzuiger, omdat het gebruik van een stofzuiger een brand of explosie kan veroorzaken wanneer de kleine deeltjes in contact komen met een vonk.*
- ❏ *Raak nooit de fixeereenheid of de omgeving van de eenheid aan. De fixeereenheid is gemarkeerd met het etiket* **LET OP***. Wanneer de printer in gebruik is, kan de fixeereenheid zeer warm worden. Als u een van deze delen moet aanraken, moet u het apparaat eerst 30 minuten laten afkoelen.*
Let op:

❏ *U moet de printerklep volledig openen bij het vervangen van een tonercartridge, anders kunt u de printer beschadigen.*

❏ *Raak de blootliggende ontwikkelrol nooit aan na het verwijderen van de beschermkap, anders kan de afdrukkwaliteit achteruit gaan.*

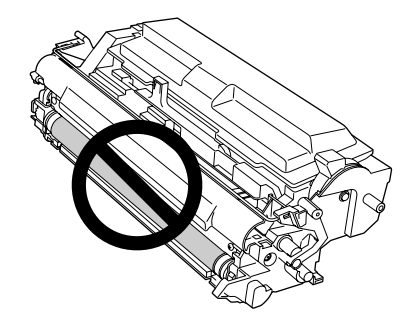

❏ *Veeg wanneer u een tonercartridge vervangt, papierstof en vlekken van de metalen rol in de printer af met een droge, zachte doek, zoals hieronder weergegeven.*

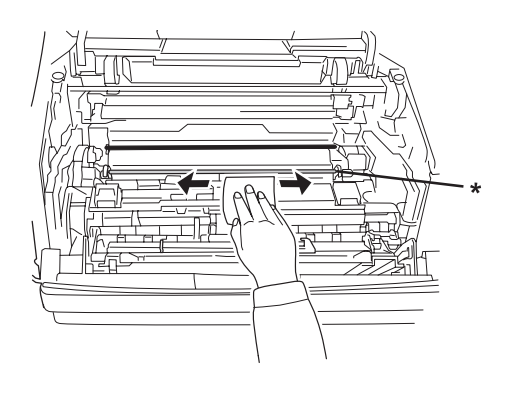

\* metalen rol

## <span id="page-73-0"></span>Hoofdstuk 5

# **Printer reinigen en vervoeren**

## **Printer reinigen**

U hoeft de printer niet vaak te reinigen. Als de behuizing van de printer vuil of stoffig is, schakelt u de printer uit en reinigt u de behuizing met een schone en pluisvrije doek met een neutraal reinigingsmiddel.

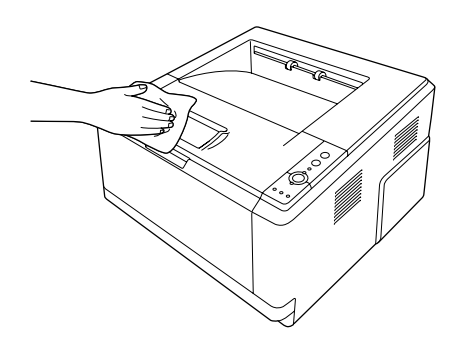

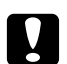

### Let op:

*Gebruik nooit alcohol of verdunner om de printerbehuizing te reinigen. Deze chemische producten kunnen zowel de behuizing als de onderdelen van de printer beschadigen. Er mag geen water in het printermechanisme of op een van de elektronische componenten terechtkomen.*

## **Papierinvoerrol reinigen**

1. Schakel de printer uit.

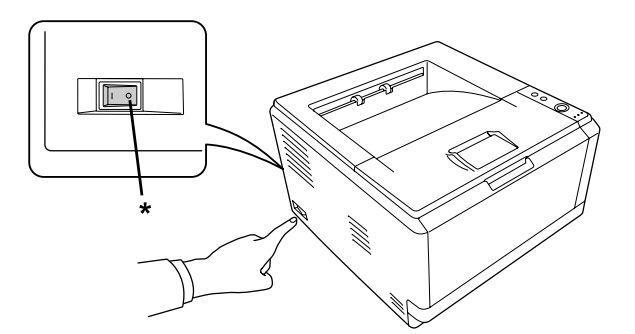

\* UIT

2. Trek de papiercassette-eenheid naar buiten en verwijder het papier.

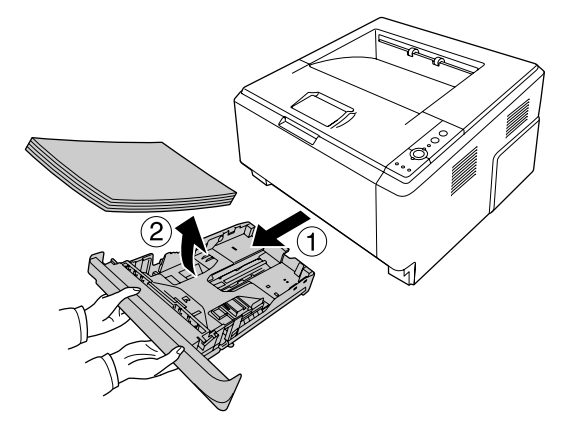

3. Veeg de rubberen onderdelen van de papierinvoerrol in de printer af met een goed uitgewrongen vochtige doek.

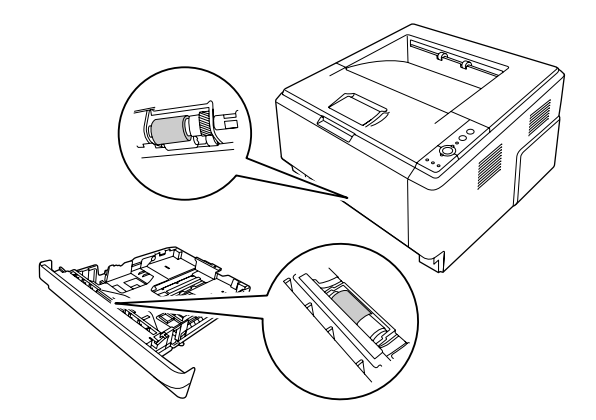

4. Plaats het papier terug in de papiercassette-eenheid en plaats de cassette terug.

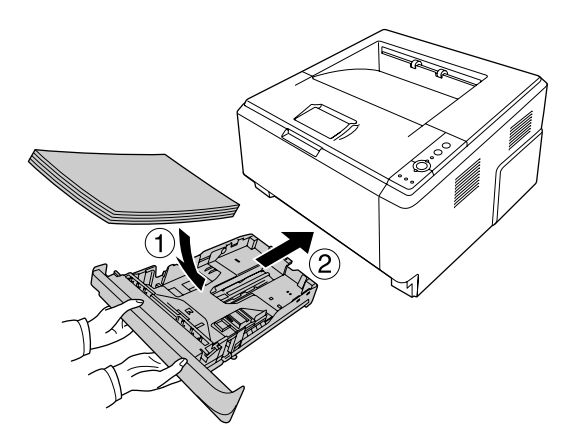

## <span id="page-75-0"></span>**De binnenkant van de printer reinigen**

1. Open de bovenklep en de MP-lade.

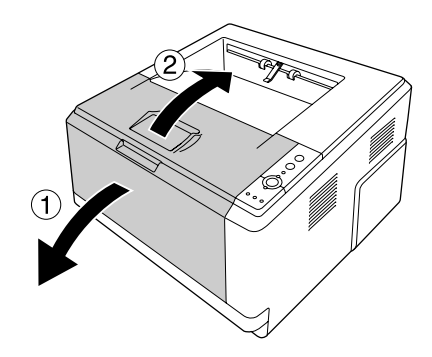

2. Verwijder de ontwikkeleenheid met de tonercartridge.

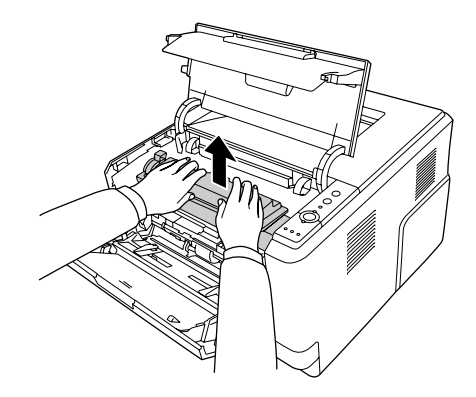

3. Steek uw vinger in het gat van de buitenste groene knop aan elke zijde van de fotogeleidingseenheid. Trek vervolgens de fotogeleidingseenheid naar u toe.

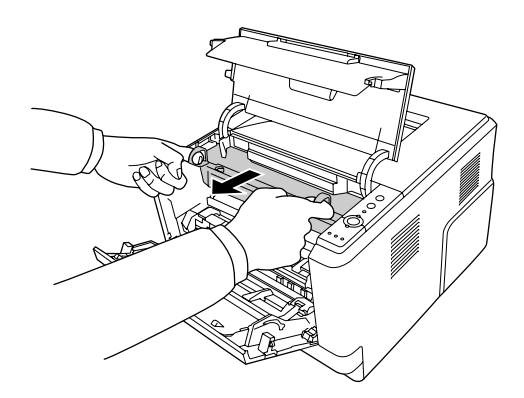

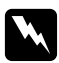

#### w *Waarschuwing:*

*Raak nooit de fixeereenheid of de omgeving van de eenheid aan. De fixeereenheid is gemarkeerd met het etiket* **LET OP***. Wanneer de printer in gebruik is, kan de fixeereenheid zeer warm worden. Als u een van deze delen moet aanraken, moet u het apparaat eerst 30 minuten laten afkoelen.*

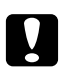

#### Let op:

❏ *Raak de blootliggende ontwikkelrol nooit aan na het verwijderen van de beschermingskap, anders kan de afdrukkwaliteit achteruit gaan.*

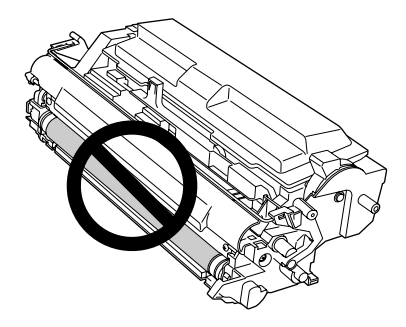

- ❏ *Stel de fotogeleidingseenheid niet langer dan noodzakelijk bloot aan het licht in de kamer.*
- ❏ *Raak nooit de lichtgevoelige drum van de fotogeleidingseenheid aan; anders kan de afdrukkwaliteit achteruit gaan.*

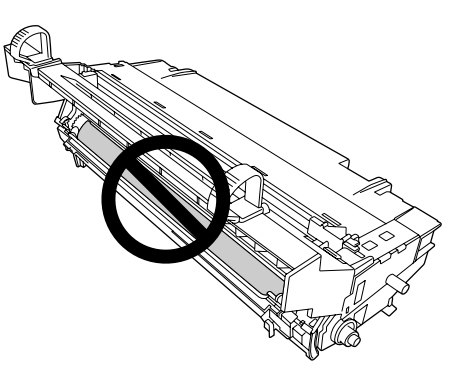

4. Veeg papierstof en vlekken van de metalen rol in de printer af met een droge, zachte doek, zoals hieronder weergegeven.

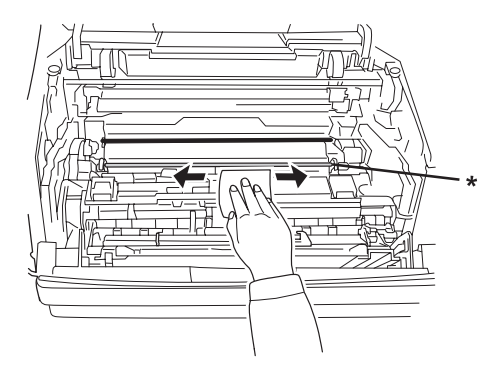

\* metalen rol

5. Verplaats de groene reinigingshendel van de draad van de fotogeleidingseenheid enkele keren langzaam heen en weer van het ene uiteinde naar het andere.

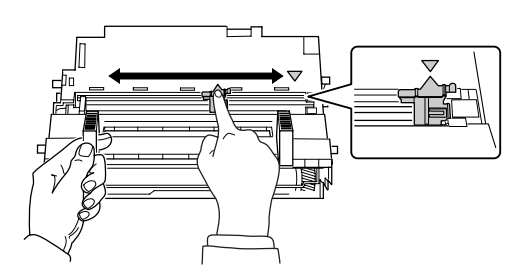

### *Opmerking:*

- ❏ *Als de beschermingstape vastzet aan de fotogeleidingseenheid, verwijdert u de tape voordat u de reinigingshendel verplaatst.*
- ❏ *Zorg er na het reinigen voor dat u de groene reinigingshendel terugzet in zijn oorspronkelijke positie, totdat hij vastklikt.*

6. Voer de fotogeleidingseenheid langzaam helemaal naar binnen.

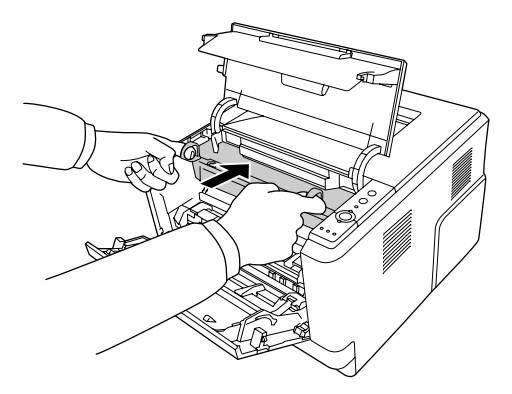

7. Voer de ontwikkeleenheid met de tonercartridge langzaam helemaal naar binnen.

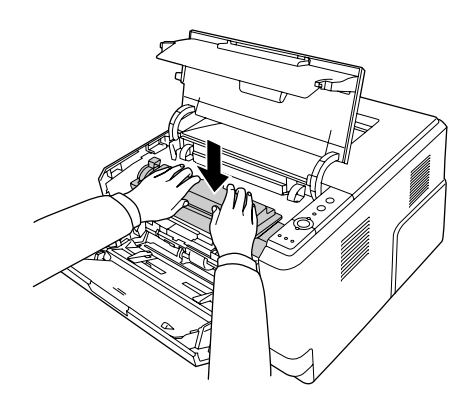

#### *Opmerking:*

*Let erop dat de vergrendeling voor de papierinvoerrol van de MP-lade in de vergrendelde stand staat (omhoog). Zie ["Binnenzijde" op pagina 22](#page-21-0) voor de locatie van de vergrendeling en de papierinvoerrol.* 

*Als de vergrendeling in de ontgrendelde stand staat (omlaag), is de papierinvoerrol mogelijk losgekomen. Installeer in dat geval de papierinvoerrol opnieuw. Zie ["De papierinvoerrol installeren"](#page-28-0) [op pagina 29](#page-28-0) voor meer informatie.*

8. Sluit de bovenklep en de MP-lade.

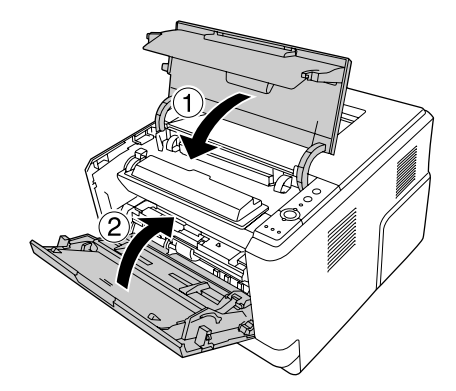

### **Printer vervoeren**

### **Grote afstanden**

Voordat u de printer overbrengt naar een andere locatie, moet u die locatie daarop voorbereiden. Zie de volgende instructies.

- ❏ ["Printer installeren" op pagina 11](#page-10-0)
- ❏ ["Plaats voor de printer bepalen" op pagina 13](#page-12-0)

### **Printer opnieuw inpakken**

Als u de printer over een grotere afstand moet vervoeren, verpakt u het apparaat in de oorspronkelijke doos en het oorspronkelijke verpakkingsmateriaal.

- 1. Schakel de printer uit en verwijder de volgende onderdelen:
	- ❏ Netsnoer
	- ❏ Interfacekabels
	- ❏ Geladen papier
	- ❏ Tonercartridge
	- ❏ Ontwikkeleenheid
	- ❏ Geïnstalleerde opties

# Let op:

*Verwijder de fotogeleidingseenheid niet. Als u de printer draagt zonder fotogeleidingseenheid, kan de printer beschadigd raken.*

2. Plaats het beschermmateriaal om de printer en verpak de printer in de oorspronkelijke doos.

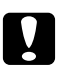

Let op:

*Houd de printer altijd horizontaal wanneer u deze verplaatst.*

### **Kleine afstanden**

Voordat u de printer overbrengt naar een andere locatie, moet u die locatie daarop voorbereiden. Zie de volgende instructies.

- ❏ ["Printer installeren" op pagina 11](#page-10-0)
- ❏ ["Plaats voor de printer bepalen" op pagina 13](#page-12-0)
- 1. Schakel de printer uit en verwijder de volgende onderdelen:
	- ❏ Netsnoer
	- ❏ Interfacekabels
	- ❏ Geladen papier
	- ❏ Geïnstalleerde opties
- 2. De printer moet worden opgetild op de juiste posities, zoals hieronder wordt weergegeven.

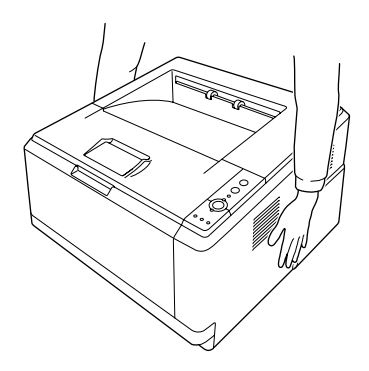

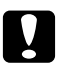

Let op: *Houd de printer altijd horizontaal wanneer u deze verplaatst.*

## <span id="page-81-0"></span>Hoofdstuk 6

# **Probleemoplossing**

## **Papierstoringen verhelpen**

Wanneer er papier is vastgelopen in de printer, worden op de EPSON Status Monitor waarschuwingsberichten weergegeven.

### **Voorzorgsmaatregelen voor het verhelpen van papierstoringen**

Houd rekening met de volgende punten als u een papierstoring wilt verhelpen.

- ❏ Verwijder vastgelopen papier voorzichtig. Het is vaak lastig om gescheurd papier te verwijderen. Het kan andere papierstoringen veroorzaken. Trek er voorzichtig aan om scheuren te vermijden.
- ❏ Verwijder het vastgelopen papier altijd met beide handen om scheuren te voorkomen. Vastgelopen papier moet worden verwijderd in de richting waarin het papier toegevoerd wordt.
- ❏ Wanneer het papier is gescheurd en vastzit in de printer of als het papier is vastgelopen op een plaats die niet in dit gedeelte wordt genoemd, neemt u contact op met de leverancier.
- ❏ Zorg dat de papiersoort in de printer overeenkomt met de instelling bij Paper Type (Papiertype) in het printerstuurprogramma.
- ❏ Stel de fotogeleidingseenheid in het geheel niet bloot aan zonlicht.

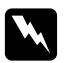

### w *Waarschuwing:*

- ❏ *Raak nooit de fixeereenheid of de omgeving van de eenheid aan. De fixeereenheid is gemarkeerd met het etiket* **LET OP***. Wanneer de printer in gebruik is, kan de fixeereenheid zeer warm worden.*
- ❏ *Steek uw hand niet te ver in de fixeereenheid. Sommige onderdelen zijn scherp en kunnen letsel veroorzaken.*

## **Papierstoring bij de standaard onderste papiercassette**

1. Verwijder de standaard papiercassette, trek voorzichtig eventueel aanwezige vellen papier uit het apparaat en plaats de papiercassette terug.

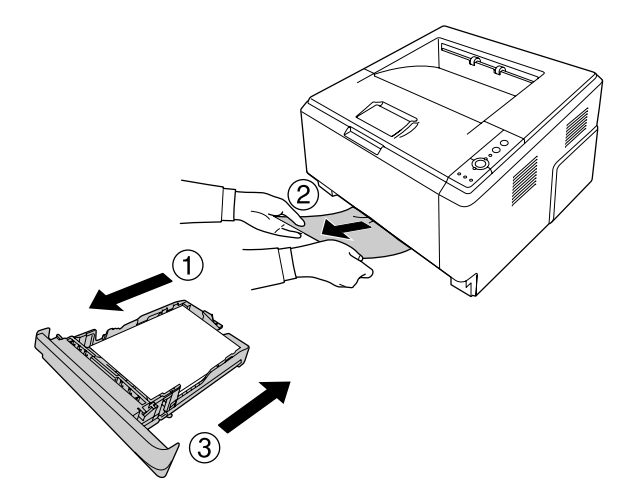

## **Papierstoring bij de papiercassette voor 250 vel**

1. Verwijder de optionele papiercassette, trek voorzichtig eventueel aanwezige vellen papier uit het apparaat en plaats de papiercassette terug.

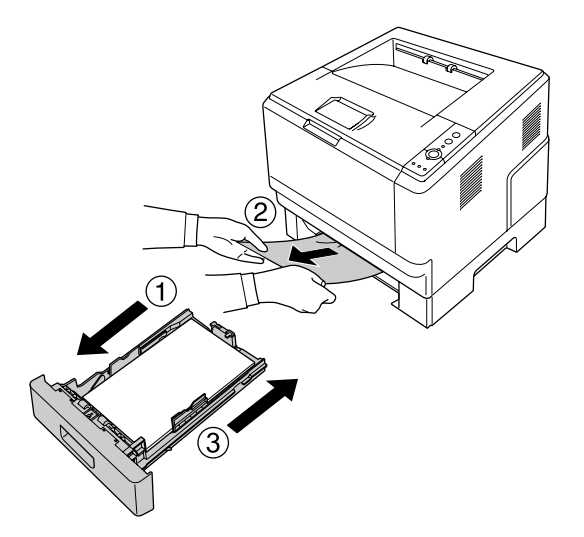

2. Verwijder de standaard papiercassette, trek voorzichtig eventueel aanwezige vellen papier uit het apparaat en plaats de papiercassette terug.

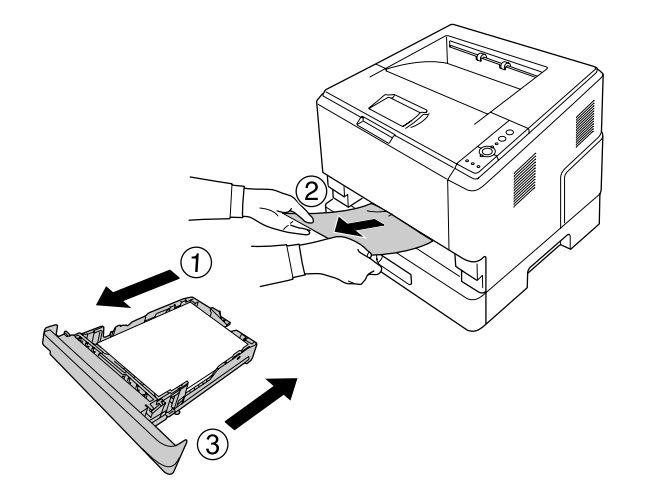

## **Papierstoring in de papiercassette voor 250 vel**

1. Haal de optionele papiercassettes van de onderste af en trek voorzichtig eventueel aanwezige vellen papier uit het apparaat.

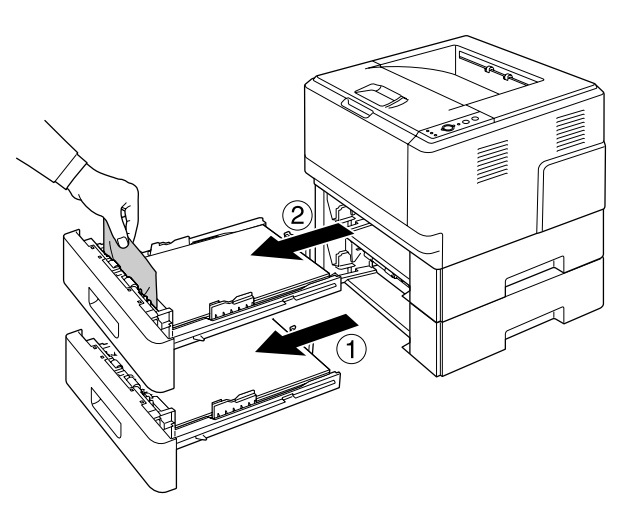

2. Plaats de papiercassettes terug in de printer.

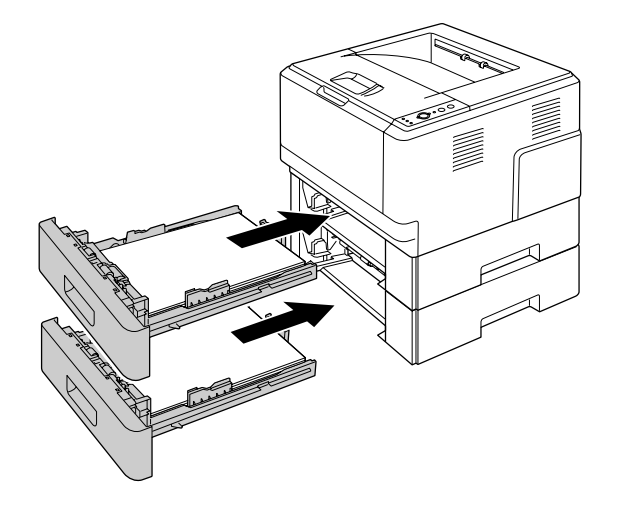

## **Papierstoring binnenin de printer**

1. Open de bovenklep en de MP-lade.

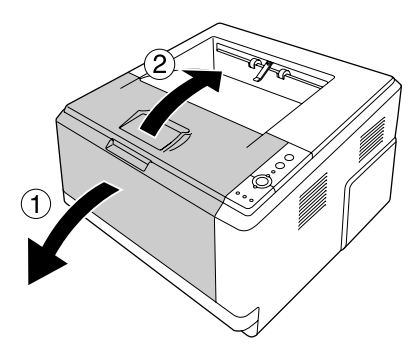

2. Verwijder de ontwikkeleenheid met de tonercartridge.

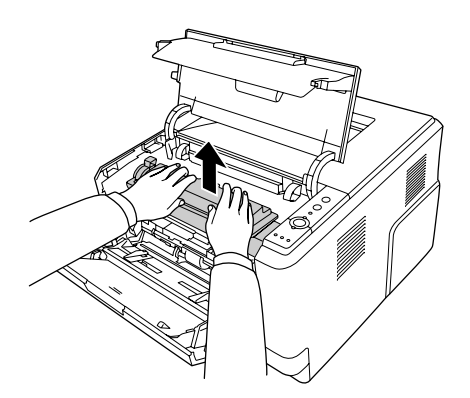

3. Steek uw vinger in het gat van de buitenste groene knop aan elke zijde van de fotogeleidingseenheid. Trek vervolgens de fotogeleidingseenheid naar u toe.

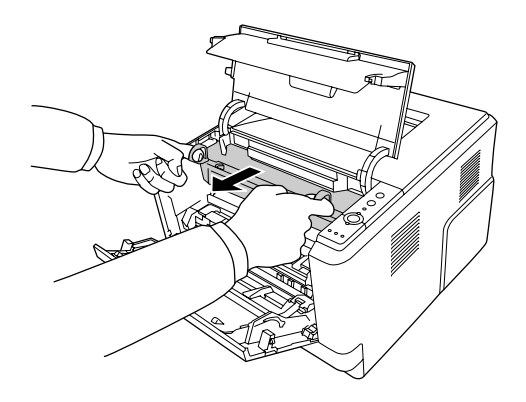

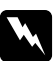

#### w *Waarschuwing:*

*Raak nooit de fixeereenheid of de omgeving van de eenheid aan. De fixeereenheid is gemarkeerd met het etiket* **LET OP***. Wanneer de printer in gebruik is, kan de fixeereenheid zeer warm worden. Als u een van deze delen moet aanraken, moet u het apparaat eerst 30 minuten laten afkoelen.*

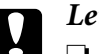

Let op:

❏ *Raak de blootliggende ontwikkelrol nooit aan na het verwijderen van de beschermingskap, anders kan de afdrukkwaliteit achteruit gaan.*

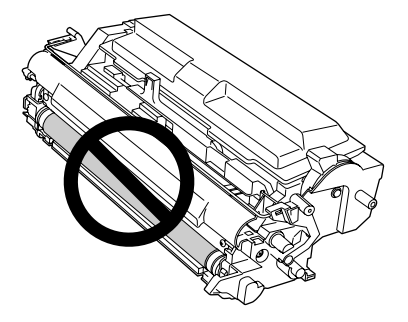

- ❏ *Stel de fotogeleidingseenheid niet langer dan noodzakelijk bloot aan het licht in de kamer.*
- ❏ *Raak nooit de lichtgevoelige drum van de fotogeleidingseenheid aan; anders kan de afdrukkwaliteit achteruit gaan.*

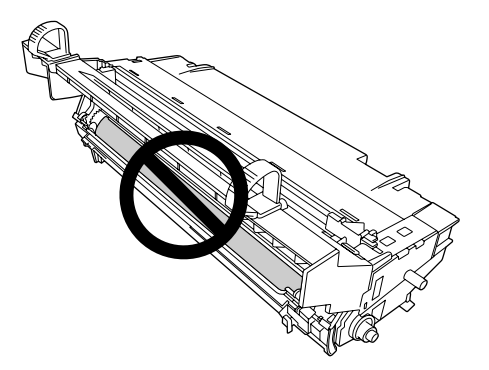

4. Trek voorzichtig de aanwezige vellen papier naar buiten naar u toe.

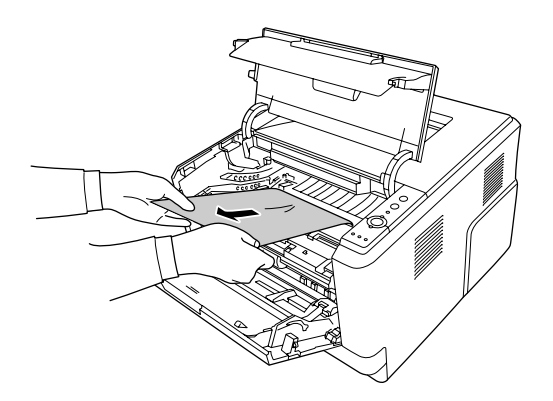

5. Voer de fotogeleidingseenheid langzaam helemaal naar binnen.

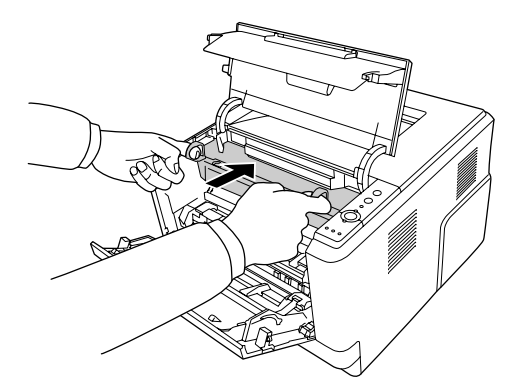

6. Voer de ontwikkeleenheid met de tonercartridge langzaam helemaal naar binnen.

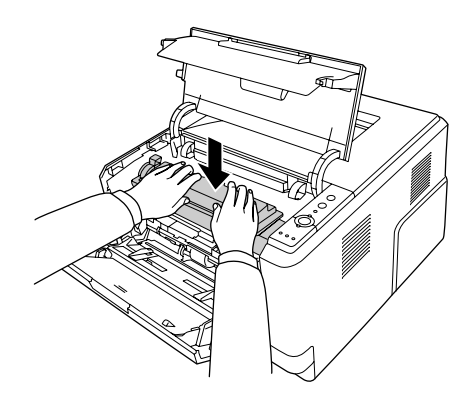

#### *Opmerking:*

- ❏ *Als u de ontwikkeleenheid niet helemaal in kunt voeren, verwijdert u de fotogeleidingseenheid, plaatst deze terug en voert dan de ontwikkeleenheid opnieuw in.*
- ❏ *Let erop dat de vergrendeling voor de papierinvoerrol van de MP-lade in de vergrendelde stand staat (omhoog). Zie ["Binnenzijde" op pagina 22](#page-21-0) voor de locatie van de vergrendeling en de papierinvoerrol.*

*Als de vergrendeling in de ontgrendelde stand staat (omlaag), is de papierinvoerrol mogelijk losgekomen. Installeer in dat geval de papierinvoerrol opnieuw. Zie ["De papierinvoerrol](#page-28-0) [installeren" op pagina 29](#page-28-0) voor meer informatie.*

7. Sluit de bovenklep en de MP-lade.

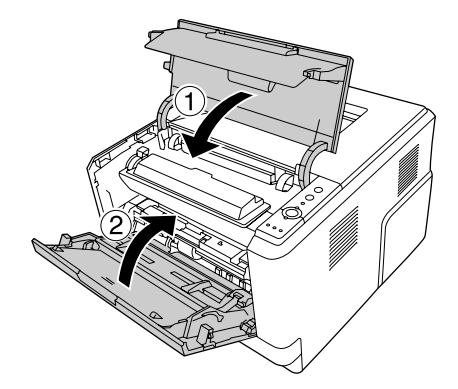

## **Papierstoring bij de MP-lade**

1. Verwijder het papier uit de uitschuiflade en plaats de uitschuiflade dan terug in de MP-lade.

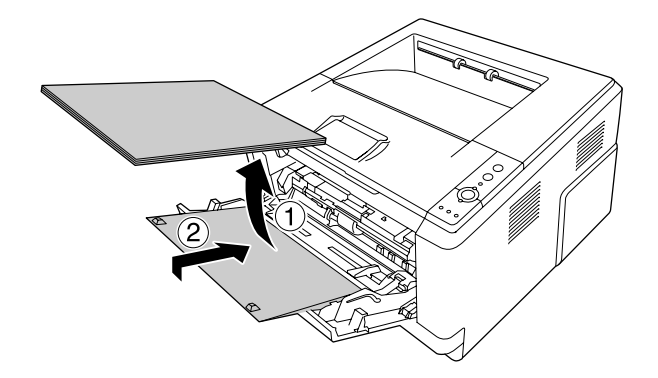

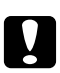

### Let op:

*Zelfs als u vastgelopen papier ziet zitten bij het uitvoeren van deze stap, trekt u dat er niet uit. Anders kan de printer beschadigd raken.*

2. Open de bovenklep.

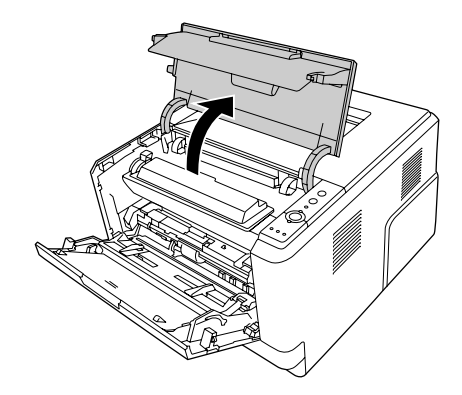

3. Verwijder de ontwikkeleenheid met de tonercartridge.

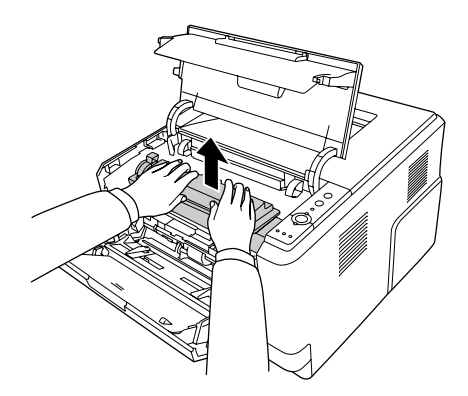

4. Steek uw vinger in het gat van de buitenste groene knop aan elke zijde van de fotogeleidingseenheid. Trek vervolgens de fotogeleidingseenheid naar u toe.

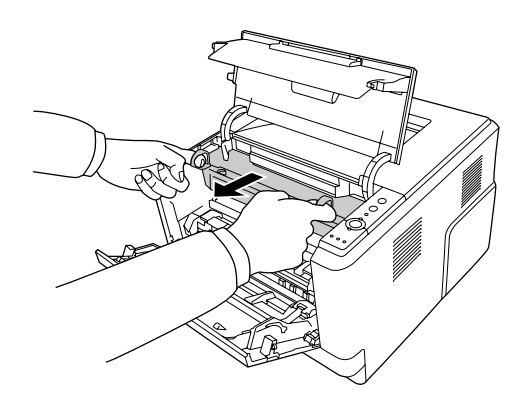

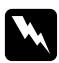

#### w *Waarschuwing:*

*Raak nooit de fixeereenheid of de omgeving van de eenheid aan. De fixeereenheid is gemarkeerd met het etiket* **LET OP***. Wanneer de printer in gebruik is, kan de fixeereenheid zeer warm worden. Als u een van deze delen moet aanraken, moet u het apparaat eerst 30 minuten laten afkoelen.*

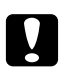

#### Let op:

❏ *Raak de blootliggende ontwikkelrol nooit aan na het verwijderen van de beschermingskap, anders kan de afdrukkwaliteit achteruit gaan.*

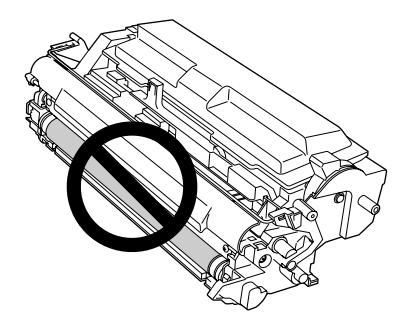

- ❏ *Stel de fotogeleidingseenheid niet langer dan noodzakelijk bloot aan het licht in de kamer.*
- ❏ *Raak nooit de lichtgevoelige drum van de fotogeleidingseenheid aan; anders kan de afdrukkwaliteit achteruit gaan.*

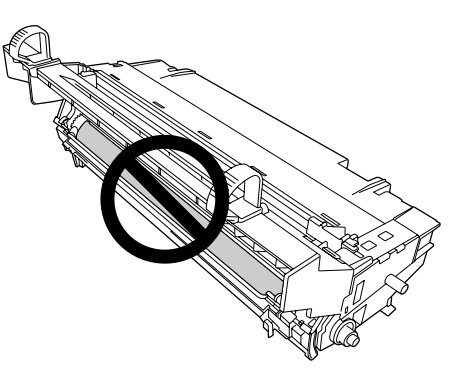

5. Trek voorzichtig de aanwezige vellen papier naar buiten naar u toe.

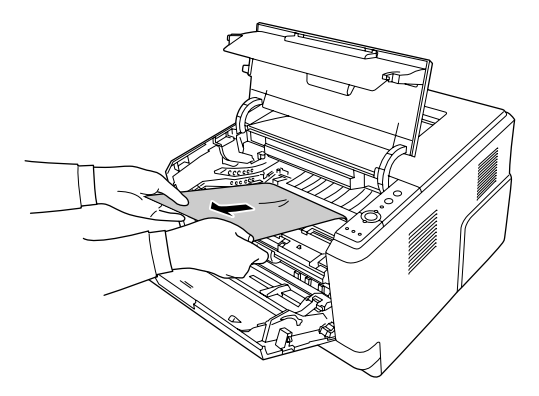

### *Opmerking:*

*Als het papier vastzit in het reinigingsvenster, opent u het venster om het vastgelopen papier te verwijderen.*

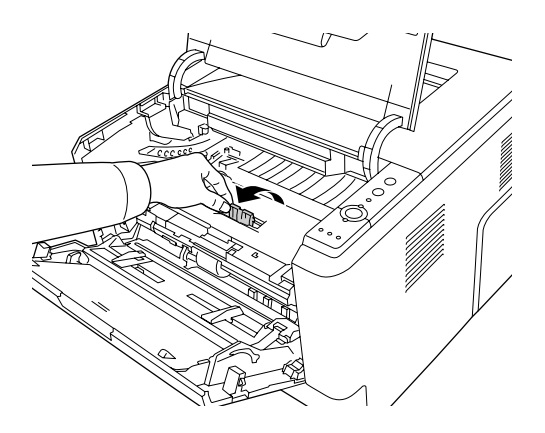

6. Voer de fotogeleidingseenheid langzaam helemaal naar binnen.

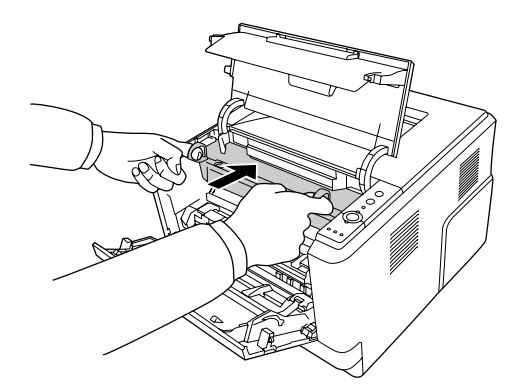

7. Voer de ontwikkeleenheid met de tonercartridge langzaam helemaal naar binnen.

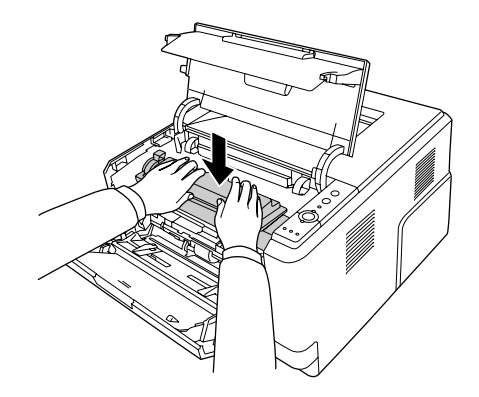

### *Opmerking:*

*Als u de ontwikkeleenheid niet helemaal in kunt voeren, verwijdert u de fotogeleidingseenheid, plaatst deze terug en voert dan de ontwikkeleenheid opnieuw in.*

8. Sluit de bovenklep en de MP-lade en plaats het papier terug in de MP-lade.

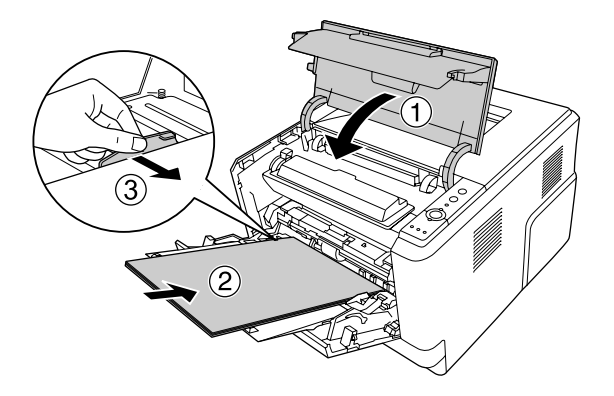

### *Opmerking:*

❏ *Let erop dat de vergrendeling voor de papierinvoerrol van de MP-lade in de vergrendelde stand staat (omhoog). Zie ["Binnenzijde" op pagina 22](#page-21-0) voor de locatie van de vergrendeling en de papierinvoerrol.* 

*Als de vergrendeling in de ontgrendelde stand staat (omlaag), is de papierinvoerrol mogelijk losgekomen. Installeer in dat geval de papierinvoerrol opnieuw. Zie ["De papierinvoerrol](#page-28-0) [installeren" op pagina 29](#page-28-0) voor details.*

❏ *Zie [" MP-lade" op pagina 26](#page-25-0) voor details over het laden van papier.*

## **Papierstoring bij de achterklep**

1. Open de achterklep.

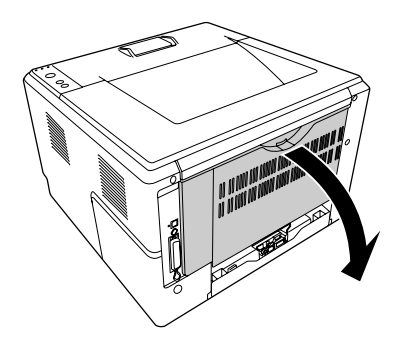

2. Trek de groene, gelabelde hendel omlaag en trek voorzichtig de aanwezige vellen papier naar buiten.

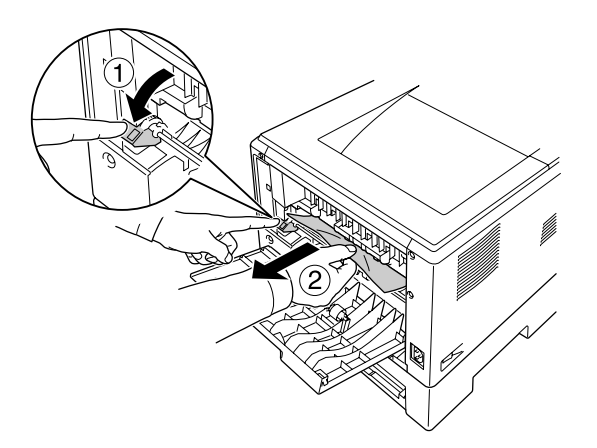

3. Sluit de achterklep.

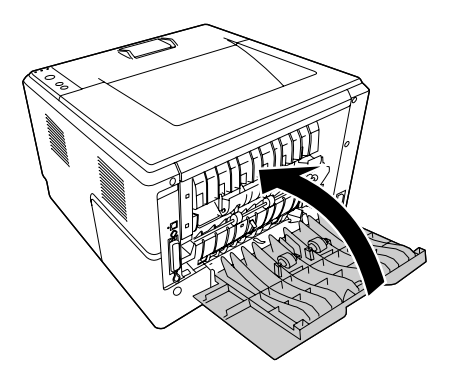

4. Open en sluit de bovenklep.

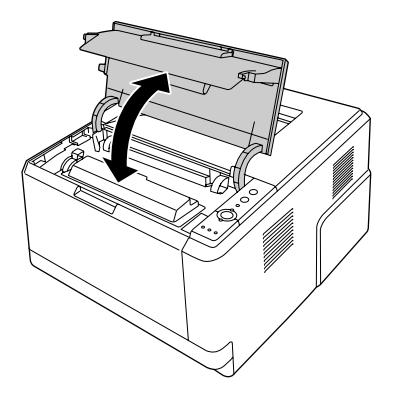

## **Papierstoring bij de DM-lade**

1. Verwijder de standaard papiercassette.

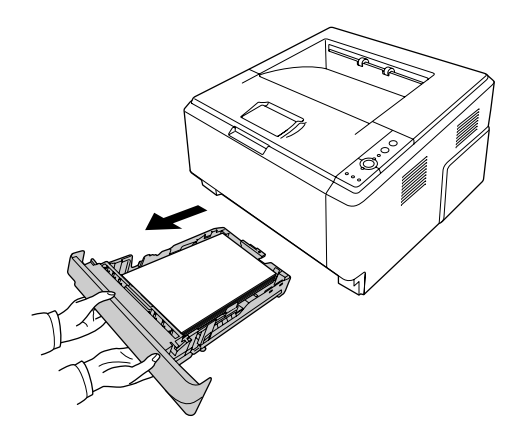

2. Druk aan de achterzijde van het apparaat op de DM-lade en trek voorzichtig de aanwezige vellen papier naar buiten.

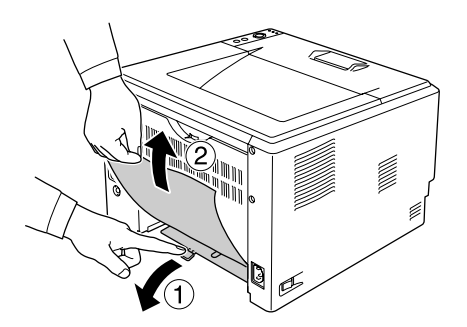

### <span id="page-95-0"></span>*Opmerking:*

*Raak geen metalen delen aan, behalve de groene hendel op de DM-lade.*

3. Druk aan de voorzijde van het apparaat op de DM-lade en trek voorzichtig de aanwezige vellen papier naar buiten.

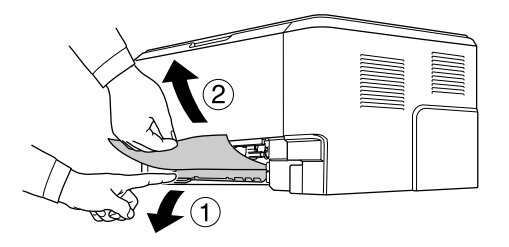

- 4. Plaats de papiercassette terug in de printer.
- 5. Open en sluit de bovenklep.

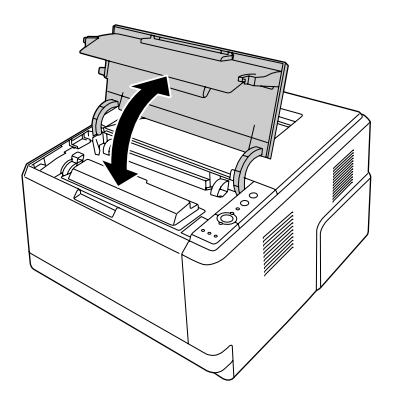

## **Een statusvel afdrukken**

Druk via het bedieningspaneel van de printer of via het printerstuurprogramma een statusvel af om de huidige status van de printer te controleren en om te controleren of de onderdelen correct zijn geïnstalleerd.

Zie ["Bedieningspaneel" op pagina 23](#page-22-0) voor meer informatie over het afdrukken van een statusvel via het bedieningspaneel van de printer.

Zie ["Een statusvel afdrukken" op pagina 121](#page-120-0) (Windows) of ["Een statusvel afdrukken" op pagina 142](#page-141-0) (Macintosh) voor meer informatie over het afdrukken van een statusvel vanuit het printerstuurprogramma.

# **Printer functioneert niet optimaal**

## **Het Ready-lampje gaat niet branden**

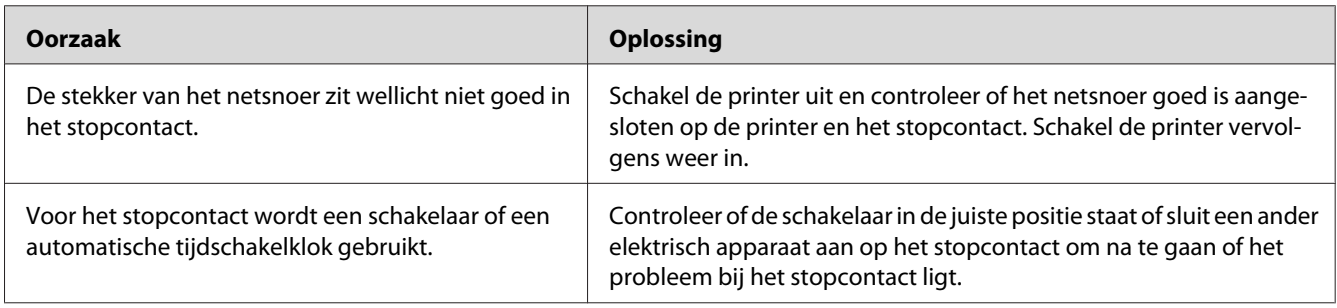

# **De printer drukt niet af (Ready-lampje brandt niet)**

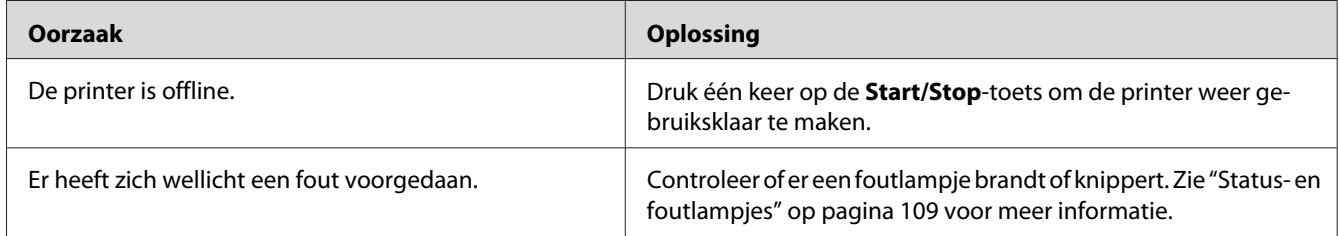

## **Het Ready-lampje brandt, maar er wordt niet afgedrukt**

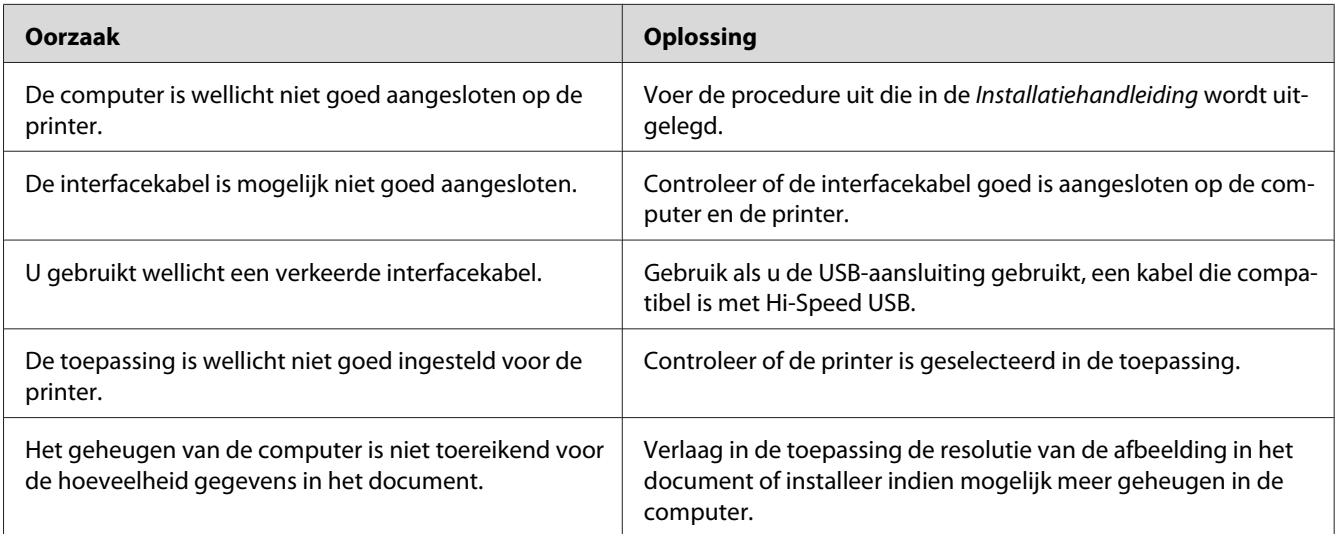

## **Het optionele onderdeel is niet beschikbaar**

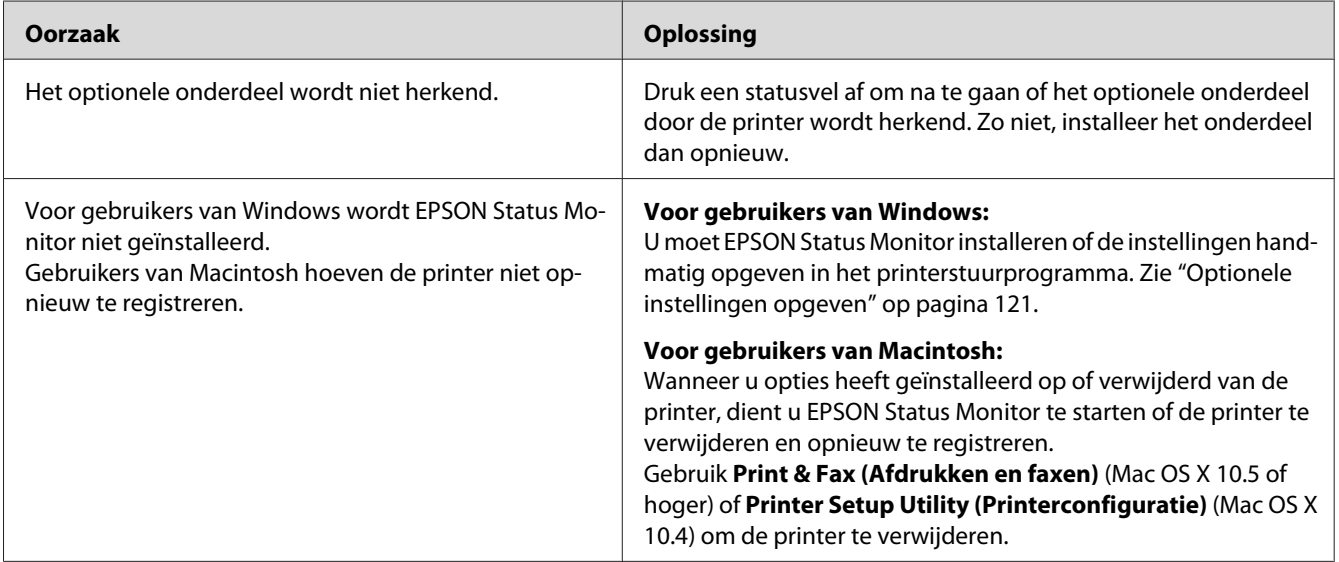

## **De resterende levensduur van de tonercartridge wordt niet vernieuwd (alleen voor gebruikers van Windows)**

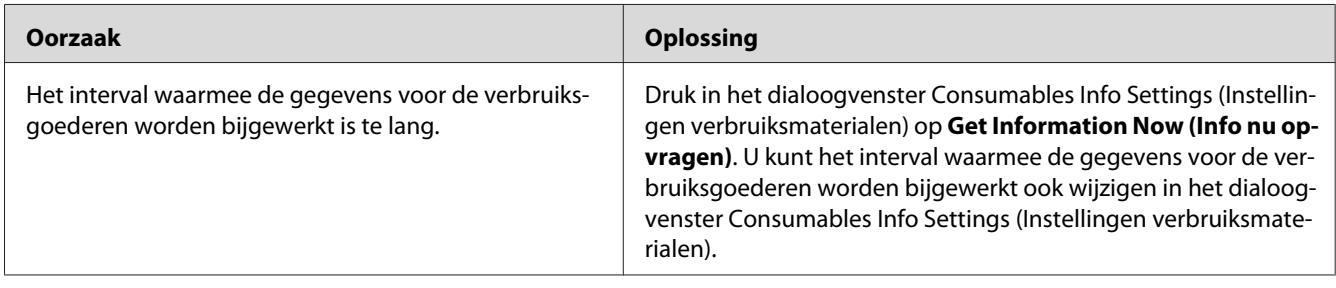

# **Problemen met afgedrukte documenten**

## **Het lettertype kan niet worden afgedrukt**

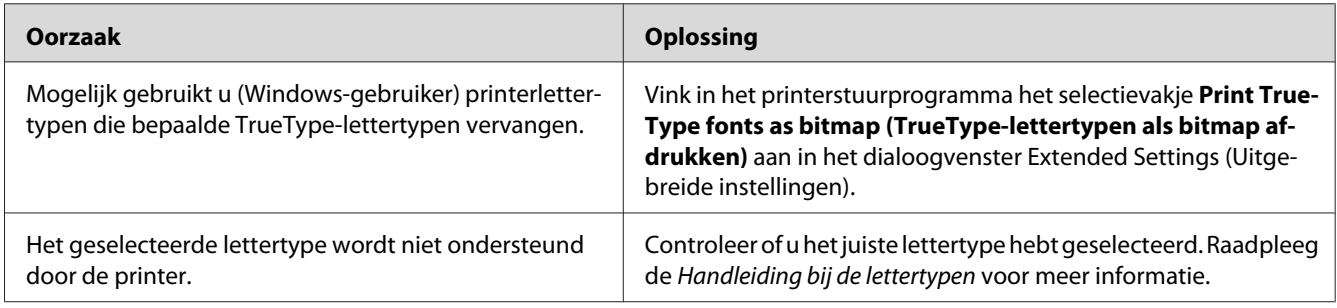

## **Tekens zijn verkeerd afgedrukt**

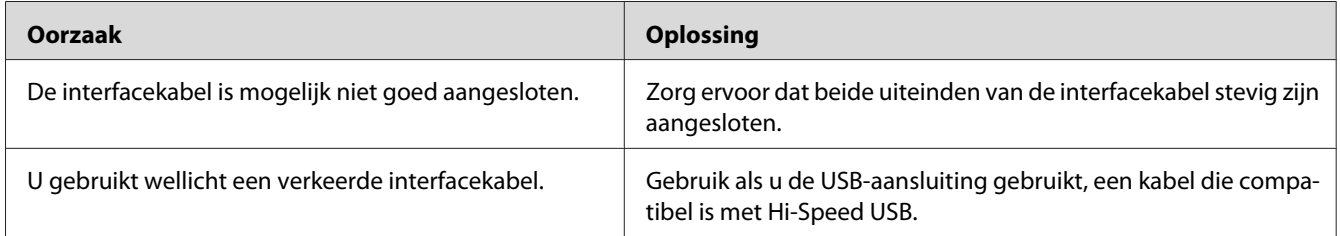

### *Opmerking:*

*Als een statusvel niet correct wordt afgedrukt, is de printer wellicht beschadigd. Neem contact op met de leverancier of een ervaren onderhoudsmonteur.*

## **De afdrukpositie klopt niet**

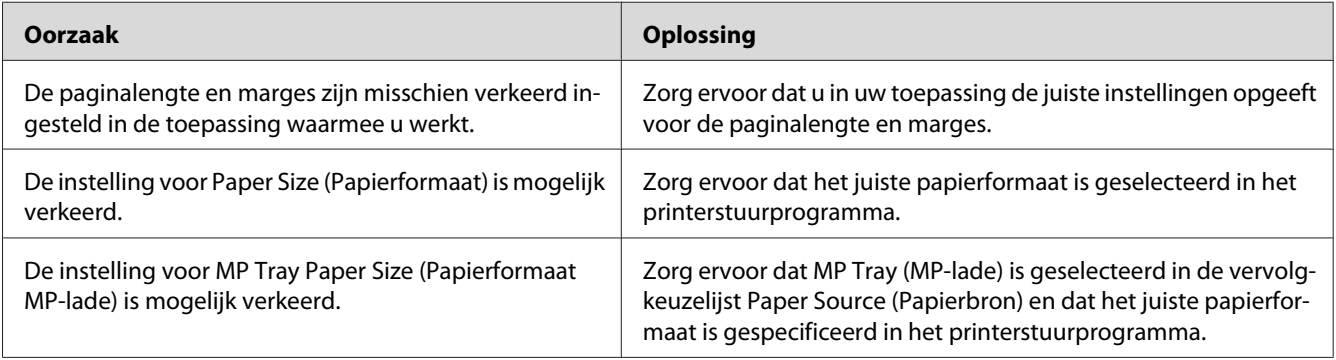

## **Afbeeldingen worden niet goed afgedrukt**

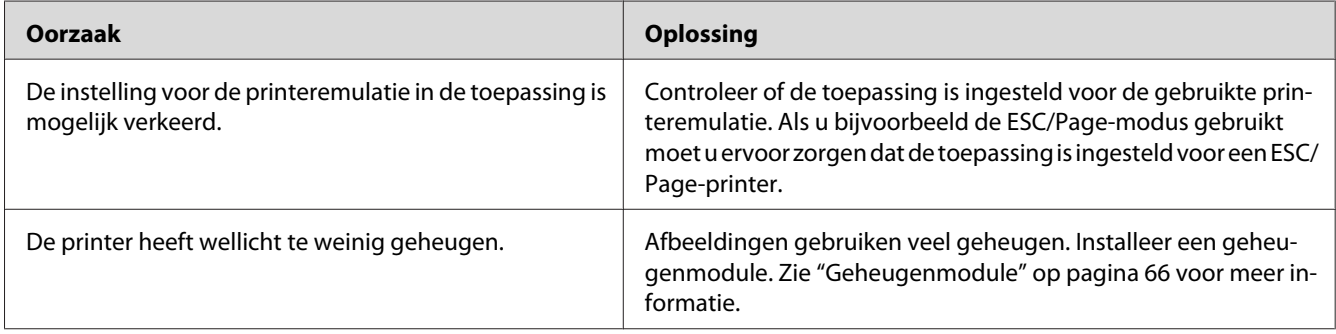

# **Gebrekkige afdrukkwaliteit**

## **De achtergrond is donker of vuil**

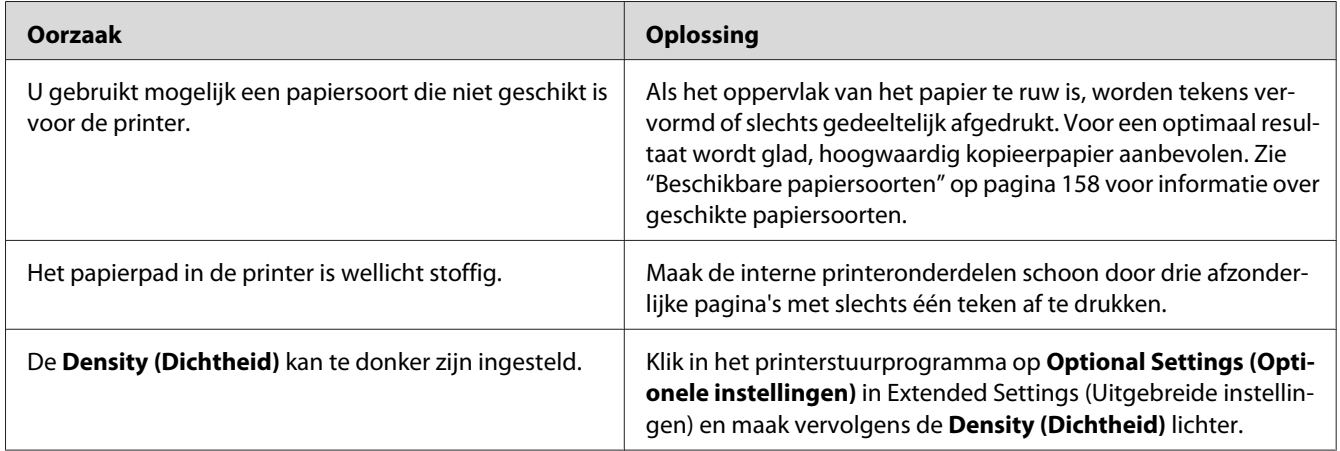

## **Afdrukken bevatten witte plekken**

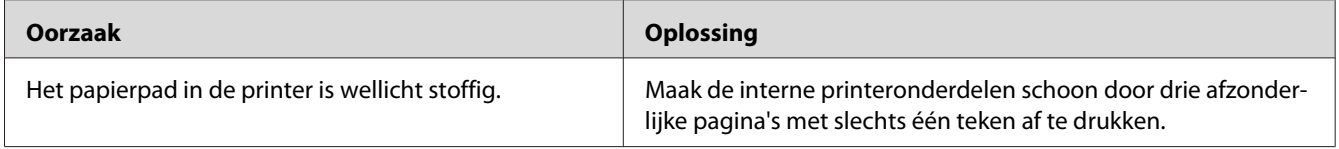

## **Afdrukkwaliteit of raster is ongelijkmatig**

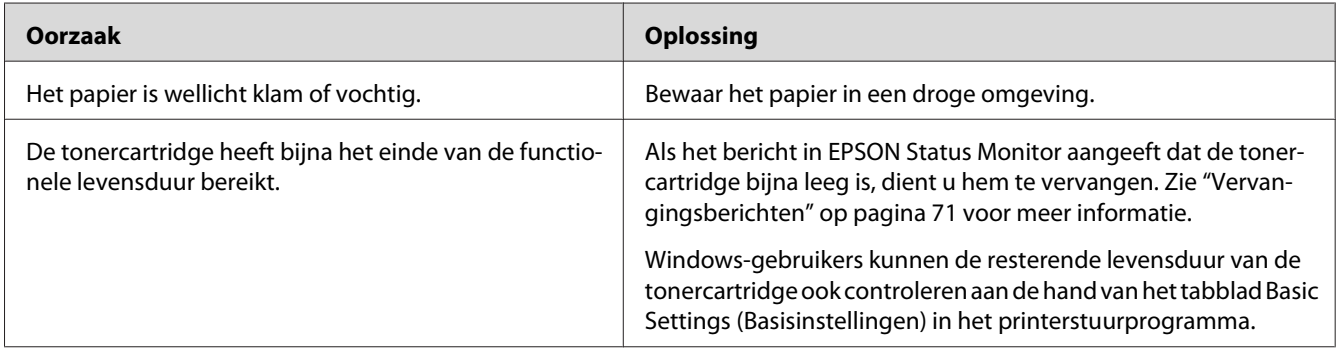

## **Er verschijnt een verticale lijn op de afdruk**

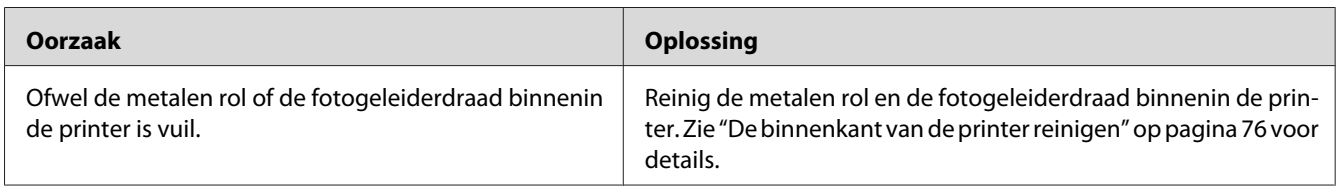

## **Er zitten vlekken op de afdruk**

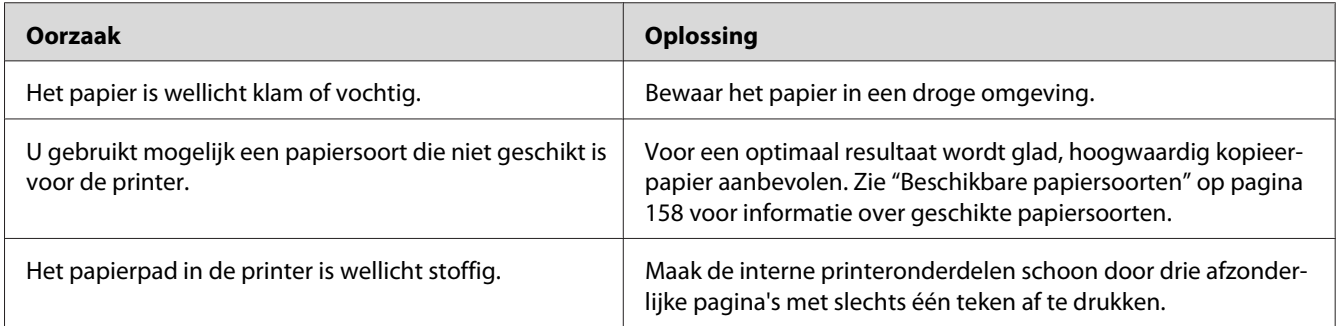

# **Afbeeldingen zijn niet volledig afgedrukt**

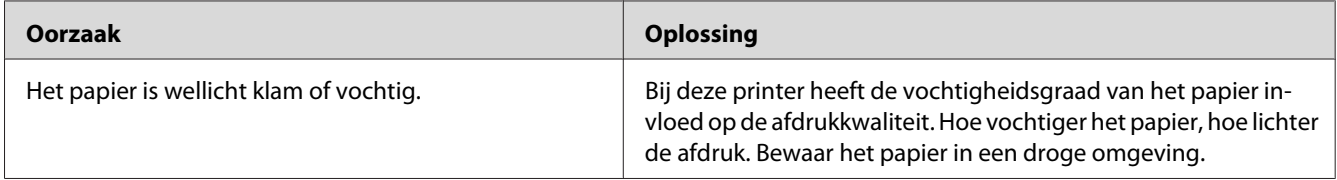

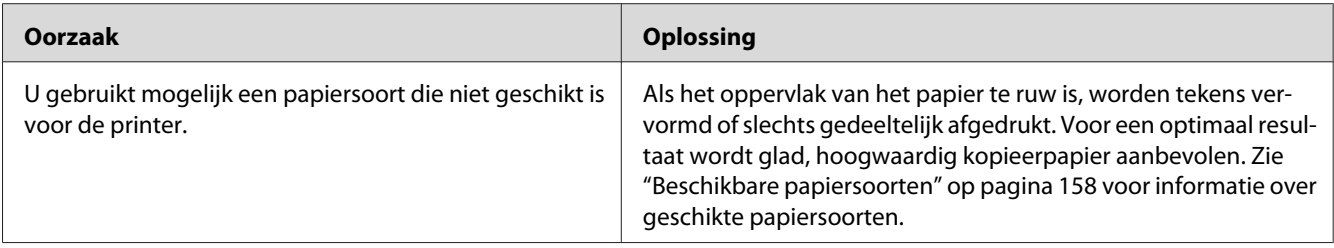

# **Er worden lege pagina's uitgevoerd**

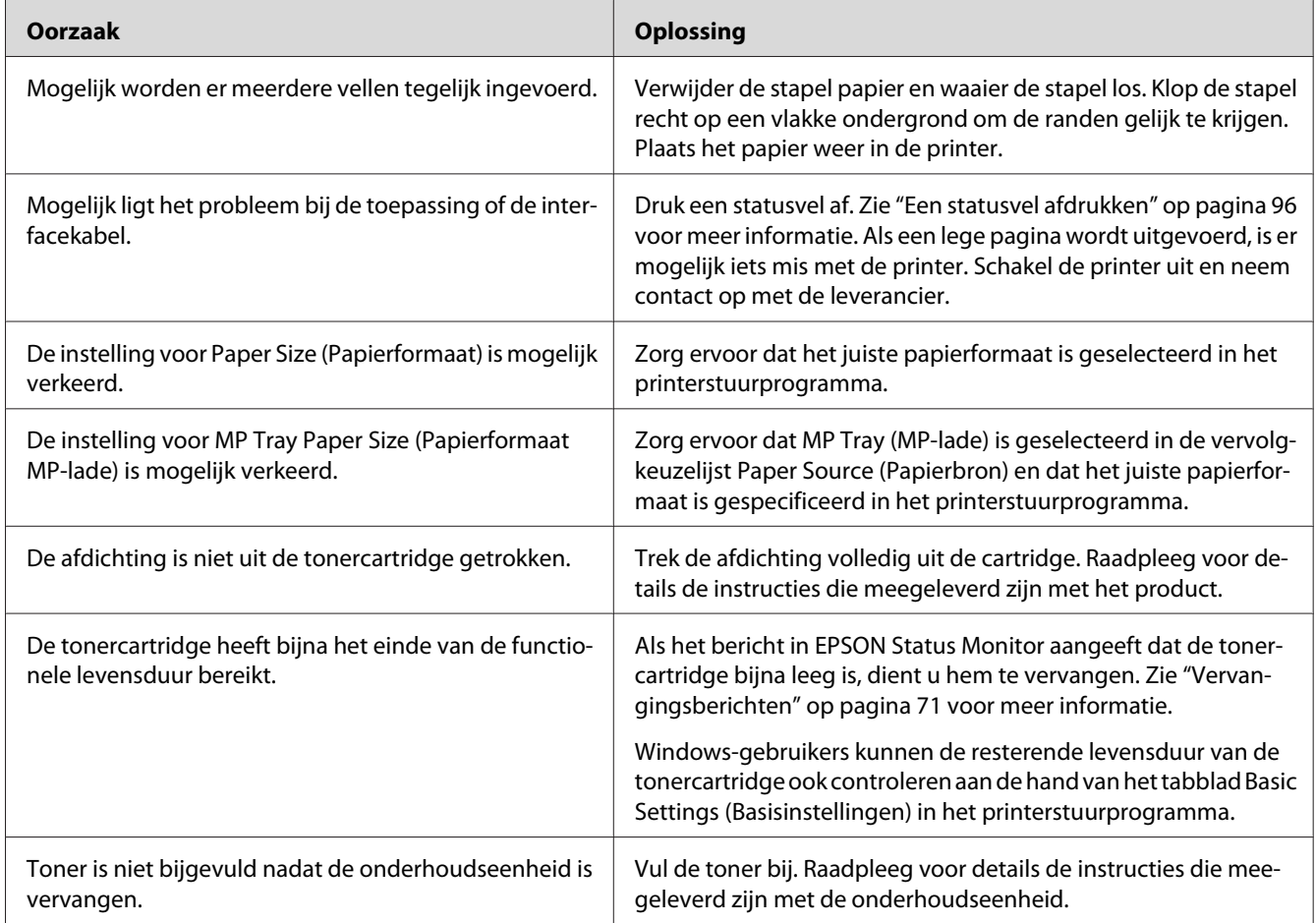

## **De afdrukken zijn erg gekruld.**

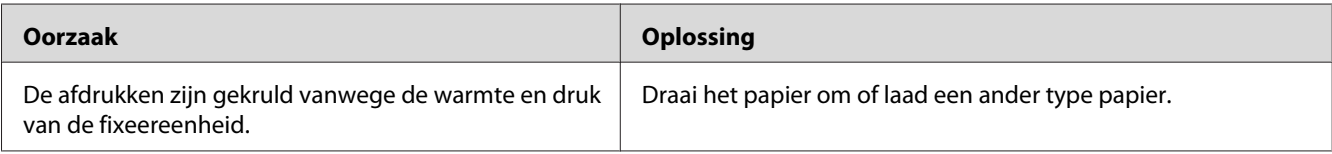

# **De afdruk is licht of vaag**

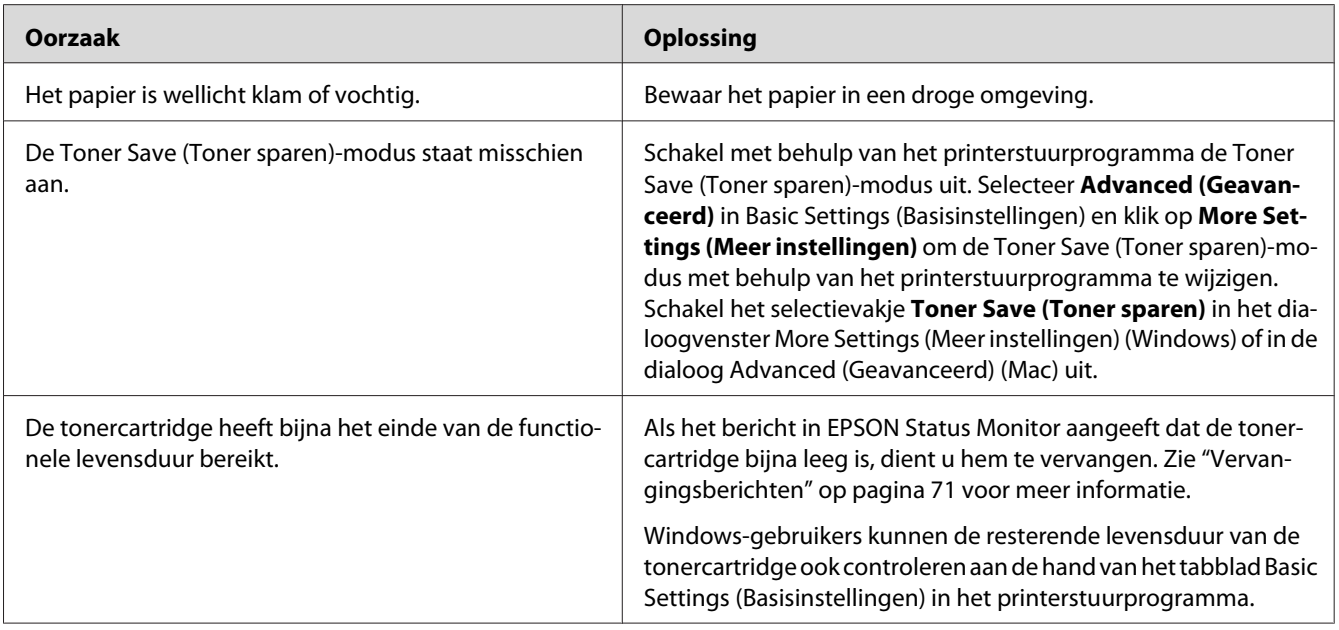

# **De onbedrukte zijde van de pagina is vuil**

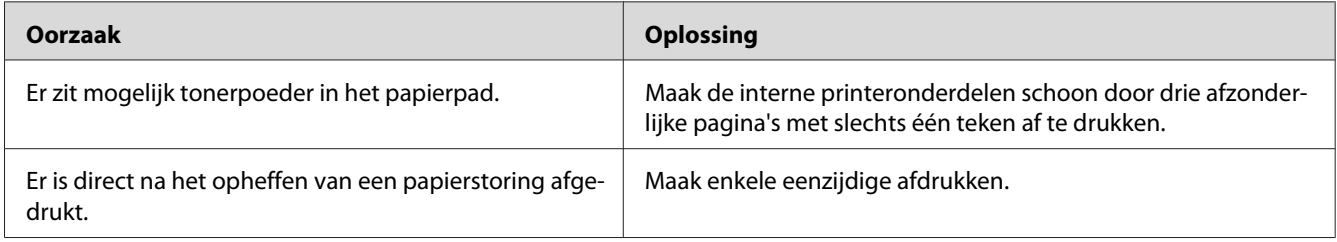

## **Verminderde afdrukkwaliteit**

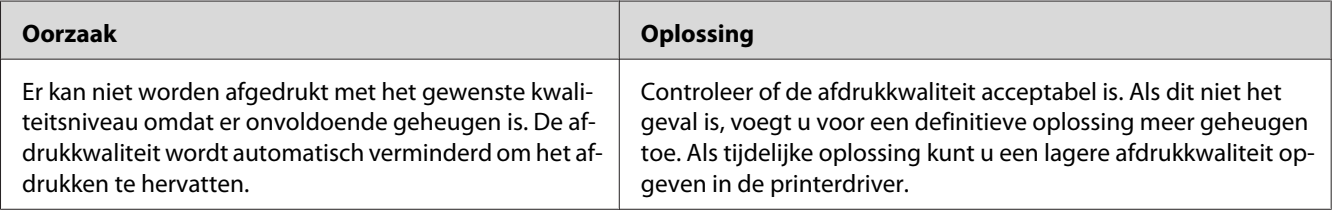

# **Geheugenproblemen**

## **Onvoldoende geheugen voor de huidige taak**

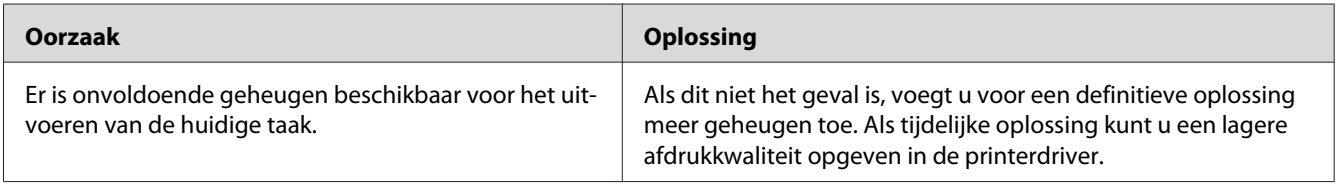

## **Onvoldoende geheugen om alle exemplaren af te drukken**

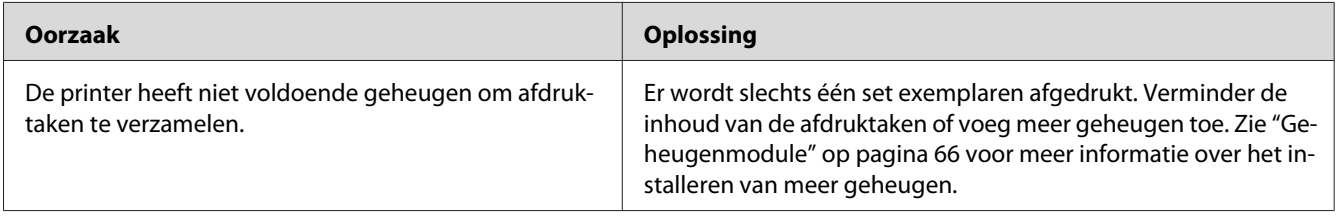

## **Problemen met de papierverwerking**

### **Het papier wordt niet op de juiste wijze ingevoerd**

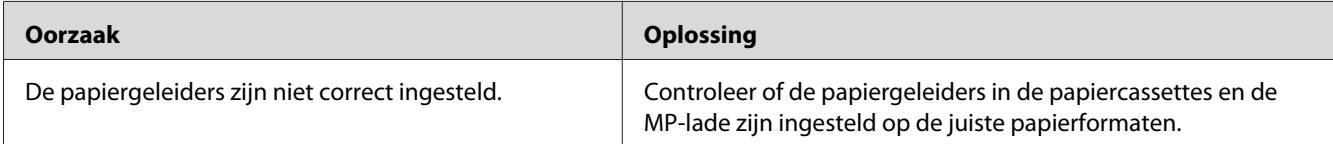

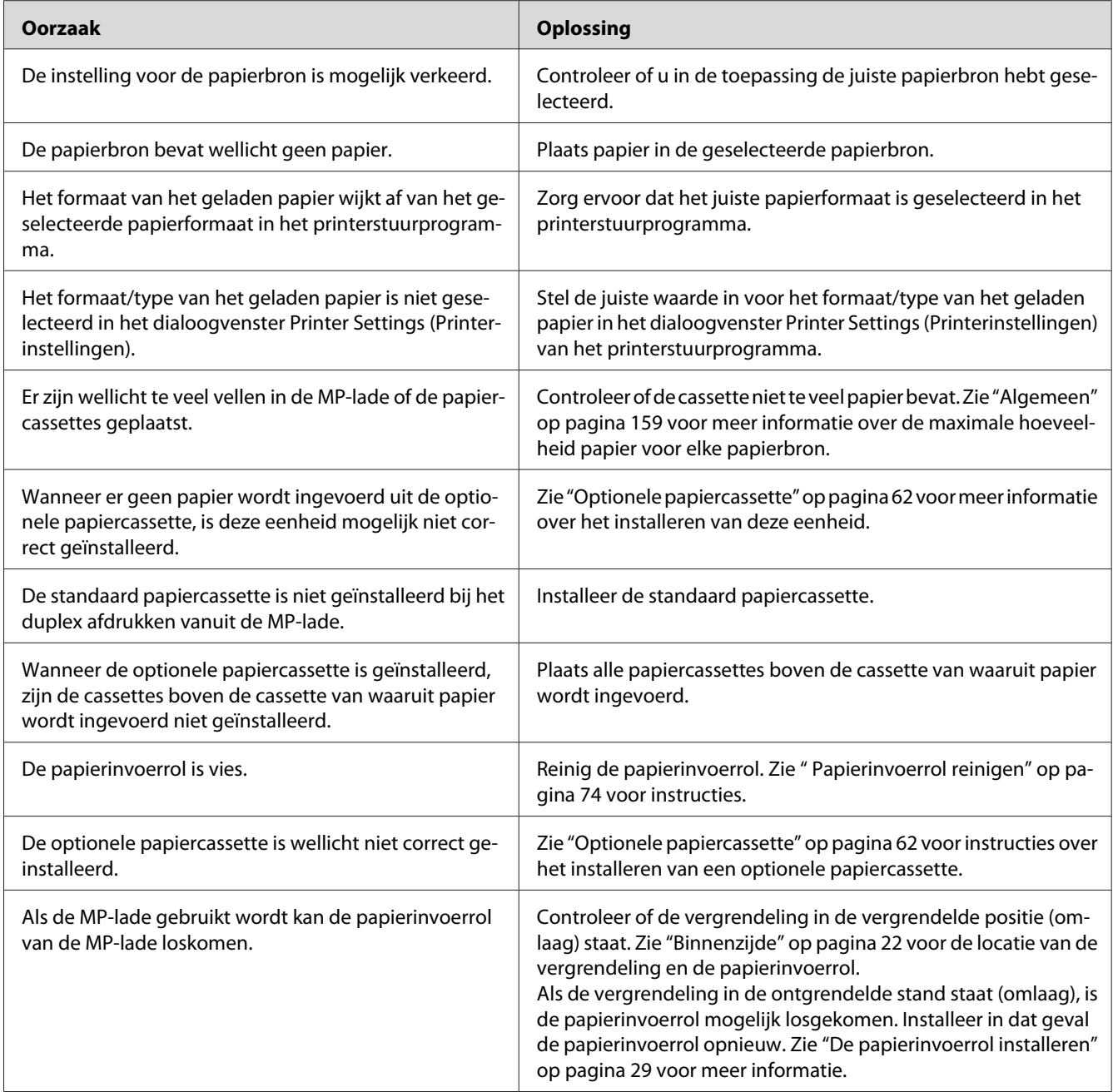

# **Problemen bij het gebruik van de onderdelen**

Druk een statusvel af om te controleren of de onderdelen correct zijn geïnstalleerd. Zie ["Een statusvel](#page-95-0) [afdrukken" op pagina 96](#page-95-0) voor meer informatie.

## **Invoerprobleem bij gebruik van de optionele papiercassette**

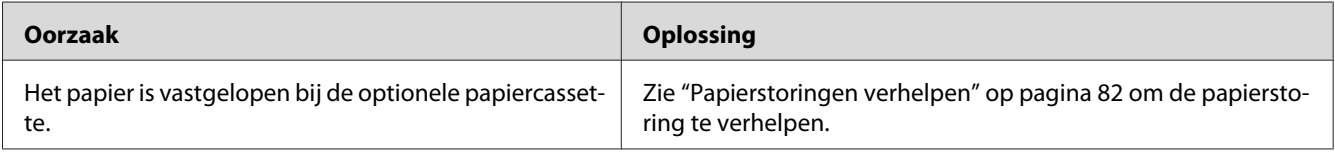

### **Een geïnstalleerd onderdeel kan niet worden gebruikt**

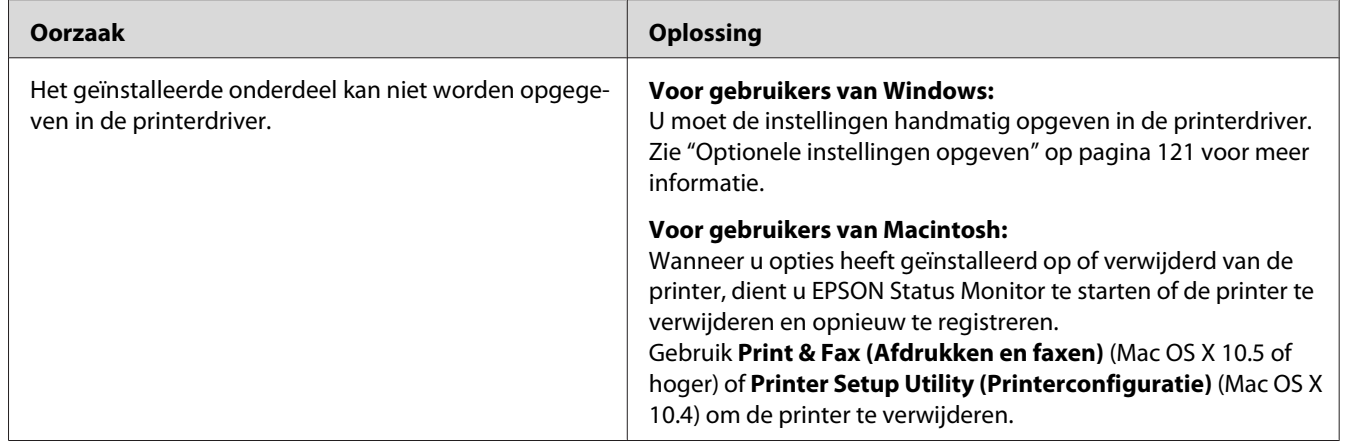

## **USB-problemen oplossen**

Als u problemen hebt met een printer met een USB-aansluiting, kijkt u of uw probleem hieronder wordt aangegeven en voert u de aanbevolen handelingen uit.

### **USB-aansluitingen**

Soms worden de USB-problemen veroorzaakt door de USB-kabels of -aansluitingen.

Voor optimale resultaten sluit u de printer rechtstreeks aan op de USB-poort van de computer. Als u meerdere USB-hubs moet gebruiken, kunt u het beste de printer aansluiten op de eerste hub in de reeks.

### **Besturingssysteem Windows**

Uw computer moet een van de door deze printer ondersteunde besturingssystemen geïnstalleerd hebben of geüpgraded zijn vanaf Windows 2000, XP, Vista, Server 2003 of Server 2008 naar een door deze printer ondersteund besturingssysteem. U moet het USB-printerstuurprogramma niet installeren of uitvoeren op een computer die niet aan deze specificaties voldoet of die niet is voorzien van een ingebouwde USB-poort.

Neem contact op met uw leverancier voor informatie over de computer.

### **Installatie van de printersoftware**

USB-problemen kunnen worden veroorzaakt door onjuiste of onvolledige installatie van de software. Lees het volgende gedeelte en voer de aanbevolen controles uit om zeker te zijn van de juiste installatie.

### **De installatie van de printersoftware controleren**

Wanneer u Windows gebruikt, volgt u de stappen in de *Installatiehandleiding* die bij de printer is geleverd om de printersoftware te installeren. Anders wordt de algemene driver van Microsoft geïnstalleerd. Voer de volgende procedure uit om te controleren of de algemene driver is geïnstalleerd.

- 1. Open de map **Printers** en klik met de rechtermuisknop op het pictogram van de printer.
- 2. Klik op **Printing Preferences (Voorkeursinstellingen voor afdrukken)** in het snelmenu dat wordt weergegeven en klik met de rechtermuisknop in het stuurprogramma.

Klik op About (Info) in het snelmenu dat verschijnt. Als een berichtvenster met de mededeling "Unidrv Printer Driver" (Unidrv-printerstuurprogramma) wordt weergegeven, moet u de printersoftware opnieuw installeren zoals wordt aangegeven in de *Installatiehandleiding*. Als About (Info) niet wordt weergegeven, is de printersoftware correct geïnstalleerd.

### *Opmerking:*

- ❏ *Als tijdens de installatieprocedure in Windows 2000 het dialoogvenster Digital Signature Not Found (Kan digitale handtekening niet vinden) verschijnt, klikt u op* **Yes (Ja)***. Als u op* **No (Nee)** *klikt, moet u de printersoftware opnieuw installeren.*
- ❏ *Gebruikt u Windows Vista, Vista x64, XP, XP x64, Server 2003 of Server 2003 x64, dan klikt u bij het verschijnen van het dialoogvenster Software Installation (Software-installatie) op* **Continue Anyway (Toch doorgaan)***. Als u op* **STOP Installation (Installatie beëindigen)** *klikt, moet u de printersoftware opnieuw installeren.*

❏ *Gebruikt u Windows 7, 7 x64, Server 2008 of Server 2008 x64, dan klikt u bij het verschijnen van het dialoogvenster Windows Security (Windows-beveiliging) op* **Install this driver software anyway (Dit stuurprogramma toch installeren)***. Als u op* **Don't install this driver software (Dit stuurprogramma niet installeren)** *klikt, moet u de printersoftware opnieuw installeren.*

## **Problemen met de netwerkverbinding (alleen model DN)**

### **Kan de software of drivers niet installeren**

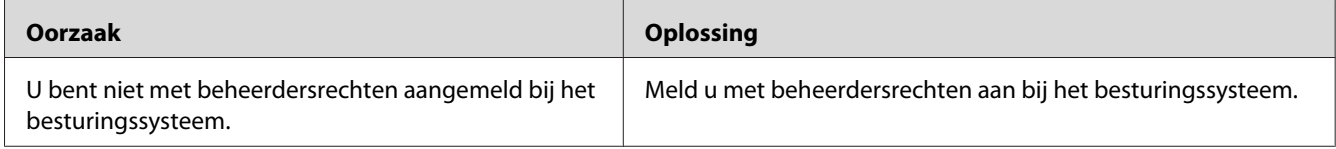

## **Kan de gedeelde printer niet gebruiken**

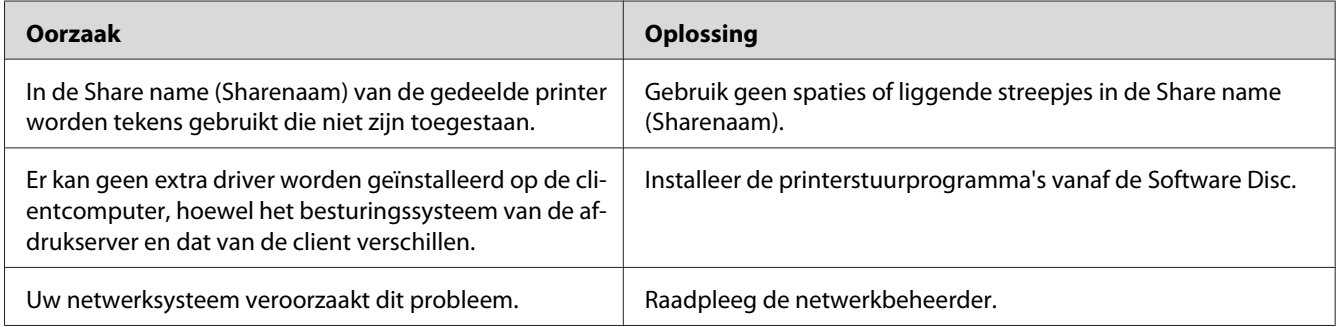

#### *Opmerking:*

*Zie de onderstaande tabel voor de extra driver die u moet installeren.*

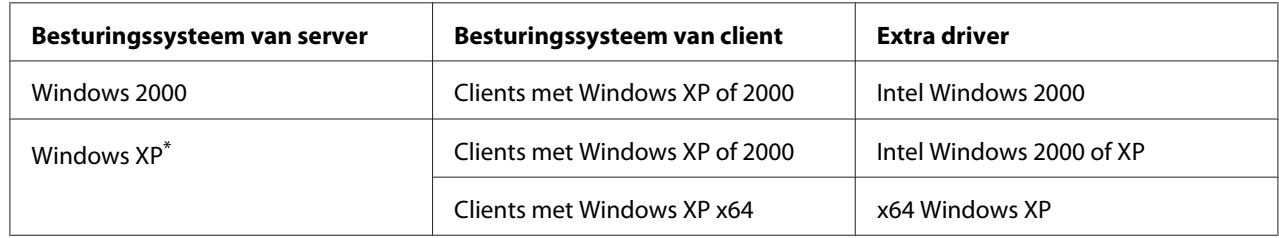
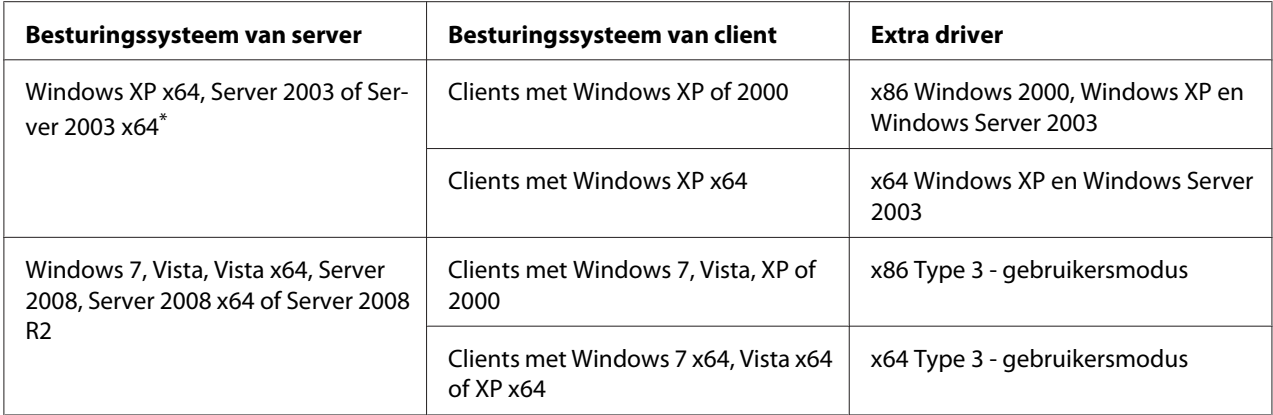

Het extra stuurprogramma voor Windows XP x64 en Server 2003 x64 kan worden gebruikt in Windows XP Service Pack 2, Windows 2003 Service Pack 1 of hoger.

# **Status- en foutlampjes**

U kunt de status van de printer controleren aan de hand van de combinaties en patronen van de foutlampjes op het bedieningspaneel. Zie ["Bedieningspaneel" op pagina 23](#page-22-0) voor de locatie van de lampjes.

# *Opmerking:*

*U kunt de printer- en foutstatus eenvoudig controleren via de computer met behulp van de EPSON Status Monitor. Voor details over de EPSON Status Monitor zie ["EPSON Status Monitor gebruiken" op](#page-121-0) [pagina 122](#page-121-0) (Windows) of ["EPSON Status Monitor gebruiken" op pagina 143](#page-142-0) (Macintosh).*

De status van de lampjes is hieronder weergegeven.

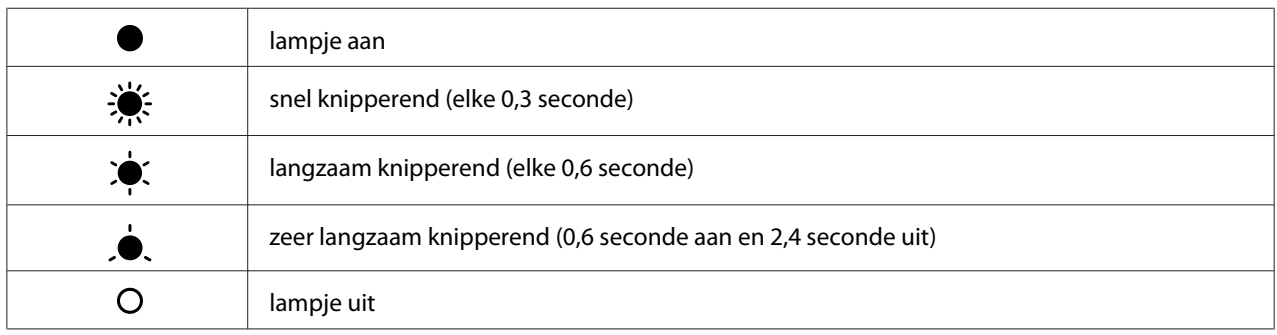

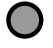

# *Opmerking:*

*Hoe de lampjes veranderen hangt af van het type fout. Negeer dit teken.*

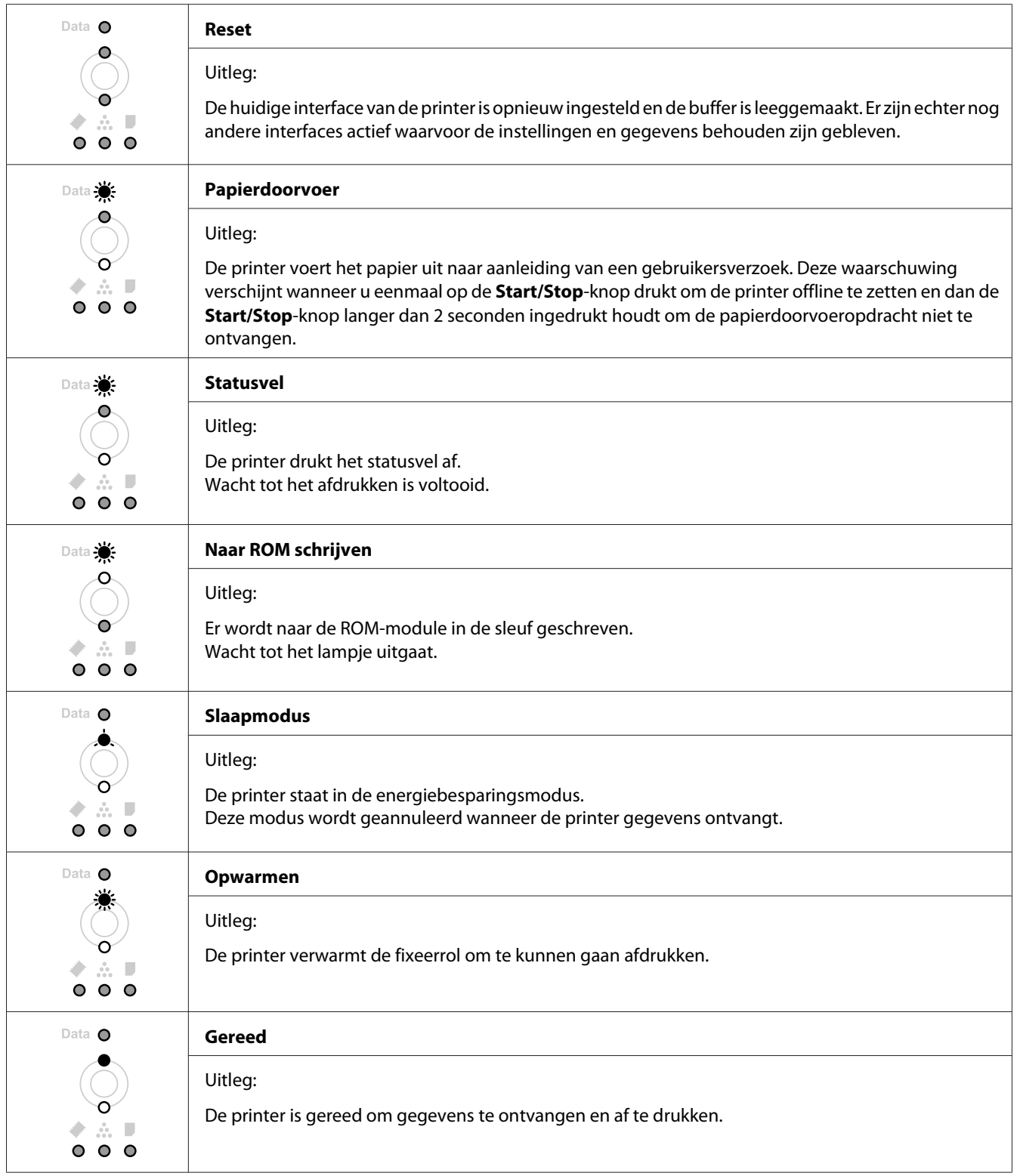

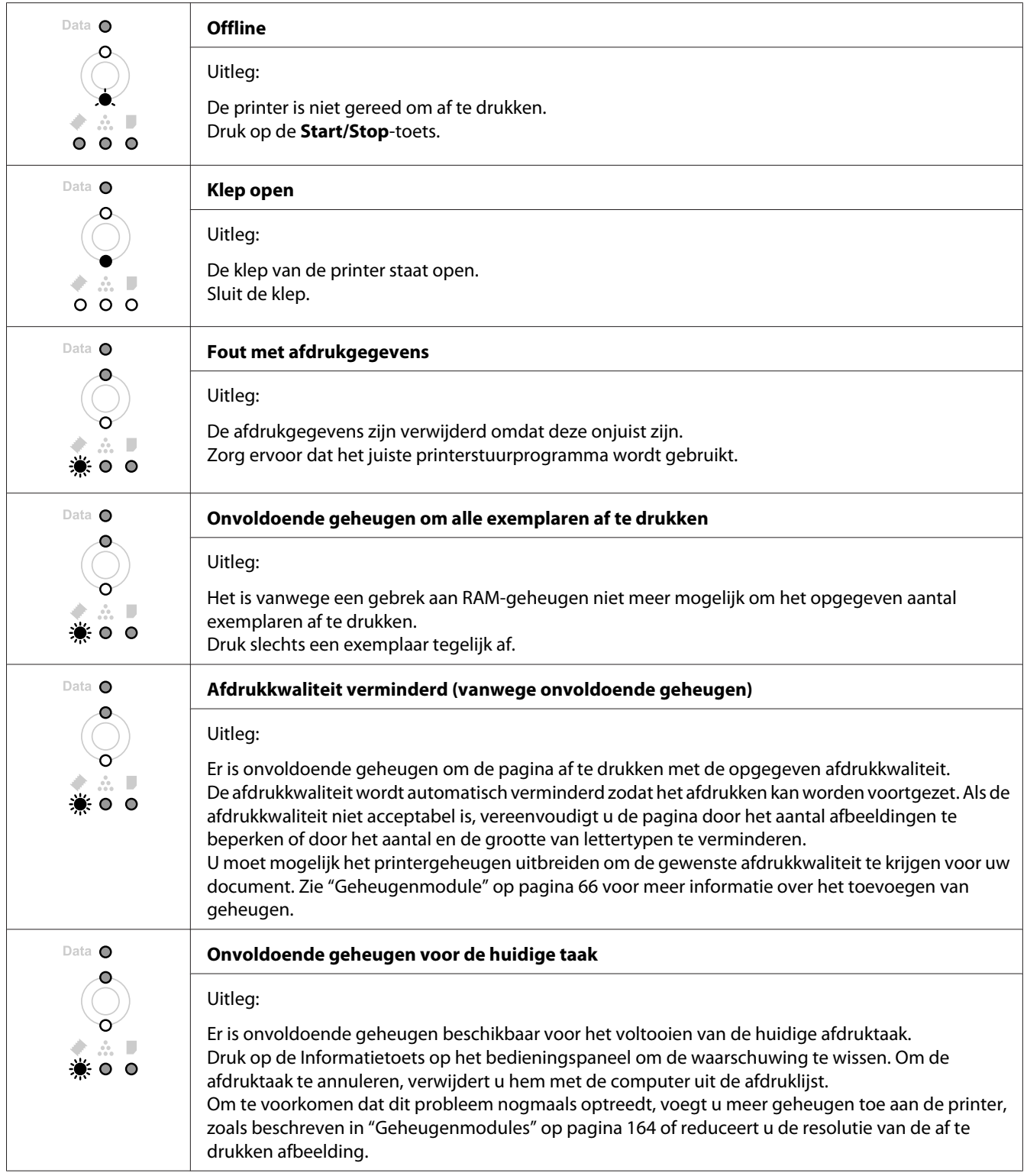

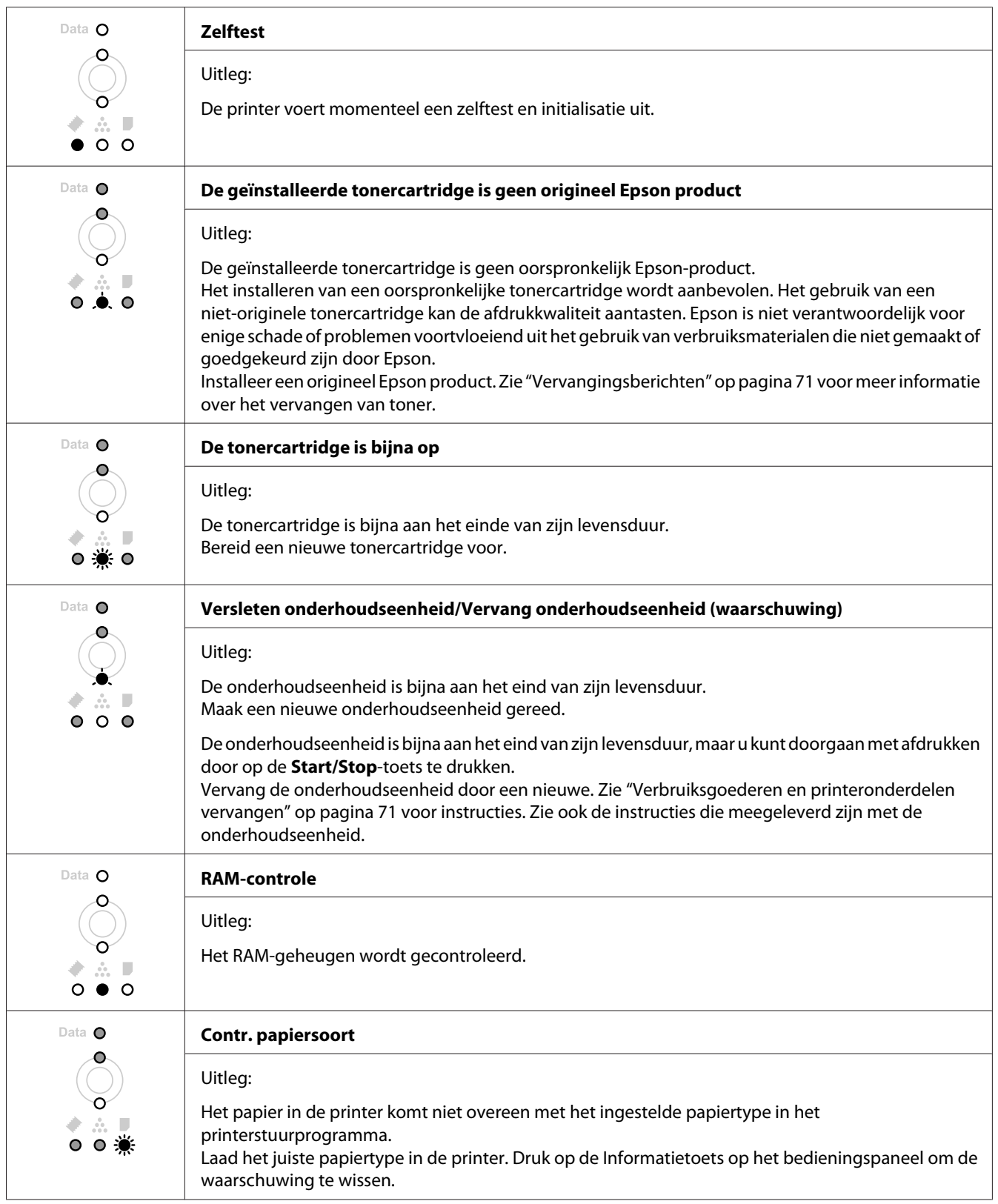

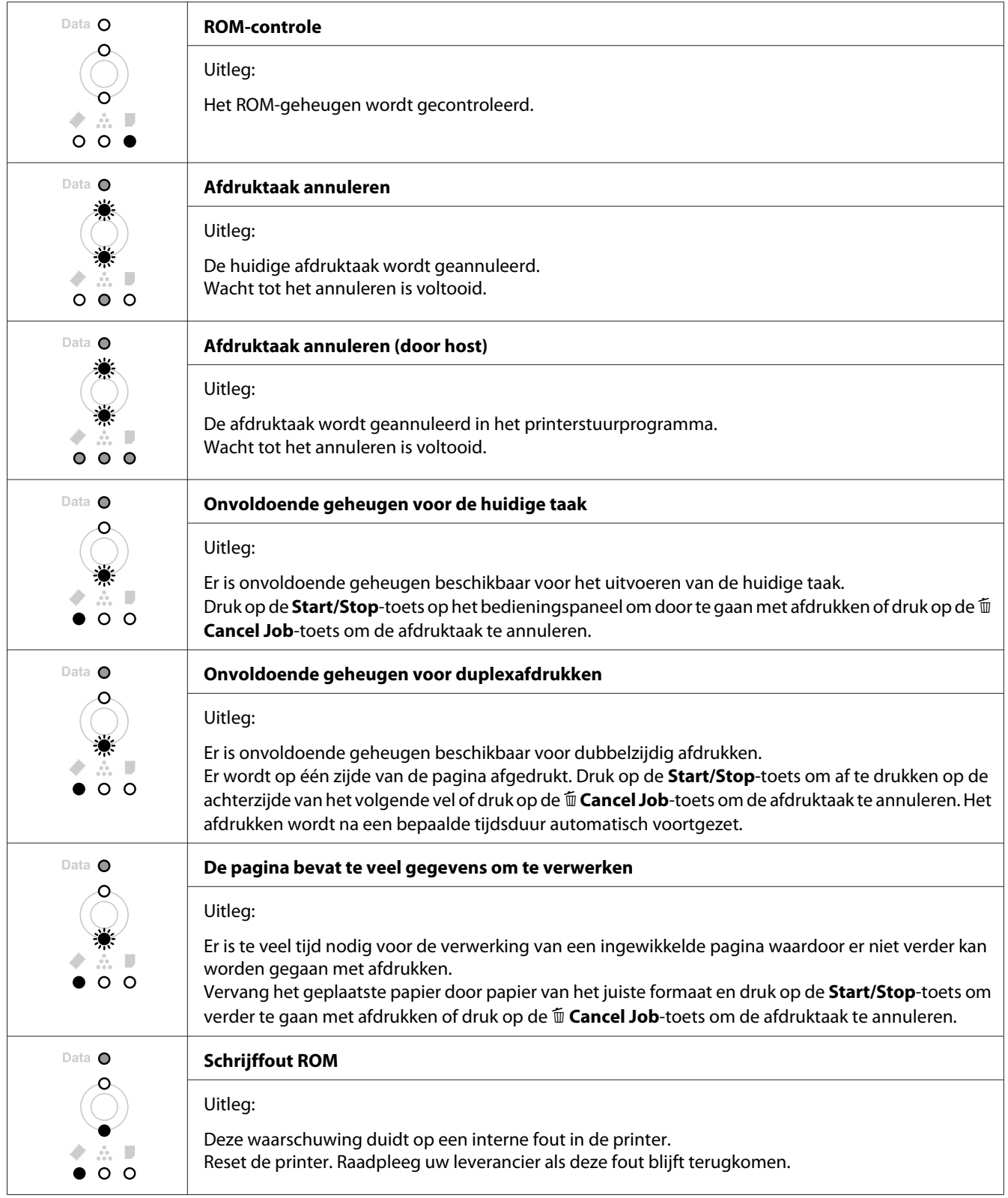

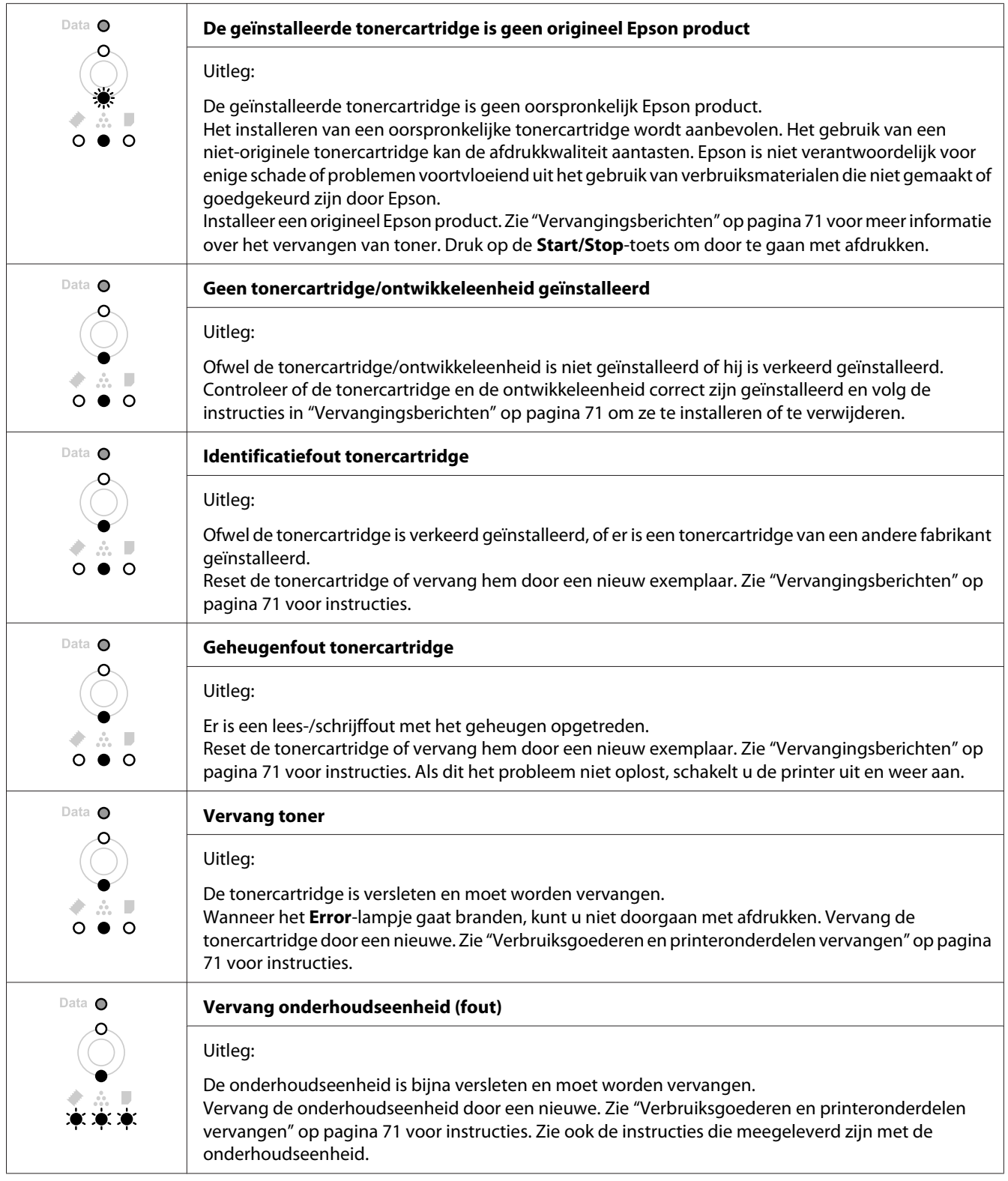

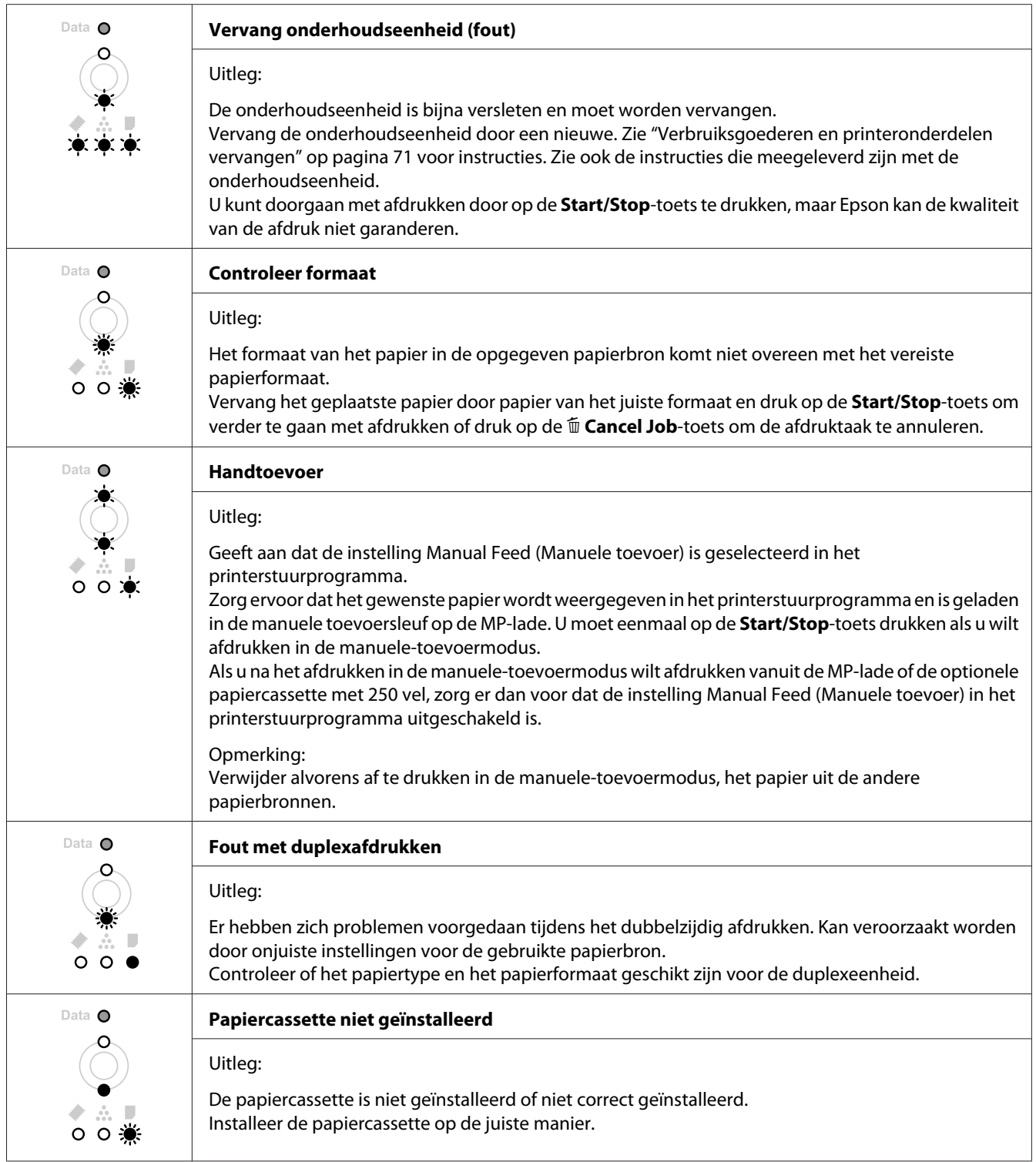

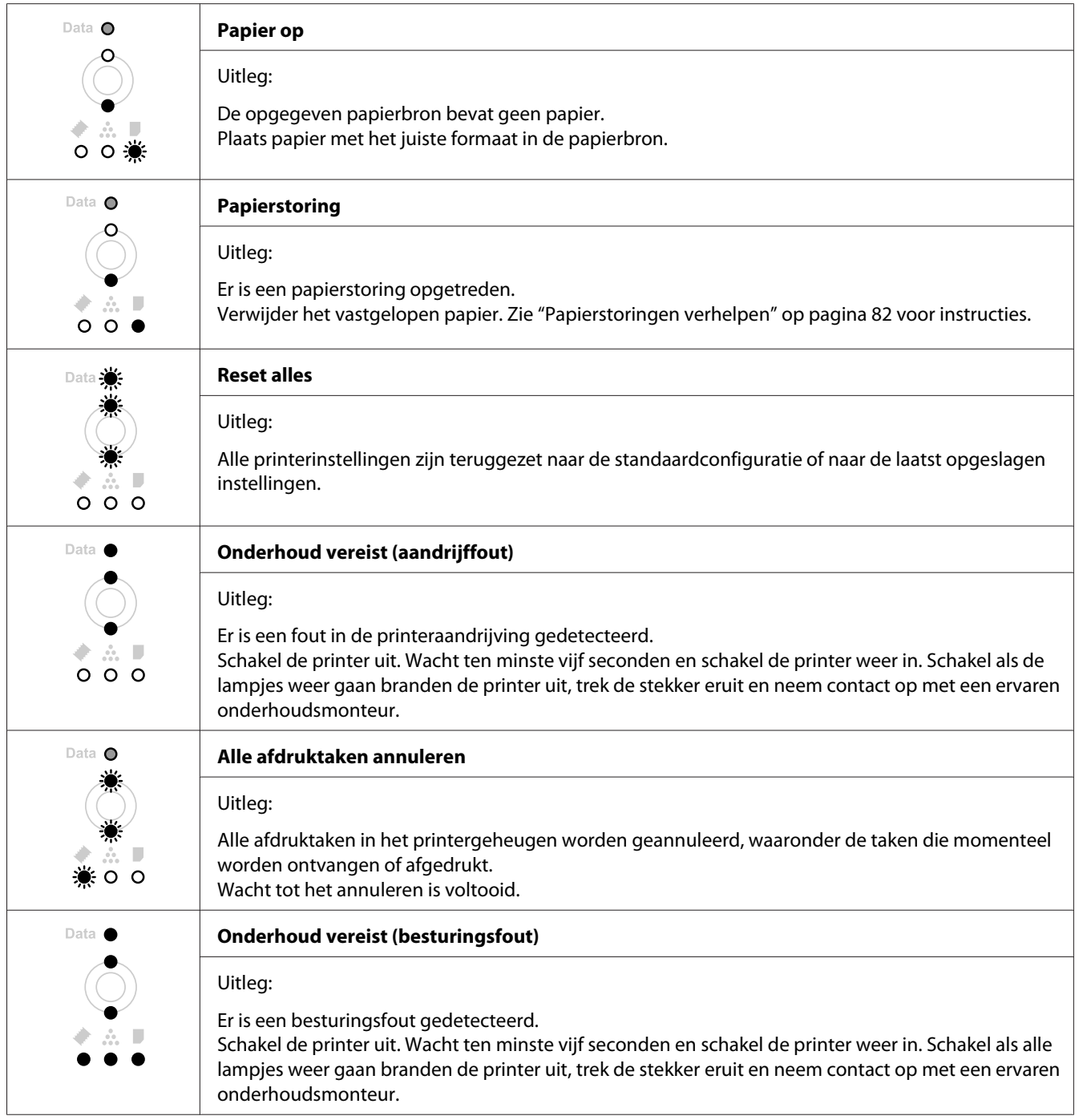

# **Afdrukken annuleren**

Druk op de  $\mathbf{\tilde{m}}$  **Cancel Job**-toets op het bedieningspaneel van de printer.

Zie ["Afdruktaak annuleren" op pagina 38](#page-37-0) als u een afdruktaak wilt annuleren voordat die door de computer wordt verzonden.

# **Problemen met afdrukken in PostScript 3-modus (alleen typen Epson AcuLaser M2400/M2410)**

De hier beschreven problemen kunnen zich voordoen wanneer u afdrukt met de PostScript-driver. Alle hier gegeven instructies hebben betrekking op de PostScript-printerdriver.

# **De printer drukt niet af**

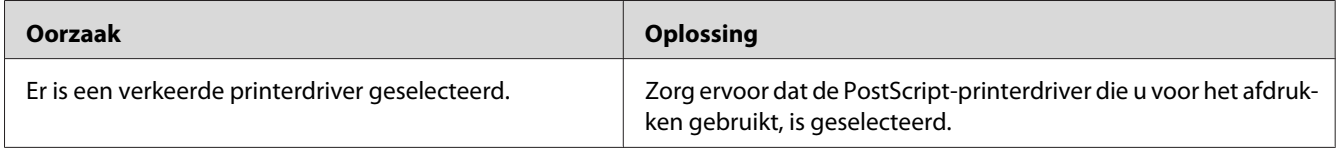

# **De printer of printerdriver wordt niet weergegeven in de hulpprogramma's van de printerconfiguratie (alleen Macintosh)**

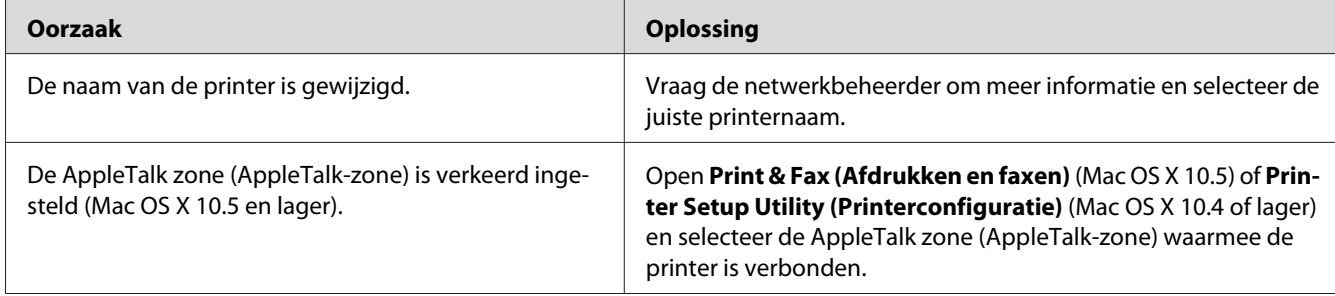

# **Het lettertype op de afdruk is anders dan het lettertype op het scherm**

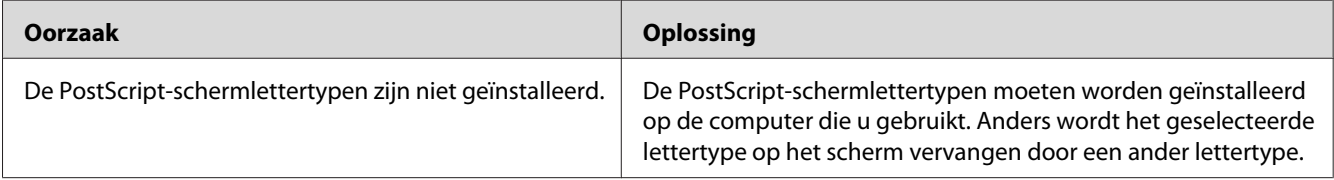

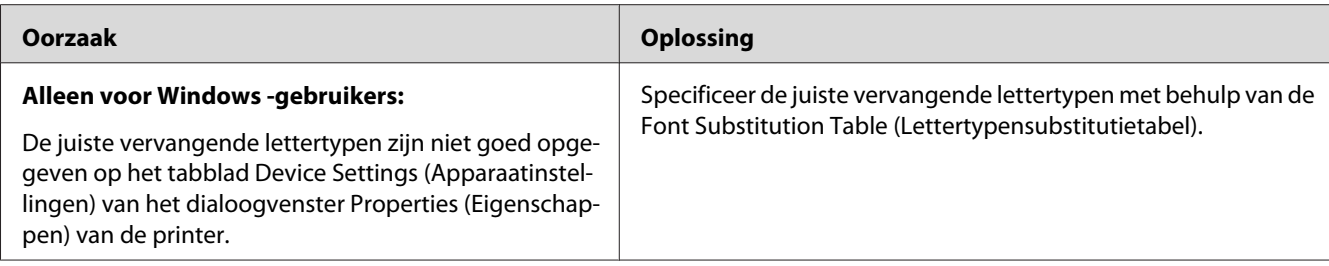

# **Tekst en afbeeldingen hebben geen strakke randen**

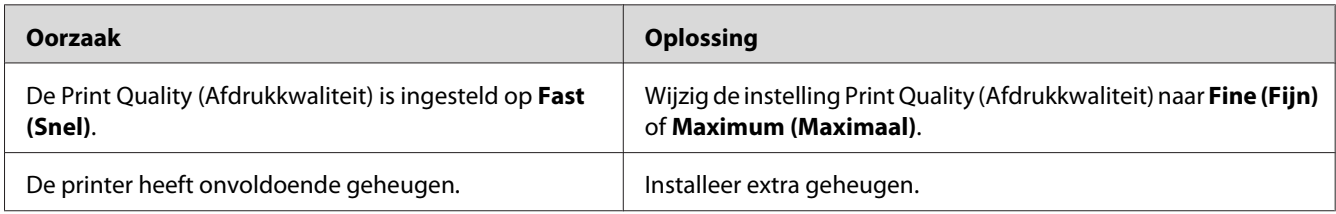

# **De printer drukt niet normaal af via de USB-interface**

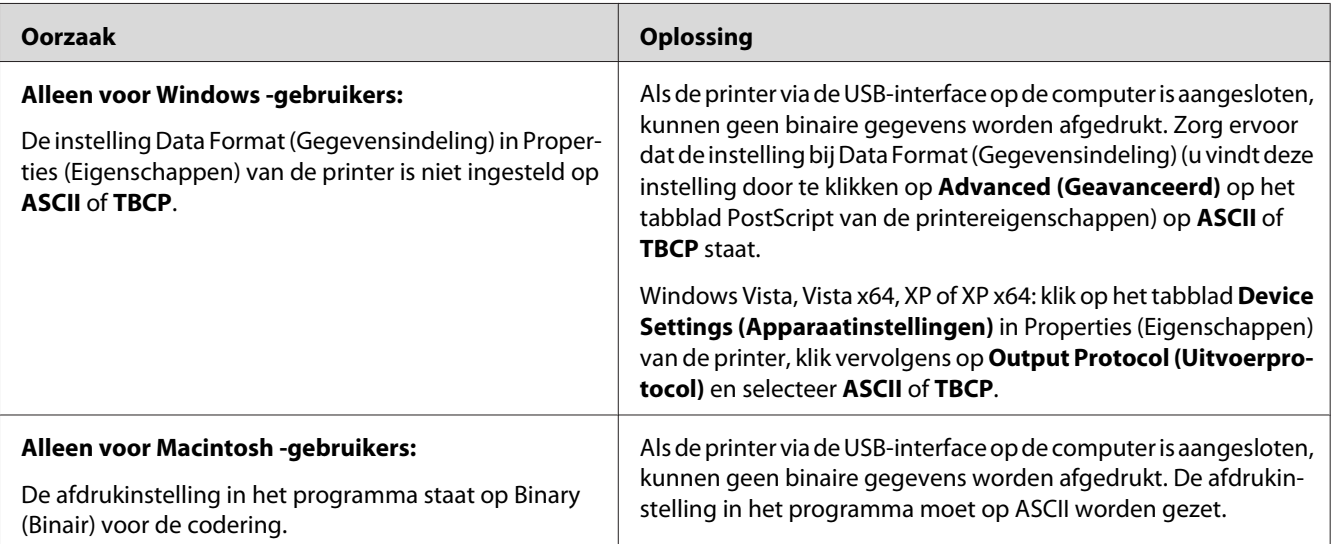

# **De printer drukt niet normaal af via de netwerkaansluiting (alleen model DN)**

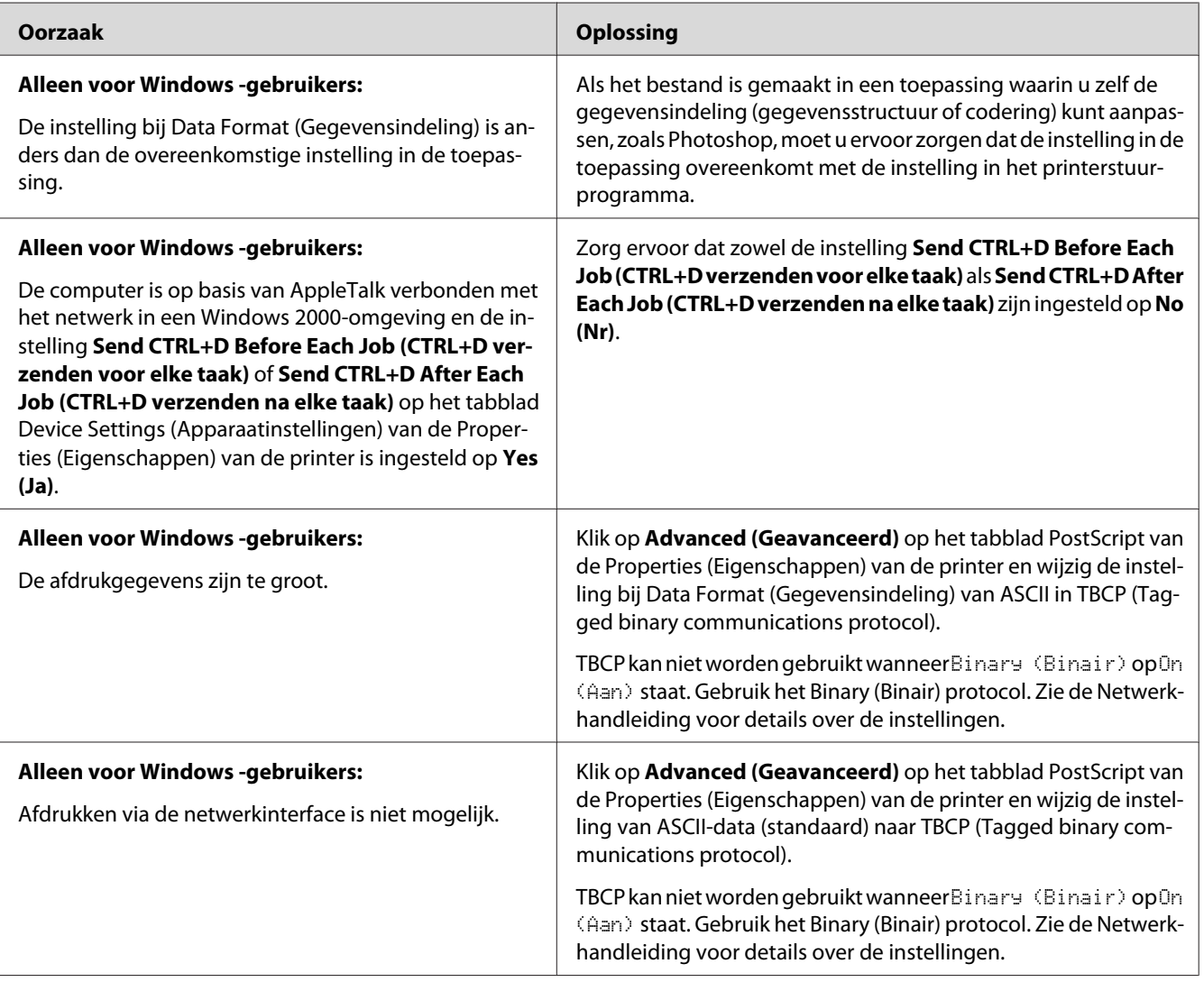

# **Er is een niet nader gespecificeerde fout opgetreden (alleen Macintosh)**

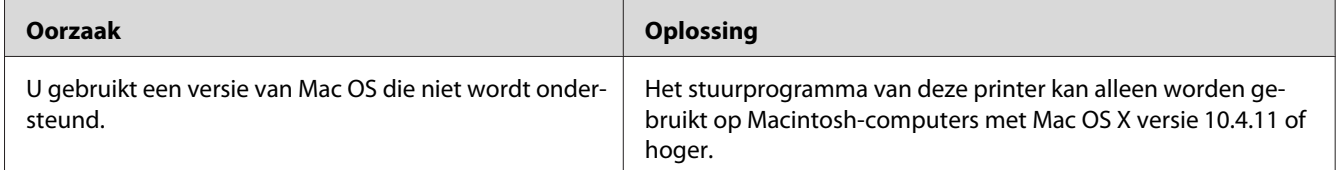

# Hoofdstuk 7

# **De printersoftware**

# **De printersoftware voor Windows gebruiken**

# **Het printerstuurprogramma gebruiken**

De printerdriver is de software waarmee u de printer instelt voor het beste resultaat.

# *Opmerking:*

*Raadpleeg de Help bij de printerdriver voor meer informatie over de beschikbare instellingen.*

### *Opmerking voor gebruikers van Windows Vista:*

*Druk niet op de voedingsschakelaar en zet de computer niet op stand-by of in de slaapstand tijdens het afdrukken.*

# **De printerdriver openen**

U kunt de printerdriver rechtstreeks openen vanuit een toepassing of vanuit Windows.

De printerinstellingen van een Windows-toepassing krijgen voorrang op de instellingen die in het besturingssysteem zijn vastgelegd.

# Vanuit de toepassing

Klik op **Print (Afdrukken)**, **Print Setup (Printerinstelling)** of **Page Setup (Pagina-instelling)** in het menu File (Bestand). Klik zo nodig op **Setup (Instellen)**, **Options (Opties)**, **Properties (Eigenschappen)** of een combinatie van deze knoppen.

# Gebruikers van Windows 7

Klik op de startknop en selecteer **Devices and Printers (Apparaten en printers)**. Rechtsklik dan op de printer en selecteer **Printing preferences (Voorkeursinstellingen voor afdrukken)**.

# Gebruikers van Windows Vista en Server 2008

Klik op **Start** gevolgd door **Control Panel (Configuratiescherm)** en dubbelklik vervolgens op **Printers**. Klik met de rechtermuisknop op het pictogram van uw printer en klik op **Printing Preferences (Voorkeursinstellingen voor afdrukken)**.

### Gebruikers van Windows XP en Server 2003

Klik op **Start** gevolgd door **Printers and Faxes (Printers en faxapparaten)**. Klik met de rechtermuisknop op het pictogram van uw printer en klik op **Printing Preferences (Voorkeursinstellingen voor afdrukken)**.

### Gebruikers van Windows 2000

Klik op **Start**, wijs naar **Settings (Instellingen)** en klik op **Printers**. Klik met de rechtermuisknop op het pictogram van uw printer en klik op **Printing Preferences (Voorkeursinstellingen voor afdrukken)**.

# **Een statusvel afdrukken**

U kunt de status van de printer controleren door een statusvel af te drukken vanuit het printerstuurprogramma.

### *Opmerking:*

*Druk het statusvel af op A4-papier (portret).*

- 1. Open de printerdriver.
- 2. Klik op het tabblad **Optional Settings (Optionele instellingen)** en klik dan op **Status Sheet (Statusvel)**.

# **Uitgebreide instellingen opgeven**

U kunt verscheidene instellingen opgeven in het dialoogvenster Extended Settings (Uitgebreide instellingen). Om het dialoogvenster te openen, klikt u op **Extended Settings (Uitgebreide instellingen)** in het tabblad Optional Settings (Optionele instellingen).

# **Optionele instellingen opgeven**

U kunt de gegevens over geïnstalleerde onderdelen handmatig bijwerken als u onderdelen op de printer hebt geïnstalleerd.

- 1. Open de printerdriver.
- 2. Klik op het tabblad **Optional Settings (Optionele instellingen)** en selecteer dan **Update the Printer Option Info Manually (Update handmatig de printeroptie-informatie)**.
- 3. Klik op **Settings (Instellingen)**. Het dialoogvenster Optional Settings (Optionele instellingen) verschijnt.

<span id="page-121-0"></span>4. Geef instellingen op voor elke geïnstalleerde optie en klik op **OK**.

# **Informatie van verbruiksgoederen tonen**

De resterende levensduur van de verbruiksgoederen wordt weergegeven op het tabblad Basic Settings (Basisinstellingen).

### *Opmerking:*

- ❏ *Deze functie is alleen beschikbaar wanneer EPSON Status Monitor geïnstalleerd is.*
- ❏ *Deze informatie is mogelijk anders dan de informatie die wordt weergegeven in de EPSON Status Monitor. Gebruik EPSON Status Monitor om meer gedetailleerde informatie te verkrijgen over verbruikgoederen.*
- ❏ *Als er geen originele verbruiksgoederen worden gebruikt, worden de indicator voor het tonerpeil en het waarschuwingssymbool voor de resterende levensduur niet weergegeven.*

# **Verbruiksgoederen en printeronderdelen bestellen**

Klik in het tabblad Basic Settings (Basisinstellingen) op **Order Online (Bestel on line)**. Zie ["Order](#page-129-0) [Online \(Bestel on line\)" op pagina 130](#page-129-0) voor meer informatie.

### *Opmerking:*

*Deze functie is alleen beschikbaar wanneer EPSON Status Monitor geïnstalleerd is.*

# **EPSON Status Monitor gebruiken**

EPSON Status Monitor is een hulpprogramma dat de printer controleert en u informeert over de huidige status van de printer.

# **Installeren EPSON Status Monitor**

- 1. Zet de printer uit en controleer of Windows wordt uitgevoerd op de computer.
- 2. Plaats de Software Disc in het CD-ROM-station.

# *Opmerking:*

*Als het venster Epson Install Navi niet automatisch verschijnt, klikt u op*  $\bigoplus$  **Start** gevolgd door **Computer** *(Windows 7, Vista en Server 2008) of klikt u op het pictogram* **My Computer (Deze computer)** *op het bureaublad (Windows XP, 2000 en Server 2003). Klik met de rechtermuisknop op het pictogram Cd-rom, klik op* **Open (Openen)** *in het menu dat verschijnt en dubbelklik vervolgens op* **Epsetup.exe***.*

3. Klik op **Software List (Softwarelijst)**.

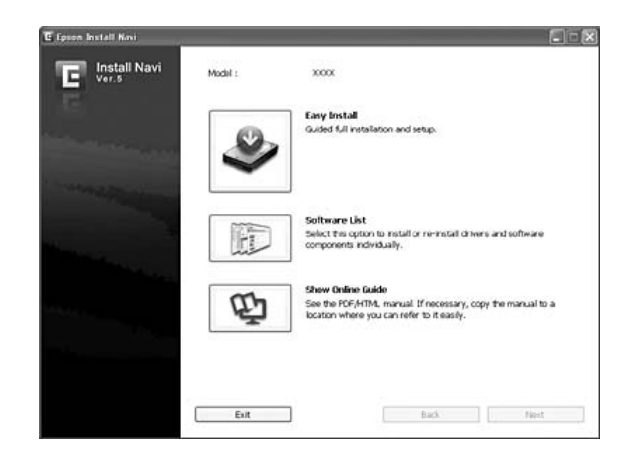

#### *Opmerking:*

- ❏ *Raadpleeg de Netwerkhandleiding voor meer informatie over de installatie van EPSON Status Monitor in een netwerk.*
- ❏ *Als u de printer wilt gebruiken via de afdrukserver, moet u EPSON Status Monitor met beheerdersrechten op elke client installeren vanaf de Software Disc.*
- 4. Selecteer **Epson Status Monitor** en klik vervolgens op **Next (Volgende)**.
- 5. Lees de licentieovereenkomst en klik op **Accept (Akkoord)**.
- 6. Als de installatie is voltooid, klikt u op **Cancel (Annuleren)**.

#### **Toegang krijgen tot EPSON Status Monitor**

Klik op het pictogram van EPSON Status Monitor op de taakbalk en selecteer de printer en het gewenste menu.

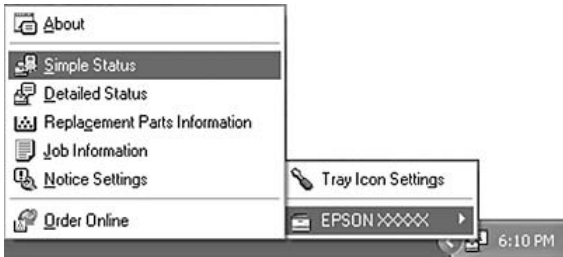

# *Opmerking:*

- ❏ *U kunt ook toegang krijgen tot de EPSON Status Monitor door op* **Simple Status (Eenvoudige status)** *te drukken in het tabblad Optional Settings (Optionele instellingen) in het printerstuurprogramma.*
- ❏ *Het dialoogvenster Order Online (Bestel on line) verschijnt ook door op* **Order Online (Bestel on line)** *te klikken in het tabblad Basic Settings (Basisinstellingen) in het printerstuurprogramma.*

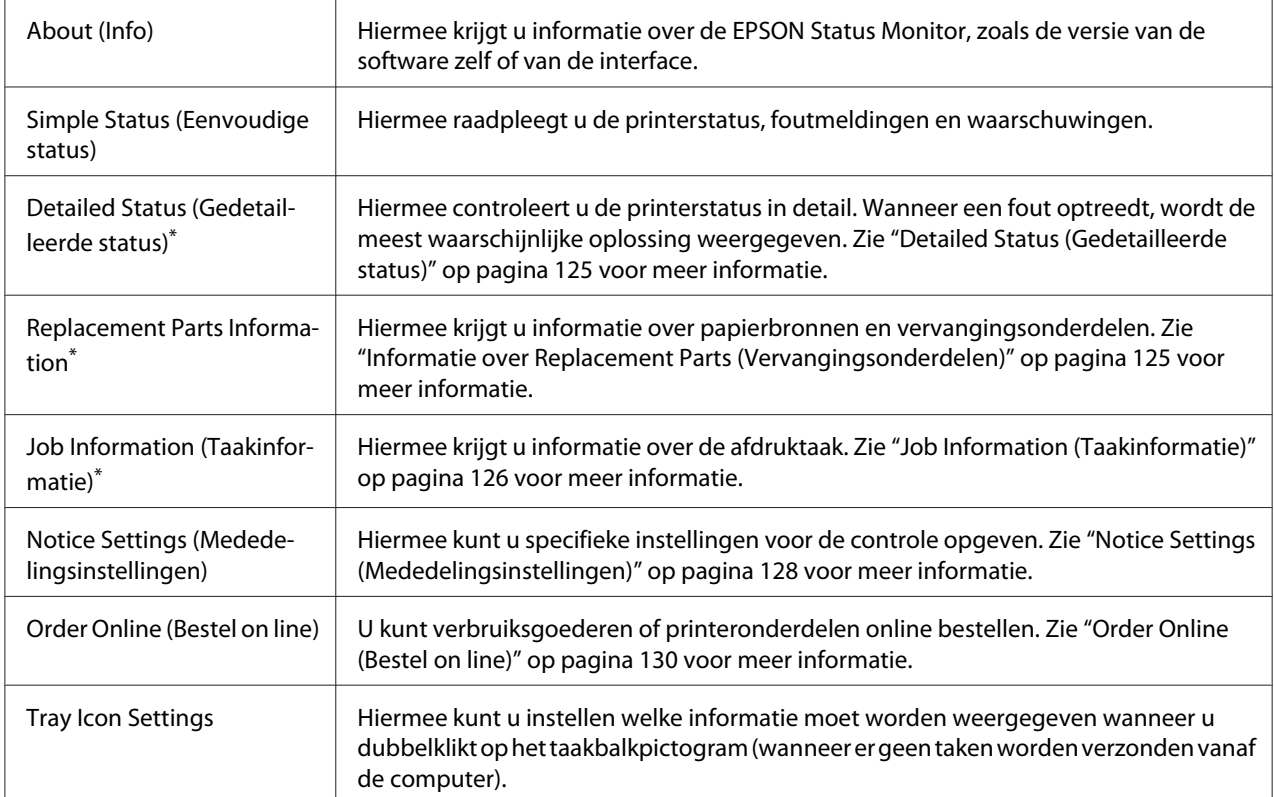

\* U kunt de menu's ook openen door op het desbetreffende tabblad van elk informatievenster te klikken.

# *Opmerking voor gebruikers van Windows XP:*

*EPSON Status Monitor is niet beschikbaar als u afdrukt via een verbinding met een externe desktop.*

# <span id="page-124-0"></span>**Detailed Status (Gedetailleerde status)**

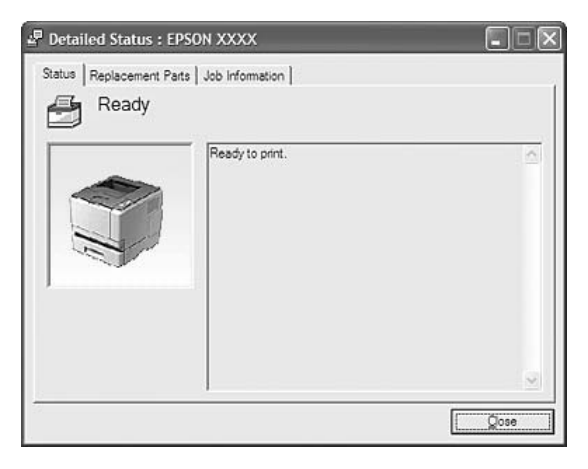

# **Informatie over Replacement Parts (Vervangingsonderdelen)**

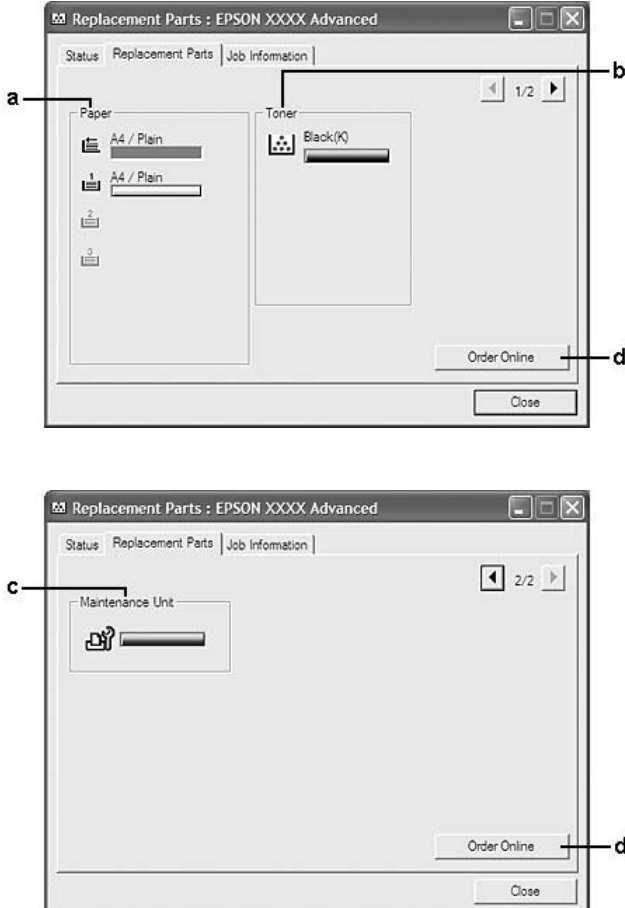

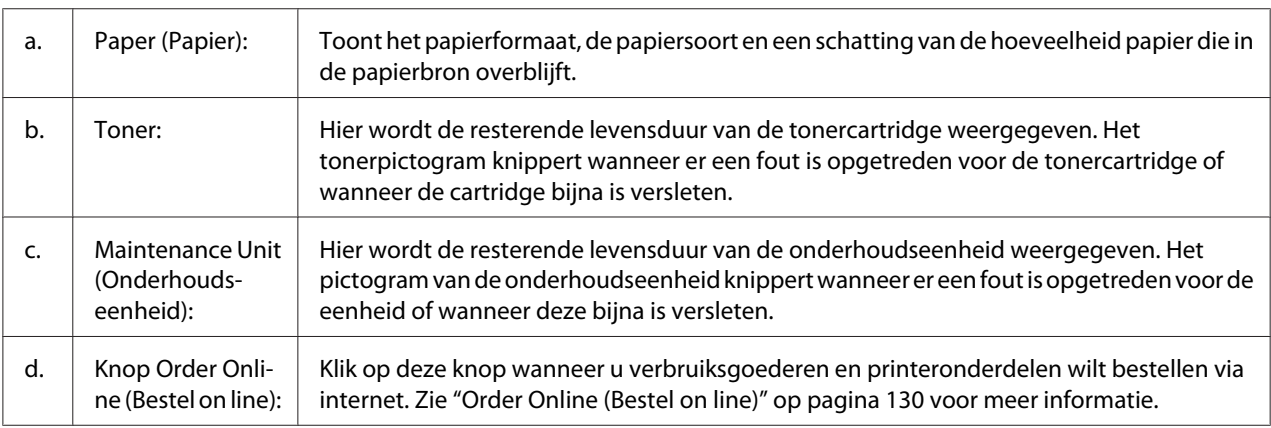

# <span id="page-125-0"></span>*Opmerking:*  $\overline{M}$ et  $\boxed{\bullet}$  en  $\boxed{\bullet}$  bladert u door de twee bovenstaande vensters.

# *Opmerking:*

*De resterende levensduur van de vervangingsonderdelen wordt alleen weergegeven als originele onderdelen van Epson worden gebruikt.*

# **Job Information (Taakinformatie)**

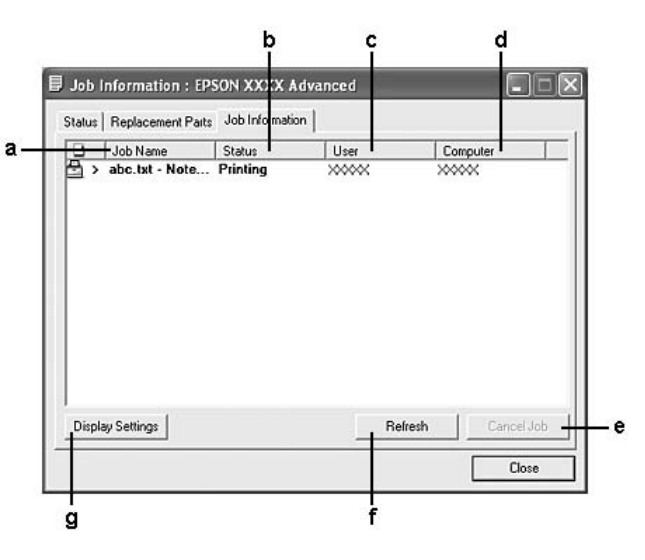

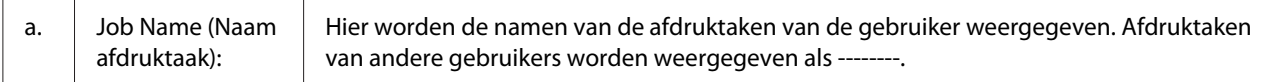

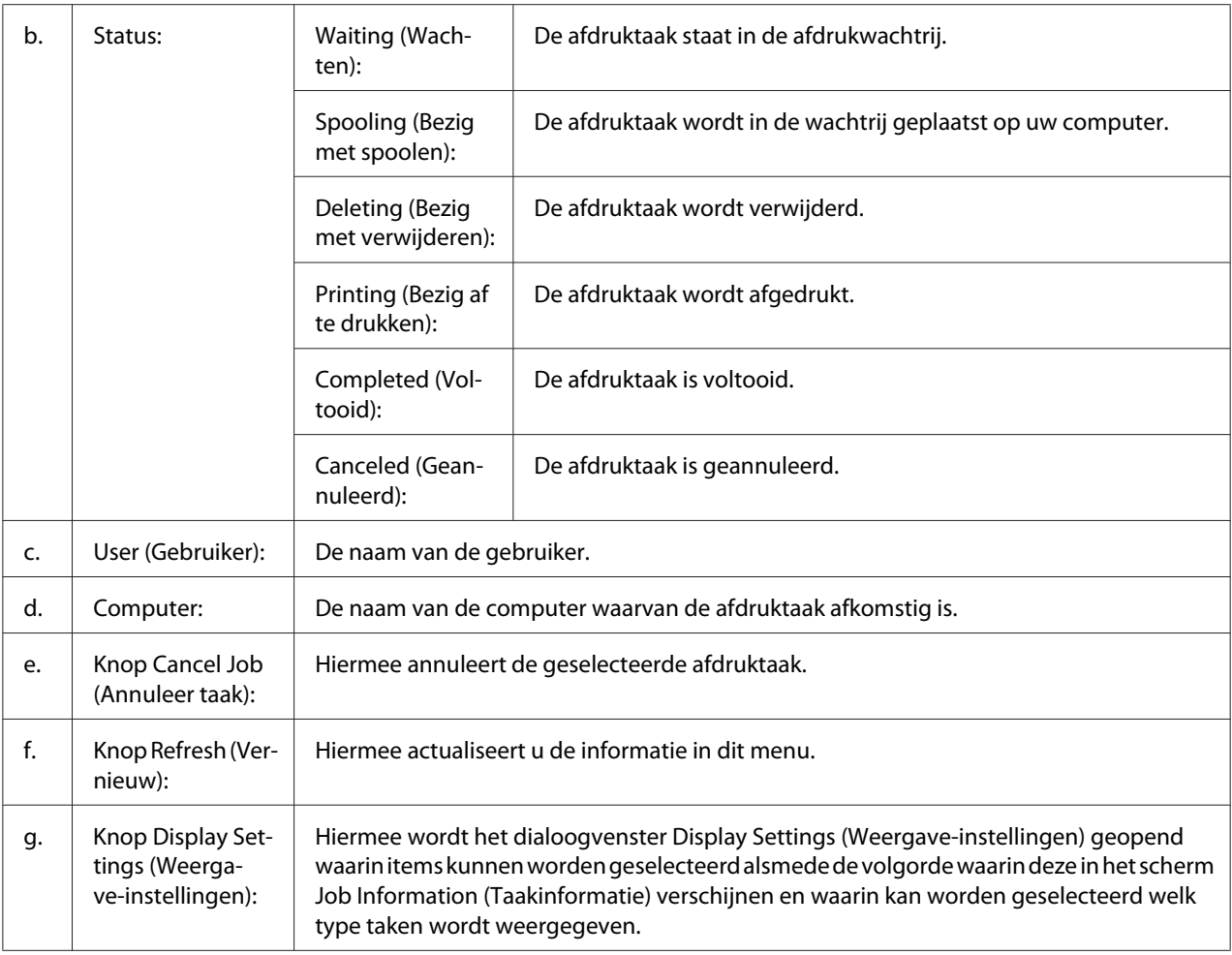

# *Opmerking voor gebruikers van Windows XP:*

*De functie Windows XP wordt niet ondersteund voor Windows-clients waarvoor gedeelde LPR-verbindingen en gedeelde standaard-TCP/IP-verbindingen in Windows XP worden gebruikt.*

De functie **Job Information (Taakinformatie)** kan worden gebruikt voor de volgende verbindingen:

#### **Omgevingen met server en clients:**

- ❏ Wanneer u de gedeelde Windows 2000, Server 2008, Server 2008 x64, Server 2003 of Server 2003 x64 LPR-verbinding met Windows Vista, Vista x64, XP, XP x64 of 2000 clients gebruikt.
- ❏ Wanneer u de gedeelde Windows Vista, Vista x64, 2000, Server 2008, Server 2008 x64, Server 2003 of Server 2003 x64 standaard TCP/IP-verbinding met Windows Vista, Vista x64, XP, XP x64 of 2000 gebruikt.

<span id="page-127-0"></span>❏ Wanneer u de gedeelde Windows Vista, Vista x64, 2000, Server 2008, Server 2008 x64, Server 2003 of Server 2003 x64 EpsonNet Print TCP/IP-verbinding met Windows Vista, Vista x64, XP, XP x64 of 2000 gebruikt.

#### **Omgevingen met alleen clients:**

- ❏ Wanneer u de LPR-verbinding gebruikt (in Windows 7, Vista, Vista x64, XP, XP x64 of 2000).
- ❏ Wanneer u de standaard TCP/IP-verbinding gebruikt (in Windows 7, Vista, Vista x64, XP, XP x64 of 2000).
- ❏ Wanneer u de EpsonNet Print TCP/IP-verbinding gebruikt (in Windows 7, Vista, Vista x64, XP, XP x64 of 2000).

#### *Opmerking:*

*U kunt de functie niet gebruiken in de volgende omstandigheden:*

- ❏ *Wanneer u een optionele Ethernet-interfacekaart gebruikt die de functie Job Management (Taakbeheer) niet ondersteunt.*
- ❏ *Als u zich bij een client aanmeldt via een andere gebruikersaccount dan die waarmee u bent aangemeld bij de server, is de functie Job Management (Taakbeheer) niet beschikbaar.*

#### **Notice Settings (Mededelingsinstellingen)**

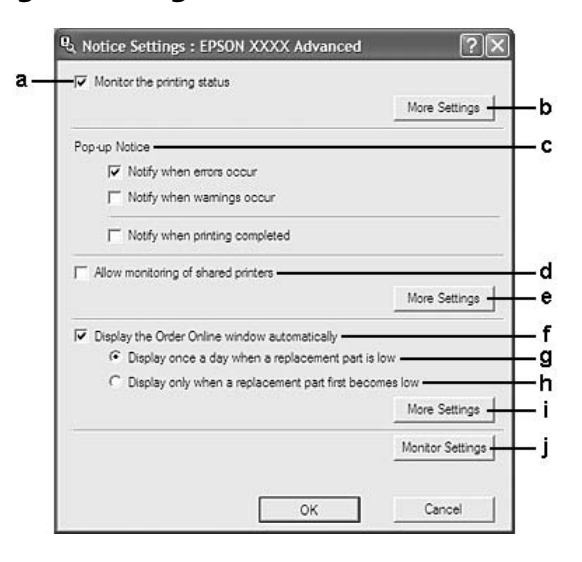

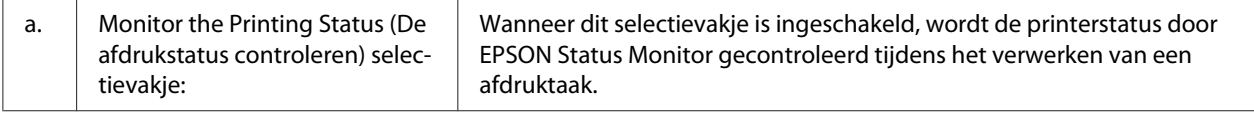

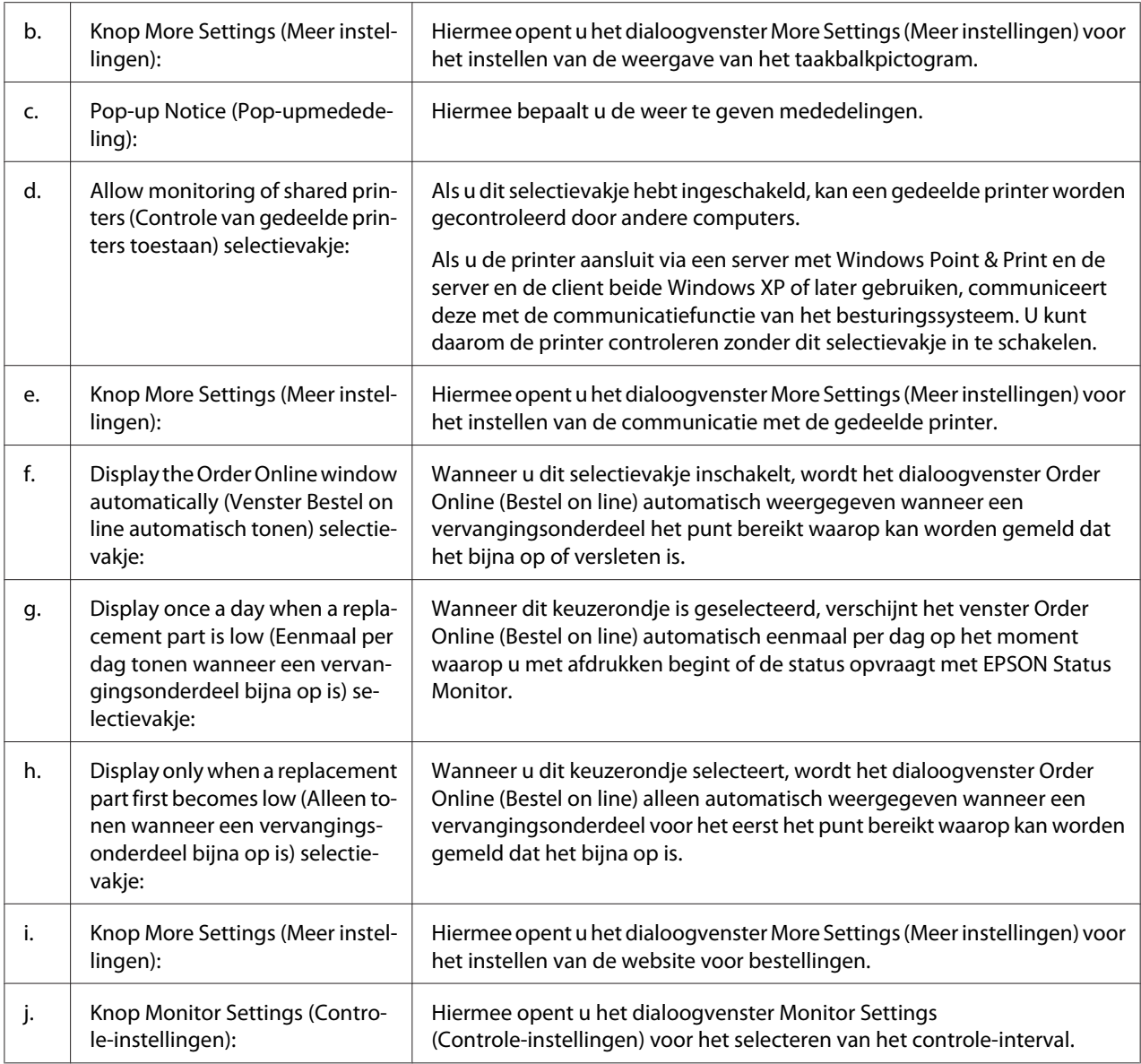

# *Opmerking voor gebruikers van Windows 7 of Vista:*

*Wanneer het selectievakje* **Allow monitoring of shared printers (Controle van gedeelde printers toestaan)** *is ingeschakeld, verschijnt het dialoogvenster User Account Control (Gebruikersaccountbeheer). Klik vervolgens op* **Continue (Doorgaan)** *om de instellingen op te geven.*

#### *Opmerking:*

*Wanneer u de printer deelt, moet u EPSON Status Monitor instellen zodat de gedeelde printer kan worden gecontroleerd op de afdrukserver.*

### <span id="page-129-0"></span>**Order Online (Bestel on line)**

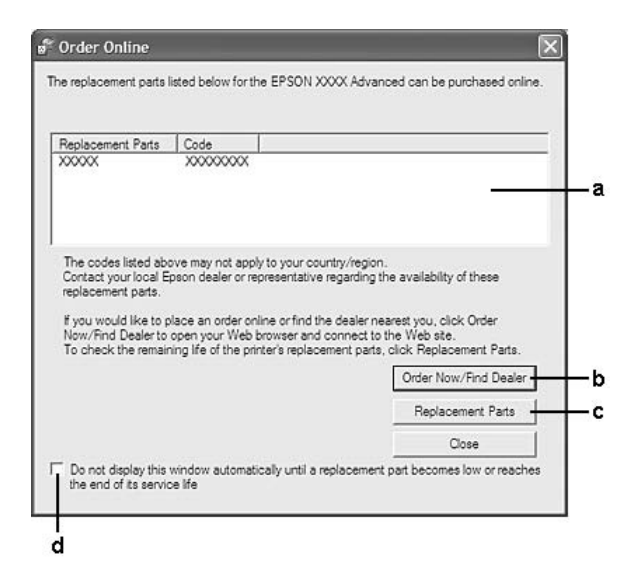

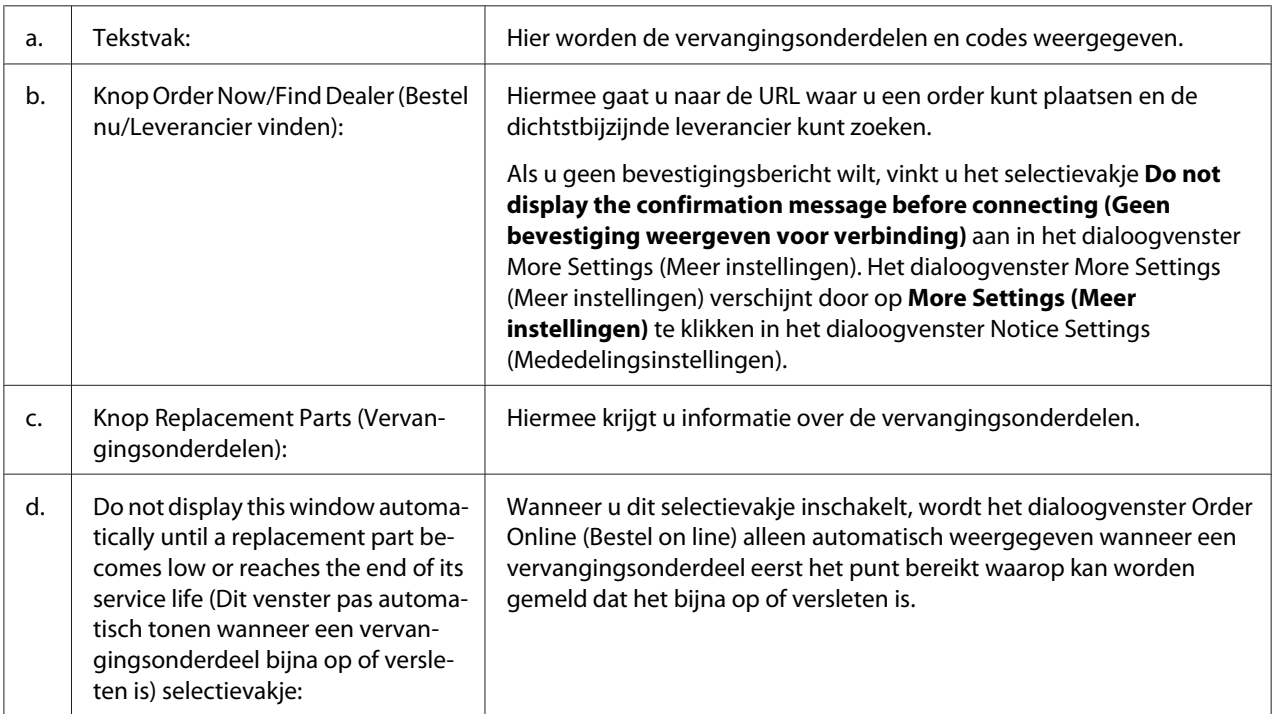

# **Installatie van de printersoftware ongedaan maken**

Om de printersoftware te verwijderen, sluit u eerst alle toepassingen en verwijdert dan de printersoftware vanuit het volgende menu in het Control Panel (Configuratiescherm).

- ❏ **Program and Features (Programma's en onderdelen)** (Windows 7, Vista, Server 2008)
- ❏ **Change or Remove Programs (Programma's wijzigen of verwijderen)** (Windows XP en Server 2003)
- ❏ **Change or Remove (Wijzigen of verwijderen)** pictogram (Windows 2000)

Selecteer de printersoftware die u wilt verwijderen en klik op onderstaand item.

- ❏ **Uninstall/Change (Verwijderen/wijzigen)** (Windows 7, Vista, Server 2008)
- ❏ **Change/Remove (Wijzigen/Verwijderen)** (Windows XP, 2000, Server 2003)

#### *Opmerking:*

*U kunt EPSON Network Utility verwijderen door EPSON Status Monitor te selecteren in het menu. Als u meer dan één printer op het netwerk monitort met behulp van EPSON Status Monitor en EPSON Network Utility verwijdert, kunt u geen printerstatus meer weergeven via EPSON Status Monitor.*

# **De printer delen in een netwerk**

Dit hoofdstuk beschrijft hoe de printer gedeeld kan worden in een standaard Windows netwerk.

De computers in een netwerk kunnen een printer delen, die direct is verbonden met een van hen. De computer die direct is verbonden met de printer is de afdrukserver en de andere computers zijn de clients, die toestemming nodig hebben om de printer te delen met de afdrukserver. De clients delen de printer via de afdrukserver.

De volgende besturingssystemen kunnen gebruikt worden als afdrukserver of client-besturingssysteem:

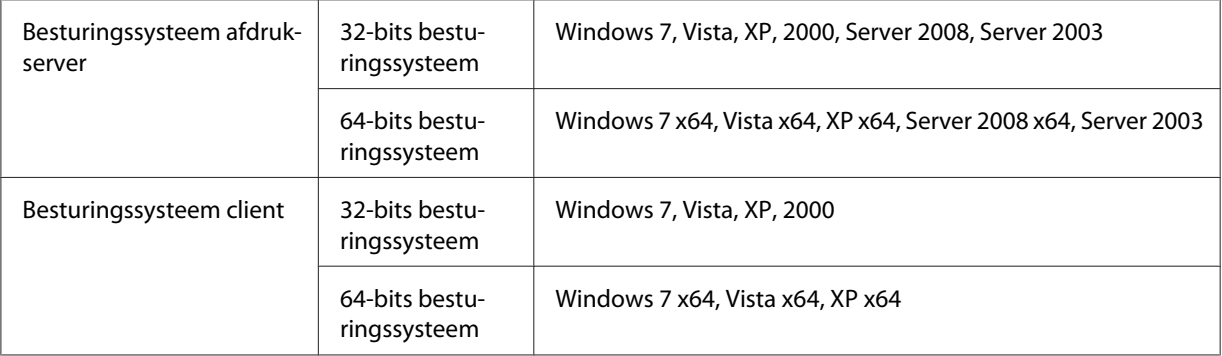

# <span id="page-131-0"></span>*Opmerking:*

- ❏ *Wanneer u de printer deelt, moet u EPSON Status Monitor instellen zodat de gedeelde printer kan worden gecontroleerd op de afdrukserver. Zie ["Notice Settings \(Mededelingsinstellingen\)" op pagina](#page-127-0) [128](#page-127-0) voor meer informatie.*
- ❏ *De afdrukserver en clients moeten worden ingesteld op hetzelfde netwerksysteem en ze moeten vanaf het begin onder hetzelfde netwerkbeheer vallen.*

# **De afdrukserver instellen**

Volg onderstaande stappen om een computer in te stellen als afdrukserver en de extra stuurprogramma's op de server te installeren. De extra stuurprogramma's zijn nodig om te kunnen afdrukken vanaf clientcomputers die een ander besturingssysteem hebben dan de servercomputer.

# *Opmerking:*

*U moet in Windows aangemeld zijn als beheerder van de lokale machine.*

1. In Windows 7 of 7 x64 klikt u op **Start** en selecteert **Devices and Printers (Apparaten en printers)**.

Voor een Windows Vista, Vista x64, Server 2008 of Server 2008 x64 afdrukserver, klikt u op **Start**, **Control Panel (Configuratiescherm)** en dubbelklikt dan op **Printers**. Voor een Windows XP, XP x64, Server 2003 of Server 2003 x64 afdrukserver, klikt u op **Start** en wijst naar **Printers and Faxes (Printers en faxapparaten)**. Voor een Windows 2000 afdrukserver, klikt u op **Start**, wijst naar **Settings (Instellingen)** en klikt dan op **Printers**.

2. Klik met de rechtermuisknop op het pictogram van uw printer, klik op **Printer Properties (Printereigenschappen)** en klik dan in het menu dat verschijnt op **Sharing (Delen)**.

In Windows Vista, Vista x64, Server 2008 en Server 2008 x64 klikt u op **Change sharing options (Opties voor delen wijzigen)** en klikt dan op **Continue (Doorgaan)**.

In Windows XP, XP x64, Server 2003 en Server 2003 x64 klikt u bij het verschijnen van het volgende menu op ofwel **Network Setup Wizard (Wizard Netwerk instellen)** of **If you understand the security risks but want to share printers without running the wizard, click here (Klik hier als u de veiligheidsrisico's begrijpt, maar printers wilt delen zonder de wizard uit te voeren)**.

Volg in beide gevallen de instructies op het scherm.

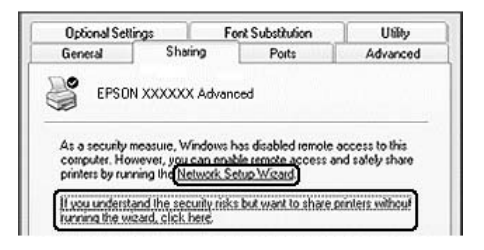

3. Selecteer **Share this printer (Deze printer delen)** en typ de naam in bij de sharenaam.

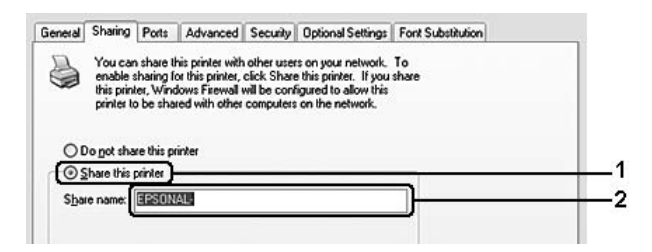

Voor een Windows 2000-afdrukserver selecteert u **Shared as (Gedeeld als)** en typt de naam in bij de sharenaam.

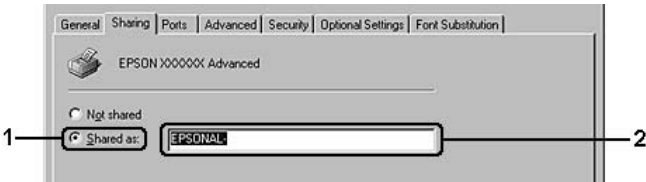

#### *Opmerking:*

*Gebruik geen spaties of liggende streepjes in de sharenaam.*

4. Klik op **Additional Drivers (Extra stuurprogramma's)**.

#### *Opmerking:*

*Als de server- en clientcomputer hetzelfde besturingssysteem hebben, hoeft u de extra stuurprogramma's niet te installeren. Klik na stap 3 op* **OK***.*

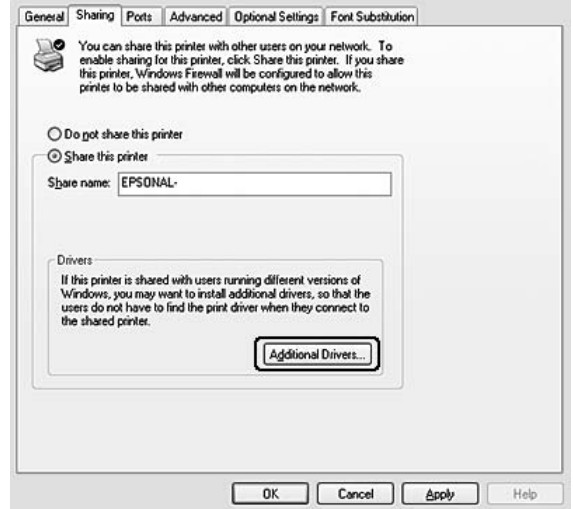

5. Selecteer Windows gebruikt voor clients en klik op **OK**.

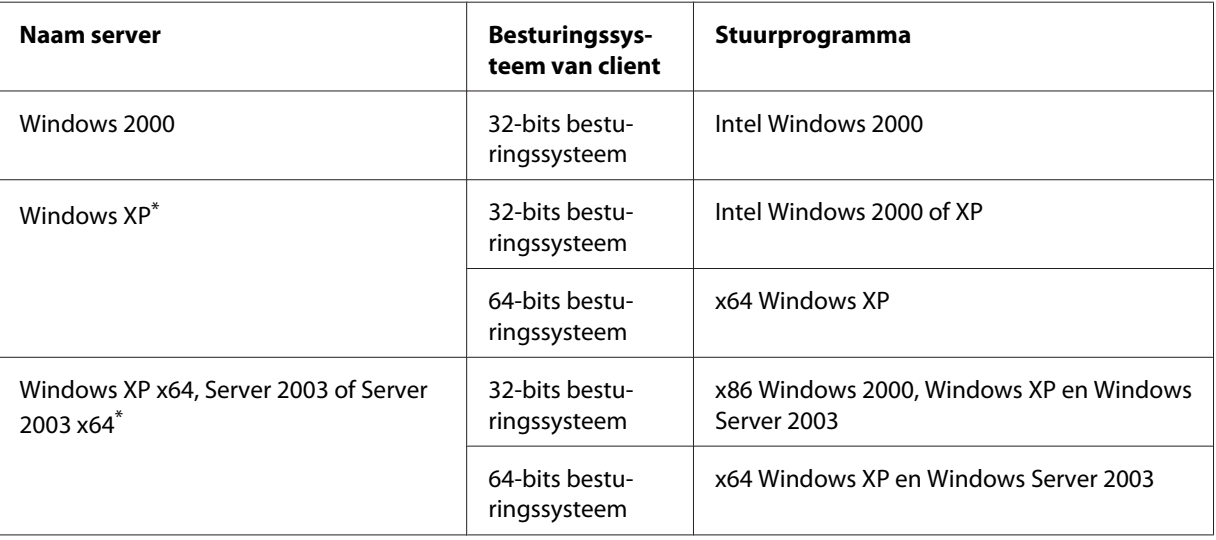

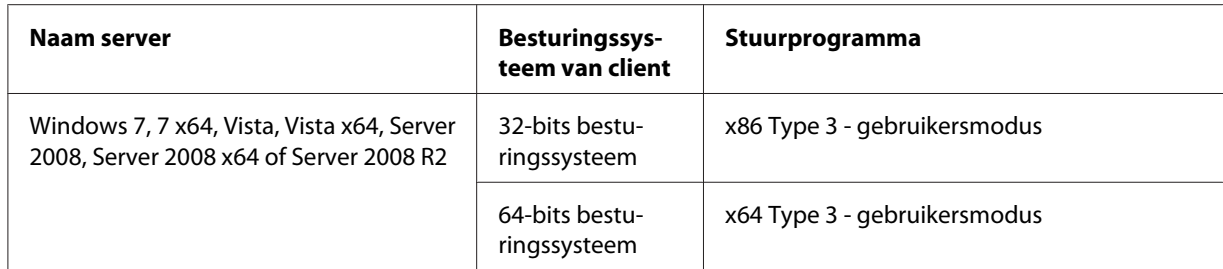

Het extra stuurprogramma voor Windows XP x64 en Server 2003 x64 kan worden gebruikt in Windows XP Service Pack 2, Windows 2003 Service Pack 1 of hoger.

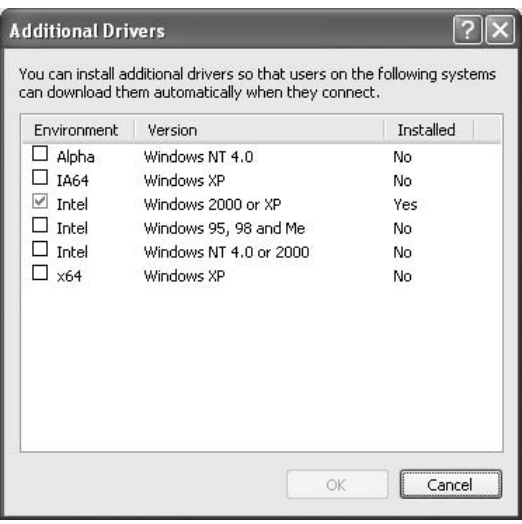

#### *Opmerking:*

- ❏ *De stuurprogramma's die zijn aangevinkt in het dialoogvenster Additional Drivers (Extra stuurprogramma's) zijn vooraf geïnstalleerd, zodat u die niet opnieuw hoeft te installeren.*
- ❏ *Selecteer geen andere extra stuurprogramma's dan die, aangegeven in bovenstaande tabel. De andere extra stuurprogramma's zijn niet beschikbaar.*

# **Een client instellen**

Dit hoofdstuk beschrijft hoe u een clientcomputer instelt door het benaderen van de gedeelde printer op een netwerk.

# *Opmerking:*

❏ *Om de printer te delen in een Windows-netwerk, moet u de afdrukserver instellen. Zie ["De](#page-131-0) [afdrukserver instellen" op pagina 132](#page-131-0) voor details.*

- ❏ *Dit hoofdstuk beschrijft hoe toegang verkregen wordt tot de gedeelde printer in een standaard netwerksysteem met behulp van de server (Microsoft workgroup). Als u geen toegang kunt verkrijgen tot de gedeelde printer vanwege het netwerksysteem, vraag dan hulp aan de netwerkbeheerder.*
- ❏ *Dit hoofdstuk beschrijft het installeren van het printerstuurprogramma door de gedeelde printer te benaderen via de map* **Printers***.*
- ❏ *Wanneer u EPSON Status Monitor op een client wilt gebruiken, moet u EPSON Status Monitor vanaf de Software Disc met beheerdersmachtigingen installeren op elke client.*
- ❏ *Als u met meerdere gebruikers een gedeelde printer wilt monitoren op een clientcomputer, vinkt u het selectievakje* **Allow monitoring of shared printers (Controle van gedeelde printers toestaan)** *in* **EPSON Status Monitor** *aan.*

# Het printerstuurprogramma installeren met behulp van een extra stuurprogramma

Volg onderstaande instructies om het printerstuurprogramma te installeren op een clientcomputer met behulp van een extra stuurprogramma dat is geïnstalleerd op de afdrukserver.

Als u minimaal de toegangsrechten van de hoofdgebruiker heeft, kunt u het printerstuurprogramma voor de gedeelde printer installeren, ook als u niet de beheerder bent.

In Windows Vista en Vista x64 kunt u het printerstuurprogramma ook installeren als u geen beheerder of hoofdgebruiker bent, door op **Continue (Doorgaan)** te klikken bij het verschijnen van de vraag om door te gaan met de installatie.

# *Opmerking:*

*De in dit gedeelte getoonde illustraties zijn afkomstig uit Windows XP. In uw besturingssysteem kunnen de schermen er anders uitzien.*

1. Voor clients met Windows 7 of 7 x64 klikt u op **Start** en selecteert **Devices and Printers (Apparaten en printers)**.

Voor clients met Windows Vista of Vista x64 klikt u op **Start**, dan **Control Panel (Configuratiescherm)** en dubbelklikt dan op **Printers**.

Voor clients met Windows XP of XP x64 klikt u op **Start** en wijst naar **Printers and Faxes (Printers en faxapparaten)**.

Voor clients met Windows 2000 klikt u op **Start**, wijst naar **Settings (Instellingen)** en klikt dan op **Printers**.

2. In Windows 7, 7 x64, Vista en Vista x64 klikt u in de menubalk op **Add a printer (Een printer toevoegen)**.

In Windows XP en XP x64 klikt u op **Add a printer (Een printer toevoegen)** in het menu Printer Tasks (Printertaken).

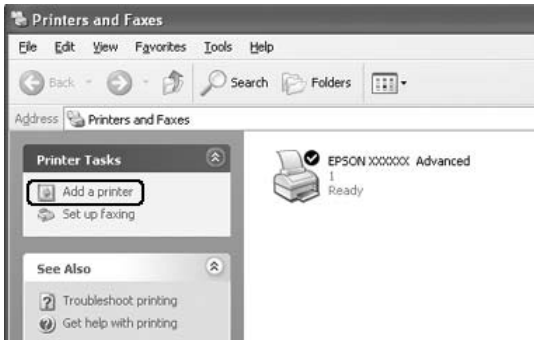

In Windows 2000 dubbelklikt u op het pictogram **Add Printer (Printer toevoegen)** en klikt dan op **Next (Volgende)**.

3. In Windows 7, 7 x64, Vista en Vista x64 klikt u op **Add a network, wireless or Bluetooth printer (Netwerkprinter, draadloze printer of Bluetooth-printer toevoegen)**. Ga verder met stap 5 als de gedeelde printer automatisch wordt gevonden. Zo niet, dan klikt u op **Stop (Stoppen)**, klikt op **The printer that I want isn't listed (De printer die ik wil gebruiken, staat niet in de lijst)** en gaat naar stap 4.

In Windows XP en XP x64 selecteert u **A network printer, or a printer attached to another computer (Netwerkprinter, of een printer die met een andere computer is verbonden)** en klikt vervolgens op **Next (Volgende)**.

In Windows 2000 selecteert u **Network printer (Netwerkprinter)** en klikt op **Next (Volgende)**.

4. In Windows 7 en 7 x64 klikt u op **Find a printer in the directory, based on location of feature (Een printer in de directory zoeken, gebaseerd op locatie of functie)** en klikt dan op **Next (Volgende)**.

In Windows Vista, Vista x64, XP en XP x64 klikt u op **Browse for a printer (Een printer zoeken)** en klikt dan op **Next (Volgende)**.

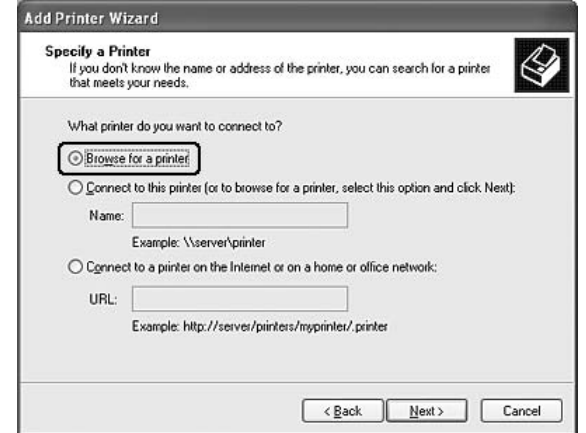

In Windows 2000 typt u de naam van de gedeelde printer in of klikt op **Next (Volgende)**.

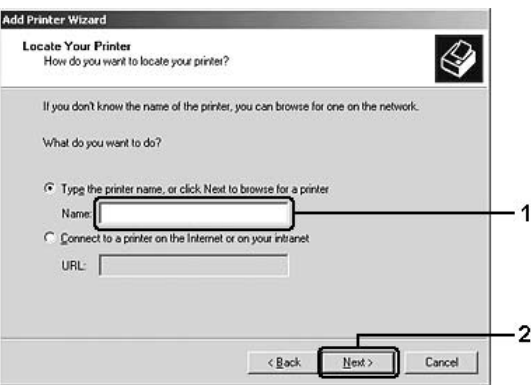

#### *Opmerking:*

- ❏ *U kunt in netwerkpad of wachtrijnaam ook intypen "***\\(de naam van de computer die lokaal verbonden is met de gedeelde printer)\(de naam van de gedeelde printer)***"*
- ❏ *U hoeft niet per se de naam van de gedeelde printer in te typen.*
- 5. In Windows 7 en 7 x64 zoekt u met **Find Printers (Printers zoeken)** de computer of server die is verbonden met de gedeelde printer. Voer wanneer het dialoogvenster met gebruikersnaam en wachtwoord verschijnt, de gegevens van de afdrukserver in, selecteer de naam van de gedeelde printer en klik dan op **OK**. Klik wanneer het dialoogvenster **Add Printer (Printer toevoegen)** verschijnt, op **Next (Volgende)**.

In Windows Vista en Vista x64 klikt u op het pictogram van de computer of server die is verbonden met de gedeelde printer. Voer wanneer het dialoogvenster met gebruikersnaam en wachtwoord verschijnt, de gegevens van de afdrukserver in, selecteer de naam van de gedeelde printer en klik dan op **Next (Volgende)**. Klik wanneer het dialoogvenster **Add Printer (Printer toevoegen)** verschijnt, op **Next (Volgende)**.

In Windows XP, XP x64 en 2000 klikt u op het pictogram van de computer of server die is verbonden met de gedeelde printer. Voer wanneer het dialoogvenster met gebruikersnaam en wachtwoord verschijnt, de gegevens van de afdrukserver in, klik op de naam van de gedeelde printer en klik dan op **Next (Volgende)**.

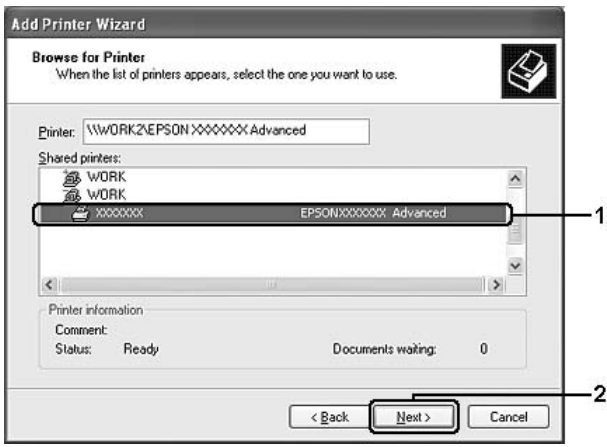

# *Opmerking:*

- ❏ *De naam van de gedeelde printer wordt mogelijk gewijzigd door de computer of server, die is verbonden met de gedeelde printer. Om zeker te zijn van de naam van de gedeelde printer, vraagt u het aan de netwerkbeheerder.*
- ❏ *Als het printerstuurprogramma van tevoren op de client is geïnstalleerd, moet u ofwel het nieuwe of het huidige stuurprogramma selecteren. Wanneer gevraagd wordt het printerstuurprogramma te selecteren, selecteert u het printerstuurprogramma dat overeenkomt met het bericht.*
- ❏ *Ga naar de volgende stap, als het extra stuurprogramma voor de betreffende Windows-versie is geïnstalleerd in de afdrukserver.*
- 6. Selecteer of u de printer als standaardprinter wilt instellen of niet en klik dan op **Next (Volgende)**.
- **Add Printer Wizard** Completing the Add Printer Wizard .<br>You have successfully completed the Add Printer Wizard<br>You specified the following printer settings: EPSON XXXXXX Advanced Name: Default: Yes Location Comment To close this wizard, click Finish  $\overline{2}$  $\sqrt{\frac{B}{2}}$ ack Finish Cancel
- 7. Controleer de instellingen en klik dan op **Finish (Voltooien)**.

### Installeer het printerstuurprogramma vanaf de Software Disc.

Volg onderstaande instructies om het printerstuurprogramma te installeren vanaf de Software Disc, die is meegeleverd met de printer.

De schermen op de volgende pagina's kunnen verschillen, afhankelijk van de Windows-versie.

#### *Opmerking:*

- ❏ *Voor het installeren op Windows XP-, XP x64- of 2000-clients moet u in Windows XP, XP x64 of 2000 aangemeld zijn als beheerder.*
- ❏ *In Windows 7, 7 x64, Vista en Vista x64 kunt u het printerstuurprogramma ook installeren als u geen beheerder of hoofdgebruiker bent, door op* **Continue (Doorgaan)** *te klikken bij het verschijnen van de vraag om door te gaan met de installatie.*
- ❏ *Als de extra stuurprogramma's zijn geïnstalleerd of de computer van de server en clients gebruiken hetzelfde besturingssysteem, dan hoeft u het printerstuurprogramma niet te installeren vanaf de Software Disc.*
- 1. Wanneer u naar de gedeelde printer gaat, kan er een vraag verschijnen. Klik op **OK** en volg de instructies op het scherm om het printerstuurprogramma vanaf de Software Disc te installeren.

2. Plaats de Software Disc, typ de naam in van de schijf en de map waarin het stuurprogramma voor clients zich bevindt en klik op **OK**.

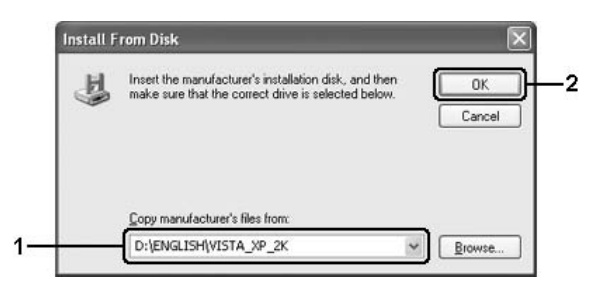

Bij het installeren van stuurprogramma's kan de melding "Digital Signature is not found. (Geen digitale handtekening gevonden)" verschijnen. Klik op **Continue Anyway (Toch doorgaan)** (Windows 7, 7 x64, Vista, Vista x64, XP, XP x64, Server 2003 en Server 2003 x64) of op **Yes (Ja)** (Windows 2000) en ga verder met installeren.

De mapnaam verschilt, afhankelijk van het gebruikte besturingssysteem.

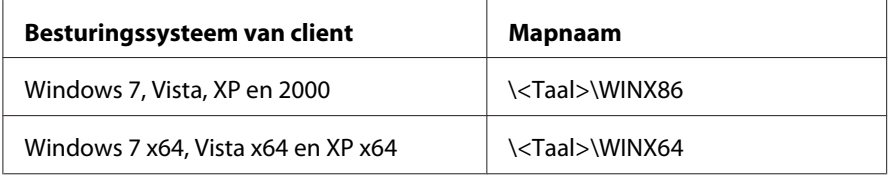

3. Selecteer de naam van de printer, klik op **OK** en volg de instructies op het scherm.

# **De printersoftware voor Macintosh gebruiken**

# **Het printerstuurprogramma gebruiken**

Het printerstuurprogramma is de software waarmee u de printer instelt voor het beste resultaat.

#### *Opmerking:*

*Raadpleeg de Help bij het printerstuurprogramma voor meer informatie over de beschikbare instellingen.*

# **Het printerstuurprogramma openen**

U kunt het printerstuurprogramma rechtstreeks openen vanuit een toepassing of vanuit het besturingssysteem.

### Vanuit een besturingssysteem

Registreer uw printer in **Print & Fax (Afdrukken en faxen)** (Mac OS X 10.5 of hoger) of **Printer Setup Utility (Printerconfiguratie)** (Mac OS X 10.4), klik op **Print (Afdrukken)** in het menu File (Bestand) van de willekeurige toepassing en selecteer dan uw printer.

### Vanuit een toepassing

- ❏ Om het papierformaat in te stellen, selecteert u **Page Setup (Paginainstelling)** of **Print (Afdrukken)** in het menu File (Bestand) van een willekeurige toepassing.
- ❏ Om Printer Settings (Printerinstellingen) te openen, selecteert u **Print (Afdrukken)** in het menu File (Bestand) van een willekeurige toepassing.

### **Een statusvel afdrukken**

U kunt de status van de printer controleren door een statusvel af te drukken vanuit het printerstuurprogramma.

- 1. Klik op het pictogram **EPSONRemotePanel** vanuit Dock.
- 2. Selecteer uw printer in het dialoogvenster EPSONRemoteControlPanel.
- 3. Klik op **Status Sheet (Statusvel)**.

#### *Opmerking voor gebruikers van Mac OS X 10.4:*

*Om de eerste keer na installatie van het printerstuurprogramma toegang te krijgen tot EPSONRemoteControlPanel vanuit Dock, dient u eerst het dialoogvenster afdrukken te openen.*

# **De printerinstellingen wijzigen**

U kunt de printerinstellingen, zoals papierbron, papiertype en afdrukkwaliteit, wijzigen.

Open het dialoogvenster Print (Afdrukken) en selecteer in de vervolgkeuzelijst **Printer Settings (Printerinstellingen)**, selecteer dan de knop **Basic Settings (Basisinstellingen)** (Mac OS X 10.5 of hoger) of het tabblad **Basic Settings (Basisinstellingen)** (Mac OS X 10.4).

# **Uitgebreide instellingen opgeven**

U kunt diverse instellingen opgeven, zoals Skip Blank Page (Lege pagina overslaan).

<span id="page-142-0"></span>Open het dialoogvenster Print (Afdrukken) en selecteer in de vervolgkeuzelijst **Printer Settings (Printerinstellingen)**, selecteer dan de knop **Extended Settings (Uitgebreide instellingen)** (Mac OS X 10.5 of hoger) of het tabblad **Extended Settings (Uitgebreide instellingen)** (Mac OS X 10.4).

# **EPSON Status Monitor gebruiken**

EPSON Status Monitor is een hulpprogramma dat de printer controleert en u informeert over de huidige status van de printer.

### **Toegang krijgen tot EPSON Status Monitor**

**Voor gebruikers van Mac OS X 10.5 of hoger**

- 1. Open System Preferences (Systeemvoorkeuren) en dubbelklik op het pictogram **Print & Fax (Afdrukken en faxen)**.
- 2. Selecteer uw printer in de lijst Printers en klik op **Open Print Queue (Afdrukwachtrij openen)**.
- 3. Klik op het pictogram **Utility (Hulpprogramma)**.

Klik in Mac OS X 10.6 op het tabblad **Utility (Hulpprogramma)** en klik op de knop **Open Printer Utility (Hulpprogramma voor printer openen)**

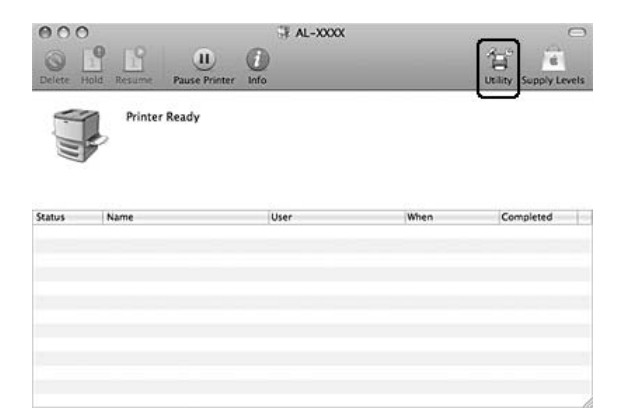

**Voor gebruikers van Mac OS X 10.4**

### *Opmerking:*

*Open na het installeren van de EPSON Status Monitor en vóór het uitvoeren van onderstaande procedure het dialoogvenster Print (Afdrukken), zodat de EPSON Status Monitor de huidige status van de printer kan weergeven.*

- 1. Open de map Applications (Toepassingen) op de harde schijf en open dan de map Utilities (Hulpprogramma's).
- 2. Dubbelklik op het pictogram **Printer Setup Utility (Printerconfiguratie)**.
- 3. Dubbelklik op uw printer in de lijst Name (Naam).
- 4. Klik op het pictogram **Utility (Hulpprogramma)**.

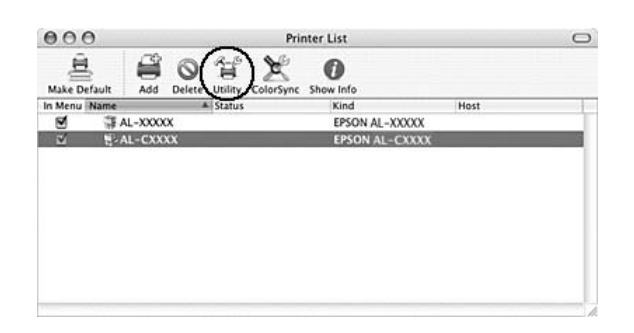

# *Opmerking:*

*U kunt de EPSON Status Monitor ook openen door te klikken op het pictogram* **EPSON Status Monitor** *in het Dock.*

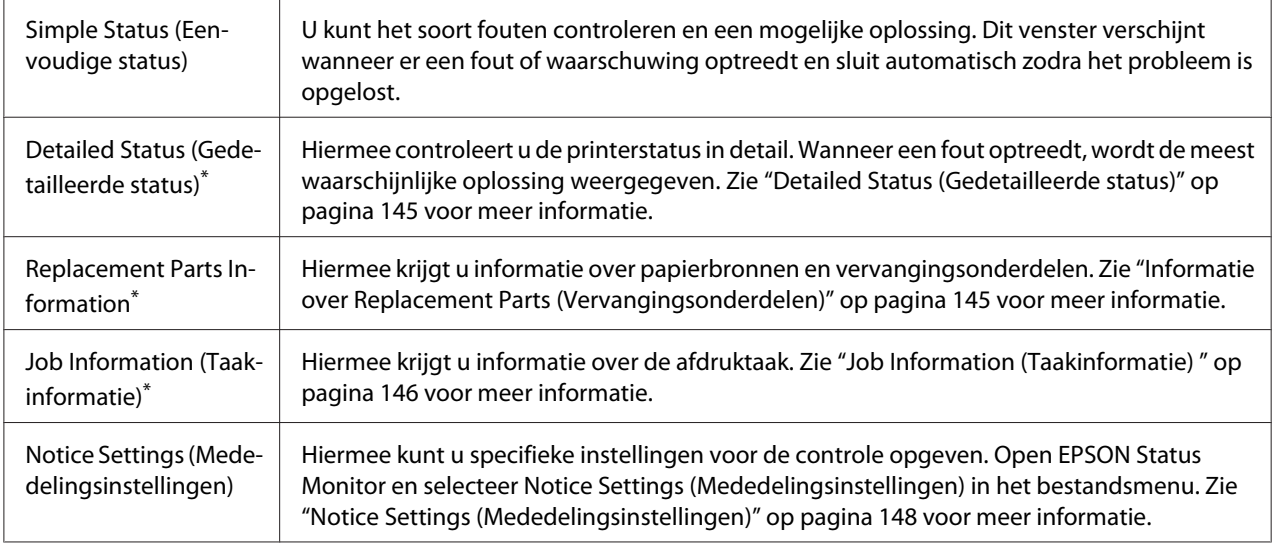

\* U kunt de menu's ook openen door op het desbetreffende tabblad van elk informatievenster te klikken.
# O O Detailed Status: AL-XXXX Apple Talk Status Replacement Parts Job Information Ready Ready to print.  $\overline{\text{Close}}$

### <span id="page-144-0"></span>**Detailed Status (Gedetailleerde status)**

### **Informatie over Replacement Parts (Vervangingsonderdelen)**

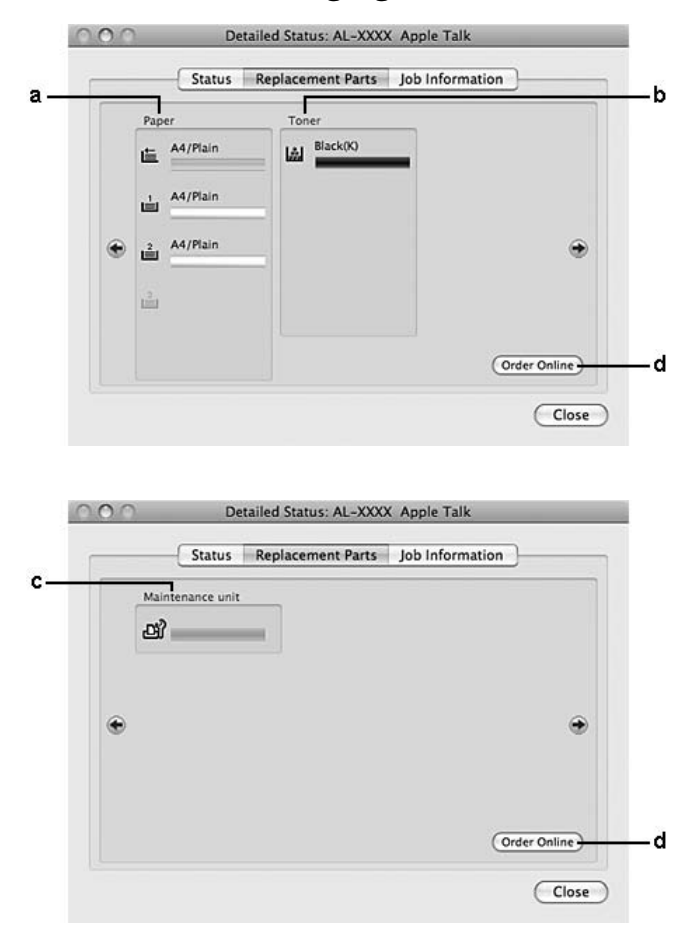

<span id="page-145-0"></span>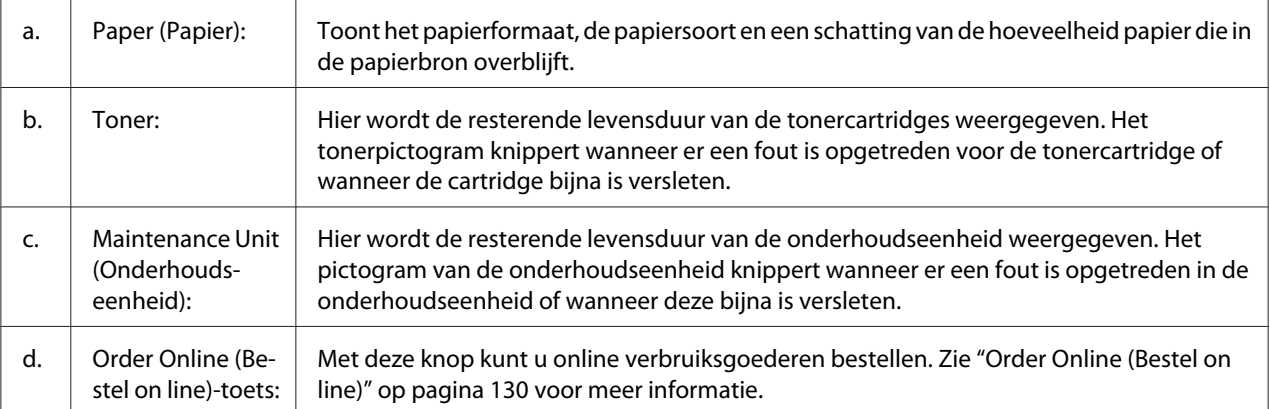

*De resterende levensduur van de tonercartridge wordt alleen weergegeven als een originele Epson tonercartridge wordt gebruikt.*

### **Job Information (Taakinformatie)**

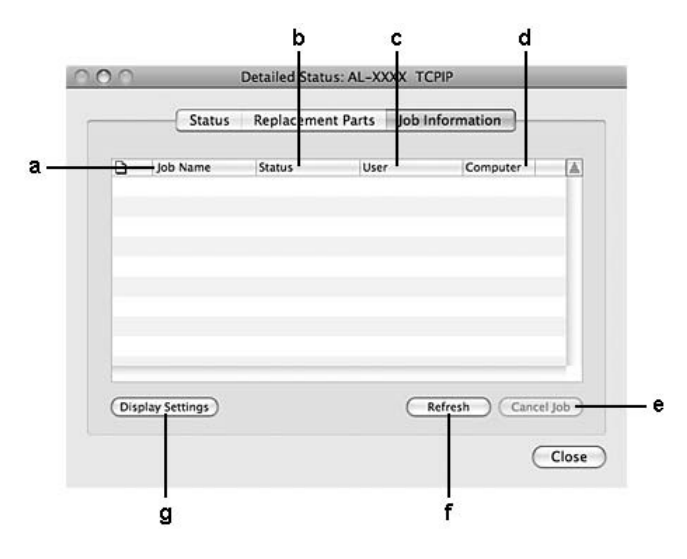

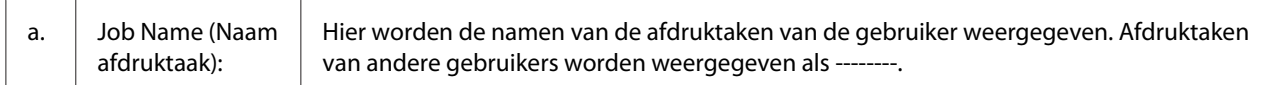

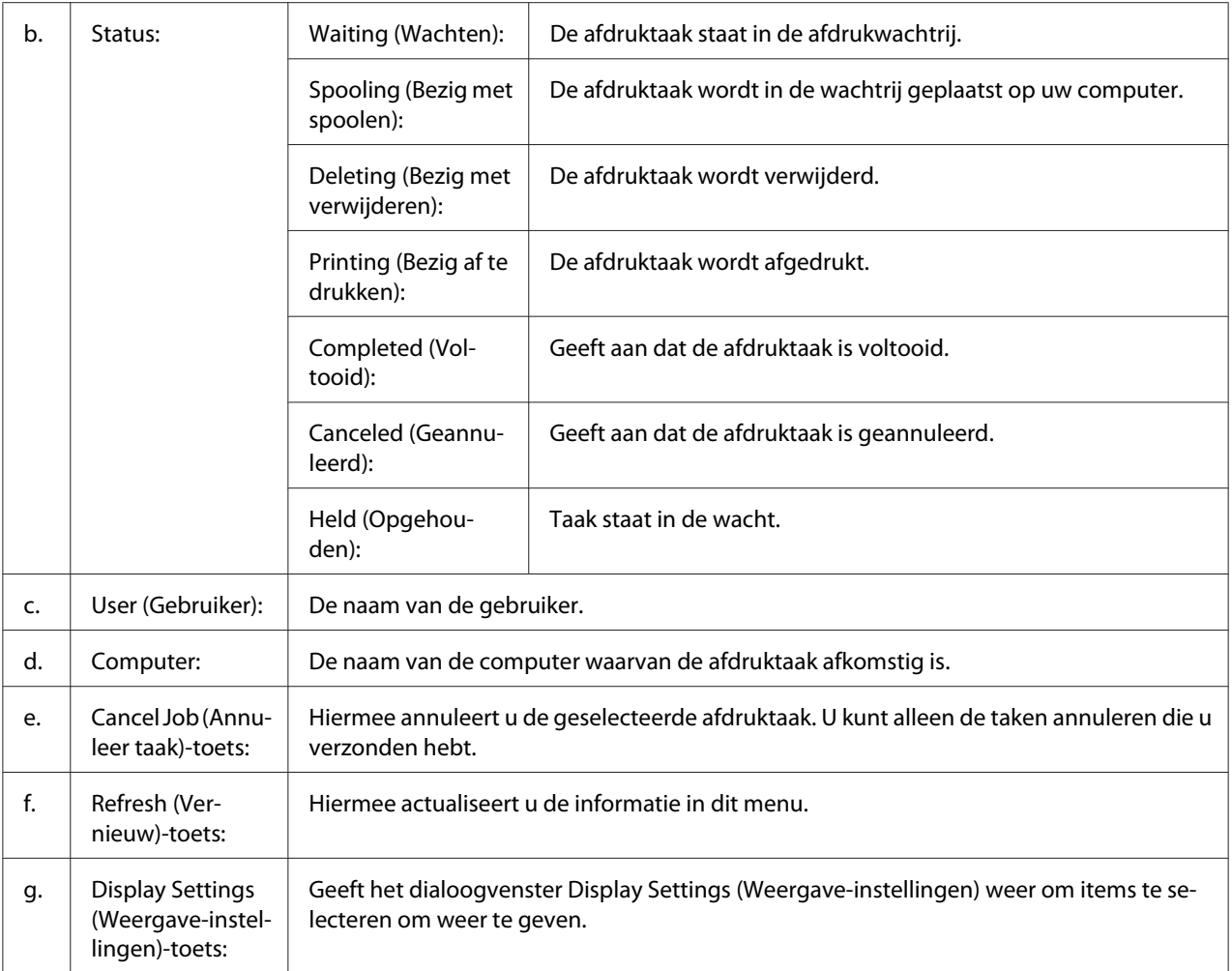

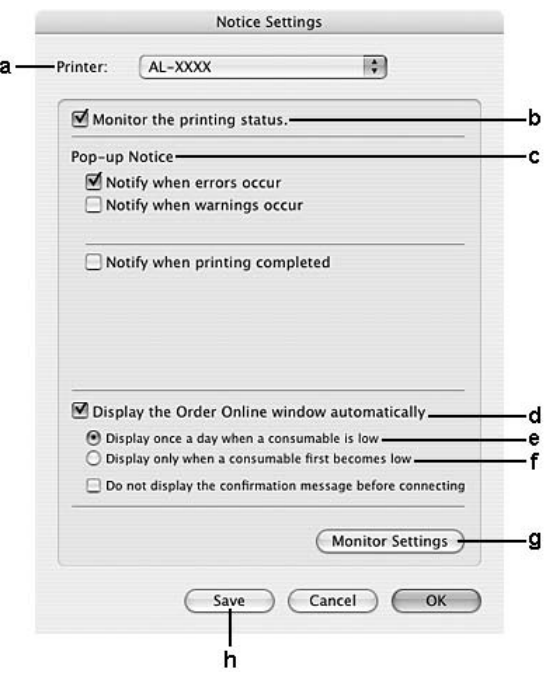

## <span id="page-147-0"></span>**Notice Settings (Mededelingsinstellingen)**

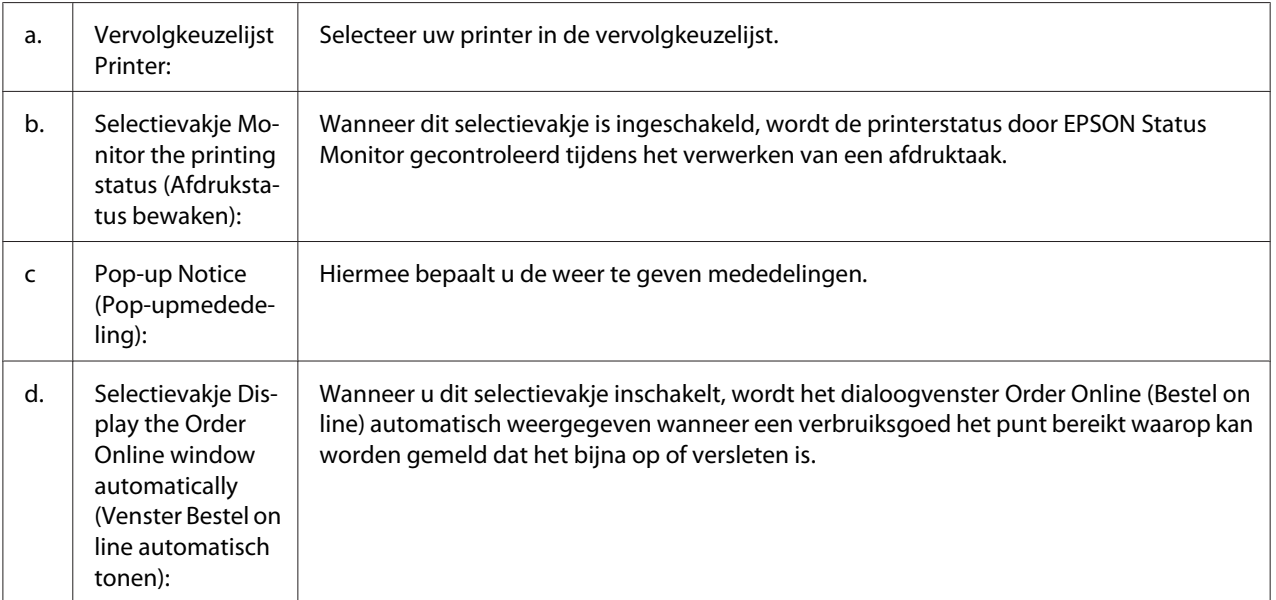

<span id="page-148-0"></span>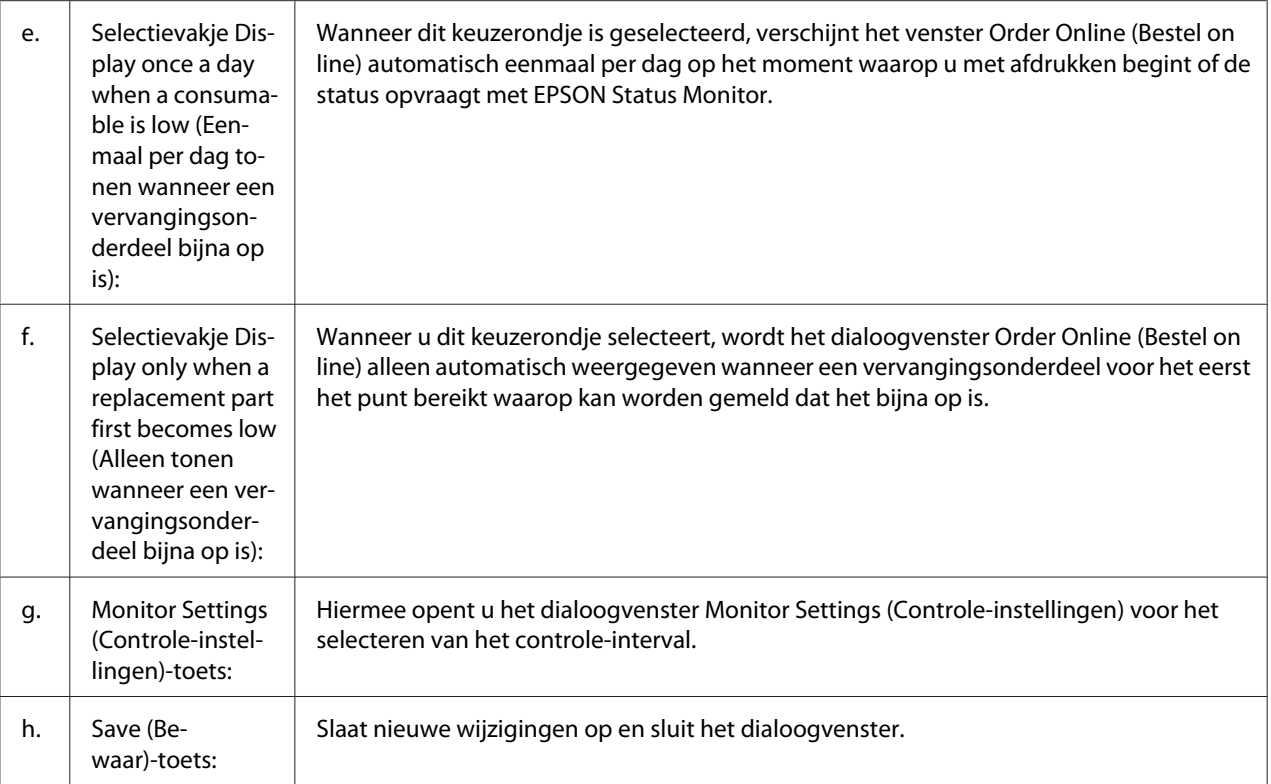

## **Installatie van de printersoftware ongedaan maken**

### **Voor gebruikers van Mac OS X**

- 1. Sluit alle toepassingen op de computer af.
- 2. Plaats de Software Disc van de Epson printer in uw Macintosh.
- 3. Dubbelklik op de map **Printer**.
- 4. Dubbelklik op de map **Driver**.
- 5. Dubbelklik op het pictogram van uw printer.

#### *Opmerking:*

*Als het dialoogvenster Authorization (Autorisatie) verschijnt, voert u het wachtwoord of de zin in en klikt op* **OK***.*

- <span id="page-149-0"></span>6. Wanneer het scherm met de licentieovereenkomst voor de software verschijnt, klikt u op **Continue (Doorgaan)** en dan op **Agree (Akkoord)**.
- 7. Selecteer in het menu linksboven **Uninstall (Verwijderen)** en klik vervolgens op **Uninstall (Verwijderen)**.
- 8. Volg de instructies op het scherm.

## **Het PostScript-stuurprogramma gebruiken (alleen serie Epson AcuLaser M2400/M2410)**

### **Systeemvereisten**

### **Vereisten voor de printerhardware**

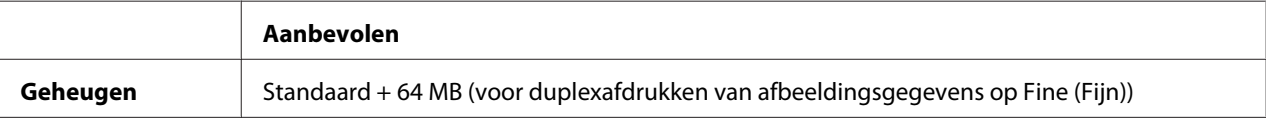

#### *Opmerking:*

*Installeer extra geheugenmodules in uw printer als de geïnstalleerde hoeveelheid ontoereikend blijkt.*

### **Systeemvereisten voor de computer**

#### **Windows**

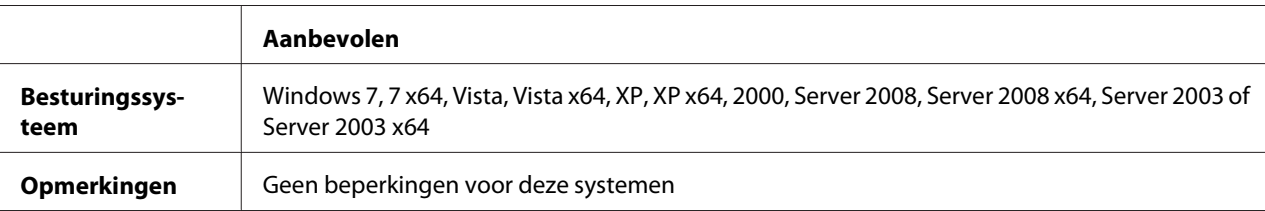

### Mac OS X

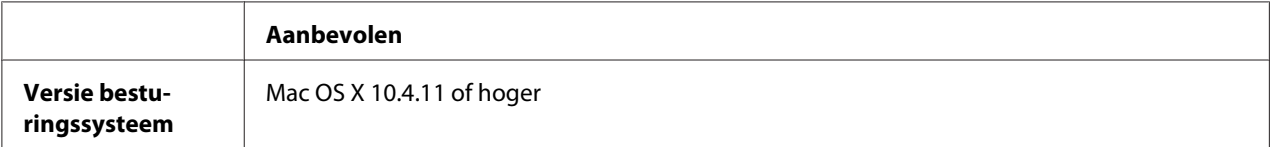

<span id="page-150-0"></span>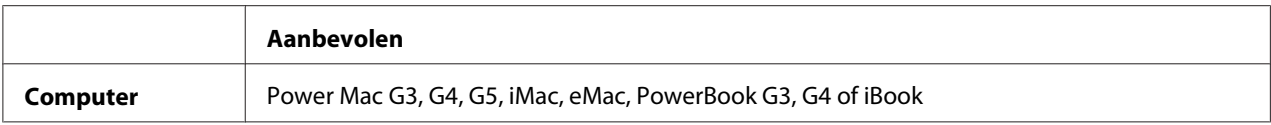

*Voor binaire gegevens raadt Epson u aan om AppleTalk te gebruiken voor de netwerkverbinding van de printer. Als u voor de netwerkverbinding een ander protocol dan AppleTalk gebruikt, moet u op het bedieningspaneel* Binary (Binair) *instellen op* On (Aan) *in het* PS3 Menu (Menu PS3)*. Zie de Netwerkhandleiding voor details over de instellingen. Als u een lokaal aangesloten printer gebruikt, kunt u geen binaire gegevens gebruiken.*

## **Het PostScript-stuurprogramma gebruiken onder Windows**

Als u wilt afdrukken in PostScript-modus, moet u de printerdriver eerst installeren. Hierna vindt u de juiste installatie-instructies voor de interface die u voor het afdrukken gebruikt.

### **PostScript-printerstuurprogramma installeren voor de USB-interface of de parallelle interface**

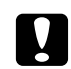

### Let op:

*Wanneer de printer is aangesloten via een parallelle poort, mag u EPSON Status Monitor en het PostScript 3-stuurprogramma nooit tegelijk gebruiken. Hierdoor kan uw systeem schade oplopen.*

### *Opmerking:*

- ❏ *Mogelijk zijn er beheerdersmachtigingen vereist om de printersoftware in Windows te installeren. Vraag uw systeembeheerder om uitleg als u problemen ondervindt.*
- ❏ *Schakel alle antivirussoftware uit voordat u de printersoftware installeert.*
- 1. Zet de printer uit. Plaats de Software Disc van de printer in het CD-ROM-station.
- 2. Verbind als de printer is verbonden met een USB-aansluiting, uw computer met de printer via een USB-kabel en zet de printer aan. Ga naar stap 3 als de printer is verbonden met een parallelle interface.

#### *Gebruikers van Windows:*

*Zonder het Windows-stuurprogramma of het Adobe PS-stuurprogramma toont het scherm "Found New Hardware. (Nieuwe hardware gevonden.)" Klik in dat geval op* **Ask me again later. (Vraag mij later opnieuw.)**

- <span id="page-151-0"></span>3. In Windows 7 klikt u op de startknop, selecteert u **Devices and Printers (Apparaten en printers)** en klikt op de knop **Add a printer (Een printer toevoegen)**. In Windows Vista, Vista x64, XP, XP x64, Server 2008 en Server 2008 x64 klikt u op **Start**, wijst naar **Printer and Faxes (Printers en faxapparaten)** en klikt op **Add a printer (Een printer toevoegen)** in het menu Printer Tasks (Printertaken). In Windows 2000, Server 2003 en Server 2003 x64 klikt u op **Start**, wijst naar **Settings (Instellingen)** en klikt op **Printers**. Dubbelklik vervolgens op het pictogram **Add Printer (Printer toevoegen)**.
- 4. De wizard Add Printer Wizard (Printer toevoegen) verschijnt. Klik nu op **Next (Volgende)**.
- 5. Selecteer **Local printer (Lokale printer)** en klik op **Next (Volgende)**.

*U mag het selectievakje* **Automatically detect and install my Plug and Play printer (Mijn Plug en Play-printer automatisch detecteren en installeren)** *niet inschakelen.*

- 6. Selecteer als de printer is verbonden met een USB-aansluiting, **USB** en klik op **Next (Volgende)**. Selecteer als de printer is verbonden met een parallelle aansluiting **LPT1** en klik op **Next (Volgende)**.
- 7. Klik op **Have Disk (Bladeren)** en specificeer het volgende pad voor de Software Disc. Als het CD-ROM-station D: is, is het pad D:\ADOBEPS\(naam van de printer)\PS\_SETUP. Klik vervolgens op **OK**.

### *Opmerking:*

*Gebruik de juiste stationsletter voor uw systeem.*

- 8. Selecteer de printer en klik op **Next (Volgende)**.
- 9. Volg de instructies op het scherm om de installatie te voltooien.
- 10. Als de installatie is voltooid, klikt u op **Finish (Voltooien)**.

### **PostScript-printerdriver installeren voor de netwerkinterface**

### *Opmerking:*

- ❏ *Geef de netwerkinstellingen op voordat u de printerdriver installeert. Raadpleeg de bij uw printer geleverde Netwerkhandleiding voor meer informatie.*
- ❏ *Schakel alle antivirussoftware uit voordat u de printersoftware installeert.*
- 1. Zet de printer aan. Plaats de Software Disc van de printer in het CD-ROM-station.
- 2. In Windows 7 klikt u op de startknop, selecteert u **Devices and Printers (Apparaten en printers)** en klikt op de knop **Add a printer (Een printer toevoegen)**. In Windows Vista, Vista x64, XP, XP x64, Server 2008 en Server 2008 x64 klikt u op **Start**, wijst naar **Printer and Faxes (Printers en faxapparaten)** en klikt op **Add a printer (Een printer toevoegen)** in het menu Printer Tasks (Printertaken). In Windows 2000, Server 2003 en Server 2003 x64 klikt u op **Start**, wijst naar **Settings (Instellingen)** en klikt op **Printers**. Dubbelklik vervolgens op het pictogram **Add Printer (Printer toevoegen)**.
- 3. De wizard Add Printer (Printer toevoegen) verschijnt. Klik nu op **Next (Volgende)**.
- 4. Selecteer **Local printer (Lokale printer)** en klik op **Next (Volgende)**.

*U mag het selectievakje* **Automatically detect and install my Plug and Play printer (Mijn Plug en Play-printer automatisch detecteren en installeren)** *niet inschakelen.*

- 5. Schakel het selectievakje **Create a new port check box and select Standard TCP/IP Port(Nieuwe poort maken in en selecteer Standaard TCP/IP-poort)** in de keuzelijst. Klik op **Next (Volgende)**.
- 6. Klik op **Next (Volgende)**.
- 7. Geef het IP-adres en de poortnaam op en klik op **Next (Volgende)**.
- 8. Klik op **Finish (Voltooien)**.
- 9. Klik in de Add Printer Wizard (Printer wizard toevoegen) op **Have Disk (Bladeren)** en specificeer het volgende pad voor de Software Disc. Als het CD-ROM-station D: is, is het pad D: \ADOBEPS\(naam van de printer)\PS\_SETUP. Klik vervolgens op **OK**.

### *Opmerking:*

*Gebruik de juiste stationsletter voor uw systeem.*

- 10. Selecteer de printer en klik op **Next (Volgende)**.
- 11. Volg de instructies op het scherm om de installatie te voltooien.
- 12. Als de installatie is voltooid, klikt u op **Finish (Voltooien)**.

### <span id="page-153-0"></span>**De PostScript-printerdriver openen**

U kunt de PostScript-printerdriverinstellingen wijzigen in de PostScript-printerdriver. Zie ["De](#page-119-0) [printerdriver openen" op pagina 120](#page-119-0) voor het openen van de printerdriver.

### **AppleTalk gebruiken onder Windows 2000**

Gebruik de volgende instellingen als Windows 2000 op uw computer is geïnstalleerd en de printer is aangesloten via een netwerkinterface waarvoor AppleTalk wordt gebruikt als protocol:

- ❏ Selecteer **PS3** als Netwerk-instelling in de emulatiemodus van de printer. Zie de Netwerkhandleiding voor details over de instellingen.
- ❏ Zorg er op het tabblad Device Settings (Apparaatinstellingen) van het dialoogvenster Properties (Eigenschappen) van de printer voor dat **SEND CTRL-D Before Each Job (CTRL-D verzenden voor elke taak)** en **SEND CTRL-D After Each Job (CTRL-D verzenden na elke taak)** zijn ingesteld op **No (Nee)**.
- ❏ TBCP (Tagged Binary Communications Protocol) kan niet worden gebruikt als instelling bij Output Protocol (Uitvoerprotocol).

## **Het PostScript-printerstuurprogramma gebruiken onder Macintosh**

### **De PostScript-printerdriver installeren**

### *Opmerking:*

*Zorg ervoor dat er geen enkel programma actief is op uw Macintosh wanneer u de printerdriver wilt installeren.*

Voor gebruikers van Mac OS X

### *Opmerking:*

*Zorg ervoor dat* **Print & Fax (Afdrukken en faxen)** *(Mac OS X 10.5 of hoger) of* **Printer Setup Utility (Printerconfiguratie)** *(Mac OS X 10.4) gesloten is.*

- 1. Plaats de Software Disc van de printer in het CD-ROM-station.
- 2. Dubbelklik op het cd-rompictogram.
- 3. Dubbelklik op **Adobe PS** en dubbelklik dan op **PS Installer**.
- <span id="page-154-0"></span>4. Klik op **Continue (Doorgaan)** wanneer het venster Install EPSON PostScript Software verschijnt en volg de instructies op het scherm.
- 5. Easy Install (Snelle installatie) verschijnt op het scherm. Klik op **Install (Installeren)**.

*Mac OS X 10.4: als het venster Authenticate (Authenticatie) verschijnt, voert u de gebruikersnaam en het wachtwoord van een beheerder in.*

6. Als de installatie is voltooid, klikt u op **Close (Sluit)**.

### **Printer selecteren**

Na de installatie van de PostScript 3-printerdriver moet u de printer selecteren.

### In een netwerkomgeving

Voor gebruikers van Mac OS X

### *Opmerking:*

- ❏ **EPSON FireWire** *wordt weliswaar weergegeven in het interfacemenu, maar gebruik ervan in combinatie met de PostScript 3-modus is niet mogelijk.*
- ❏ *U moet de instellingen voor de geïnstalleerde opties handmatig opgeven wanneer de printer is aangesloten via USB, Afdrukken via IP of Bonjour. Wanneer de printer is aangesloten via AppleTalk worden de instellingen automatisch vastgelegd door de printersoftware.*
- ❏ *Geef ASCII op als gegevensindeling in het programma.*
- 1. Gebruikers van Mac OS X 10.5 openen de System Preferences (Systeemvoorkeuren) en dubbelklikken dan op het pictogram Print & Fax (Afdrukken en faxen). Mac OS X 10.4: open de map **Applications (Programma's)**, open de map **Utilities (Hulpprogramma's)** en dubbelklik vervolgens op **Printer Setup Utility (Printerconfiguratie)**.

Het venster Printer List (Printers) verschijnt.

- 2. Klik op **Add (Toevoegen)** in het venster Printer List (Printers).
- 3. Selecteer het protocol of de interface die u gebruikt in de keuzelijst.

### *Gebruikers van AppleTalk:*

*Zorg ervoor dat u* **AppleTalk** *selecteert. Selecteer niet* **EPSON AppleTalk***. Deze optie is namelijk niet geschikt voor gebruik met het PostScript 3-printerstuurprogramma.*

#### *Gebruikers van Afdrukken via IP:*

- ❏ *Zorg ervoor dat u* **IP Printing (Afdrukken via IP)** *selecteert. Selecteer niet* **EPSON TCP/IP***. Deze optie is namelijk niet geschikt voor gebruik met het PostScript 3-printerstuurprogramma.*
- ❏ *Na selectie van* **IP Printing (Afdrukken via IP)** *voert u het IP-adres van de printer in. Schakel vervolgens ook het selectievakje* **Use default queue on server (Gebruik standaardwachtrij op server)** *in.*

#### *Gebruikers van USB:*

*Zorg ervoor dat u* **USB** *selecteert. Selecteer niet* **EPSON USB***. Deze optie is namelijk niet geschikt voor gebruik met het PostScript 3-printerstuurprogramma.*

4. Volg de onderstaande instructies die op uw situatie van toepassing zijn om de printer te selecteren.

#### **AppleTalk**

Selecteer uw printer in de Name (Namenlijst) en selecteer vervolgens **Auto Select (Automatische selectie)** in de lijst Printer Model (Printermodel).

#### **IP Printing (Afdrukken via IP)**

Selecteer **Epson** in de Name List (Namenlijst) en selecteer vervolgens uw printer in de lijst Printer model (Printermodel).

#### **USB**

Selecteer uw printer in de Name List (Namenlijst) en selecteer vervolgens uw printer in de lijst Printer Model (Printermodel).

### *Opmerking voor gebruikers van Mac OS X 10.4:*

*Als het ESC/Page-stuurprogramma niet is geïnstalleerd, wordt uw model printer automatisch geselecteerd in de lijst Printer Model (Printermodel) zodra u de printer selecteert in de Name (Namenlijst) terwijl de printer aanstaat.*

#### **Bonjour**

Selecteer uw printer (printernaam gevolgd door **(PostScript)**) in de Name (Namenlijst). Uw model printer wordt automatisch geselecteerd in de lijst Printer Model (Printermodel).

### *Opmerking voor gebruikers van Bonjour:*

*Als uw model printer niet automatisch wordt geselecteerd in de lijst Printer Model (Printermodel), moet u het PostScript-printerstuurprogramma opnieuw installeren. Zie ["De PostScript](#page-153-0)[printerdriver installeren" op pagina 154](#page-153-0) voor meer informatie.*

### 5. Klik op **Add (Toevoegen)**.

### <span id="page-156-0"></span>*Gebruikers van Afdrukken via IP, USB of Bonjour:*

*Selecteer uw printer in de lijst Printer (Printers) en selecteer* **Show Info (Toon info)** *in het Printers-menu. Het dialoogvenster Printer Info (Printerinfo) verschijnt. Selecteer* **Installable Options (Installeerbare opties)** *in de keuzelijst en geef de gewenste instellingen op.*

6. Controleer of de naam van uw printer is toegevoegd aan de lijst Printer (Printers). Stop vervolgens **Print & Fax (Afdrukken en faxen)** (Mac OS X 10.5 of hoger) of **Printer Setup Utility (Printerconfiguratie)** (Mac OS X 10.4).

### **De PostScript-printerdriver openen**

U kunt de PostScript-printerdriverinstellingen wijzigen in de PostScript-printerdriver.

### Printerinstellingen wijzigen

U kunt de printerinstellingen wijzigen wanneer andere opties worden geïnstalleerd in uw printer.

#### Voor gebruikers van Mac OS X

- 1. Open de printerdriver. Het venster Printer (Printers) verschijnt.
- 2. Selecteer de printer in de lijst.
- 3. Selecteer **Show Info (Toon info)** in het Printers-menu. Het dialoogvenster Printer Info (Printerinfo) verschijnt.
- 4. Breng de gewenste wijzigingen aan en sluit het dialoogvenster.
- 5. Sluit **Print & Fax (Afdrukken en faxen)** (Mac OS X 10.5 of hoger) of **Printer Setup Utility (Printerconfiguratie)** (Mac OS X 10.4) af.

## **Het PCL6-printerstuurprogramma gebruiken**

Als u wilt afdrukken in PCL-modus, moet u de printerdriver eerst installeren. Vraag advies aan de klantenservice in uw regio over het verkrijgen van het printerstuurprogramma en systeemvereisten zoals de versies van ondersteunde besturingssystemen.

## <span id="page-157-0"></span>Appendix A **Technische specificaties**

## **Papier**

Aangezien de kwaliteit van een bepaald merk of type papier op elk moment door de fabrikant kan worden gewijzigd, kan Epson de kwaliteit van geen enkele papiersoort garanderen. Test enkele vellen papier voordat u een grote hoeveelheid aanschaft of afdrukt.

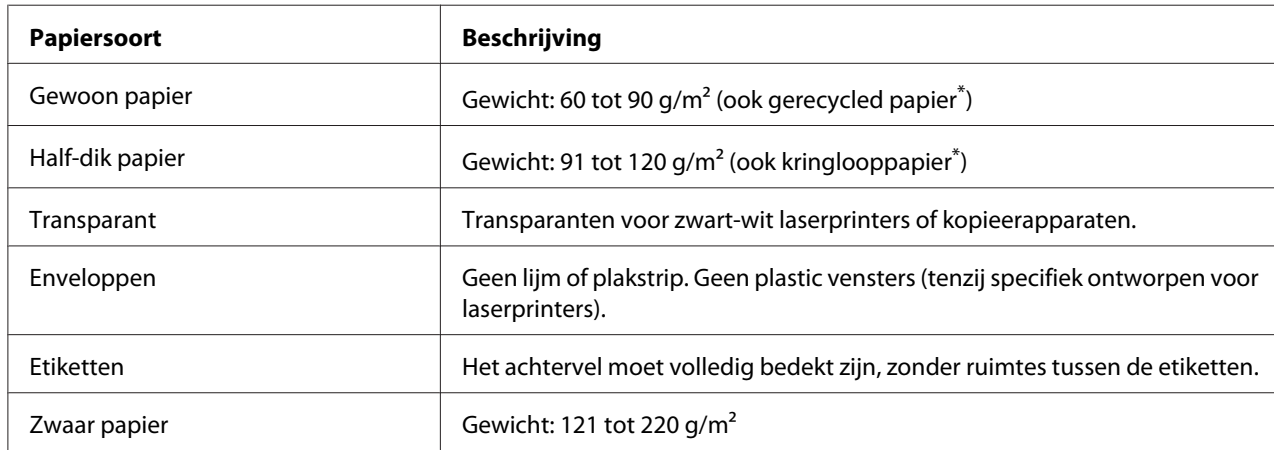

## **Beschikbare papiersoorten**

Gebruik kringlooppapier uitsluitend bij een normale temperatuur en vochtigheidsgraad. Papier van slechte kwaliteit kan de afdrukkwaliteit verminderen en papierstoringen en andere problemen veroorzaken.

## **Ongeschikt papier**

Het volgende papier mag niet in deze printer worden gebruikt. Het kan schade aan de printer, papierstoringen en slechte afdrukkwaliteit veroorzaken.

- ❏ Afdrukmaterialen die zijn bestemd voor kleurenlaserprinters, andere zwart-witlaserprinters, kleurenkopieerapparaten, zwart-witkopieerapparaten of inkjetprinters
- ❏ Papier waarop eerder is afgedrukt met een kleurenlaserprinter, andere zwart-witlaserprinter, kleuren- of zwart-witkopieerapparaat, een inkjetprinter of thermische transferprinter
- ❏ Carbonpapier, doorschrijfpapier, warmtegevoelig papier, drukgevoelig papier, zuurhoudend papier of papier met inkt die gevoelig is voor hoge temperaturen (rond 225 ˚C)
- <span id="page-158-0"></span>❏ Etiketten die gemakkelijk loslaten of niet de volledige oppervlakte van het achtervel bedekken
- ❏ Gecoat papier of speciaal gekleurd papier
- ❏ Papier met ringbandgaten of geperforeerd papier
- ❏ Papier met lijm, nietjes, papierklemmen of plakstrips
- ❏ Papier dat statische elektriciteit aantrekt
- ❏ Klam of vochtig papier
- ❏ Papier met variërend gewicht
- ❏ Extreem zwaar of licht papier
- ❏ Papier dat te glad of te ruw is
- ❏ Papier met een verschillende voor- en achterzijde
- ❏ Gevouwen, gekreukeld, golvend of gescheurd papier
- ❏ Papier met een onregelmatige vorm, of papier waarvan de hoeken niet recht zijn

## **Afdrukgebied**

Minimaal 4 mm marge aan alle zijden. (De bedrukbare breedte mag maximaal 202 mm zijn.)

### *Opmerking:*

- ❏ *Het afdrukgebied varieert, afhankelijk van de gebruikte emulatiemodus.*
- ❏ *Bij het gebruik van de taal ESC/Page is er een minimale marge van 5 mm aan alle zijden.*
- ❏ *Afhankelijk van het gebruikte papier, kan de afdrukkwaliteit variëren. Druk af op een of twee vellen papier om de afdrukkwaliteit te controleren.*

## **Printer**

## **Algemeen**

Afdrukmethode: Laserscannen en droog elektrofotografisch proces

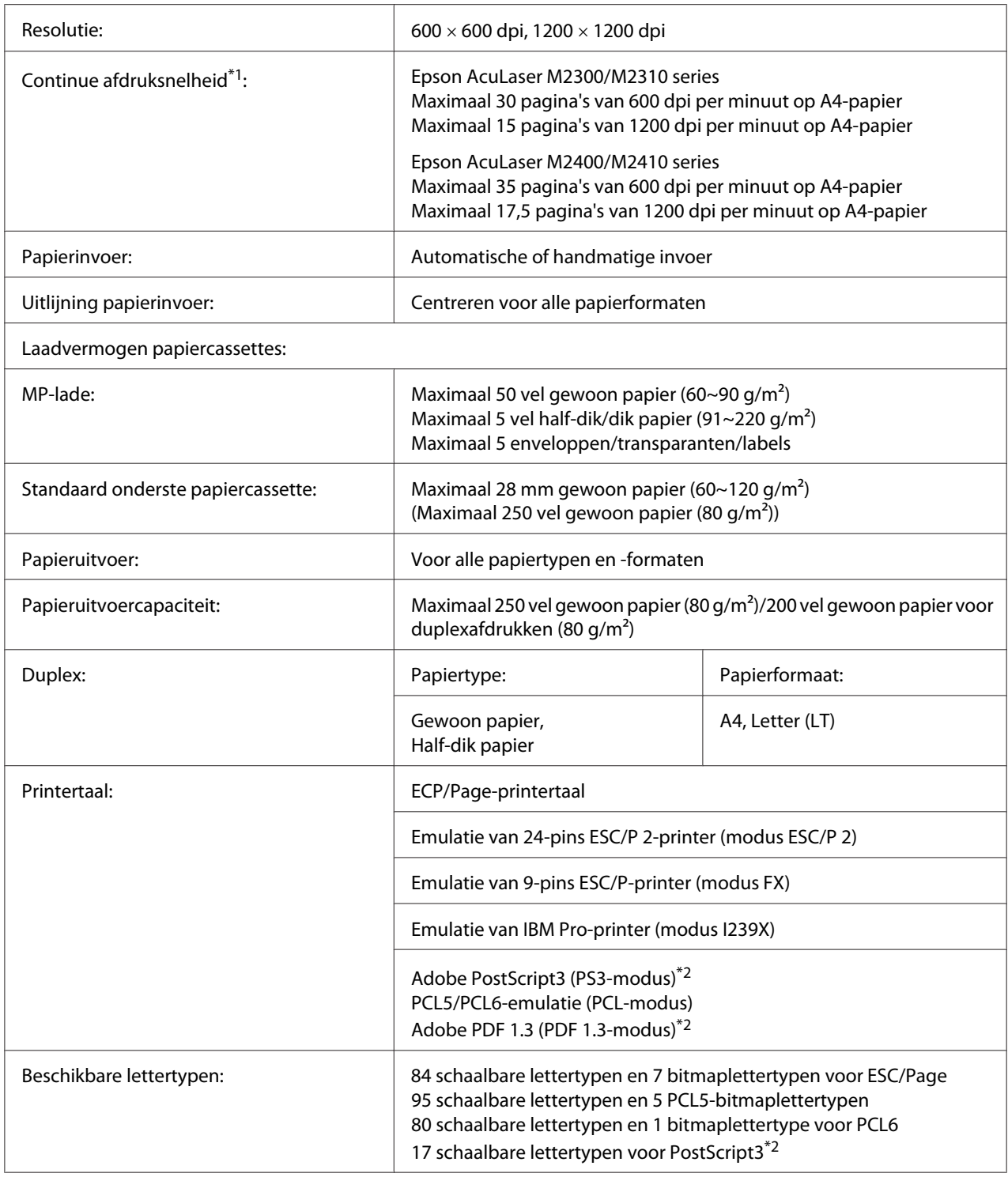

<span id="page-160-0"></span>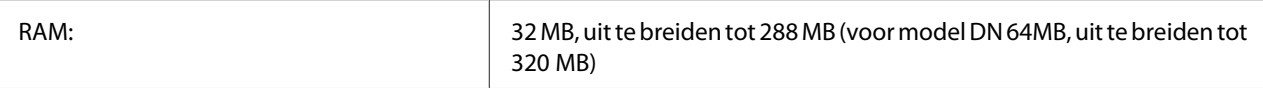

 $*1$  De precieze afdruksnelheid hangt af van de papierbron en andere omstandigheden.

\*2 alleen Epson AcuLaser M2400/M2410 series

## **Omgevingsspecificaties**

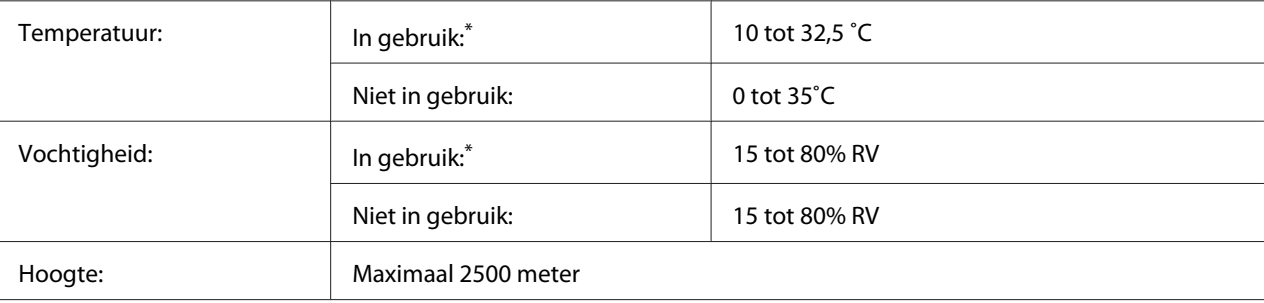

De aanbevolen omgevingscondities zijn 15 tot 28 °C en 20 tot 70 % RV.

## **Mechanische specificaties**

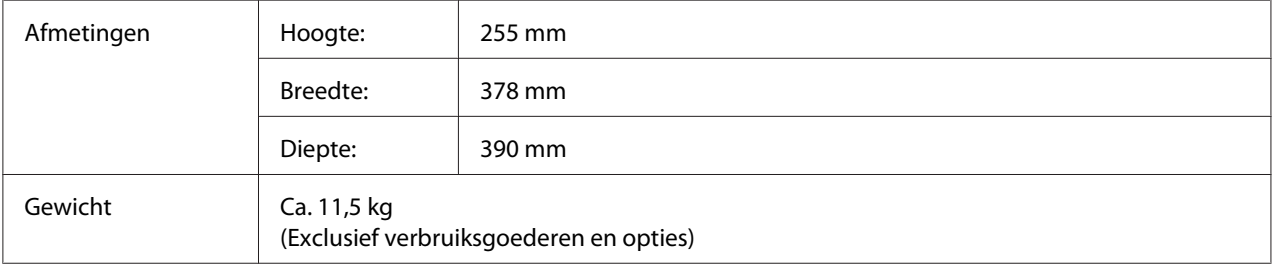

## **Elektrische specificaties**

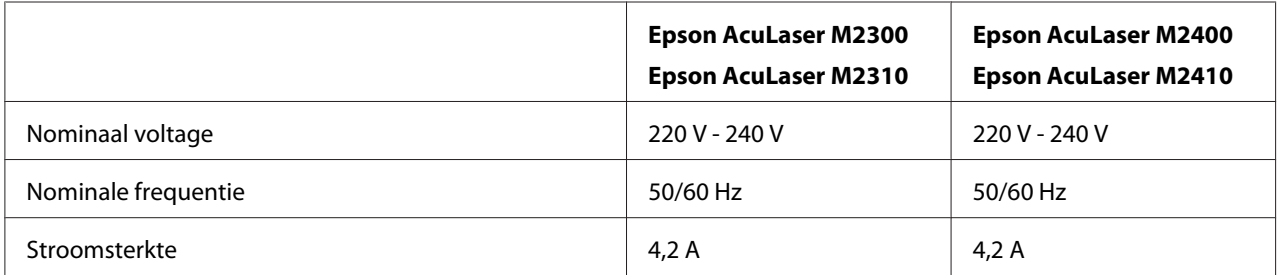

<span id="page-161-0"></span>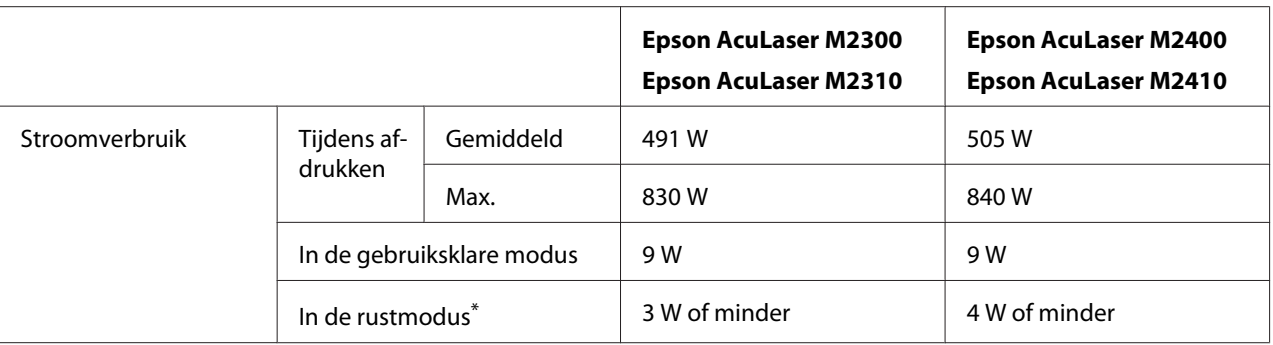

De waarden geven het stroomverbruik weer wanneer alle taken volledig gestopt zijn. Het stroomverbruik varieert, afhankelijk van optredende fouten en bedrijfsomstandigheden.

## **Standaard en goedkeuringen**

Europees model:

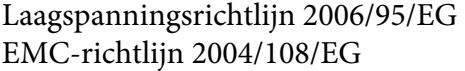

EN 60950-1 EN 55022 klasse B EN 55024 EN 61000-3-2 EN 61000-3-3

## **Interfaces**

## **USB-interface**

Hoge-snelheid USB - compatibel met de USB 2.0-specificatie

### *Opmerking:*

- ❏ *Uw computer moet hoge-snelheid USB ondersteunen om hoge-snelheid USB of USB te kunnen gebruiken als interface om uw computer aan te sluiten op de printer.*
- ❏ *Omdat hoge-snelheid USB volledig compatibel is met USB, kan USB gebruikt worden als interface.*

## <span id="page-162-0"></span>**Ethernet-interface**

U kunt een rechtstreekse, afgeschermde IEEE 802.3 100BASE-TX/10BASE-T-interfacekabel (twisted-pair) met een RJ45-connector gebruiken.

### *Opmerking:*

*Op sommige printermodellen is de ethernetaansluiting niet beschikbaar.*

## **Optionele onderdelen**

## **Optionele papiercassette**

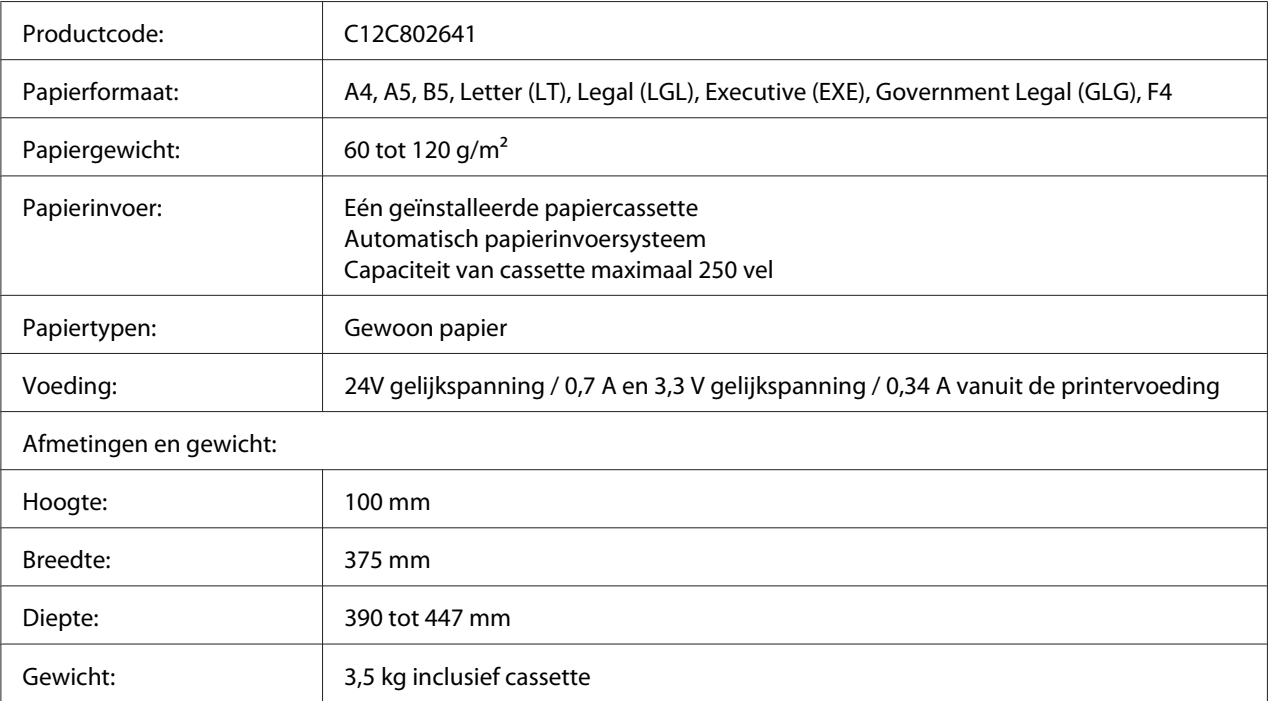

### *Opmerking:*

*Dit product voldoet aan de CE-markeringsvereisten in overeenstemming met EG-richtlijn 2004/108/ EG.*

### <span id="page-163-0"></span>**Geheugenmodules**

Zorg ervoor dat u een geheugenmodule (type DIMM) gebruikt die compatibel is met de producten van Epson. Neem voor meer informatie contact op met de leverancier van deze printer of de Epson-verkoper.

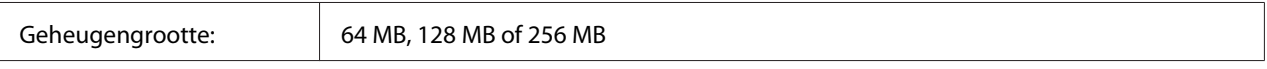

## **Verbruiksgoederen**

## **Tonercartridge/Retourtonercartridge**

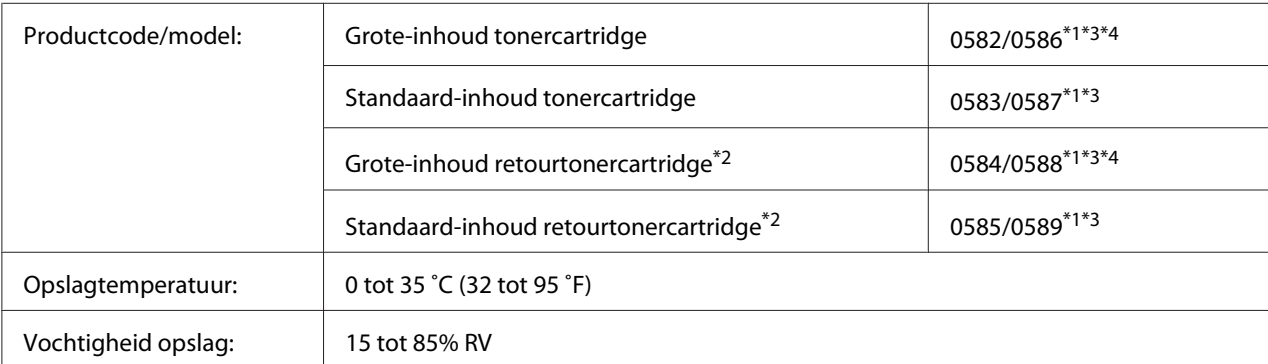

\*1 Dit product voldoet aan de CE-markeringsvereisten in overeenstemming met EMC-richtlijn 2004/108/EG.

\*2 Retourtonercartridges zijn in sommige landen niet verkrijgbaar. Informeer bij uw plaatselijke Epson-leverancier of vertegenwoordiger naar een eventuele regeling voor retourtonercartridges.

\*3 Onderdeelnummers van tonercartridges/retourtonercartridges variëren per locatie.

\*4 Grote-inhoud tonercartridges zijn alleen beschikbaar voor de Epson AcuLaser M2400/M2410 series.

## **Printeronderdelen**

## **Onderhoudseenheid**

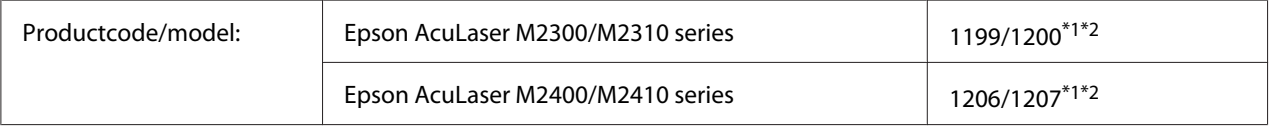

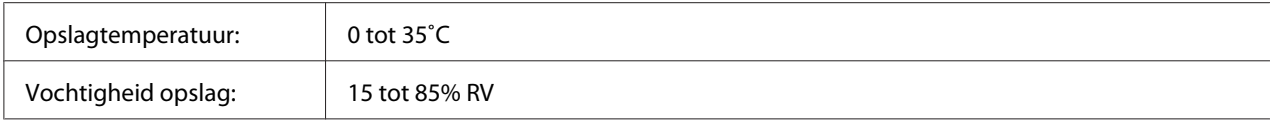

\*1 Dit product voldoet aan de CE-markeringsvereisten in overeenstemming met EMC-richtlijn 2004/108/EG.

\*2 Onderdeelnummers van onderhoudseenheden variëren per locatie.

## <span id="page-165-0"></span>Appendix B **Hulp vragen**

## **Contact opnemen met ondersteuning van Epson**

### **Voordat u contact opneemt met Epson**

Wanneer uw Epson-product niet goed functioneert en het niet lukt het probleem te verhelpen aan de hand van de probleemoplossing in de bijgeleverde documentatie, kunt u contact opnemen met de Epson klantenservice. Als de Epson klantenservice voor uw land hieronder niet vermeld staat, neemt u contact op met de leverancier bij wie u het product hebt aangeschaft.

De Epson klantenservice kan u sneller helpen als u de volgende gegevens bij de hand hebt:

- ❏ Serienummer van het product (Het serienummer vindt u meestal op een etiket aan de achterzijde van het product.)
- ❏ model van het product
- ❏ Softwareversie van het product (Klik op **About (Info)**, **Version Info (Versie-info)** of een soortgelijke knop in de productsoftware.)
- ❏ merk en model van uw computer
- ❏ naam en versie van uw besturingssysteem
- ❏ naam en versie van de toepassing(en) die u meestal met het product gebruikt

### **Help voor gebruikers in Europa**

Raadpleeg het **pan-Europese garantiebewijs** als u wilt weten hoe u contact kunt opnemen met de klantenservice van Epson.

## **Help voor gebruikers in Singapore**

Informatiebronnen, ondersteuning en services die beschikbaar zijn vanuit Epson Singapore zijn:

### **Internet (<http://www.epson.com.sg>)**

Hier kunt u informatie over productspecificaties vinden, evenals te downloaden stuurprogramma's, veelgestelde vragen (FAQ), verkoopvragen en technische ondersteuning via e-mail.

### **Epson Helpdesk (telefoon: (+65) 6586 3111)**

Ons Helpdesk-team kan u telefonisch met het volgende helpen:

- ❏ Verkoopvragen en productinformatie
- ❏ Vragen of problemen met betrekking tot het gebruik van de producten
- ❏ Vragen over reparatieservice en garantie

## **Help voor gebruikers in Thailand**

Contactpunten voor informatie, ondersteuning en services zijn:

#### **Internet ([http://www.epson.co.th\)](http://www.epson.co.th)**

Hier kunt u informatie over productspecificaties, te downloaden stuurprogramma's, veelgestelde vragen (FAQ) en e-mail vinden.

### **Epson Hotline (telefoon: (+66)2685-9899)**

Ons Hotline-team kan u telefonisch met het volgende helpen:

- ❏ Verkoopvragen en productinformatie
- ❏ Vragen of problemen met betrekking tot het gebruik van de producten
- ❏ Vragen over reparatieservice en garantie

### **Help voor gebruikers in Vietnam**

Contactpunten voor informatie, ondersteuning en services zijn:

Epson Hotline (telefoon): 84-8-823-9239

Service Center: 80 Truong Dinh Street, District 1, Hochiminh City Vietnam

### **Help voor gebruikers in Indonesië**

Contactpunten voor informatie, ondersteuning en services zijn:

### **Internet (<http://www.epson.co.id>)**

- ❏ Informatie over productspecificaties, te downloaden stuurprogramma's
- ❏ Veelgestelde vragen (FAQ), verkoopvragen, vragen via e-mail

### **Epson Hotline**

- ❏ Verkoopvragen en productinformatie
- ❏ Technische ondersteuning

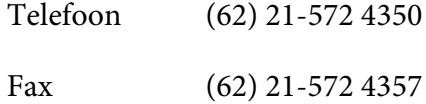

### **Epson Service Center**

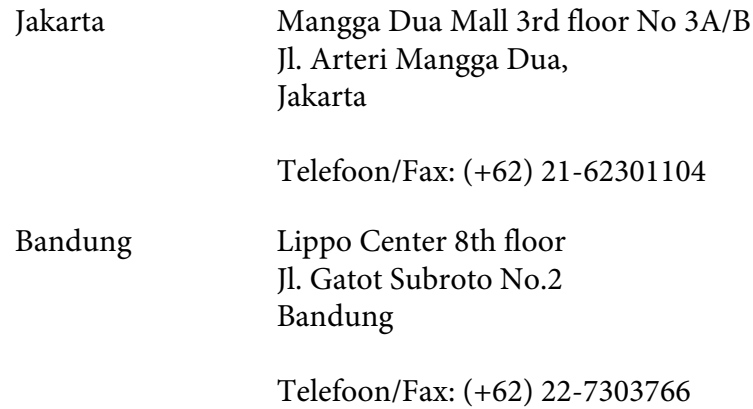

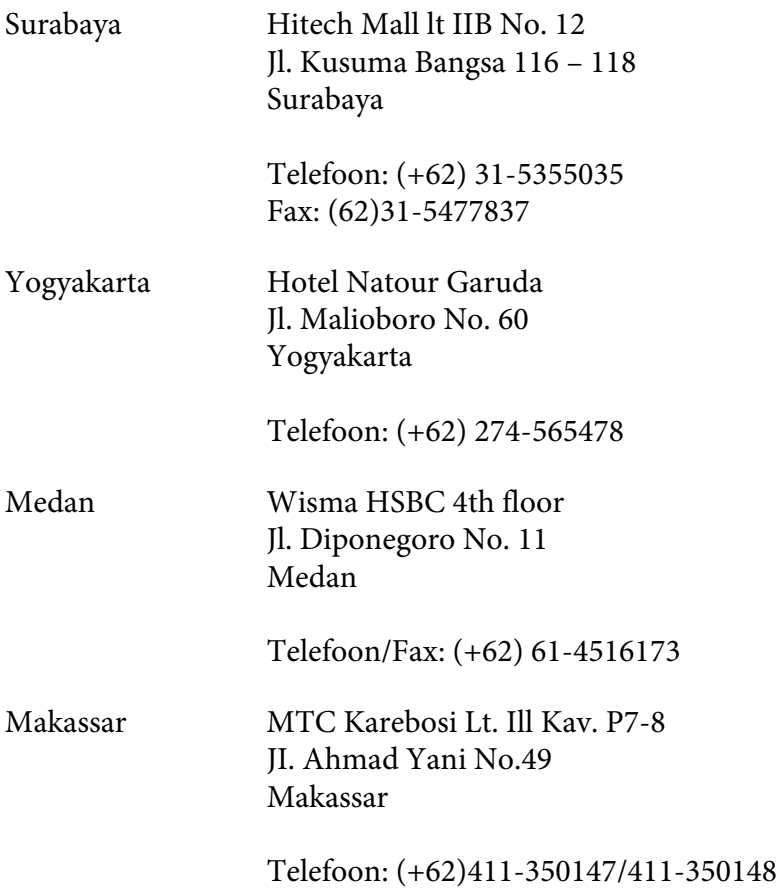

## **Help voor gebruikers in Hong Kong**

Voor technische ondersteuning en andere services na verkoop zijn gebruikers uitgenodigd contact op te nemen met Epson Hong Kong Limited.

### **Startpagina internet**

Epson Hong Kong heeft een lokale startpagina op internet gemaakt in zowel Chinees als Engels, waar gebruikers de volgende informatie kunnen vinden:

- ❏ Productinformatie
- ❏ Antwoorden op veelgestelde vragen (FAQ's)
- ❏ De laatste versies stuurprogramma's voor Epson producten

Gebruikers kunnen onze startpagina op internet vinden op:

<http://www.epson.com.hk>

### **Hotline voor technische ondersteuning**

U kunt ook contact opnemen met onze technische medewerkers via de volgende telefoon- en faxnummers:

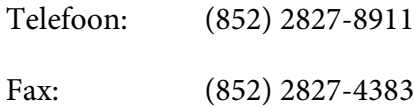

## **Help voor gebruikers in Maleisië**

Contactpunten voor informatie, ondersteuning en services zijn:

### **Internet ([http://www.epson.com.my\)](http://www.epson.com.my)**

- ❏ Informatie over productspecificaties, te downloaden stuurprogramma's
- ❏ Veelgestelde vragen (FAQ), verkoopvragen, vragen via e-mail

### **Epson Trading (M) Sdn. Bhd.**

Hoofdkantoor.

Telefoon: 603-56288288

Fax: 603-56288388/399

### Epson Helpdesk

❏ Verkoopvragen en productinformatie (Infolijn)

Telefoon: 603-56288222

❏ Vragen over reparatieservices en garantie, gebruik van het product en technische ondersteuning (Techlijn)

Telefoon: 603-56288333

## **Help voor gebruikers in India**

Contactpunten voor informatie, ondersteuning en services zijn:

### **Internet ([http://www.epson.co.in\)](http://www.epson.co.in)**

Hier kunt u terecht voor informatie over productspecificaties, te downloaden stuurprogramma's en vragen over producten.

### **Hoofdkantoor Epson India - Bangalore**

Telefoon: 080-30515000 Fax: 30515005

## **Locatie Telefoonnummer Faxnummer** Mumbai 022-28261515 /16/17 022-28257287 Delhi 011-30615000 011-30615005 Chennai 044-30277500 044-30277575 Kolkata 1933-22831589 / 90 033-22831591 Hyderabad 040-66331738/ 39 040-66328633 Cochin 0484-2357950 0484-2357950 Coimbatore 0422-2380002 NA Pune 020-30286000 /30286001/30286002 020-30286000

Ahmedabad 079-26407176 / 77 079-26407347

### **Regionale kantoren Epson India:**

### **Hulplijn**

Voor service, productinformatie of om een cartridge te bestellen - 18004250011 (9AM - 9PM) - dit is een gratis nummer.

Voor service (gebruikers van CDMA & Mobile) - 3900 1600 (9AM - 6PM) Vooraf laten gaan door lokaal netnummer

## **Help voor gebruikers op de Filipijnen**

Voor technische ondersteuning en andere services na verkoop zijn gebruikers uitgenodigd contact op te nemen met Epson Philippines Corporation via onderstaande telefoon- en faxnummers en e-mailadressen:

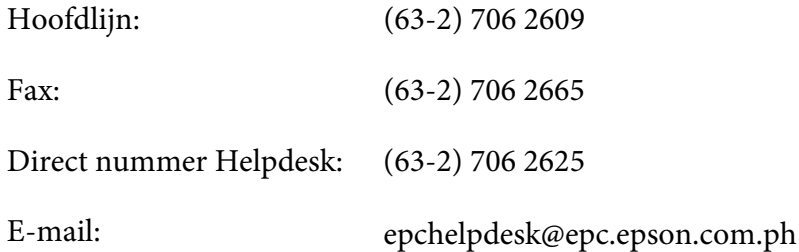

#### **Internet** [\(http://www.epson.com.ph](http://www.epson.com.ph))

Hier kunt u informatie over productspecificaties vinden, evenals te downloaden stuurprogramma's, veelgestelde vragen (FAQ) en vragen over e-mail.

#### **Gratis nr. 1800-1069-EPSON(37766)**

Ons Hotline-team kan u telefonisch met het volgende helpen:

- ❏ Verkoopvragen en productinformatie
- ❏ Vragen of problemen met betrekking tot het gebruik van de producten
- ❏ Vragen over reparatieservice en garantie

## **Index**

## **A**

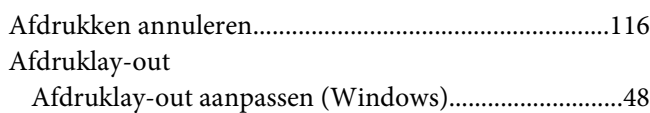

## **B**

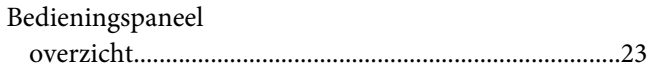

## **C**

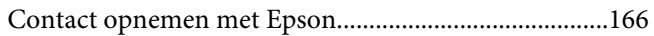

### **D**

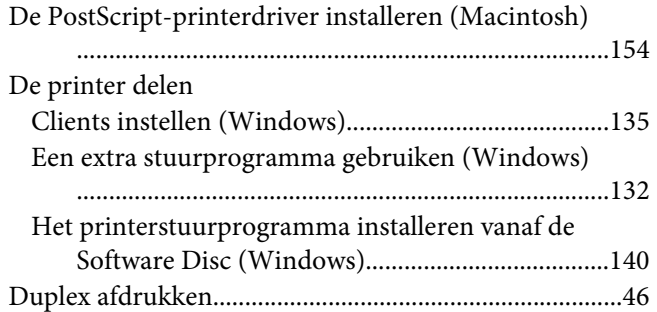

## **E**

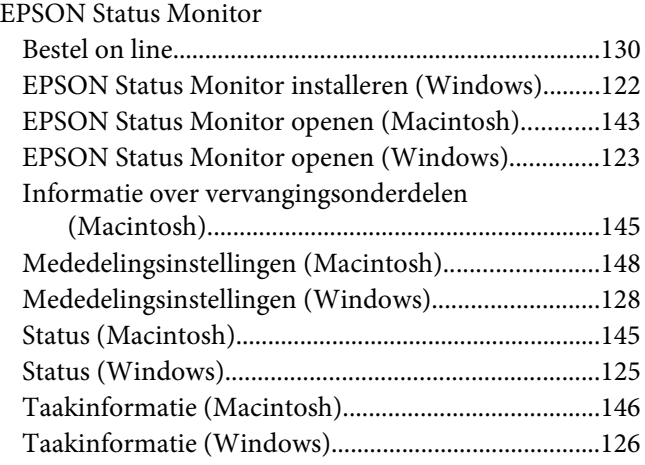

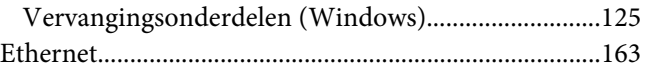

## **G**

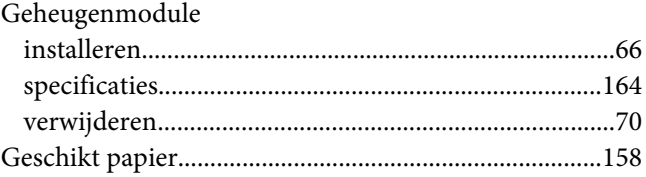

### **H**

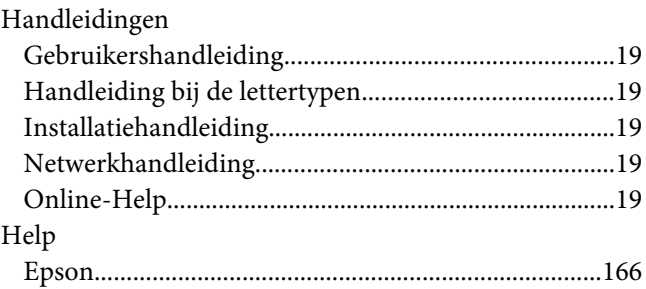

### **I**

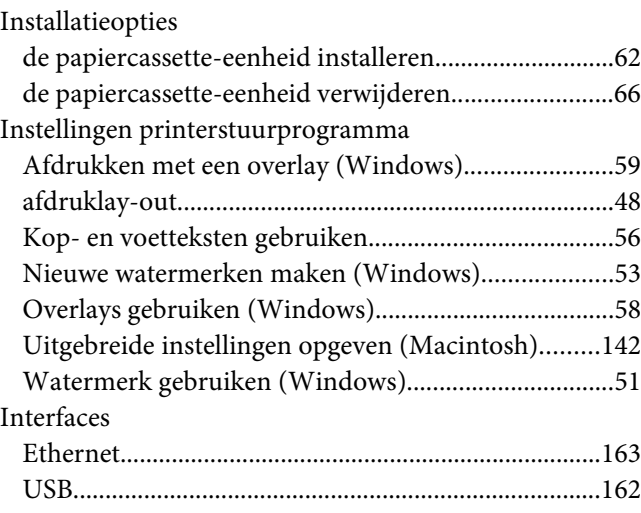

## **K**

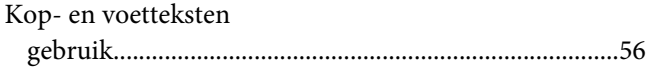

## **M**

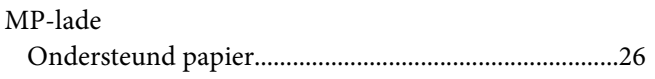

## **O**

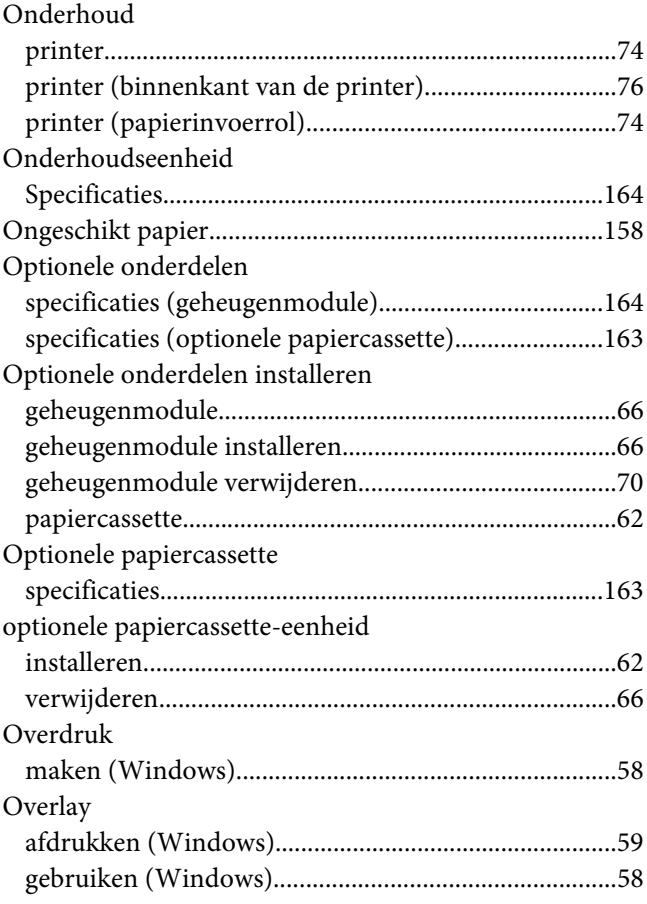

## **P**

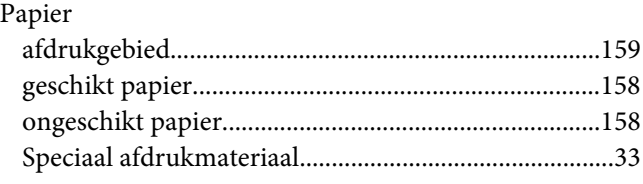

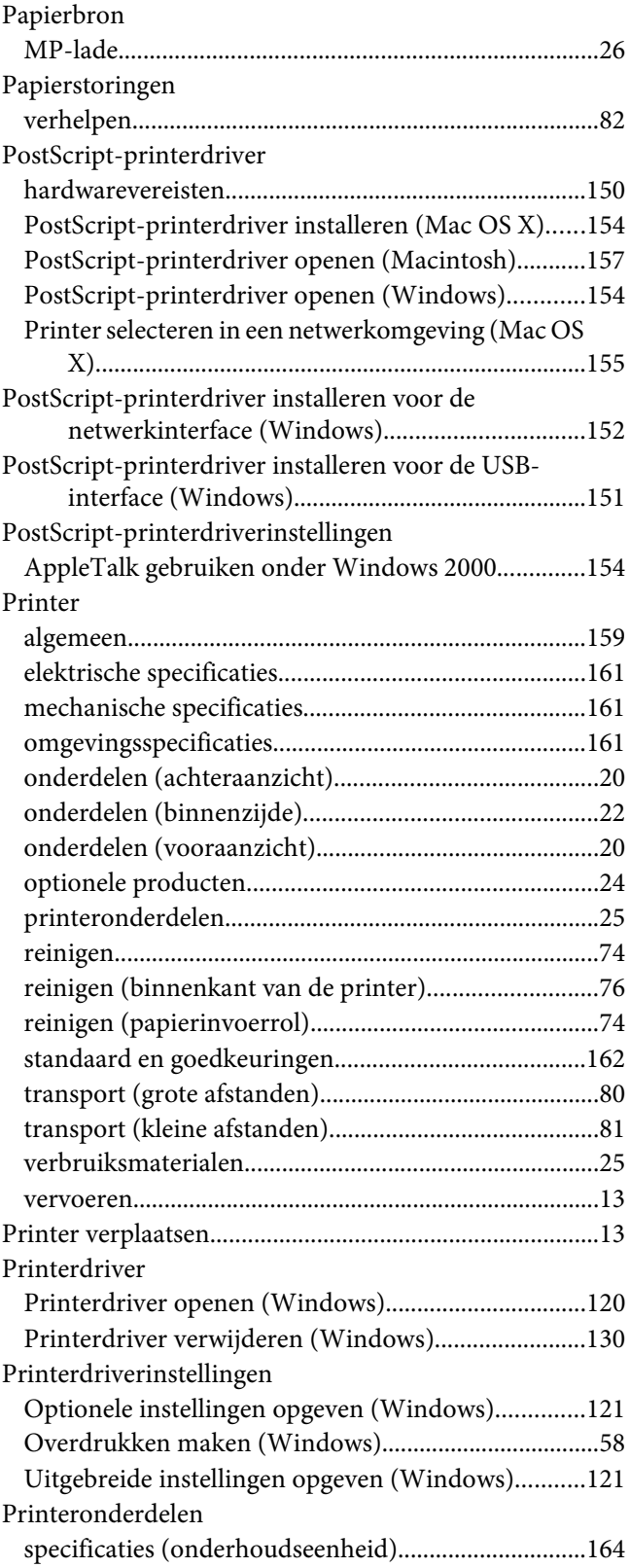

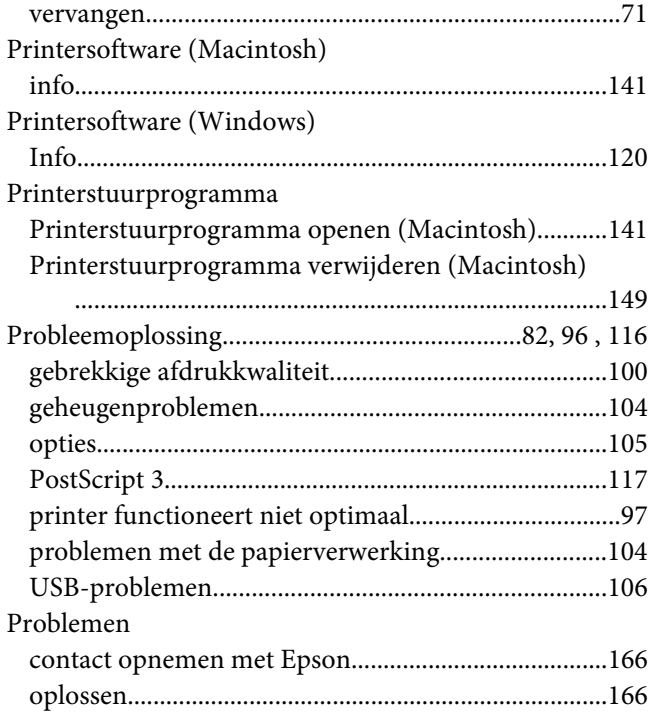

### [specificaties \(tonercartridge\)........................................164](#page-163-0) [vervangen..........................................................................71](#page-70-0) [Vervangingsberichten.........................................................71](#page-70-0) Voorzorgsmaatregelen [Verbruiksgoederen vervangen.......................................71](#page-70-0)

### **W**

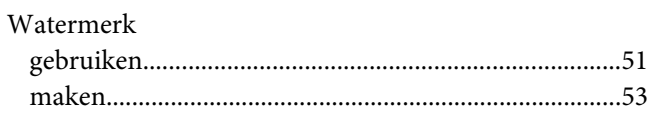

### **S**

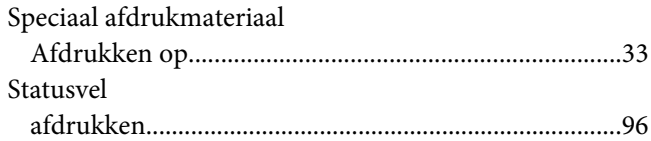

### **T**

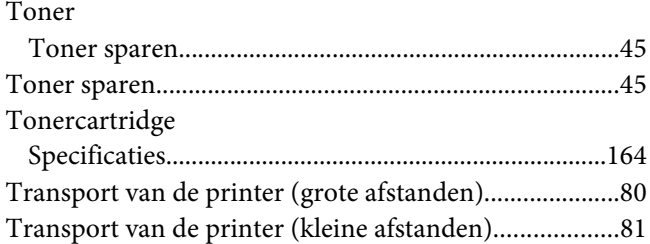

### **U**

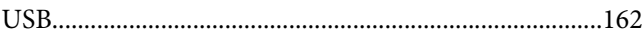

### **V**

Verbruiksgoederen